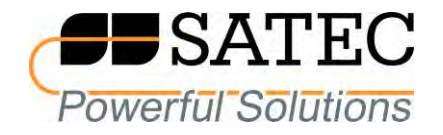

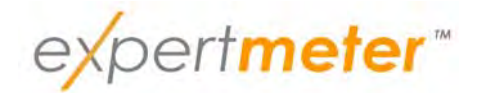

# **POWER QUALITY AND REVENUE METER EM920**

# Operation Manual

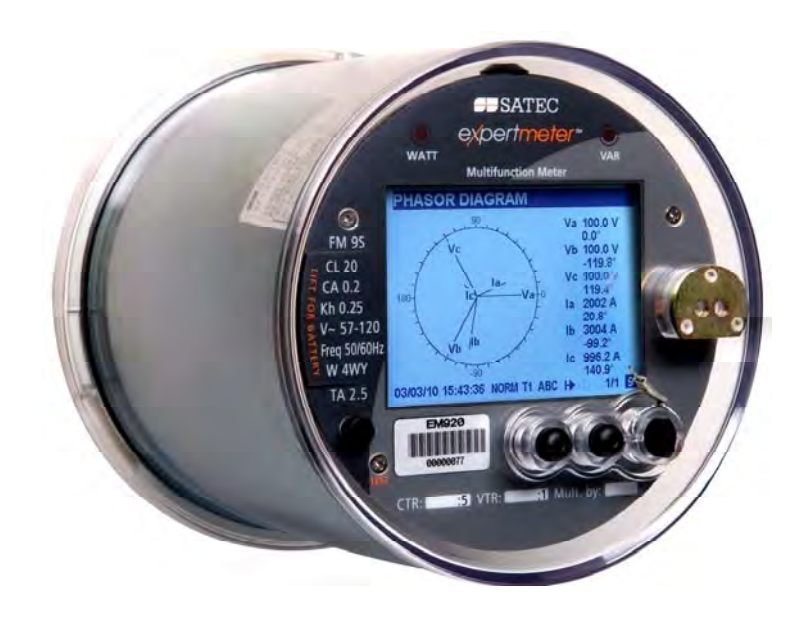

BG0482 Rev. A4

## LIMITED WARRANTY

The manufacturer offers the customer a 24-month functional warranty on the instrument for faulty workmanship or parts from date of dispatch from the distributor. In all cases, this warranty is valid for 36 months from the date of production. This warranty is on a return to factory basis.

The manufacturer does not accept liability for any damage caused by instrument malfunction. The manufacturer accepts no responsibility for the suitability of the instrument to the application for which it was purchased.

Failure to install, set up or operate the instrument according to the instructions herein will void the warranty.

Only a duly authorized representative of the manufacturer may open your instrument. The unit should only be opened in a fully anti-static environment. Failure to do so may damage the electronic components and will void the warranty.

The greatest care has been taken to manufacture and calibrate your instrument. However, these instructions do not cover all possible contingencies that may arise during installation, operation or maintenance, and all details and variations of this equipment are not covered by these instructions.

For additional information regarding installation, operation or maintenance of this instrument, contact the manufacturer or your local representative or distributor.

#### WARNING

**Read the instructions in this manual before performing installation, and take note of the following precautions:** 

- **Ensure that all incoming AC power and other power sources**  ∕Ւ **are turned OFF before performing any work on the instrument. Failure to do so may result in serious or even fatal injury and/or equipment damage.**
- **Before connecting the instrument to the power source, check the labels on the back of the instrument to ensure that your instrument is equipped with the appropriate power supply voltage, input voltages and currents.**
- **Under no circumstances should the instrument be**  ∧ **connected to a power source if it is damaged.**
- **To prevent potential fire or shock hazard, do not expose the**  ∕Ւ **instrument to rain or moisture.**

**The secondary of an external current transformer must never be allowed to be open circuit when the primary is energized.**  ∧ **An open circuit can cause high voltages, possibly resulting in equipment damage, fire and even serious or fatal injury. Ensure that the current transformer wiring is secured using an external strain relief to reduce mechanical strain on the screw terminals, if necessary.** 

- **Only qualified personnel familiar with the instrument and its associated electrical equipment must perform setup procedures.**
- **Do not open the instrument under any circumstances when it is connected to a power source.**

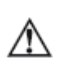

**Do not use the instrument for primary protection functions where failure of the device can cause fire, injury or death. The instrument can only be used for secondary protection if needed.** 

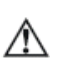

**Read this manual thoroughly before connecting the device to the current carrying circuits. During operation of the device, hazardous voltages are present on input terminals. Failure to observe precautions can result in serious or even fatal injury or damage to equipment.** 

All trademarks are property of their respective owners

August 2017 Copyright 2011-2017 © SATEC Ltd.

# **Table of Contents**

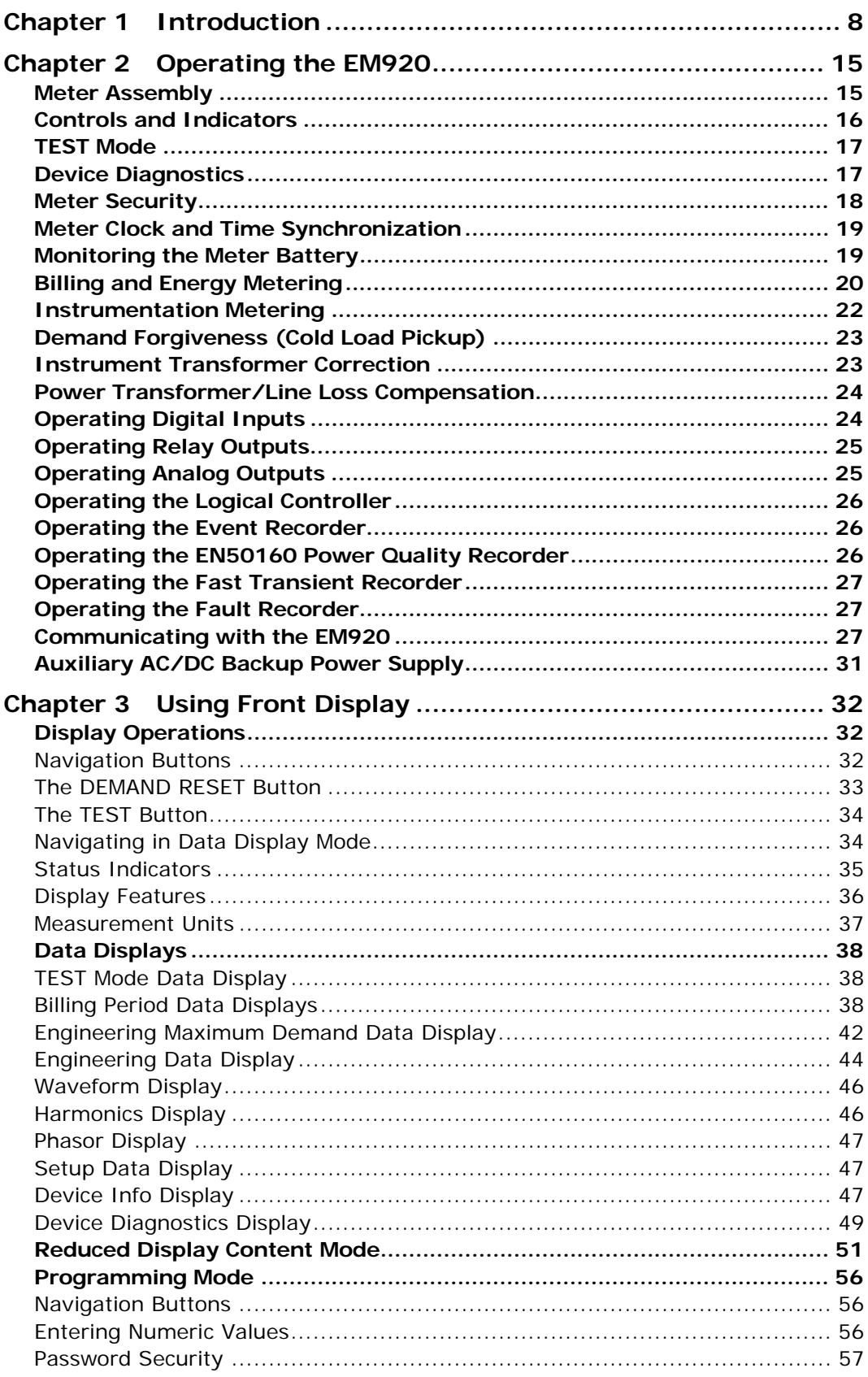

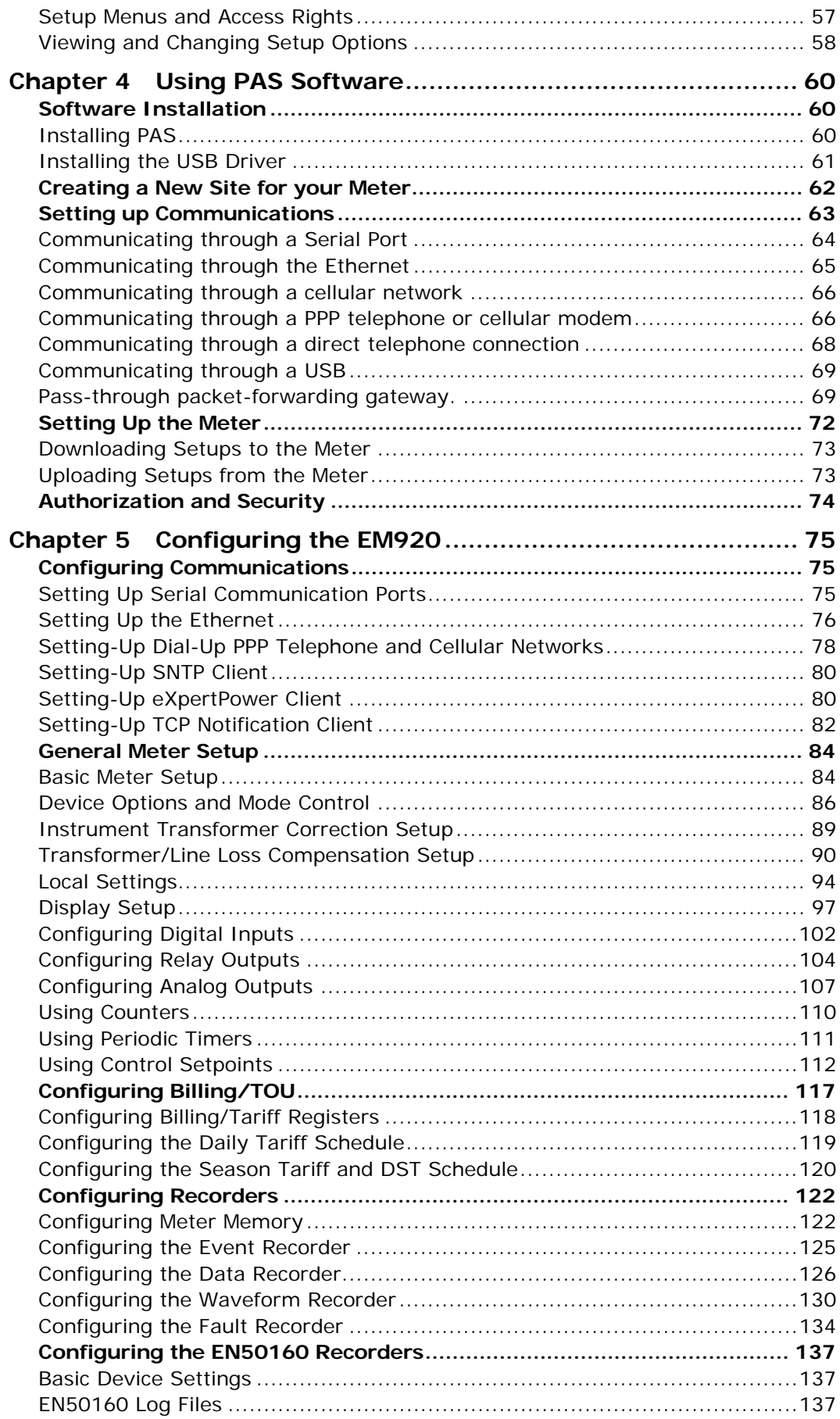

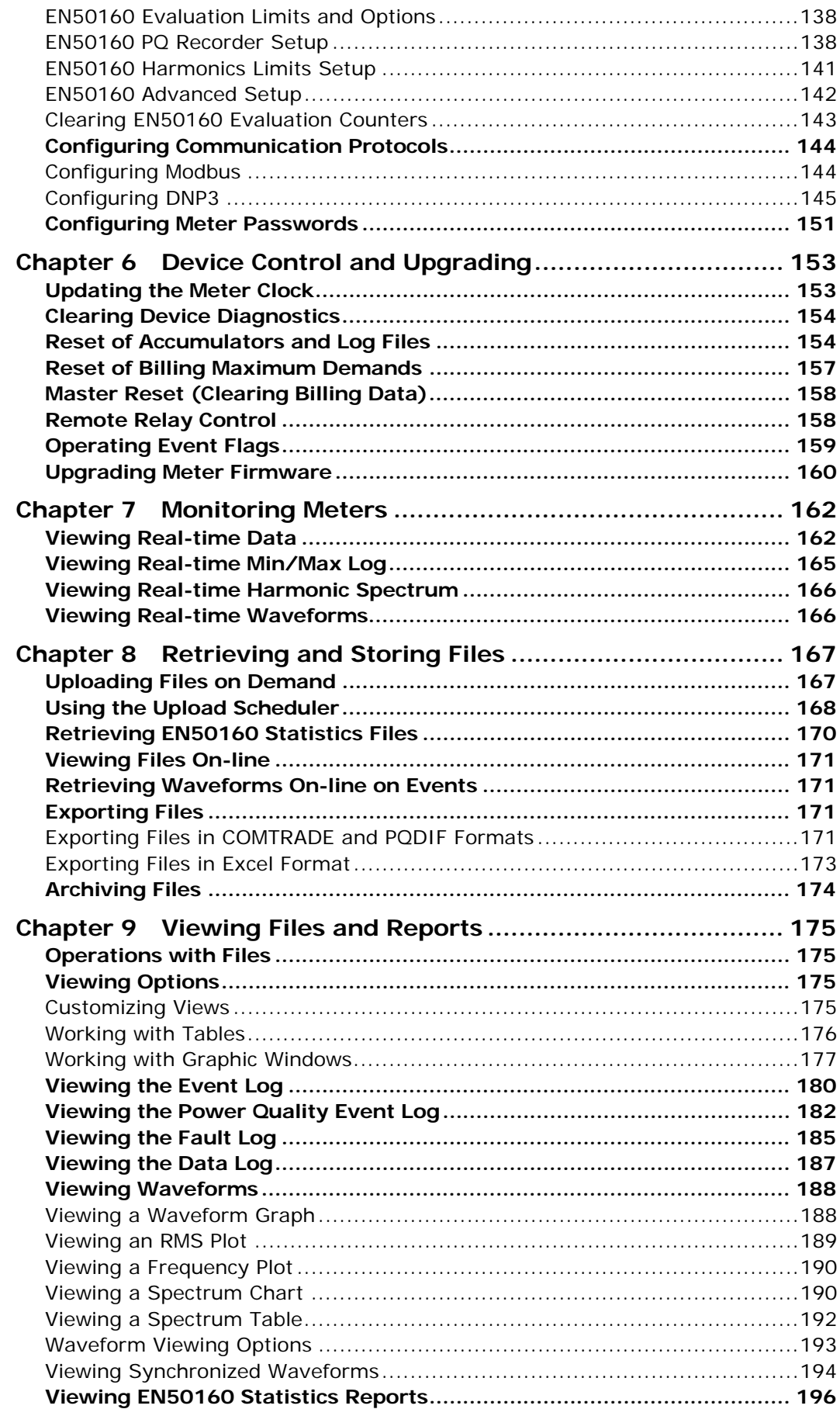

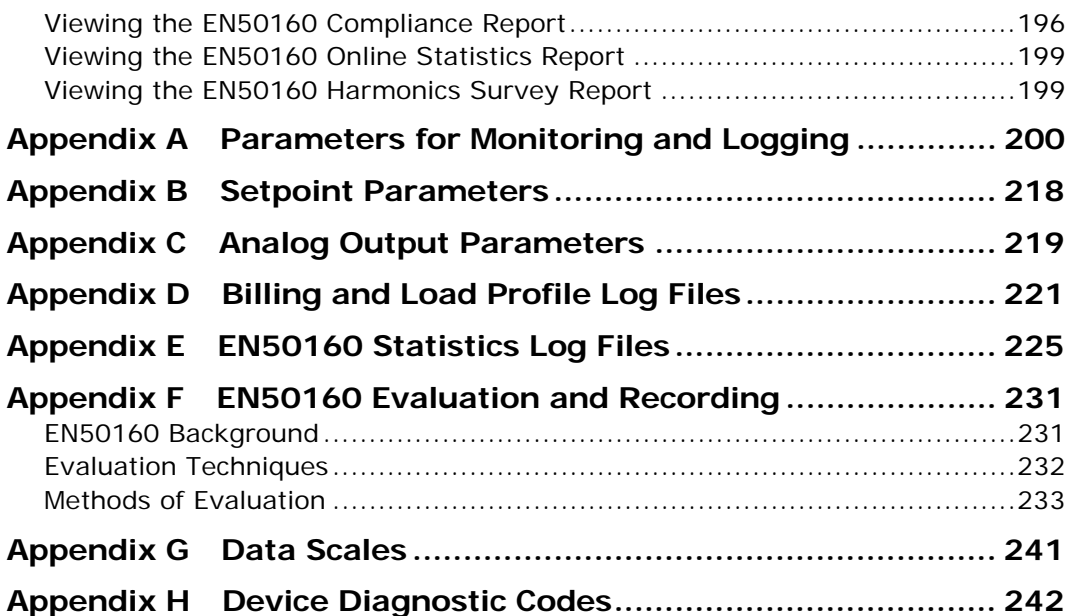

## <span id="page-7-0"></span>**Chapter 1 Introduction**

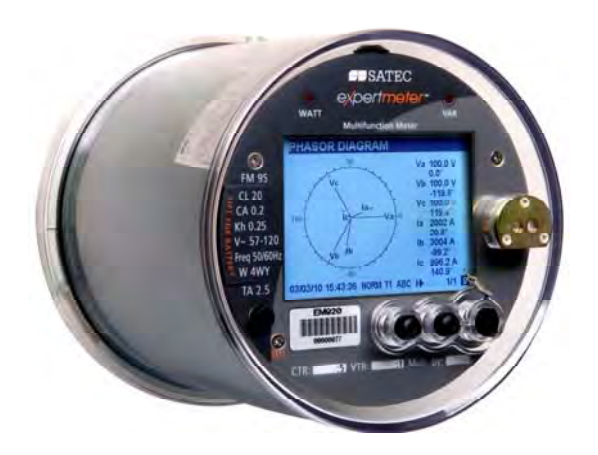

#### The *eXpertmeter™* EM920

The EM920 is especially designed for utility, industrial and commercial billing metering with high requirements to reliability of power quality monitoring and availability of the device.

The *eXpertmeter™* EM920 is an electronic revenueaccuracy multi-rate polyphase static meter integrated with a multi-function powermeter, an EN50160 power quality recorder, a digital fault recorder and a programmable logical controller, and provided with a wide range of digital I/O and communication options.

A high-contrast graphical LCD display with backlight allows easy local meter readings and servicing. Three serial communication ports (infrared and RS232/RS485), a USB port, Ethernet, a wireless cellular (GSM/GPRS, CDMA, UMTS, LTE) modem and a telephone modem allow local and remote automatic meter readings and setup though the supplemental communication software or user data acquisition software.

#### **Meter Highlights**

#### EN 50160 Power Quality Recorder

A full-featured programmable power quality recorder provides EN 50160 compliance statistics and reports.

#### Fast Transient Recorder

An optional high-voltage fast transient recorder (available with the transient add-on module) detects impulsive and low frequency oscillatory transient overvoltages with peaks up to 2kV and durations from 20 microseconds.

#### Digital Fault Recorder

An embedded fault recorder is capable of recording fault currents up to 50 amps.

#### **Meter Features**

#### Billing/TOU

- Accuracy class 0.2 ANSI C12.20 (current class 10 and 20) active energy and class 0.5 reactive energy polyphase static meter
- Time-of-Use, 10 billing energy and maximum demand registers, 8 tariff rates, 4 seasons x 4 types of days, 8 tariff changes per day
- Programmable register inputs: any internal energy source or pulse output from external gas/water meter can be connected to any register
- Totalization feature: any register can summarize data from a number of sources
- One-time easy programmable tariff calendar schedule, programmable or calendar scheduled daylight savings switch dates
- Tariff switching options: automatic via a tariff calendar schedule, external via communications or digital inputs
- Configurable triggering an end of billing period: automatic monthly, local via the front display, remote via communications
- Automatic recording billing energy, maximum demand and cumulative maximum demand registers for last 24 billing periods
- Automatic 120–day daily energy and maximum demand profile
- Automatic 120-day/15-minute or 240-day/30-minute energy load profile
- Easy access to the three previous billing period data via the front display
- Dynamic instrument transformer correction; up to 8 test points for both ratio and phase angle error correction for external PTs and CTs
- Power transformer/line loss compensation

#### Multi-functional Power Meter

- High-accuracy 3-phase Power meter: true RMS volts and amps, powers, power factors, unbalance, neutral current, frequency
- Demand Meter: amps, volts, harmonic demands, block and sliding power demands
- Harmonic Analyzer: up to 50th harmonic volts and amps; fundamental volts, amps, power and power factor, phasor, symmetrical components

#### Power Quality

• EN 50160 Power Quality (PQ) recorder: onboard power quality analyzer; programmable limits; EN 50160

power quality event log, EN 50160 compliance statistics; EN 50160 harmonics survey statistics

- Power frequency, voltage variations, rapid voltage changes, IEC 61000-4-15 flicker, voltage dips, interruptions, temporary overvoltages, transient overvoltages, voltage unbalance, IEC 61000-4-7 harmonic and interharmonic voltage, mains signaling voltage
- High-voltage fast transient recorder; impulsive and low frequency oscillatory transient overvoltages with peaks up to 2kV and durations from 20 microseconds
- Ready-for-use compliance statistics reports with the supplementary software

#### Fault Recorder

- Digital Fault recorder: three voltage and three/four current channels, up to 10 external digital triggers for monitoring circuit breakers and protection relays; onboard overcurrent and undervoltage fault detector; zero-sequence voltage and current, voltage and current unbalance; programmable fault thresholds and hysteresis
- Up to 50 Amp fault currents
- Ready-for-use fault reports with the supplementary software - fault current magnitudes and duration, coincident volt magnitude, fault waveforms and fast RMS trace

#### Event Recorder

Event recorder for logging internal diagnostics events, setpoint and I/O operations

#### Waveform Recorders

- Three fast Waveform recorders: up to 7 channels simultaneous recording of three voltage and three/four current channels
- Fixed and event-controlled recording time
- Selectable sampling rate of 32, 64, 128 or 256 samples per cycle; 1-20 pre-fault cycles; 0-2048 postfault cycles in event-controlled mode; up to 3 min of continuous recording at a rate of 32 samples per cycle
- Optional 4-channel transient voltage recording at 1024 samples per cycle (with the transient add-on module)
- Synchronized waveforms from multiple devices in a single plot
- Exporting waveforms in COMTRADE and PQDIF file formats

Data Recorders

Sixteen Data recorders

- Programmable data logs on a periodic basis and on any internal and external trigger; triggering from the Fault recorder, PQ recorder or control setpoints; exporting data trends in PQDIF file format
- Fast fault and PQ data profiling (trending) triggered from the Fault and PQ recorders: 1/2-cycle to 10-min RMS envelopes; up to 20 pre-fault and post-fault cycles

#### Programmable Logical Controller

- Embedded Programmable Controller: 16 control setpoints
- OR/AND logic, extensive triggers, programmable thresholds and delays, relay control, event-driven data recording
- 8 digital counters for counting pulses from external sources and internal events
- 4 programmable timers from 1 cycle to 24 hours for periodic recording and triggering operations on a time basis.

#### Time and Clock

- High-accuracy real-time clock with a lithium backup battery
- 1-ms satellite-synchronized clock option (IRIG-B timecode input)
- SNTP clock synchronization option
- 1PPM or 1PPS clock synchronization option via a fast digital input
- One-time programmable or calendar scheduled daylight saving time (DST) switch dates; configurable DST start and end time

#### Extended Security

• 3-level password security for protecting meter setups and accumulated data from unauthorized changes

#### Display

- Easy to read high contrast graphical 4-inch 320x240 pixel (1/4 VGA) LCD display with backlight
- Multi-page data display with auto-scroll; time, billing, instrumentation and service data
- Menu-driven setups
- Multilanguage (English/Spanish) display (not available in EM920-CN)

#### Standard Digital I/O

- Two embedded fast digital inputs with 1 ms scan time
- One KYZ relay output

Expansion I/O slot

- 8DI I/O module with 8 opto-isolated digital inputs
- 6DO I/O module with 6 relay outputs two electromechanical EMR Form A relays and four solid state SSR Form C relays
- 4AO analog output module with 0-1mA, +/-1mA, 0- 20mA and 4-20mA current output options

#### Memory

• 16 Mbyte flash memory for long-term billing, event, waveform and data recording

#### Standard Communications

- Front ANSI C12.18 optical serial communication port (Modbus RTU/ASCII and DNP3 protocols)
- Embedded serial RS-485 port (Modbus RTU/ASCII and DNP3 protocols)
- Full speed USB 1.1 port (Modbus RTU protocol)

Expansion Communication Slot

- Serial RS232/RS485 communication port (Modbus RTU/ASCII and DNP3 protocols)
- Ethernet port (Modbus/TCP, DNP3/TCP and IEC 61850 protocols), up to 5 simultaneous connections
- Secondary Ethernet port (Modbus/TCP, DNP3/TCP protocols), up to 3 Modbus + 2 DNP3 simultaneous connections
- Dial-up telephone modem, standard dial-in serial data connections (Modbus RTU and DNP3 protocols) and dial-in/dial-out Internet PPP connections (Modbus/TCP and DNP3/TCP protocols)
- 2G/2.5G/3G/4G wireless cellular modem; CDMA2000, GSM/GPRS, UMTS, LTE technologies (Modbus/TCP and DNP3/TCP protocols)

#### Backup Power Supply

• Auxiliary backup 50-288VAC/90-290VDC power supply module

#### Upgradeable Firmware

New features can be easily added to the meter by simply replacing firmware through any communication port.

#### Software Support

- PAS free meter configuration and data acquisition tool
- eXpertPower<sup>™</sup> SATEC proprietary Internet services

#### **EM920 Models**

The EM920 meter series includes two models:

- EM920 (firmware V28.X1.XX) regular model
- EM920-CN (firmware V28.X2.XX) for secondary power/energy metering (emulating electro-mechanical meters) with additional features:
	- a) Programmable number of decimal places (1-4) for energy registers
	- b) Selectable extended power/demand resolution
	- c) Shortened 40-ms update time for energy/demand registers.
	- d) Reduced display content mode with indication of daily billing energy data

#### **Supplemental Documents**

BG0481 EM920 Installation Manual

BG0484 EM920 Modbus Reference Guide

BG0485 EM920 DNP3 Reference Guide

BG0486 EM920 IEC 61850 Reference Guide

BG0487 EM920 IEC 62056-21 Reference Guide

BG0337 PAS Getting Started Guide

## **Meter Nameplate**

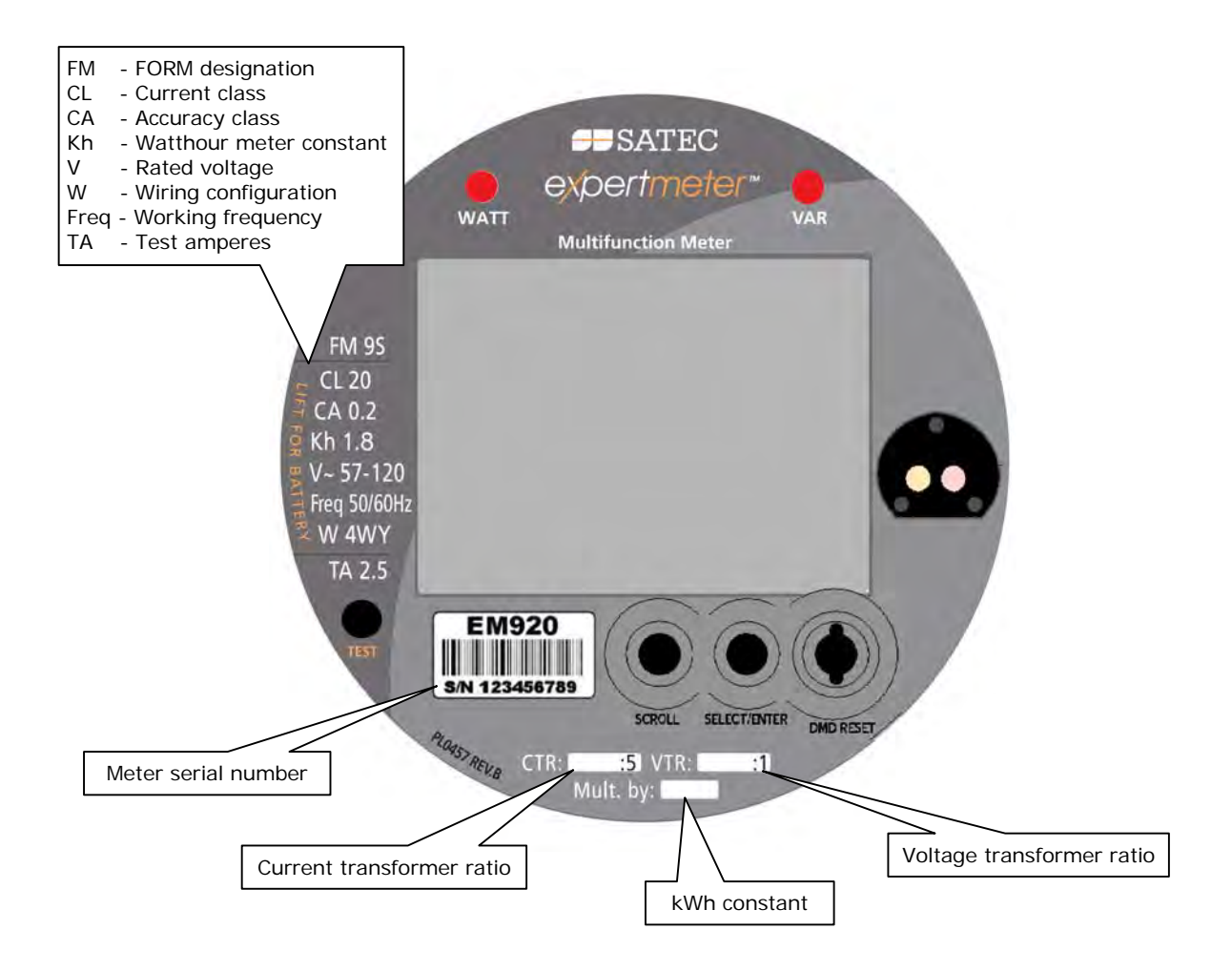

## **Chapter 2 Operating the EM920**

## <span id="page-14-1"></span>**Meter Assembly**

<span id="page-14-0"></span>The meter view with a removed cover and the location of the expansion slots and lithium battery are shown in the following pictures.

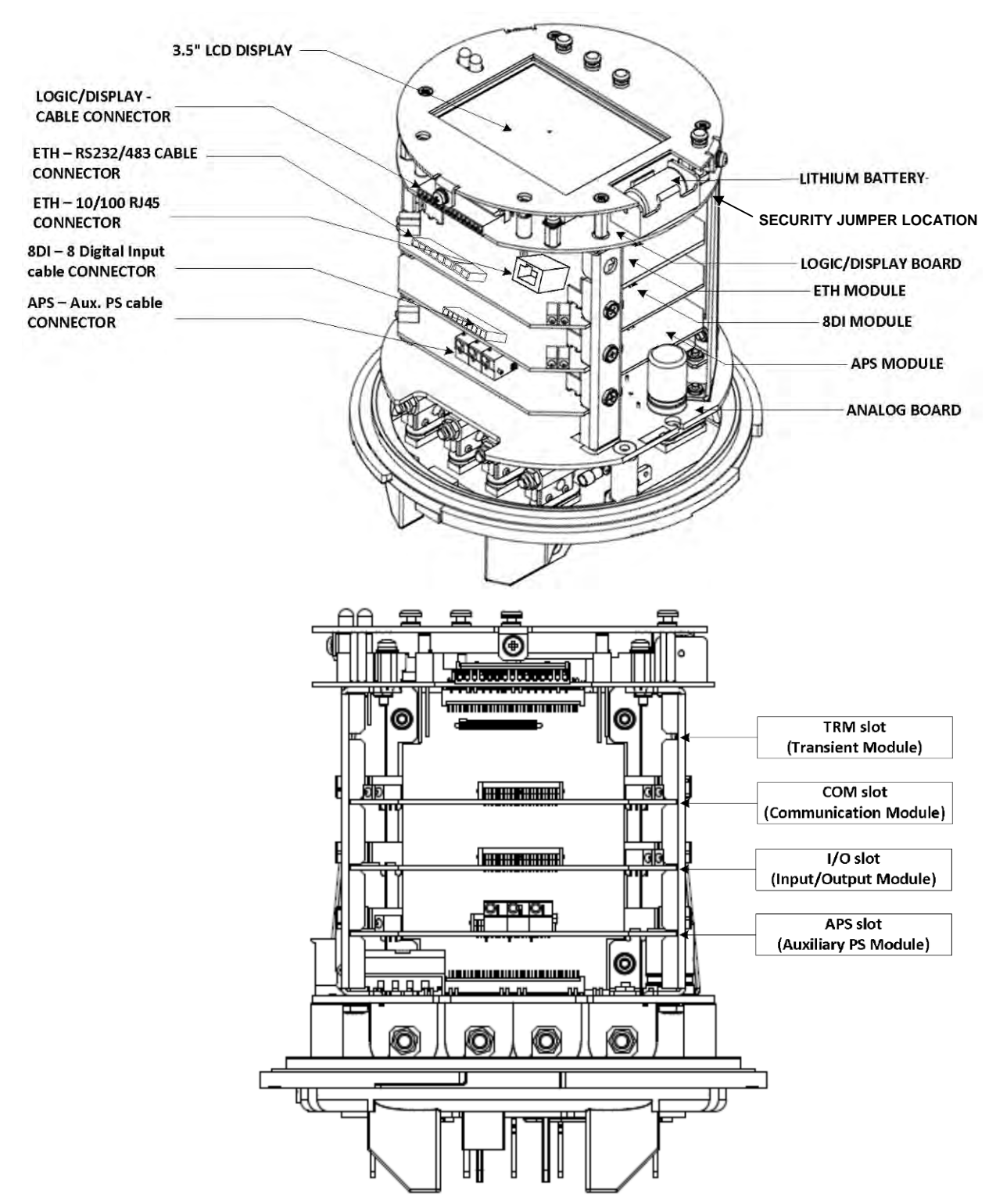

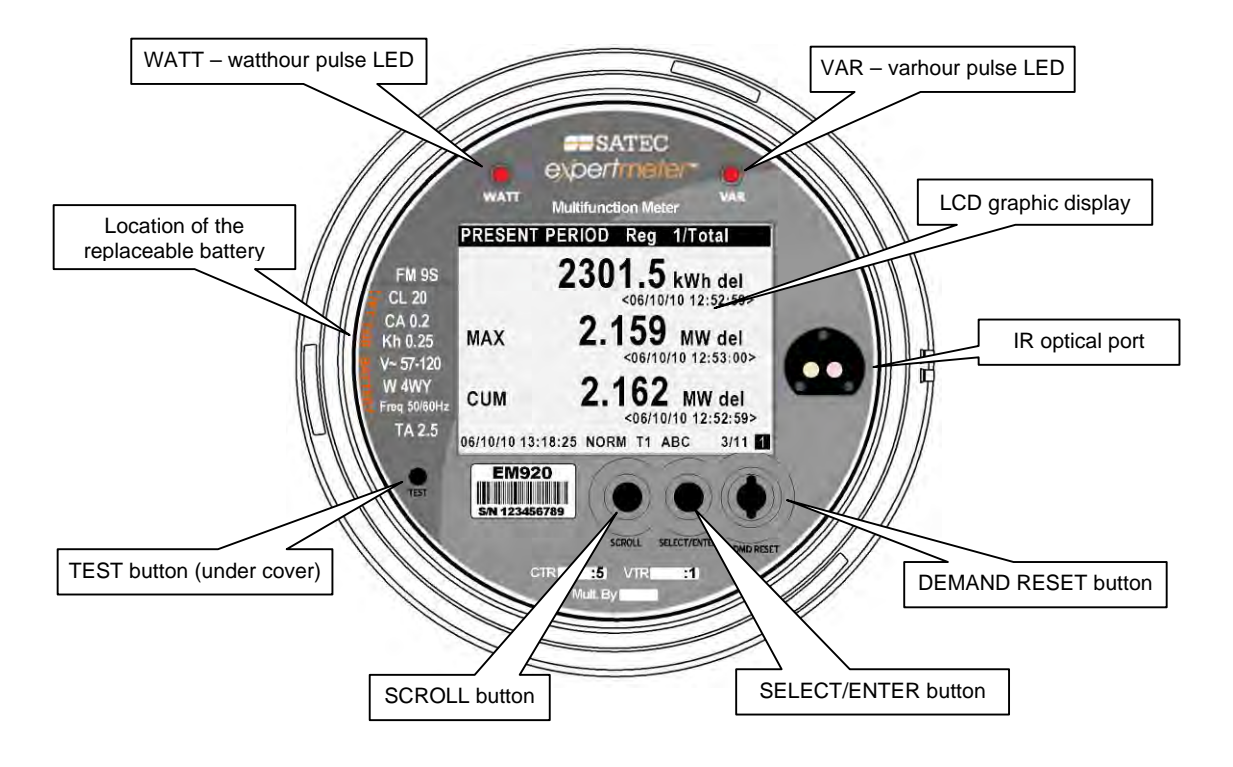

## <span id="page-15-0"></span>**Controls and Indicators**

#### **Push Buttons**

The EM920 has four push buttons that allow you to control meter operations, scroll through the multi-page display screens for local meter reading and inspect or change meter setup parameters.

See **Navigation Buttons** in Chapter 3 for buttons location and functionality.

#### **Graphical Display Indicators**

The EM920 graphical display is used both for displaying billing and instrumentation data, and for indication of the present tariff rate, time and important diagnostic information. See [Status Indicators](#page-34-0) in Chapter 3 for information on graphical status indicators.

#### <span id="page-15-1"></span>**Energy Pulse LED Indicators**

The EM920 is provided with two red LED indicators labeled as "WATT" and "VAR" that flash when a load is applied to the meter.

The LED pulse rate in both NORMAL and TEST mode is userprogrammable. The default LED pulse rate is 1.8 Wh/imp and is indicated by the Kh watthour meter constant shown on the meter nameplate.

The available pulse rate range is 0.01 to 10.00 Wh/imp (100,000 to 100 imp/kWh). All indicated rates are in secondary units.

Maximum pulse frequency is 100 Hz.

See **Device Options and Mode Control** in Chapter 5 on how to change the LED pulse rate in your meter.

## <span id="page-16-0"></span>**TEST Mode**

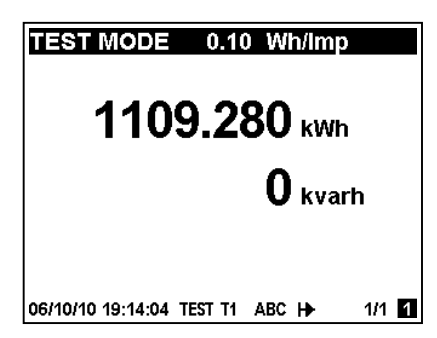

The EM920 can run in NORMAL or in TEST mode. The present operating mode is indicated on the display status bar at the bottom of the screen.

TEST mode is intended for testing the device energy measurement accuracy without affecting billing energy and demand data. All instrumentation data is still available in TEST mode.

The front pulse LED indicators flash at a programmable rate, and the billing data display shows separate test kWh and kvarh energy readings with an extended 0.001 kWh resolution. See [Energy Pulse LED Indicators](#page-15-1) above for the test LED pulse rates.

You can enter TEST mode directly by an extended press on the TEST button located under the meter cover, or via PAS. See [The TEST Button](#page-33-0) in Chapter 3 and [Device Options and](#page-85-0)  [Mode Control](#page-85-0) in Chapter 5 on how to put your meter in TEST mode and to change the test LED pulse rate.

See **TEST** Mode Data Display for more information on the TEST mode display.

#### **NOTE**

In TEST mode the following features are not operational:

- setpoints
- power quality recorder
- fault recorder
- relay outputs
- instrument transformer correction
- transformer/line loss compensation

## <span id="page-16-1"></span>**Device Diagnostics**

**DIAGNOSTICS: 1 msg** 1. Power down 06/08/10 16:40:44 NORM T1 ABC 14  $1/1$   $12$ 

Device diagnostic messages may appear as a result of the EM920 built-in diagnostic tests performed during start-up and device operation.

A blinking diagnostics indicator is shown on the display whenever there are diagnostic messages. See Status **Indicators** in Chapter 3 for information on diagnostics indicators. See **Device Diagnostics Display** in Chapter 3 on how to inspect the meter diagnostics messages from the display.

The device diagnostics status is stored in a non-volatile register, which may be inspected and cleared from the meter display, via the supplemental PAS software, or from a user application. See [Viewing and Clearing Device Diagnostics](#page-153-0) in Chapter 6 on how to clear the device diagnostics status in your meter.

All diagnostic events with time stamps are also recorded in the meter Event log and can be inspected via PAS (see [Retrieving Recorded Files](#page-166-0) in Chapter 7).

In the event of a device fault, check the fault reason and clear the device diagnostics. See [Device Diagnostic Codes](#page-241-0) in Appendix H for the list of diagnostic messages and their meanings. In the event of a time fault, update the device clock. In the event of a configuration reset, check the setup affected by the fault via the device Event log, and then verify the setup data.

Hardware failures are normally non-critical recoverable faults that do not cause a system failure but may cause data loss. Hardware failures are often caused by excessive electrical noise in the region of the device. If the device continuously resets itself, contact your local distributor.

#### Device Fault Alarm

The EM920 provides a global "DEVICE FAULT" event flag that is asserted all the time while one of the diagnostic events exists. It can be monitored via a setpoint (see [Using Control](#page-111-0)  [Setpoints](#page-111-0) in Chapter 5) to give a fault indication through a relay output. If the alarm relay is programmed for failsafe mode using inverting polarity, then its normally closed contacts will be open if either the meter looses power or a device fault occurs.

## <span id="page-17-0"></span>**Meter Security**

**Enter Password** 0000000

06/06/10 17:24:06 NORM T1 ABC H

The EM920 provides 3-level password security for protecting meter setups and accumulated data from unauthorized changes. Meter readings are not software protected.

Access to particular setup and control items is granted depending on the security level of the password you entered. The passwords can be 1 to 8 digits long.

The EM920 is also provided with the security jumper located on the main CPU board under the meter cover. Removing the security jumper grants a full access to the meter settings and permits clearing the billing data registers and billing data profile files (see [Clearing Billing Data\)](#page-157-0).

The following table shows the meter security levels and user access rights.

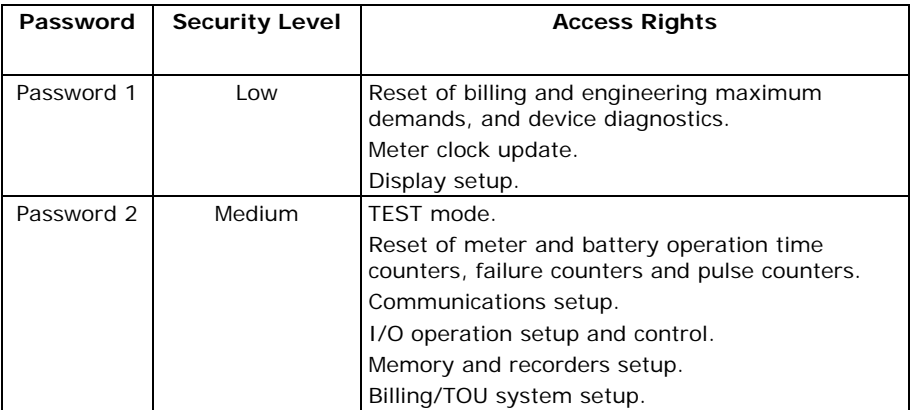

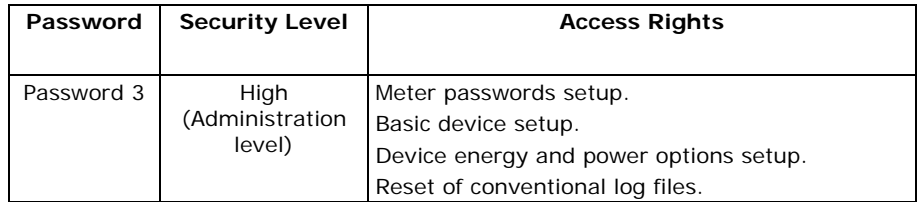

The meter is primarily shipped with all passwords preset to 9 at the factory. It is highly recommended that you change the factory set passwords as fast as possible. See Configuring Meter Passwords in Chapter 5 on how to chan[ge passwords](#page-150-0) in [your meter.](#page-150-0) 

Password-tampering events are automatically recorded to the Event log file after unsuccessful login attempts.

## <span id="page-18-0"></span>**Meter Clock and Time Synchronization**

Time synchronization provides a common time basis for the meter billing and tariff system, and for the power quality and fault recorders so that events and disturbances can be compared to one another.

The EM920 can receive a time synchronization signal either from a GPS satellite clock that has an IRIG-B time code output, or from another device that can provide 1PPS or 1PPM time synchronization pulses through relay contacts.

The EM920 IRIG-B port uses unmodulated (pulse-width coded) time code signal (unbalanced 5V level).

The EM920 also provides an SNTP client that can receive precise time from an available SNTP server via the Internet.

See Time Synchronization Source in Local Settings setup (see [Local Settings i](#page-93-0)n Chapter 5) for more information on how to select an external time synchronization source in your meter.

See [Setting-Up SNTP Client](#page-81-1) in Chapter 5 on how to configure the SNTP client.

## <span id="page-18-1"></span>**Monitoring the Meter Battery**

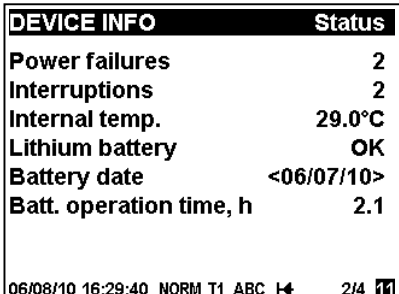

A backup lithium battery keeps the meter clock running when the power is removed from the meter.

You can monitor the status of the battery from the front display on the Device Info pages (see [Device Info Display](#page-46-2) in Chapter 3) and via the device diagnostics.

When the lithium battery voltage drops below the minimum allowed level, it is indicated by the blinking "Battery Low" icon on the display and via the device diagnostics. In this event, the battery should be checked and replaced if required.

#### **NOTE**

Always clear the battery operation time counters after replacing a battery. See [Reset of Accumulators and Log Files](#page-153-1) in Chapter 6 for information on how to clear the operation counters in your meter.

## <span id="page-19-0"></span>**Billing and Energy Metering**

The EM920 provides true four-quadrant energy measurements with Class 0.2 ANSI C12.20 accuracy. The following energy quantities are available for instrumentation and billing:

- kWh delivered  $(Q1+Q4)$
- kWh received  $(Q2+Q3)$
- kWh net  $(Q1+Q4)-(Q2+Q3)$  instrumentation
- kvarh delivered  $(Q1+Q2)$
- kvarh received  $(Q3+Q4)$
- kvarh net  $(Q1+Q2)-(Q3+Q4)$  instrumentation
- kvarh Q1, Q2, Q3, Q4 quadrants
- $kV$ Ah delivered  $(Q1+Q4)$
- kVAh received  $(Q2+Q3)$
- kVAh total (Q1+Q2+Q3+Q4)

#### **Energy Measurement Channels**

The EM920 uses two independent current channels for highaccuracy energy measurements and for conventional highrange instrumentation. They provide different gain and measurement ranges as necessary for billing accuracy energy metering and for power quality and fault monitoring.

1-second currents and powers provided by the meter and the corresponding engineering display readings are taken from the energy measurement channel. They begin measurements from 5 mA starting currents and up to 20 A RMS with 5 A secondaries, while instrumentation currents provide measurements up to 50 A RMS.

#### **Energy Counters**

The EM920 provides instrumentation energy and billing energy metering. Both use the same energy measurement circuitry as a source input for accumulation energies but operate independently.

Energy counters have a nine-digit kWh resolution with one decimal place by default. You can set the energy counters to have fewer digits by changing the default energy roll value in your meter (see [Device Options and Mode Control](#page-85-0) in Chapter 5).

Billing energy registers have the same resolution as instrumentation energy counters.

#### **Billing Energy Registers**

The EM920 has 10 fully programmable billing energy registers that can be linked to any internal energy source or to any external pulse source that delivers pulses through the device digital inputs.

Any of energy registers can provide either a single-tariff energy accumulation or be individually linked to the TOU system providing both total and multi-tariff energy billing.

See [Configuring Billing/TOU](#page-116-0) in Chapter 5 on how to configure the meter billing registers and tariff schedule for your application.

#### **Maximum Demand Registers**

Any of billing energy registers can be individually linked to the maximum demand and cumulative maximum demand registers providing the same demand tariff structure as you selected for energy registers.

#### **Tariff Rates**

The EM920 provides three options for switching tariff rates:

- automatic via a programmable TOU calendar schedule
- external via communications by direct writing a tariff number to the meter tariff register
- external via digital inputs by providing a tariff number code on the meter tariff inputs

See [Device Options and Mode Control](#page-85-0) in Chapter 5 on how to program the tariff control mode and select tariff inputs in your meter.

The meter tariff structure supports 8 different tariff rates using an arbitrary tariff schedule.

The meter TOU calendar provides a season tariff schedule and an option for scheduled daylight savings switch dates. A total of 4 types of days and 4 seasons are supported with up to eight tariff changes per day. See [Configuring Billing/TOU](#page-116-0) for more information on programming the tariff calendar schedule in your meter.

The present tariff rate is indicated on the EM920 display. If required, tariff-switching pulses with a programmable duration can be output via the meter relays.

#### **End of Billing**

The meter can be configured to trigger a reset of billing maximum demands and an end of billing period automatically on a monthly schedule, manually via the sealable DEMAND RESET button, and remotely via communications. It can also be done via control setpoints using any programmable internal or external trigger, like a specific time schedule or an external pulse.

You can select the reset sources via the Device Options setup (see [Device Options and Mode Control](#page-85-0) in Chapter 5).

The EM920 uses a one-day protection lockout time to avoid multiple consecutive resets of the billing maximum demands.

#### **Billing Data Recording and Load Profiling**

The EM920 provides automatic recording of the billing data to flash files:

- Monthly billing period data for the last 24 billing periods
- Daily energy and maximum demand profile for the last 120 days
- 15-min energy load profile for 120 days or 30-min profile for 240 days.

Maximum demand profiling for monthly and daily billing data profiles can be individually configured for every register.

See [Factory Preset Data Log Files](#page-126-0) in Chapter 5 and [Billing and](#page-218-0)  [Load Profile Log Files i](#page-218-0)n Appendix D for more information on the file layout and contents.

#### **Billing Data Display**

The EM920 display indicates billing energy, maximum demand and cumulative maximum demand registers for the present billing period and for three previous billing periods.

The display is automatically configured for your set of billing registers and your tariff schedule. See [Billing Period Data](#page-37-2)  [Displays](#page-37-2) in Chapter 3 for the display layout.

## <span id="page-21-0"></span>**Instrumentation Metering**

Instrumentation metering provides real-time measurements and time-integration for local and remote power monitoring and control, and a source for power quality evaluation and triggering the logical controller and Fault recorder.

See [Parameters for Monitoring and Logging i](#page-198-2)n Appendix A for a full list of the electricity and status measurements provided by the EM920.

All RMS quantities are based on 1/2-cycle true RMS measurements as per IEC 61000-4-30.

Voltage and current harmonic measurements are based on 10-cycle/50Hz or 12-cycle/60Hz waveforms (per IEC 61000-4-7), sampled at a rate of 128 samples/cycle. The EM920 uses dynamic sampling techniques to maintain a steady sampling rate and avoid instrumentation errors when the line frequency changes.

The meter provides short and long term flicker measurements as per IEC 61000-4-15.

The following table shows time-aggregation intervals available for different RMS and power quantities.

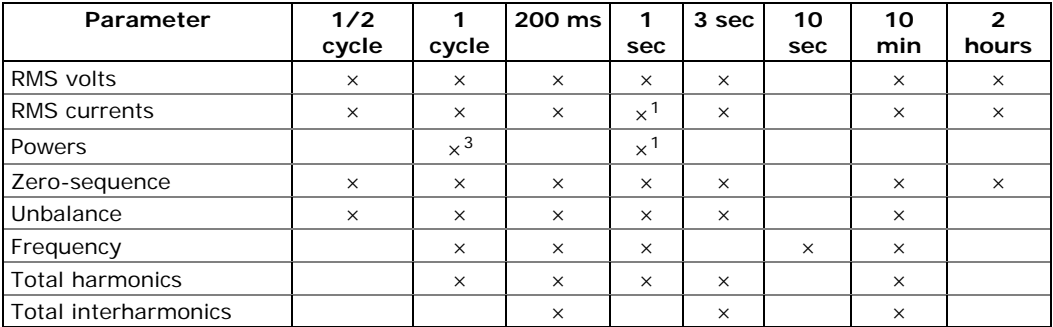

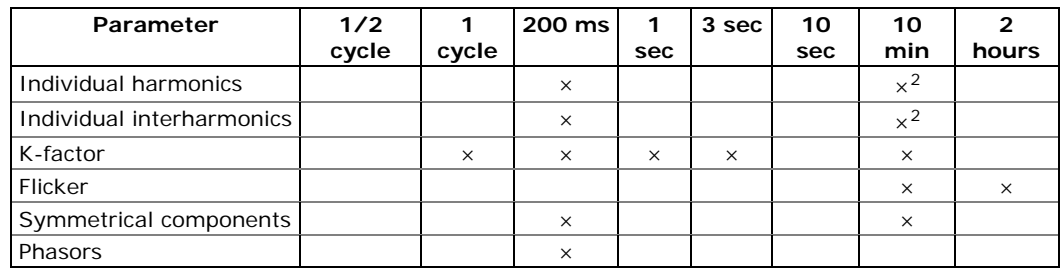

<sup>1</sup> Taken from the energy measurement channel

2 Only for power quality evaluation

<sup>3</sup> Not affected by loss compensation

## <span id="page-22-0"></span>**Demand Forgiveness (Cold Load Pickup)**

Demand forgiveness (sometimes called cold load pickup) avoids recording abnormal maximum demands in installations with high pickup currents. Demand forgiveness is the time during which the meter does not calculate or store the maximum demands after a power outage.

The demand forgiveness time and the minimum outage duration to be qualified for demand forgiveness are programmable in the meter.

See [Device Options and Mode Control](#page-85-0) in Chapter 5 on how to program these settings in your meter.

## <span id="page-22-1"></span>**Instrument Transformer Correction**

Ratio and phase angle error correction can be applied to external CTs and PTs to achieve overall metering installation accuracy, or be used in any metering installation to optimize the accuracy of the metering data.

The user can program up to 8 test points for both ratio correction and phase angle error curves covering the typical transformer operating range.

The EM920 is able to calculate the transformer errors dynamically based on the transformer performance characteristics and the actual CT current and PT voltage signals appearing at the meter, to interpolate to the actual measured operating point and to apply the interpolated error corrections to the meter calculations.

See [Instrument Transformer Correction Setup](#page-88-0) on how to program the ratio correction factors and phase angle errors for external CTs and PTs and enable correction in the meter. See [Device Options and Mode Control](#page-85-0) on how to enable and disable correction in the meter via the front display.

#### NOTES

- 1. When transformer correction is enabled, it is applied to all instrumentation, billing and power quality calculations and waveforms.
- 2. Transformer correction does not affect test LED pulse outputs.
- 3. Transformer correction is not operational in test mode regardless of the option's status.

## <span id="page-23-0"></span>**Power Transformer/Line Loss Compensation**

Loss compensation allows accounting for losses in power transformers and/or power line in the event the billing and metering points are located at different sides of the power transformer or at different sides of the power line.

The calculated compensation values for kW and kvar losses are added to the measured power quantities and energies.

The compensation values will be either positive, or negative depending on whether losses are calculated at the supply side or at the load side of the power transformer. They will be positive if the meter is located at the load side while the billing point is on the supply side, and negative in the opposite direction.

The instantaneous kW and kvar losses for iron and copper can be read and inspected via communications.

See [Transformer/Line Loss Compensation Setup](#page-89-0) in Chapter 5 on how to program the loss constants and enable compensation in your meter. See [Device Options and Mode](#page-85-0)  [Control o](#page-85-0)n how to enable and disable compensation in the meter via the front display.

#### NOTES

- 1. When loss compensation is enabled, it is applied to all billing data - one-second power values, power demands and energy quantities. Loss compensation does not affect instrumentation data – real-time power and fundamental power values.
- 2. Loss compensation does not affect test LED pulse outputs.
- 3. Loss compensation is not operational in meter test mode regardless of the option's status.

## <span id="page-23-1"></span>**Operating Digital Inputs**

The EM920 can monitor a total of 10 digital inputs including two fast internal digital inputs and 8 inputs found on the 8DI expansion module. See the EM920 Installation Manual for digital input ratings and connection diagrams.

Fast internal digital inputs are sampled at a 1-ms rate, and expansion inputs are sampled at a 1/2-cycle rate.

Digital inputs functionality is programmable in the EM920 and any digital input can perform multiple metering and control functions at the same time:

- Receiving energy pulses from external watt meters (sub metering) – link a digital input to a Billing/TOU register and provide a required multiplication factor (see [Configuring Billing/Tariff Registers i](#page-117-0)n Chapter 5)
- Counting pulses from external pulse sources link a digital input to a pulse counter (see [Using Counters](#page-106-1) in Chapter 5)
- Triggering a setpoint put a digital input into a setpoint trigger list (see [Using Control Setpoints i](#page-111-0)n Chapter 5)
- Triggering the Fault Recorder link a digital input to the Fault Recorder (see [Configuring Digital Inputs](#page-101-0) in Chapter 5) and enable external triggers in the Fault Recorder setup (see [Configuring the Fault Recorder](#page-133-0) in Chapter 5)
- External synchronization of power demand intervals select a digital input as an external power demand sync source (see [Basic Meter Setup](#page-83-1) in Chapter 5)
- External synchronization of the meter clock select a digital input as a time synchronization input (see Local [Settings](#page-93-0) in Chapter 5) and provide 1PPS or 1PPM pulses from the external master clock source.

All digital inputs have a user-programmable debounce time from one to 100 milliseconds. See Configuring Digital Inputs in Chapter 5 on how to configure d[igital inputs in your meter.](#page-101-0)

## <span id="page-24-0"></span>**Operating Relay Outputs**

Up to seven relay outputs can be provided in your EM920 including one on-board KYZ relay output and six additional outputs on the 6RO expansion module. See the EM920 Installation Manual for available relay output ratings and connections.

All relay outputs are updated at a half-cycle rate.

Each relay is independently programmable in the EM920 and can operate in latched, unlatched, pulse or KYZ mode.

Relay operations can be inverted so that the relay is energized in its non-active state and de-energized when it is operated. This mode, known as "failsafe" mode, may be used for signaling purposes to send alarms when the device is not operational either due to a fault or due to loss of power.

Each relay can be operated either locally from a control setpoint in response to an internal or external event, or by a remote command sent through communications, or can be directly linked to an internal pulse source producing energy or interval pulses.

See [Configuring Relay Outputs](#page-103-0) in Chapter 5 on how to configure relay outputs in your meter.

See [Using Control Setpoints i](#page-111-0)n Chapter 5 on how to operate relay outputs via setpoints.

See [Remote Relay Control](#page-156-0) in Chapter 6 on how to operate relays via PAS.

## <span id="page-24-1"></span>**Operating Analog Outputs**

The EM920 can provide four optically isolated analog outputs with options for 0-20mA, 4-20mA, 0-1mA, and ±1mA on the 4AO expansion module. See the EM920 Installation Manual for analog output ratings and connections.

All analog outputs are updated at a 1-cycle rate.

See [Configuring Analog Outputs](#page-106-0) in Chapter 5 on how to configure analog outputs in your meter.

## <span id="page-25-0"></span>**Operating the Logical Controller**

The embedded logical controller allows monitoring any measured quantity or external contacts to provide indication, counting and recording events whenever the value exceeds the predefined threshold or when a status transition is detected on the meter inputs. It provides a 1/2-cycle response time for fast analog and digital triggers.

The controller can monitor internal diagnostic events and meter operation status to give a fault indication via relay outputs or provide cross triggering multiple devices.

All controller operations can be recorded to the meter Event log with indication of the event time, source and a trigger value.

See [Using Control Setpoints i](#page-111-0)n Chapter 5 on how to configure the meter logical controller for your application.

## <span id="page-25-1"></span>**Operating the Event Recorder**

The Event recorder automatically records time-tagged selfsupervision events related to configuration changes, resets, and device diagnostics.

It can also record setpoint-monitored events and setpoint operations for setpoints individually configured for triggering the Event recorder.

See [Configuring the Event Recorder](#page-124-0) in Chapter 5 for more information.

## <span id="page-25-2"></span>**Operating the EN50160 Power Quality Recorder**

The EN 50160 Power Quality (PQ) recorder provides EN 50160 power quality statistics for EN 50160 compliance reports, and long-term harmonics survey statistics for trouble-shooting harmonic problems throughout an electrical network. It also records time-tagged voltage disturbances and voltage fault events into the Power Quality event log.

All power quality triggers have programmable thresholds and can be adjusted for a specific application.

The PQ recorder is configurable for triggering the Waveform recorder to record fault voltage and current waveforms before, within and after an event, and can also trigger the Data recorder for long-duration profiling of RMS voltages and currents while the event continues, using a variable recording rate and variable averaging intervals.

See [Configuring the EN50160 Recorders](#page-136-0) in Chapter 5 and [EN50160 Evaluation and Recording](#page-230-0) in Appendix F for more information on configuring and operating the PQ recorder.

## <span id="page-26-0"></span>**Operating the Fast Transient Recorder**

The fast transient recorder is provided with the optional transient add-on module. It can detect impulsive and low frequency oscillatory transient overvoltages with peaks up to 2kV and durations from 20 microseconds.

The recorder does not require any special setup above a conventional PQ recorder setup for transient overvoltages. Waveform log #3 is especially dedicated for fast transient waveforms. It automatically stores 1-cycle voltage waveforms sampled at a rate of 1024 samples/cycle whenever a transient overvoltage is detected.

Unlike a basic transient recorder provided with the EM920 that detects and records transient voltages between phase conductors and a neutral terminal (in 4LN3 and 3LN3 configurations), or between two phase conductors (in line-toline configurations), the fast transient recorder detects transient voltages between phase conductors and a ground terminal and between the neutral and a ground terminal regardless of a wiring configuration.

See the EM920 Installation Manual for the terminal location and wiring diagrams. To help you check your voltage connections, the EM920 provides 1-cycle phase RMS voltages V1x through V3x, and 1-cycle neutral voltage V4x relative to the ground terminal, that you can monitor via PAS.

## <span id="page-26-1"></span>**Operating the Fault Recorder**

The programmable Fault recorder stores time-tagged fault events into the fault event report. It can be triggered externally through a digital input or internally from the embedded fault detector.

The fault detector can automatically detect different fault categories using the meter sub-cycle measurements. Fault triggers have programmable thresholds and hysteresis and can be adjusted for specific substation conditions.

The Fault recorder is programmable for triggering the Waveform recorder to record fault voltage and current waveforms before, within and after a fault event, and can trigger the Data recorder for fast profiling of RMS voltages and currents during a fault.

See [Configuring the Fault Recorder](#page-133-0) in Chapter 5 for more information on operation of the Fault recorder.

## <span id="page-26-2"></span>**Communicating with the EM920**

Communication with the EM920 is provided either via the embedded optical IR and RS-485 ports, or via the expansion communication ports. See the EM920 Installation Manual for a full list of available communication options and connection diagrams.

#### **Optical Port**

The EM920 has an ANSI-compatible optical infrared port for local meter reading via a hand-held unit or a portable PC.

The IR port is identified in the EM920 as port COM1. It is factory preset to 19200 bps, 8-bits/No-parity data format, and the Modbus RTU protocol.

You can change the default baud rate or protocol for the IR port from the front display or via PAS (see Setting Up Serial [Communication Ports](#page-74-2) in Chapter 5).

#### **Serial Communications**

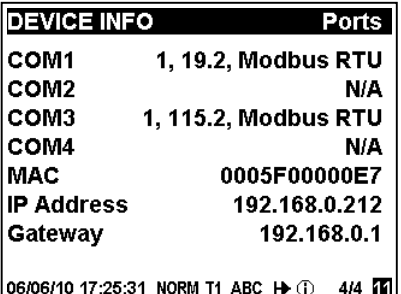

The EM920 has an embedded RS-485 serial port, and the second configurable RS-232/RS-485 port can be provided with the expansion Ethernet and dual-port Ethernet/Ethernet and Ethernet/Dial-up modules. See the EM920 Installation Manual for the serial port connections.

The embedded RS-485 port is identified in the meter as port COM3, and the expansion RS-232/RS-485 serial port is identified as port COM4.

The expansion port is provided with two green RX and TX LEDs that blink when the port receives or transmits data.

You can check the present serial port settings via the Device Info display (see [Device Info Display](#page-46-2) in Chapter 3).

Both serial ports are factory preset to 19200 bps, 8-bits/Noparity data format, and the Modbus RTU protocol. See [Setting](#page-74-2)  [Up Serial Communication Ports o](#page-74-2)n how to change the factoryset options for your serial ports.

#### **Ethernet Connection**

Three types of expansion modules are available with the EM920 for a connection to the Ethernet network:

- Single-port 10/100Base-T Ethernet module;
- Dual-port Ethernet/Ethernet module with two (primary and secondary) 10/100Base-T Ethernet ports;
- Dual-port Ethernet/Dial-up module with a 10/100Base-T Ethernet port and a Dial-up telephone modem.

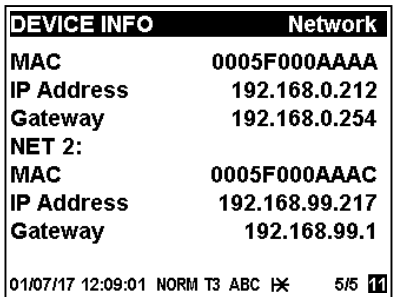

The primary Ethernet port is provided with two indication LED's that operate as follows:

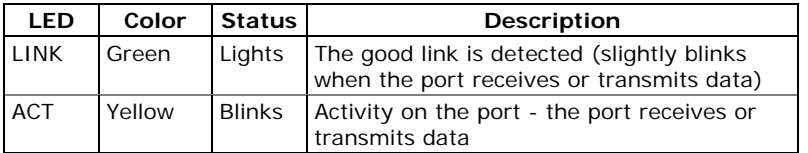

You can check the MAC address and IP address settings for the Ethernet ports via the [Device](#page-46-2) Info display (see Device Info Display in Chapter 3).

[See](#page-46-2) [Setting Up the Ethernet](#page-75-0) in Chapter 5 on how to configure your Ethernet ports.

The primary Ethernet port provides TCP servers for Modbus/TCP (port 502), DNP3.0/TCP (port 20000) and IEC 61850 (port 102) protocols and supports up to 5 simultaneous Internet connections with client applications.

The secondary Ethernet port provides up to 3 Modbus/TCP and up to 2 DNP3.0/TCP simultaneous connections.

A connection through the Ethernet port does not require device identification. The meter responds to any device address and returns the received address in the response message.

The meter also provides three TCP clients operating via the primary Ethernet port:

- SNTP client for periodic synchronization of the meter clock with a publicly available SNTP server (see [Setting-Up SNTP Client\)](#page-79-0)
- eXpertPower<sup>™</sup> client for communications with the proprietary eXpertPower<sup>™</sup> server (see Setting-Up [eXpertPower Client\)](#page-79-1)
- TCP notification client that can establish connections with a remote Modbus/TCP server and send notification messages either on events, or periodically on a time basis (see [Setting-Up TCP Notification Client\)](#page-81-0)

#### **Dial-up Modem Communication**

Dial-up communications through conventional telephone lines is available with a telephone modem provided on the Dial-up and dual-port Ethernet/Dial-up expansion modules.

The Dial-up module has two indication LED's that operate as follows:

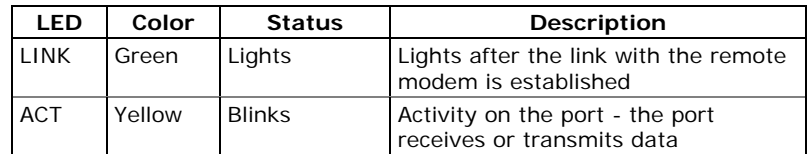

Three communication options are available for a connection with remote computers:

- Transparent serial dial-in data connection. After a connection with the meter is established, the modem port operates as a regular serial port using a preconfigured serial communication protocol;
- Dial-in Internet PPP connection. In this event, the modem port operates as a PPP server and provides full Internet service provider's (ISP) functionality for a remote client including authorization and DHCP assignable IP addresses.
- Dial-out Internet access via a PPP connection by dialing a public Internet service provider. The eXpertPower<sup>™</sup> and TCP notification clients can communicate with remote servers using a dial-out PPP Internet connection.

See [Setting Up Serial Communication Ports](#page-74-2) in Chapter 5 on how to select a transparent serial or a PPP Internet connection for the modem port.

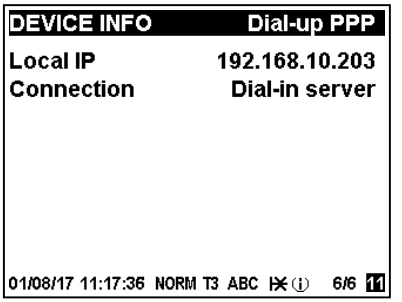

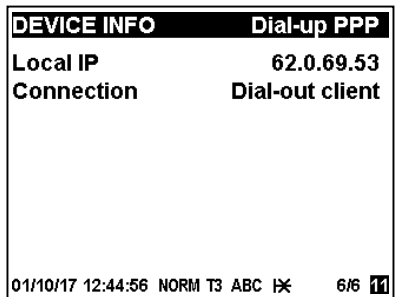

See [Setting-Up Dial-Up PPP Telephone and Cellular Networks](#page-77-0) in Chapter 5 on how to configure the modem for dial-up PPP communications.

You can check PPP operation mode and a meter IP address via the Device Info display (see [Device Info Display](#page-46-2) in Chapter 3).

#### **Wireless Cellular Communication**

An optional cellular modem can be provided with the EM920 for wireless communications via a mobile cellular network. It is identified by the EM920 as port COM2.

GSM/GPRS, UMTS/UTRAN, LTE/E-UTRAN and CDMA2000 (special order) mobile networks are supported.

The cellular module has two indication LED's that operate as follows:

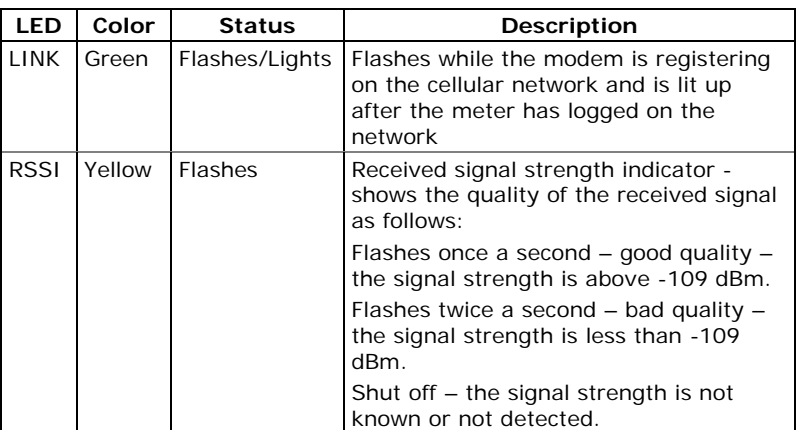

See [Setting-Up Dial-Up PPP Telephone and Cellular Networks](#page-77-0) in Chapter 5 on how to configure the cellular modem and how to check a dynamically assigned IP address the meter got from the cellular network.

You can also check the meter IP address and the quality of the received signal via the [Device](#page-46-2) Info display (see Device [Info Display](#page-46-2) in Chapter 3).

The EM920 eXpertPower™ client and TCP notification client can establish connections with remote servers via a cellular network. When client operation is enabled, it automatically readdresses network connections to the cellular port if the cellular module is installed and a connection via a Modem/GPRS network is selected for the client.

#### **USB Communications**

An embedded full speed 12-Mbit USB 1.1 port provides a local communications with the support PAS software.

USB communications does not require any settings. Just connect your PC to the EM920 USB port using the supplied USB cable and install the USB driver provided on the CD with your meter (see [Installing the USB Driver](#page-60-0) in Chapter 4).

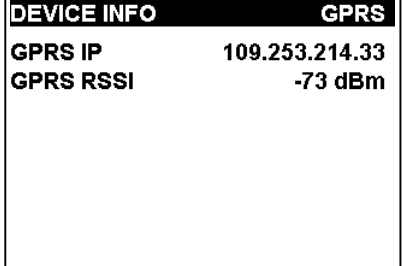

06/06/10 17:36:42 NORM T1 ABC H ① 5/5 11

## <span id="page-30-0"></span>**Auxiliary AC/DC Backup Power Supply**

An auxiliary AC/DC backup power supply module can be provided for powering the meter from an external AC/DC power source in the event of power outages for maintaining continuous uninterrupted operation of the meter.

See the EM920 Installation Manual for the power supply ratings and connection diagram.

The module is provided with a yellow indication LED that lights when the external AC/DC voltage is applied to the input terminals.

## **Chapter 3 Using Front Display**

<span id="page-31-0"></span>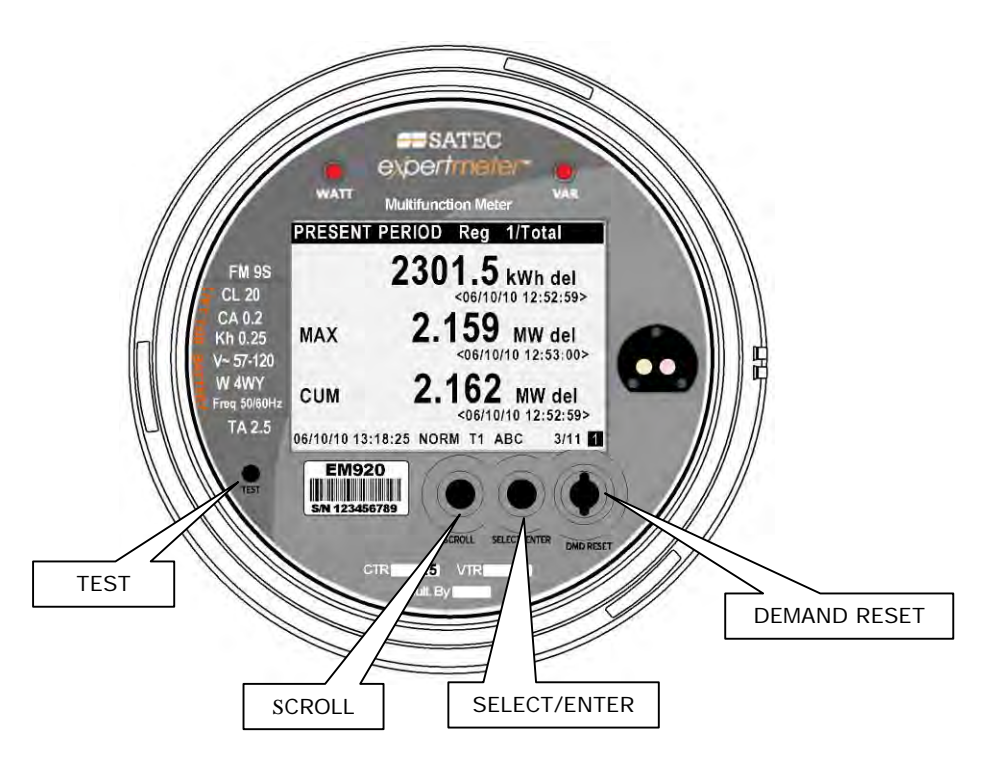

## <span id="page-31-1"></span>**Display Operations**

The EM920 has a high-contrast graphical LCD display with backlight for local data read outs, meter setup and servicing.

The display operates in two modes:

- Multi-page data display mode with Auto-Scroll feature allows you to scroll through display screens and pages to view various billing, instrumentation and status data.
- Programming mode allows you to enter menu-driven device setups for inspecting and changing factory set meter parameters, or resetting maximum demands, counters and device diagnostics messages.

The display is normally updated once per second.

## <span id="page-31-2"></span>**Navigation Buttons**

The EM920 is provided with two navigation buttons - SCROLL and SELECT/ENTER. See the picture above for button locations.

You can perform three types of actions with each button:

- Short press, or "press and release"
- Long press, or "press and hold for 1 to 2 seconds"
- Extended press, or "press and hold for 5 seconds or longer "

The function of each button changes depending on what operating mode the display is in.

The **SCROLL** button operates once it's briefly pressed. It has two functions:

- In data display mode, it scrolls through the display pages.
- In programming mode, it scrolls through the menu items and allows changing a selected digit when entering numbers.

The **SELECT/ENTER** button normally operates once it's released. The button function changes depending on the time the button is pressed:

- In data display mode, when pressed briefly and released, it scrolls through the display views; a long press for more than 5 seconds switches to programming mode.
- In programming mode, when pressed briefly and released, it moves from one menu item to another; a long press for one second selects a highlighted menu item allowing to enter a submenu or to store a changed item.

In data display mode, when the **SCROLL** and **SELECT/ENTER** buttons are briefly pressed together and then released, the current display returns to the start page; in some pages, an extended press for more than 5 seconds is used as a "shortcut" for immediate entering a specific programming menu.

## <span id="page-32-0"></span>**The DEMAND RESET Button**

The DEMAND RESET button functionality is described in the following table.

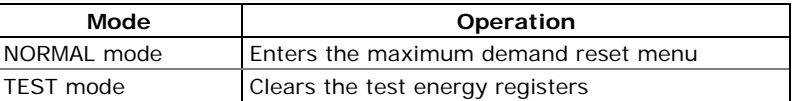

In NORMAL mode, pressing the DEMAND RESET button for more than 2 seconds calls the maximum demand reset menu. See Reset of Billing Maximum Demands for more information on n[avigating in the menu.](#page-156-0) 

The DEMAND RESET button in NORMAL mode can be locked by disabling the manual demand reset in the End of Billing Period setting. The DEMAND RESET button is locked in the EM920 by default. See [Device Options and Mode Control](#page-85-0) in Chapter 5 on how to enable/disable the manual demand reset in your meter.

In the TEST mode data display, pressing the DEMAND RESET button clears the test energy registers.

## <span id="page-33-0"></span>**The TEST Button**

The TEST button can be accessed by removing a meter cover. Pressing the TEST button for more than 2 seconds moves you to the test mode menu where you can switch the operating mode or change the test LED pulse rate. See [TEST Mode](#page-16-0) in Chapter 2 for more information on TEST mode operations.

## <span id="page-33-1"></span>**Navigating in Data Display Mode**

The following table gives a summary of the button operations in data display mode.

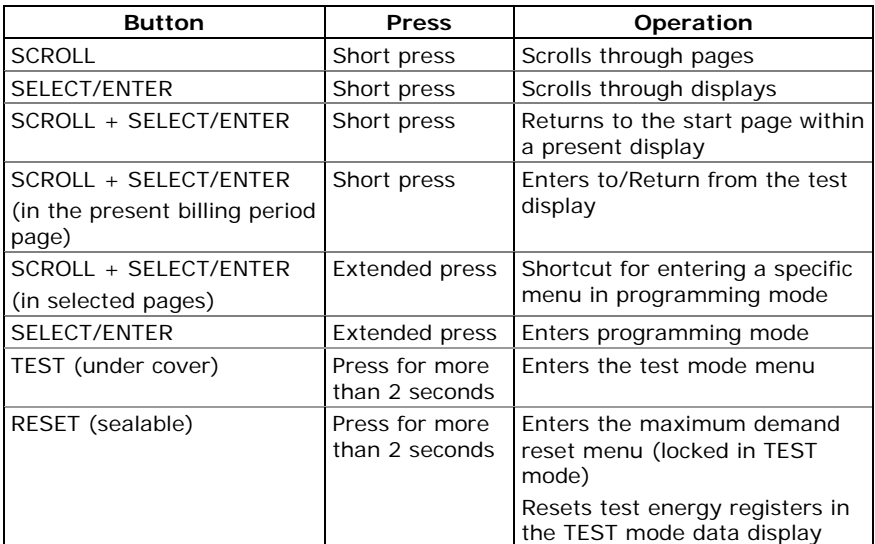

The EM920 provides 12 different multi-page data displays. Your present location is indicated by three numbers at the right on the status bar as shown in the following picture. See [Data Displays](#page-37-0) for the full displays list and enumeration.

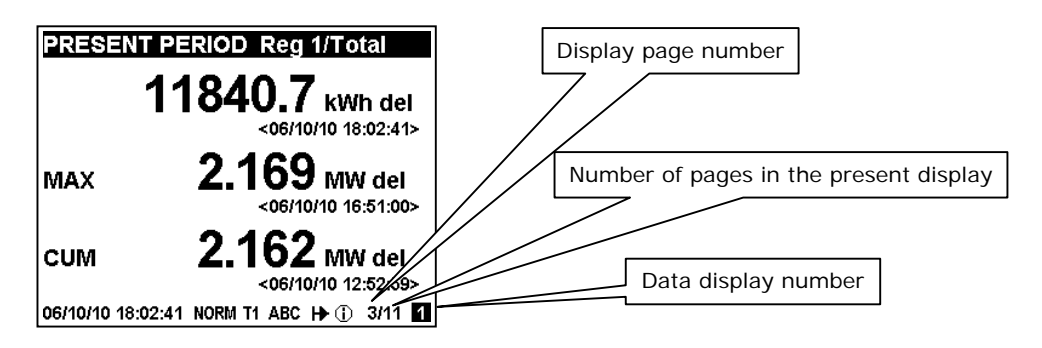

Use a short press on the SELECT/ENTER button to scroll through data displays. Use a short press on the SCROLL button to scroll through the display pages.

## <span id="page-34-0"></span>**Status Indicators**

**PRESENT PERIOD Reg 1/Total** 

Graphical icons on the bottom status bar give immediate meter status indication and show the present tariff rate.

The present date and time are indicated at left on the status bar. The date order can be changed according to local rules via the **Local Settings** setup.

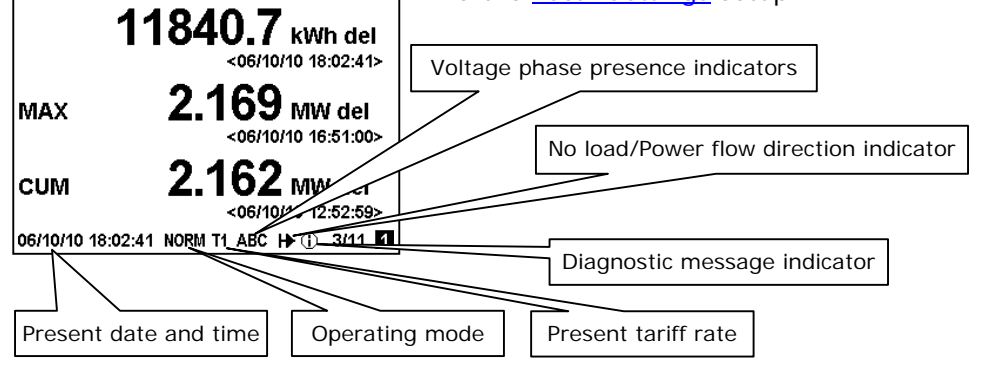

#### Operating Mode Indicator

The mode indicator gives information on the load presence and shows the direction of active power.

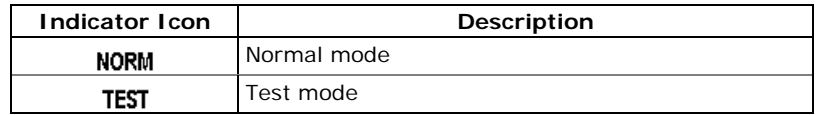

#### Tariff Rate Indicator

The tariff rate indicator (T1 through T8) shows the currently active tariff rate.

#### Diagnostic Indicators

The diagnostic indicators listed in the following table are displayed as blinking icons. If there are a number of diagnostic events, a higher priority event is indicated first.

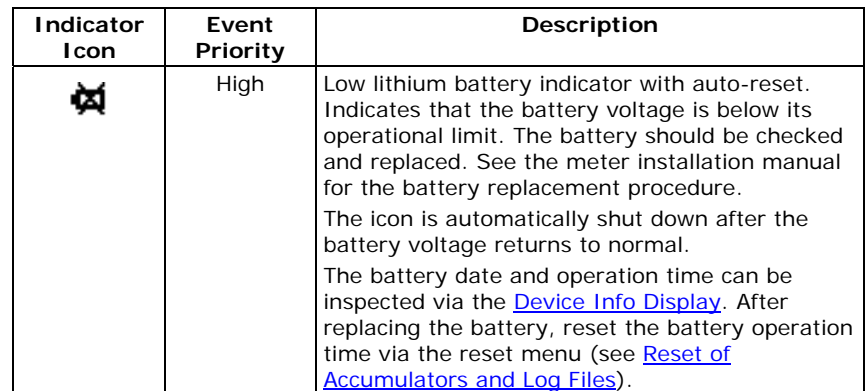

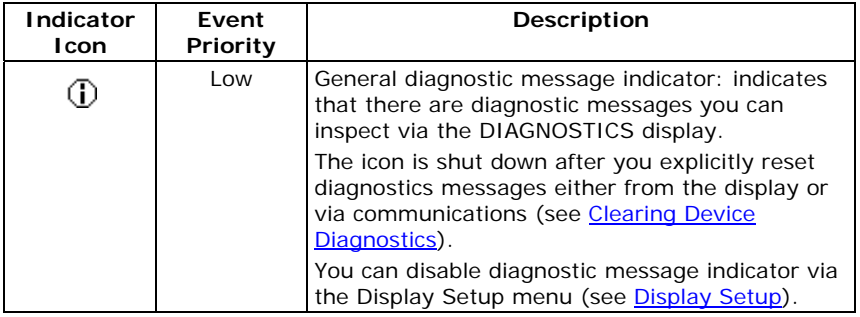

No Load/Power Flow Direction Indicator

The power flow indicator gives information on the load presence and shows the direction of active power.

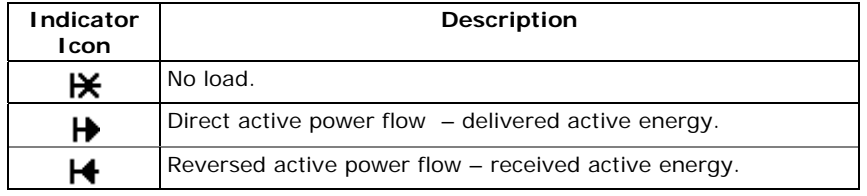

#### Phase Presence Indicators

Phase presence indicators "ABC" show the status of either Va-Vb-Vc phase-to-neutral voltages in line-to-neutral wiring modes, or Vab-Vbc-Vca phase-to-phase voltages in line-toline wiring modes.

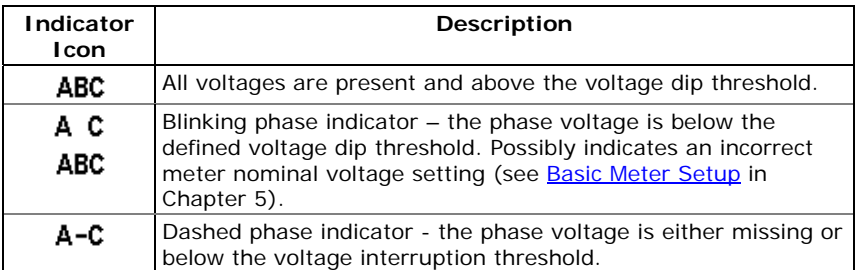

If the phase voltage is below the defined voltage dip threshold, its corresponding phase indicator is blinking.

If the phase voltage is either missing or below the voltage interruption threshold, the phase indicator is replaced with a dash.

#### <span id="page-35-0"></span>**Display Features**

The EM920 display has a number of programmable features that can be disabled, enabled and adjusted via the meter Display Setup (see [Display Setup](#page-95-0) in Chapter 5).

#### Backlight

A short press on any button while the display backlight is off switches the backlight on.

The backlight stays on as long as you selected in the display setup and then dims to conserve power. The backlight time is factory set to 1 minute and can be programmed from 1 to 10
minutes. You can temporarily set the backlight to continuous operation if you need to work in dark for more time.

#### Auto-Return

If the Auto-Return feature is enabled and no button is pressed for the programmable Auto-Return interval (1 to 30 minutes for data displays; fixed at 5 minutes for setup menus), the display automatically returns to the default page from any other data display or a setup menu.

If the Auto-Scroll feature is enabled, the display immediately enters the auto scroll sequence.

#### Auto-Scroll

If the Auto-Scroll feature is enabled, the data display automatically scrolls through all pages of all data displays that are included into the programmable auto-scroll sequence. The scroll interval is adjustable in the range of 2 to 30 seconds. The scroll sequence may include all or only selected displays.

The display automatically enters auto scrolling if no button is pressed for the Auto-Return interval when the Auto-Return feature is enabled, or in 1 minute if this feature is disabled. In the last case, the scroll sequence is restored from the point where it was interrupted.

To stop auto scrolling, press briefly any button if the backlight is on; else press briefly any button twice since the first press only sets the backlight on and does not affect auto scrolling.

Auto-Scroll is not operational in TEST mode.

### **Measurement Units**

The following table shows the display resolution for the common displayed quantities. All measured data is displayed in primary units.

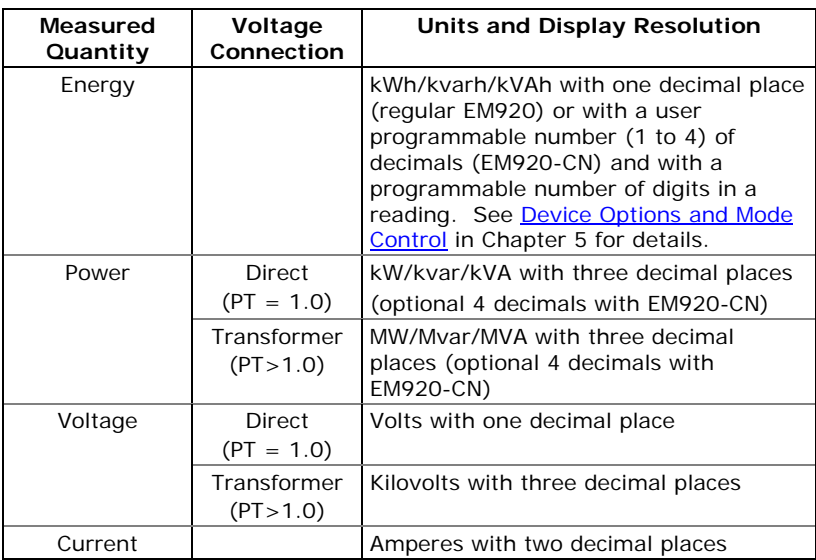

# **Data Displays**

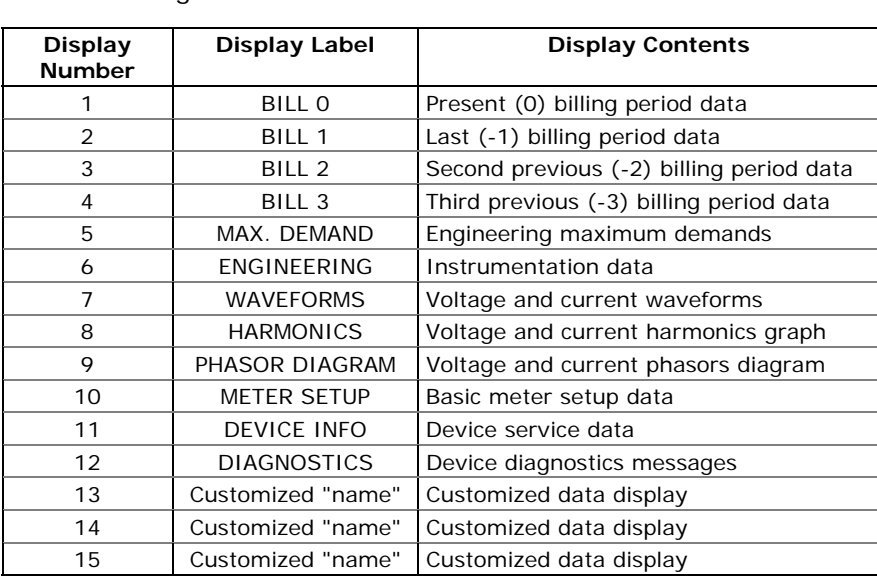

The EM920 has 15 multi-page data displays listed in the following table.

### **TEST Mode Data Display**

The TEST data display is shown in TEST mode in place of the billing period data displays. See **TEST Mode** in Chapter 2 for more information on operations in TEST mode.

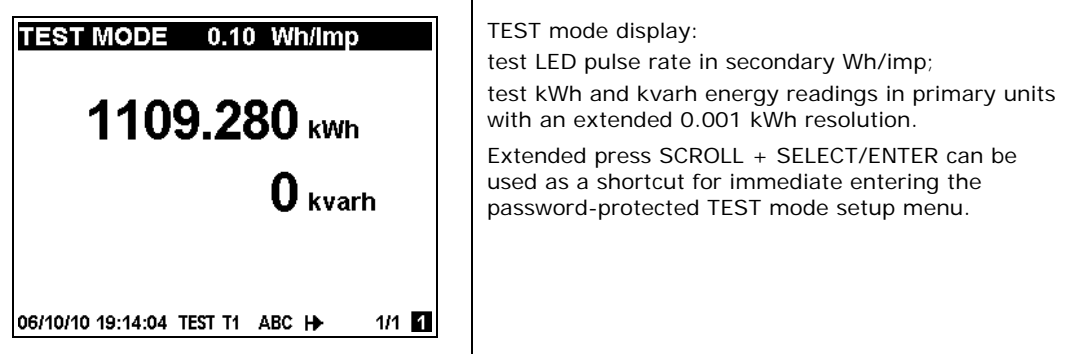

# **Billing Period Data Displays**

The EM920 provides four billing data displays: one for the present billing period and others – for three previous billing periods. All displays have a layout shown in the following picture.

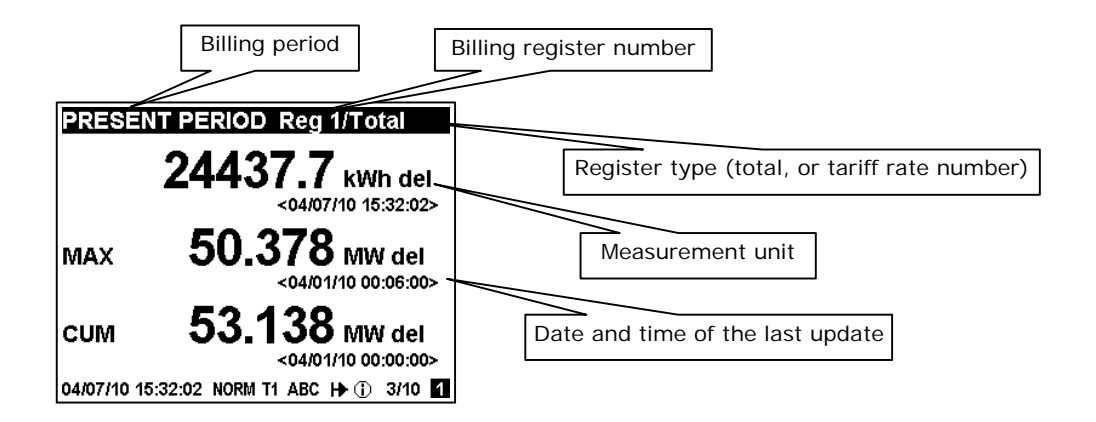

Each billing period display lists all total and tariff energy, maximum demand and cumulative maximum demand registers for all configured billing registers and all active tariffs.

The EM920 automatically arranges pages in each display. Only registers you selected in the billing/TOU register setup and tariff rates listed in the TOU daily profiles are included (see [Configuring Billing/Tariff Registers a](#page-117-0)nd [Configuring the](#page-118-0)  [Daily Tariff Schedule](#page-118-0) in Chapter 5).

The order of pages is shown in the following table.

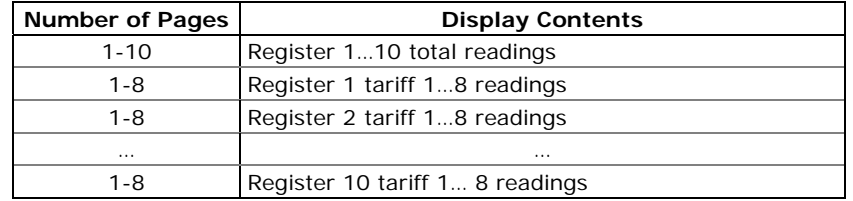

Present Billing Period Data

The following example demonstrates the present billing period displays for four configured billing registers (kWh delivered and received, kvarh delivered and received). The actual register contents in your installation may be different depending on your selection of register sources.

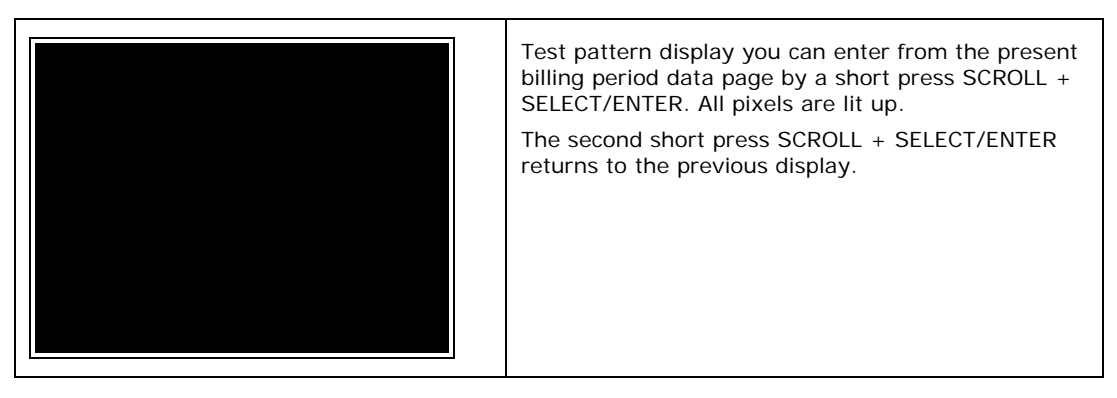

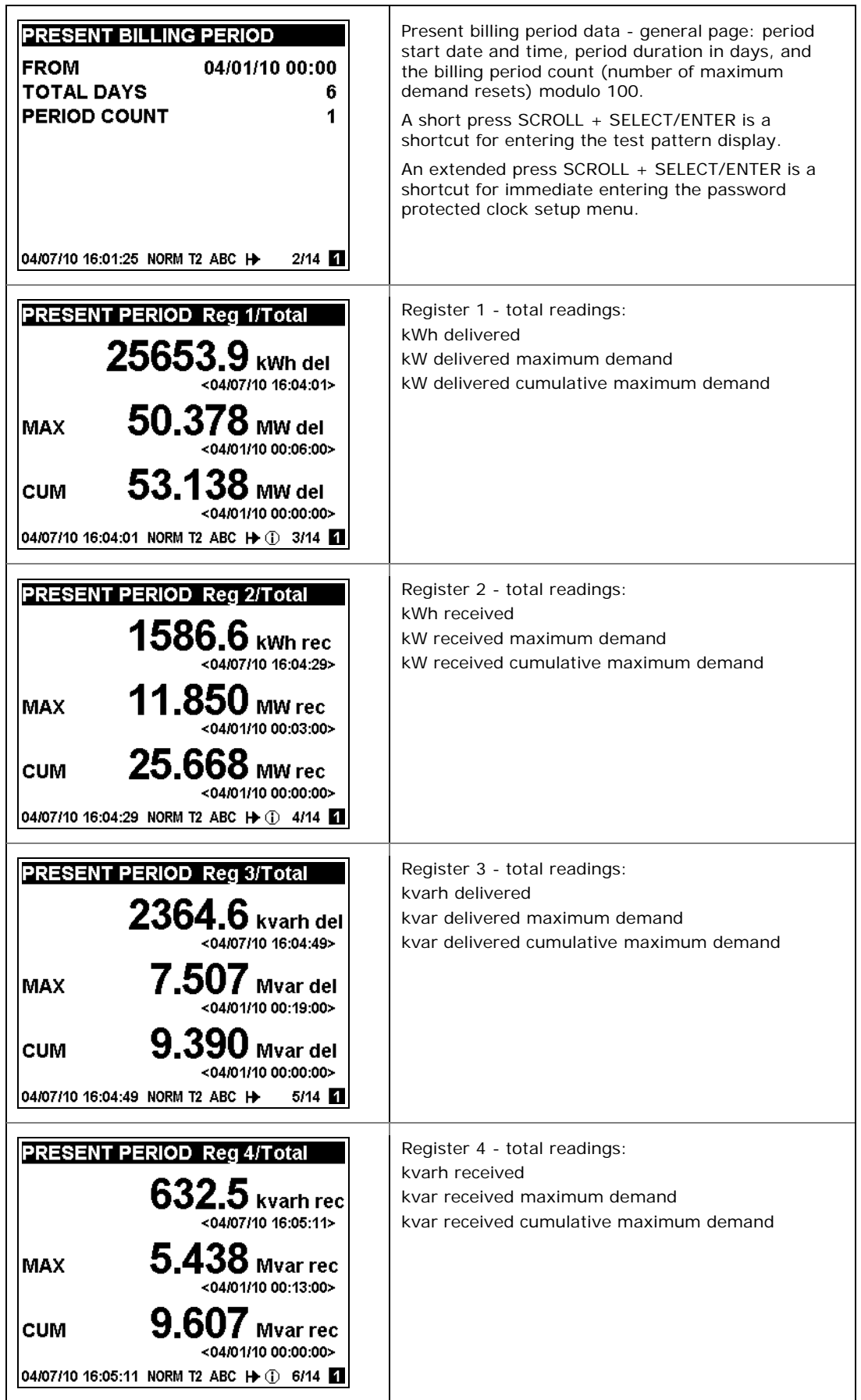

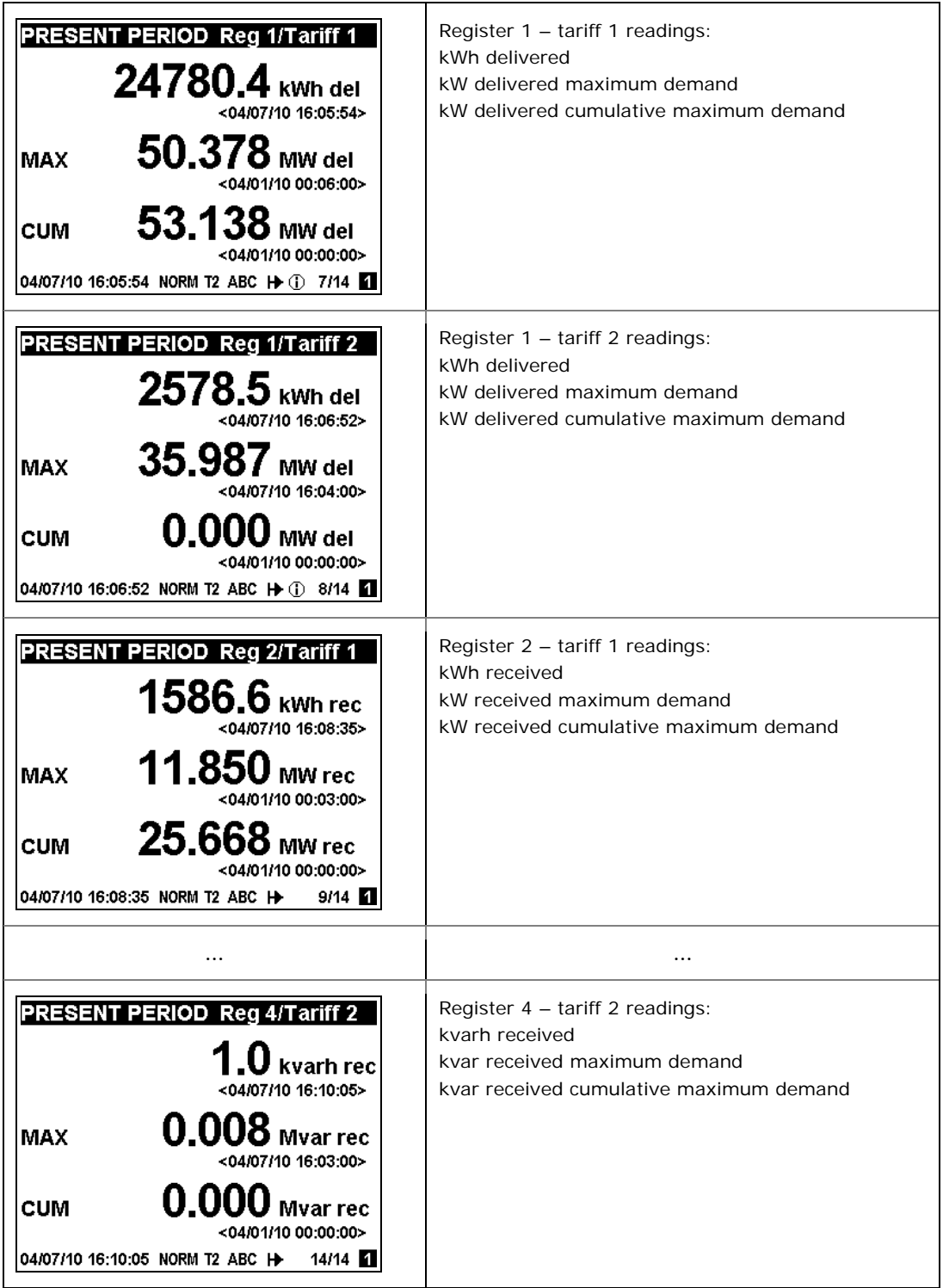

Previous Billing Period Data

The following example demonstrates billing displays for the three previous billing periods. Displays for the last billing period (BILL 1) and for two preceding billing periods (BILL 2) and (BILL 3) look the same.

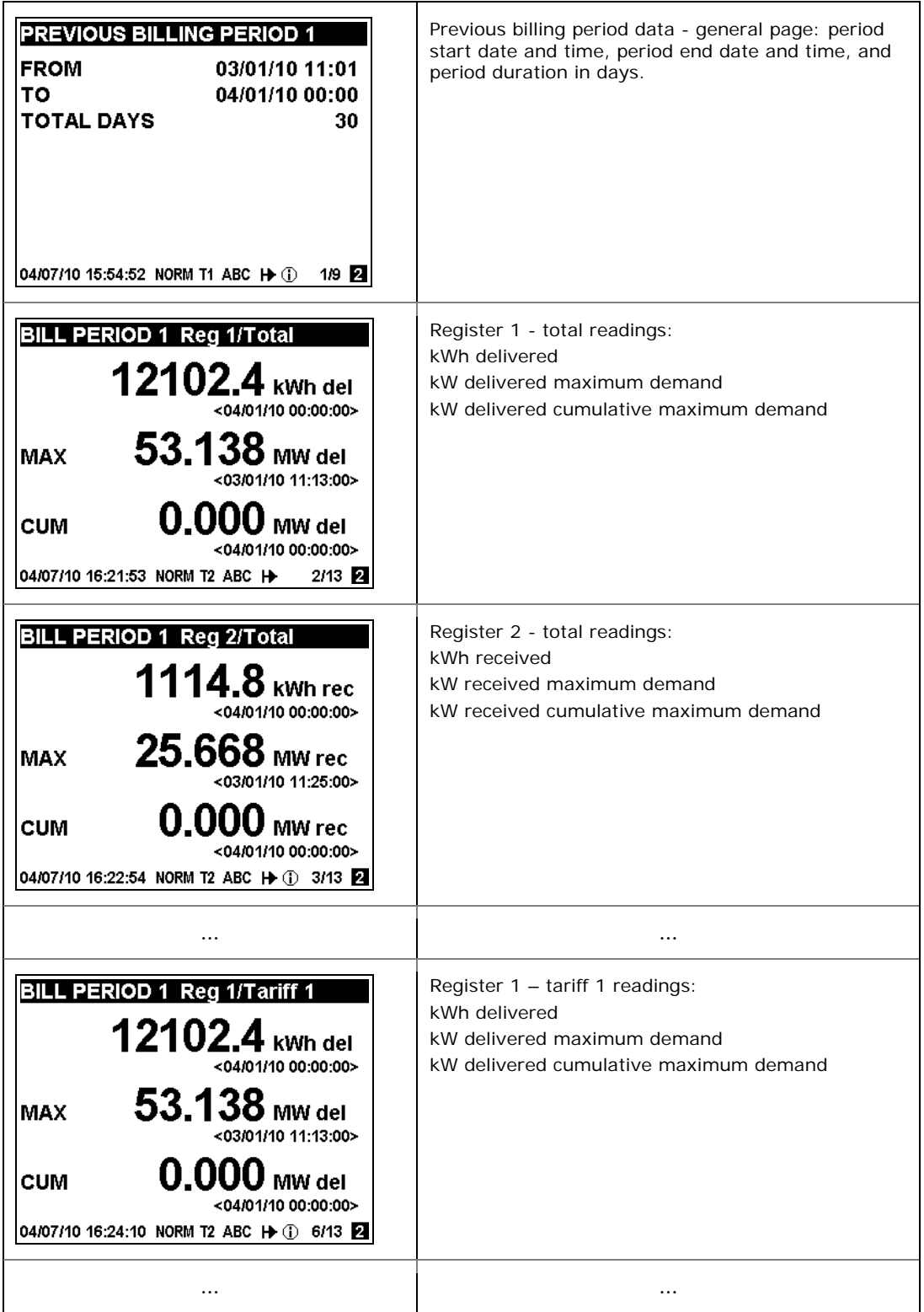

# **Engineering Maximum Demand Data Display**

Maximum demand displays show engineering maximum demands (not billing maximum demands) for powers, voltages, currents and total harmonics. Each quantity is displayed with the date and time of the last update.

From any maximum demand display, you can use an extended press SCROLL + SELECT/ENTER as a shortcut for immediate entering the corresponding maximum demand reset menu.

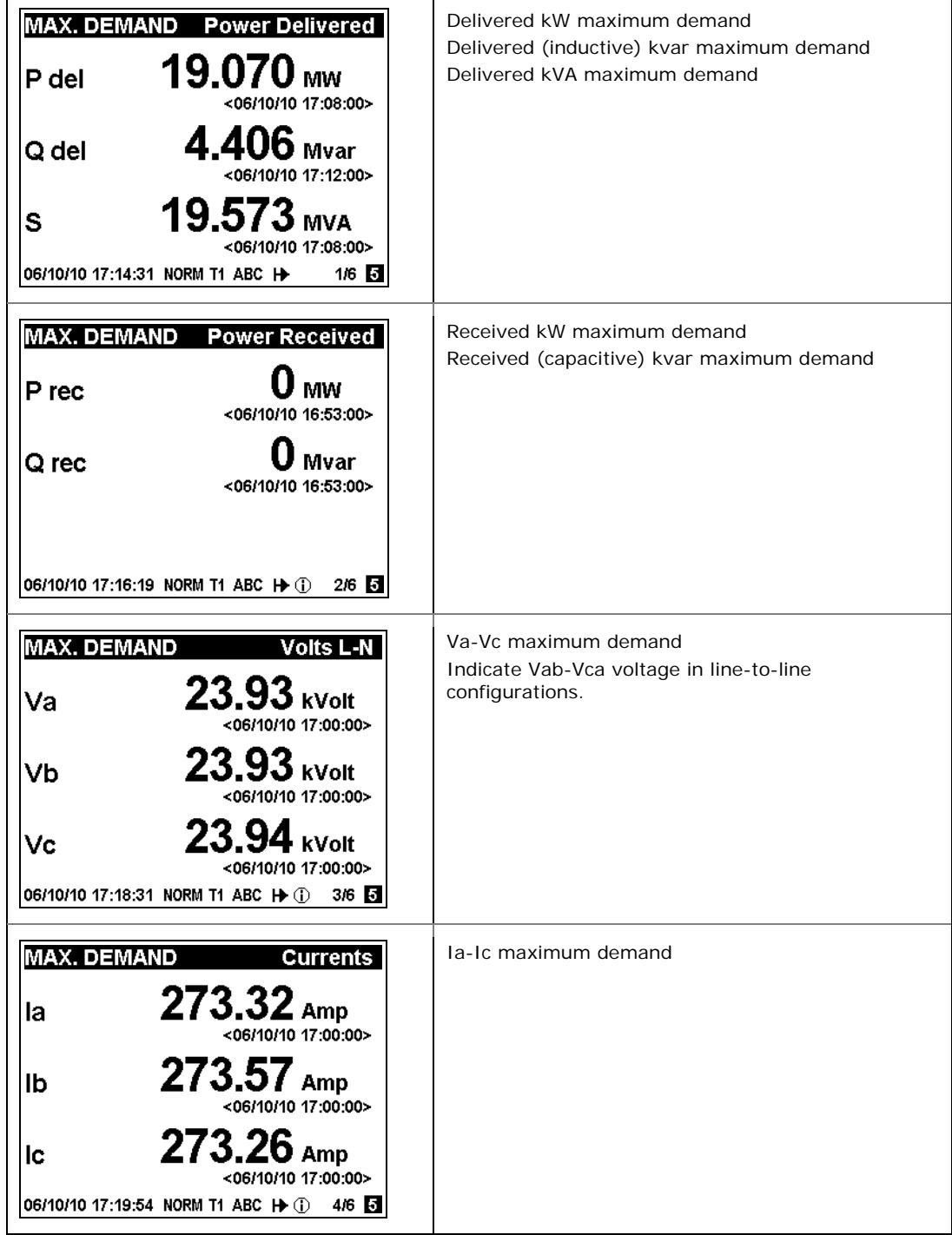

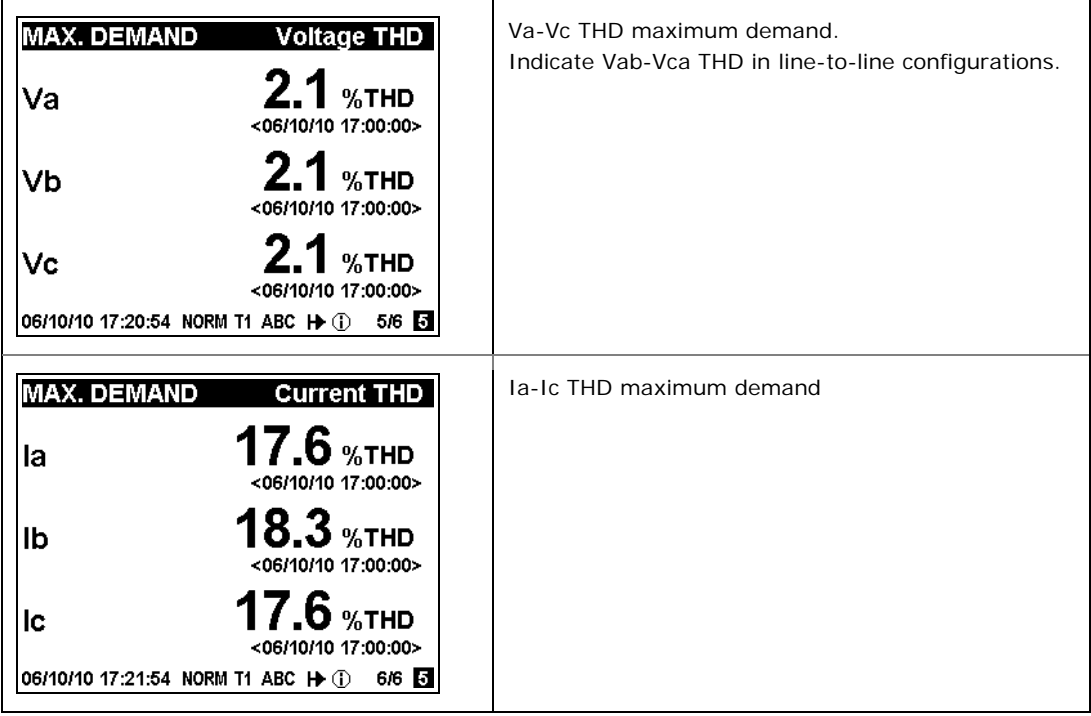

### **Engineering Data Display**

Engineering data represent general instrumentation data you can use while installation and inspecting the meter. Use phase angles displays to check the order of phases when connecting wires to the meter terminals.

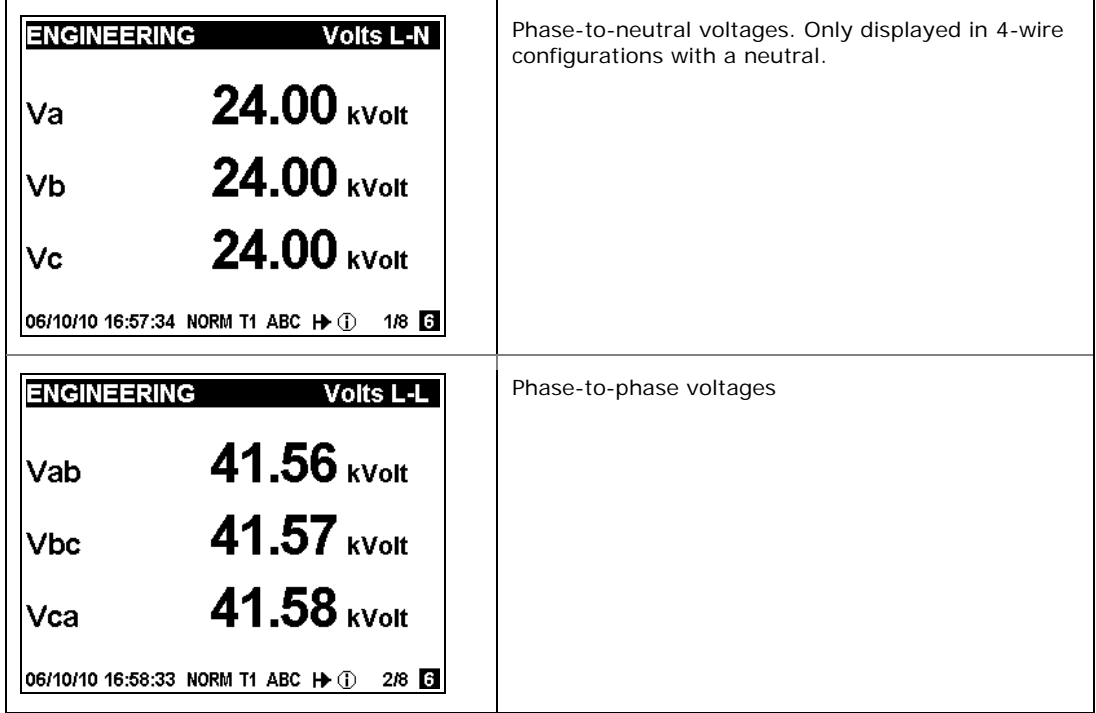

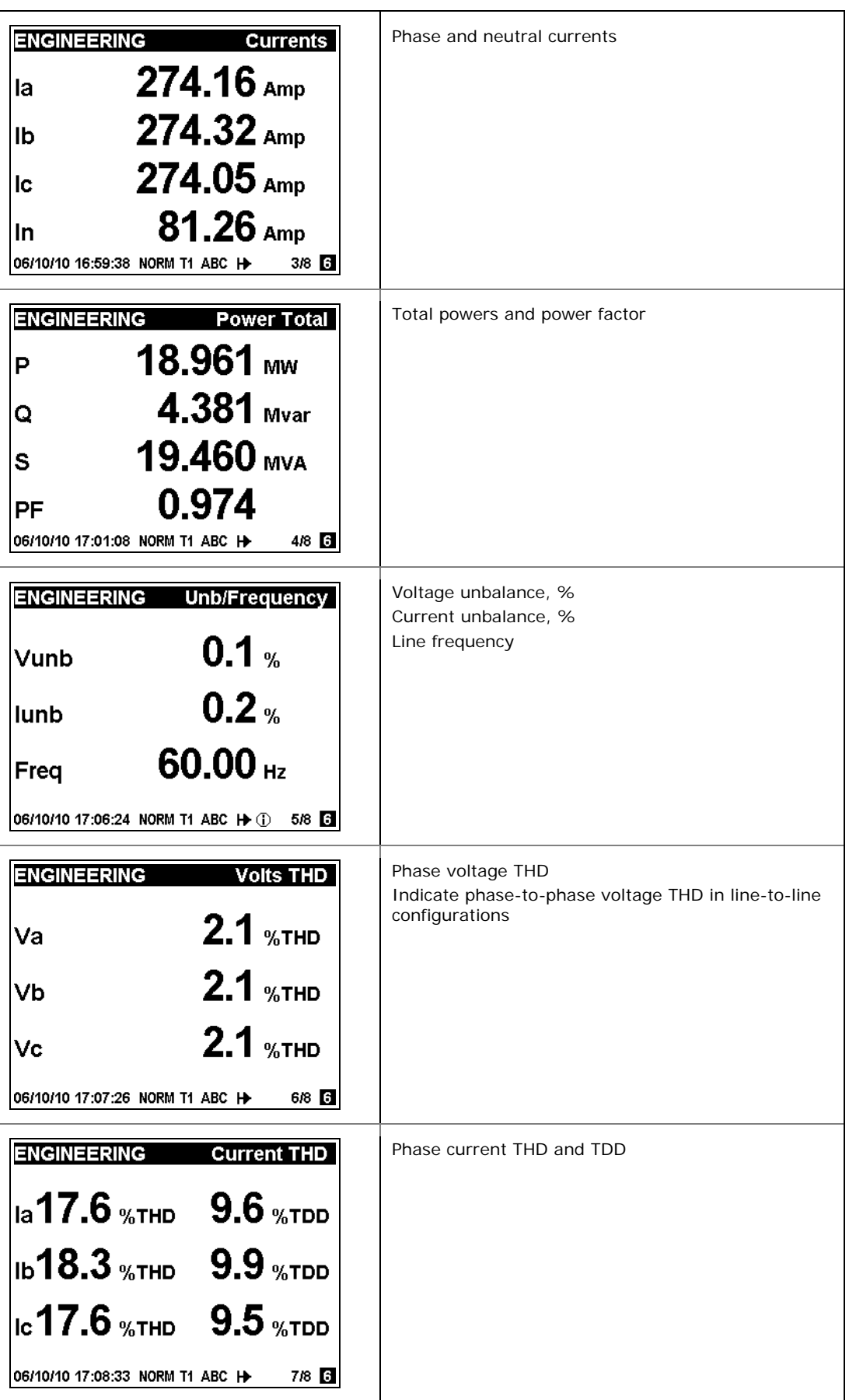

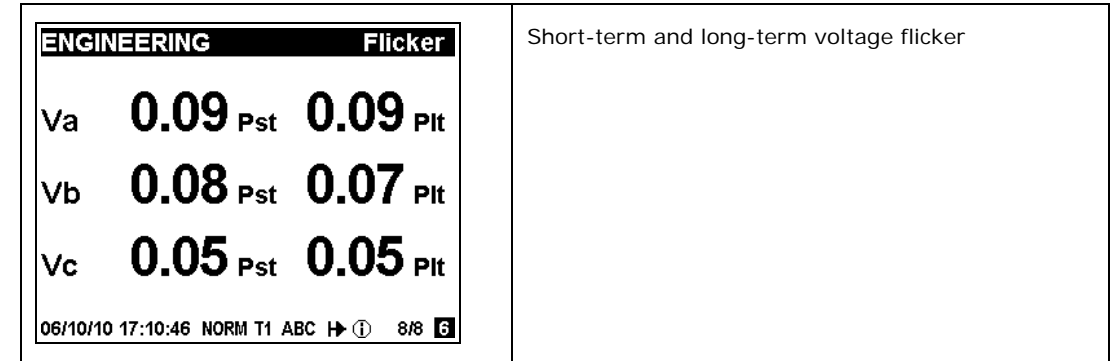

# **Waveform Display**

The waveform display shows per-phase voltage and current waveforms. Use the SCROLL button to scroll through the phases.

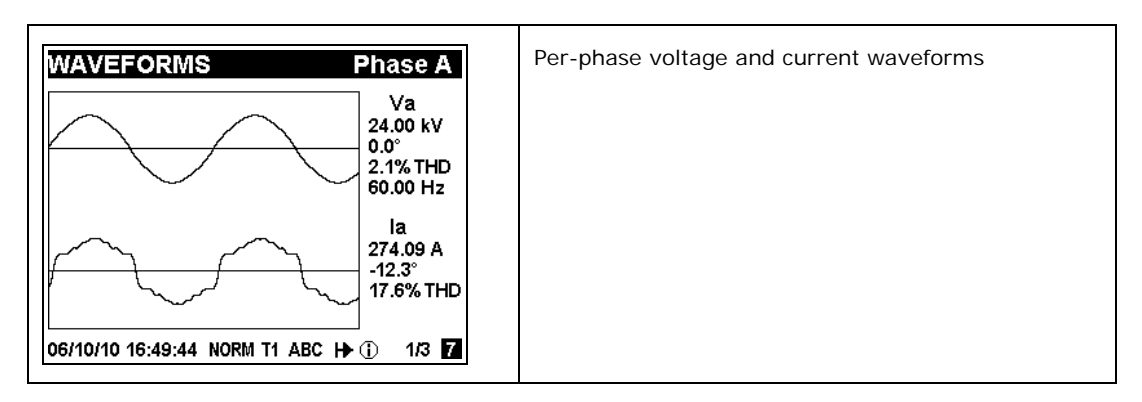

# **Harmonics Display**

Harmonics display shows per-phase voltage and current harmonic spectrum graphs. Use the SCROLL button to scroll through the voltage and current channels.

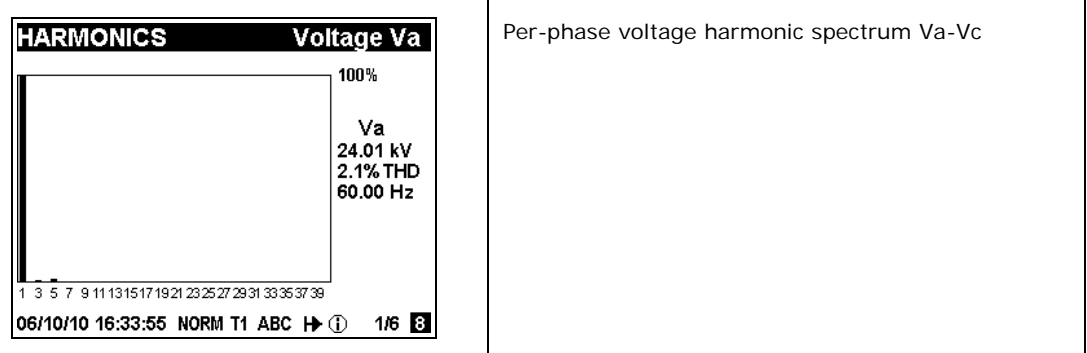

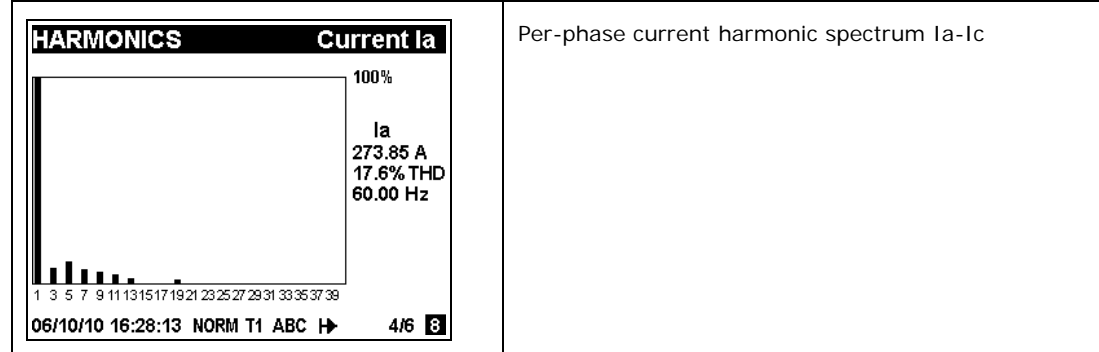

# **Phasor Display**

The phasor display shows a three-phase network phasor diagram. All phase angles are given relatively to the Va channel.

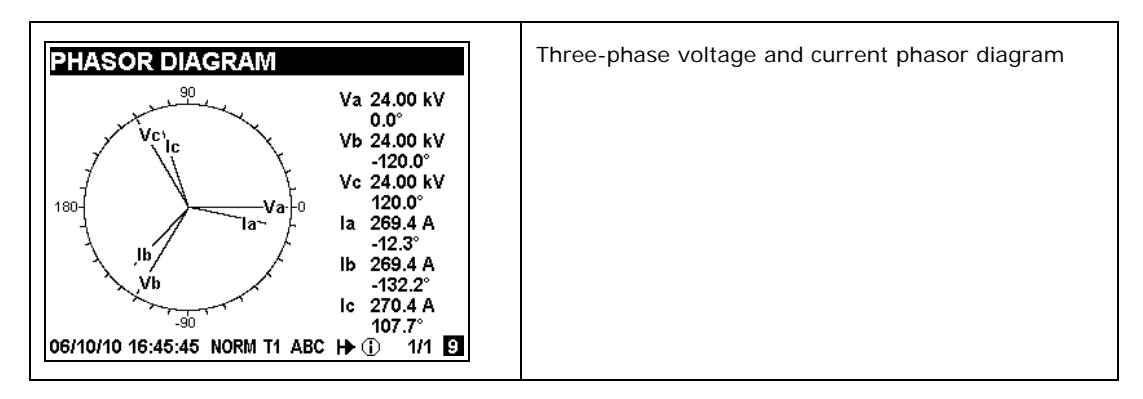

# **Setup Data Display**

The setup data display shows basic device settings that can be required for immediate inspecting while meter testing and at the time of installation.

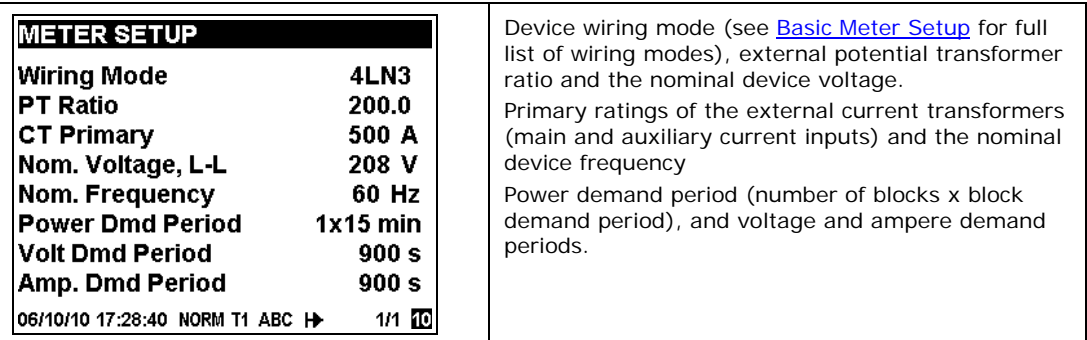

# <span id="page-46-0"></span>**Device Info Display**

The device info display provides different service information that may be required for meter identification and inspection, like product and firmware information, batteries status, operation time, communication settings, and so on.

#### **NOTE**

Always clear the meter operation time and fault counters before putting the meter into operation. Clear the battery operation time counters after replacing a battery. See Reset [of Accumulators and Log Files](#page-153-0) in Chapter 6 for information on how to clear the operation and fault counters in your meter.

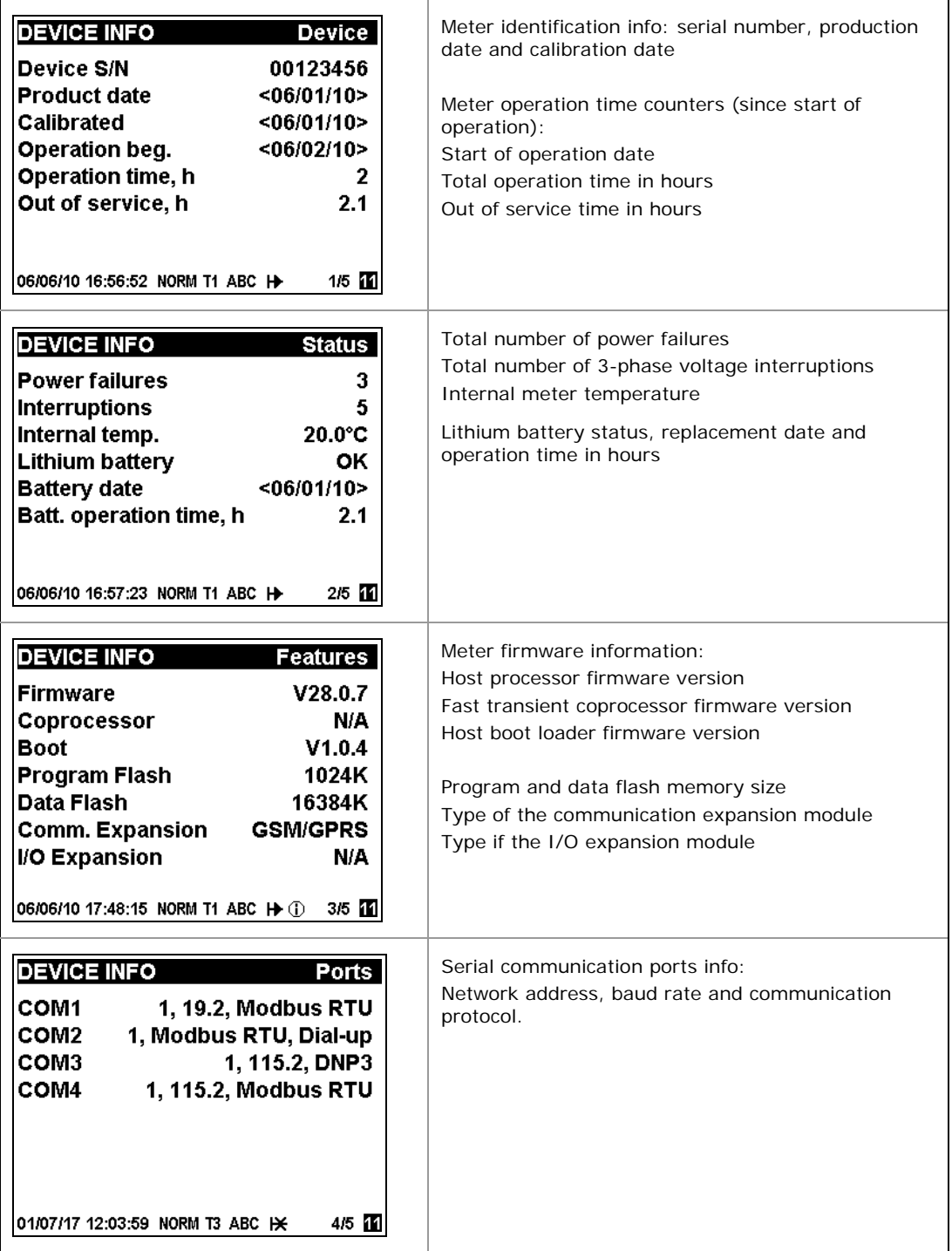

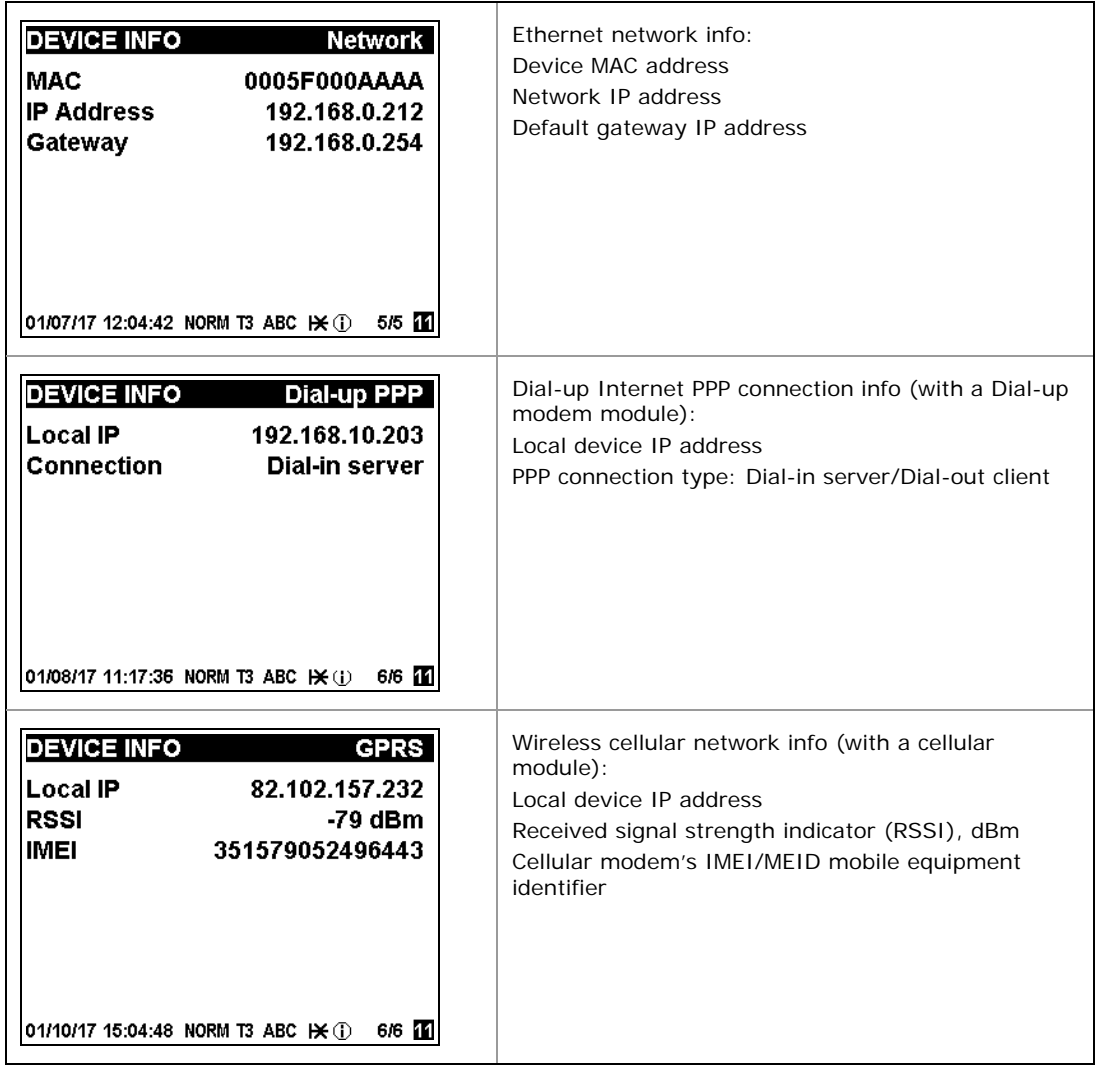

# **Device Diagnostics Display**

The diagnostics display shows device diagnostic messages recorded as a result of the meter self-test diagnostics during start-up and operation.

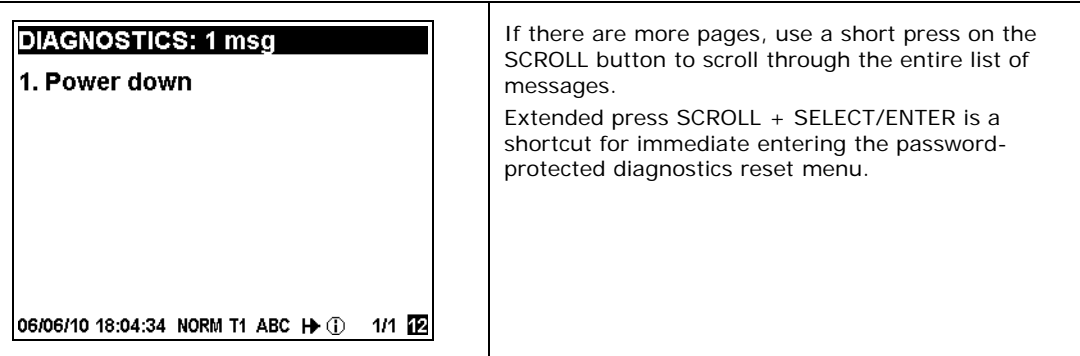

If there are diagnostic messages, the  $\Box$  diagnostic icon on the status bar flashes until you clear the device diagnostics. Some of the diagnostics events are cleared automatically as the event source disappears. See Device Diagnostic Codes in Appendix H for a full list of diagno[stic messages and their](#page-241-0) 

meanings. See Clearing Device Diagnostics for information on how to clear th[e device diagnostics from the](#page-153-1) display and via PAS.

The diagnostic icon can be disabled or enabled via the **Display** [Setup](#page-95-0) menu.

# **Reduced Display Content Mode**

A reduced display content mode is available with the EM920-CN model (see [Display Setup\)](#page-96-0). In reduced mode, only a predefined set of pages listed in the following table is available. All indicated billing energy data is on a daily billing period basis.

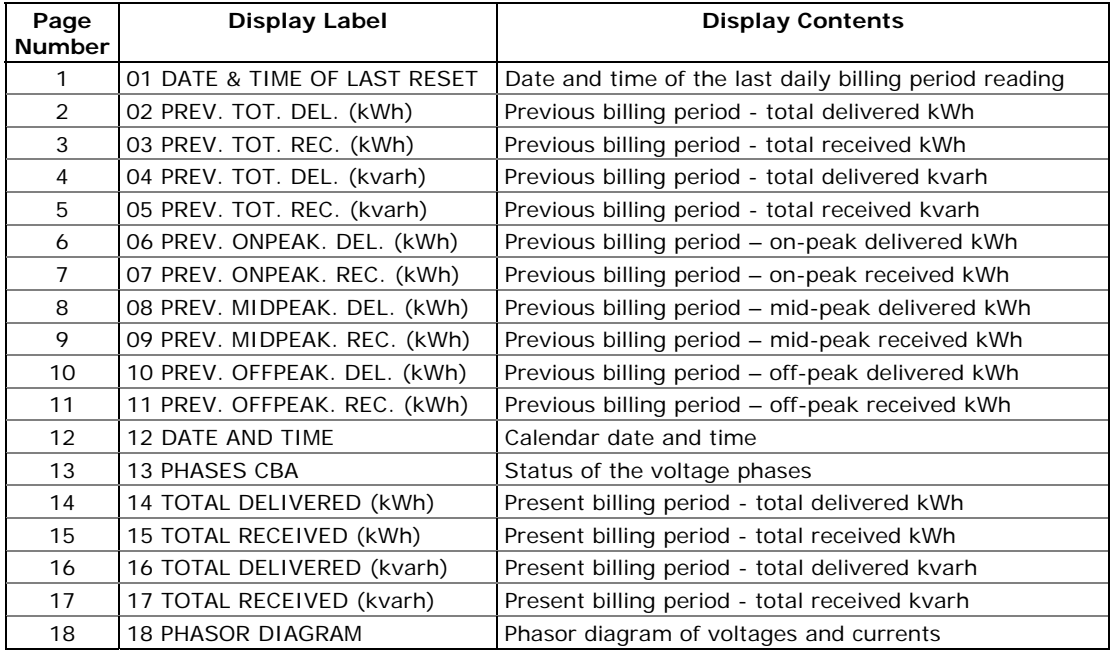

Use the SCROLL button to move through the display pages. The SELECT/ENTER button is non-operational in reduced display's data display.

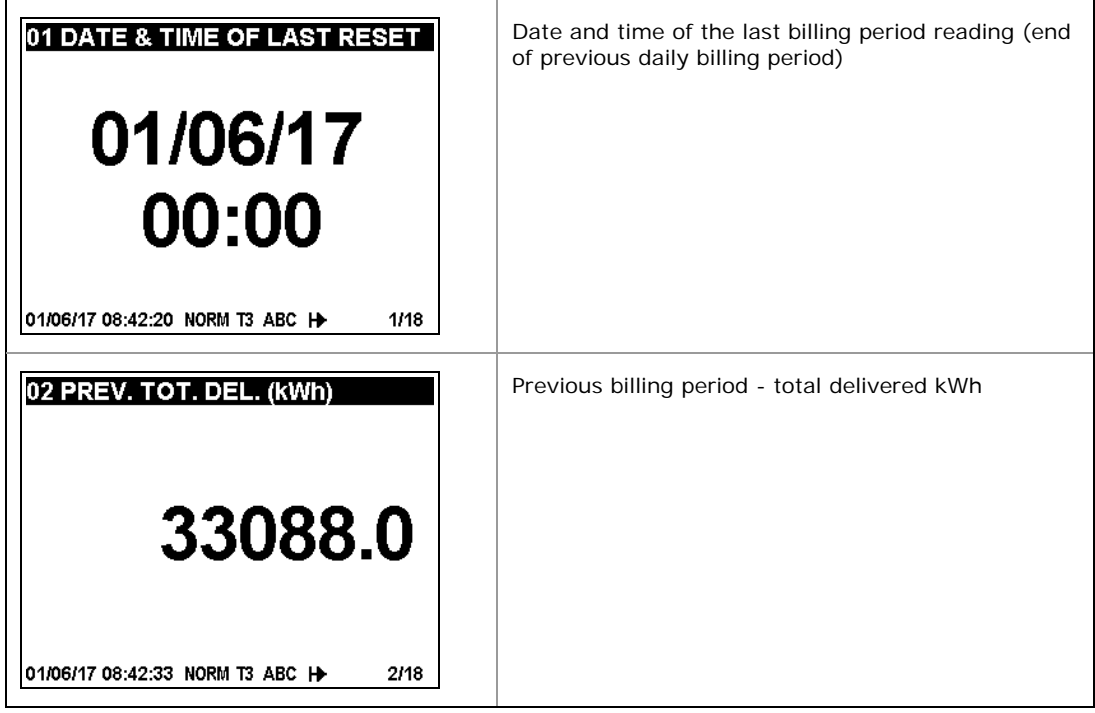

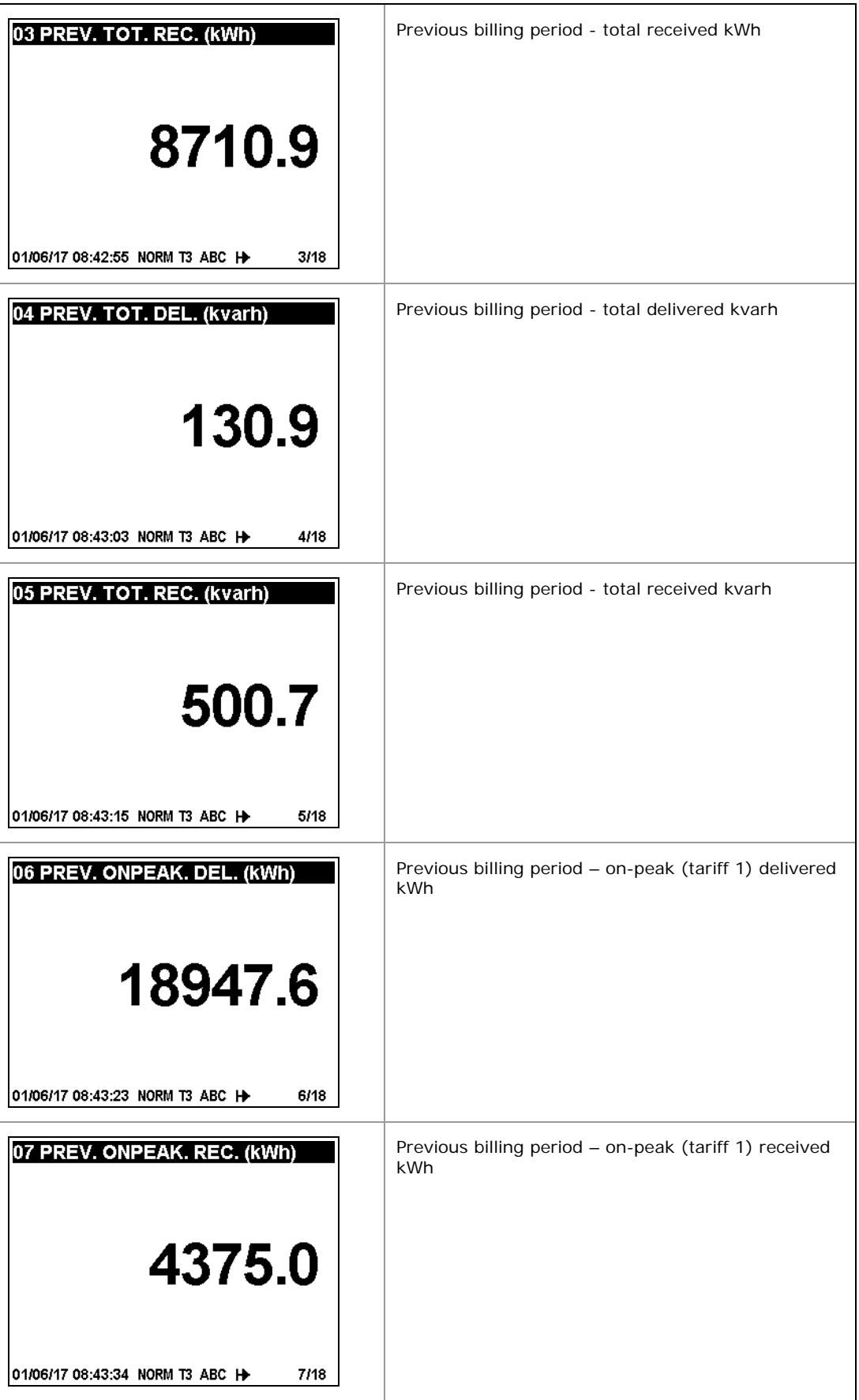

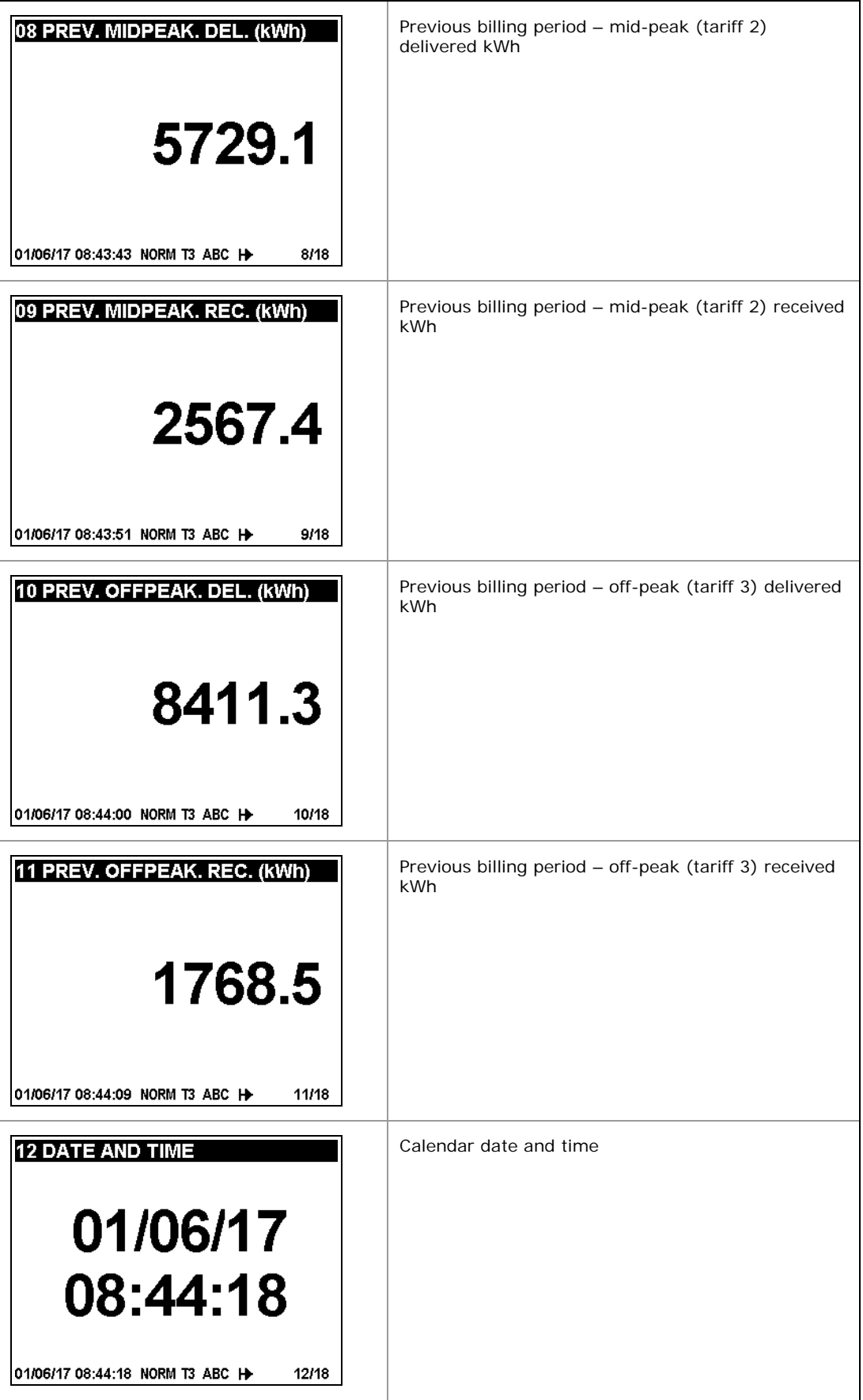

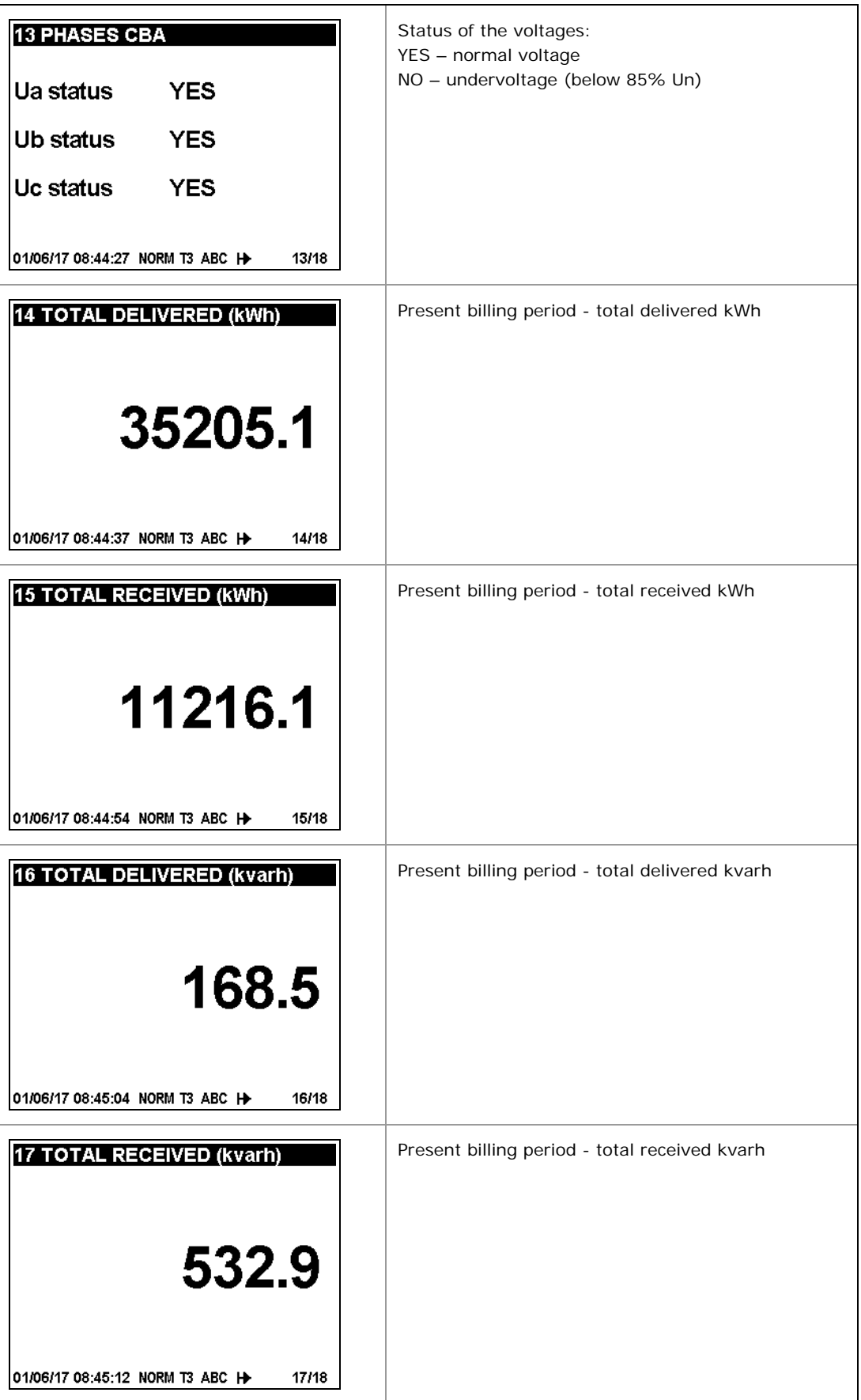

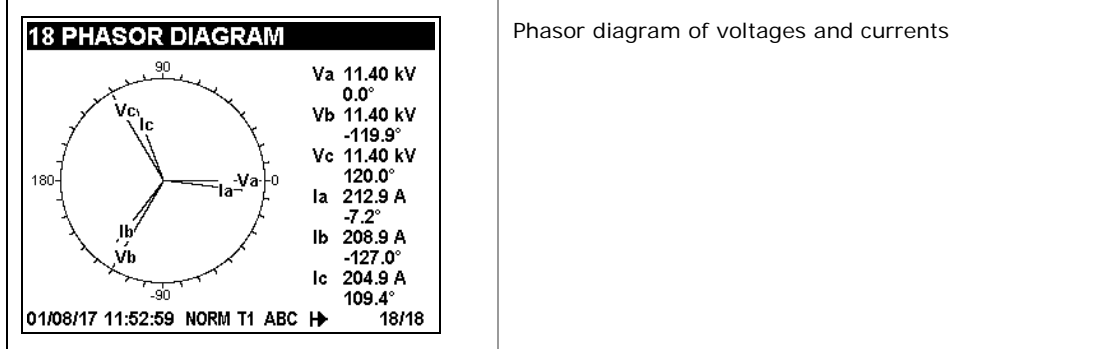

# **Programming Mode**

To enter programming mode from the data display, press and hold the SELECT/ENTER button for more than 5 seconds.

### **Navigation Buttons**

The following table gives a summary of the button operations in programming mode.

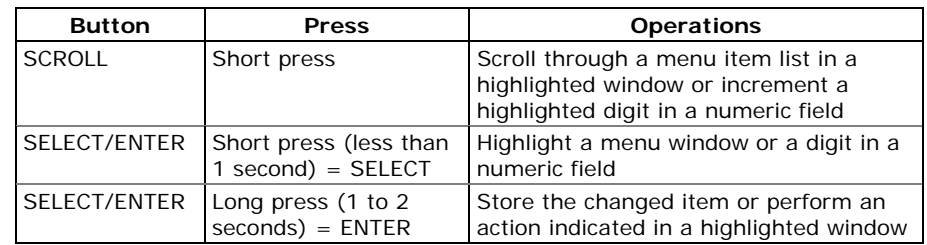

## **Entering Numeric Values**

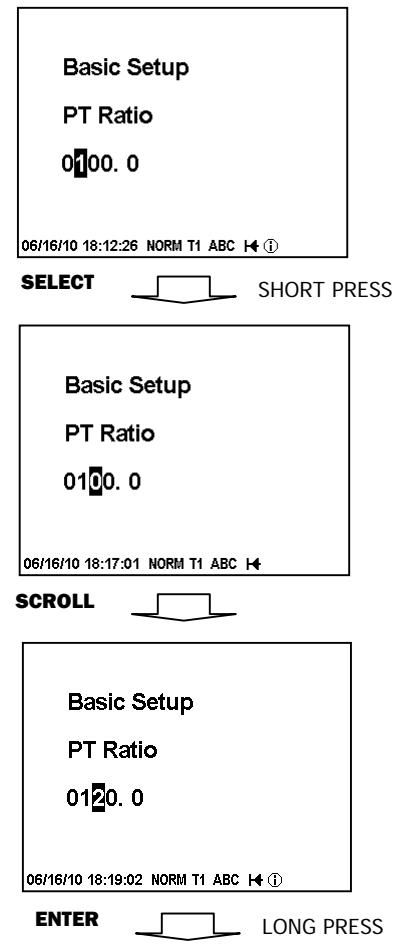

Whenever a numeric value is to be changed, use a short press on the SELECT/ENTER button to highlight a desired digit, and then use the SCROLL button to change the value of the highlighted digit. A highlighted digit appears in inversed color. If you missed a digit, just continue moving through the rest of digits until you reach the desired place.

Once the number is set to the desired value, press and hold the SELECT/ENTER button for 1-2 seconds to save your new setting.

# **Password Security**

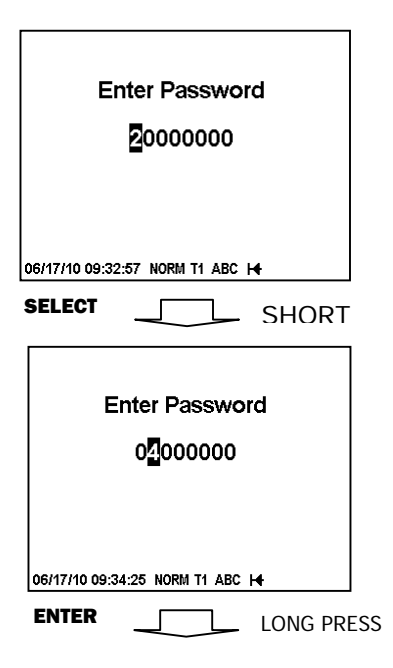

The setup menus are secured by 8-digit user passwords. Every time you enter programming mode, you are prompted for a correct password. The meter is primarily shipped with all passwords preset to 9 at the factory. See [Meter Security](#page-17-0) in Chapter 2 for more information on the meter security levels.

It is recommended that you change the factory set passwords as fast as possible to protect your setups and accumulated data from unauthorized changes. See Configuring Meter [Passwords i](#page-150-0)n Chapter 5 on how to change passwords in your meter.

Enter the password as you enter numeric values. As you move to the next place, the digit entered is saved and then zeroed. If you missed a digit, you should re-type all preceding digits before you reach the missed place again.

Once the password is set to the desired value, press and hold the SELECT/ENTER button for more than 1 second. If the password you entered is correct, you move to the main device menu, otherwise you return back to the data display.

### **Setup Menus and Access Rights**

The EM920 setup is menu-driven. The meter provides 12 menus that allow local accessing a limited number of meter setups and control functions listed in the following table. Access to particular menus is granted depending on the security level of the password you entered.

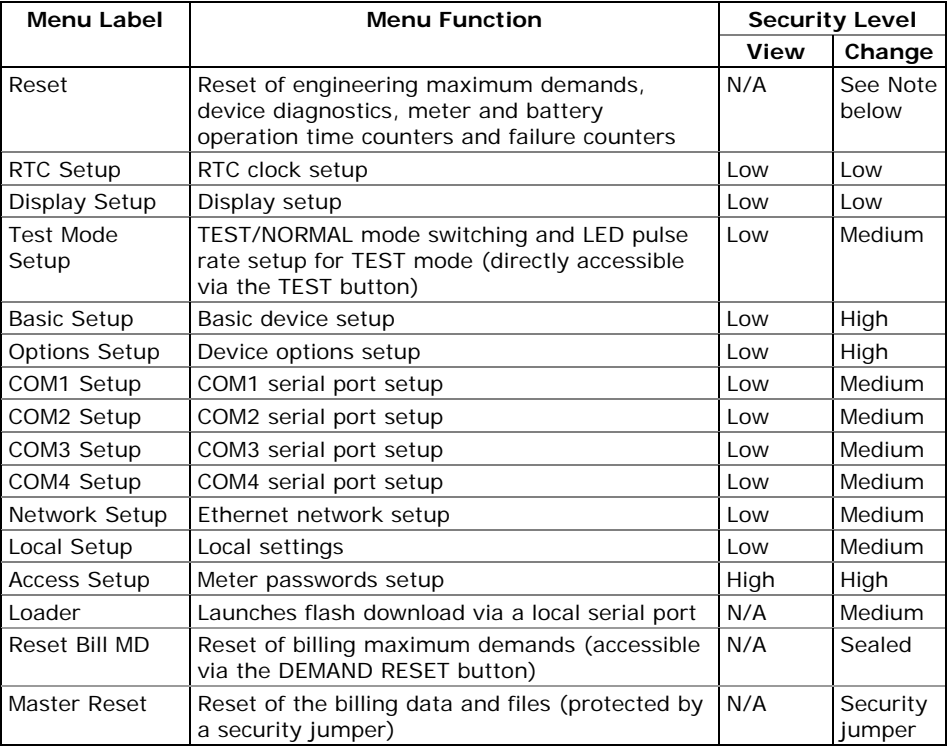

#### **NOTE**

Access to the Reset menu entries is allowed depending on your security level as shown in Section [Reset of Accumulators](#page-153-0)  [and Log Files](#page-153-0) in Chapter 6.

If your security level does not allow access to a menu, it will not be listed in the main menu list, and you will not be able to highlight menu items that you are not allowed to change, but you can still view their present settings.

### **Viewing and Changing Setup Options**

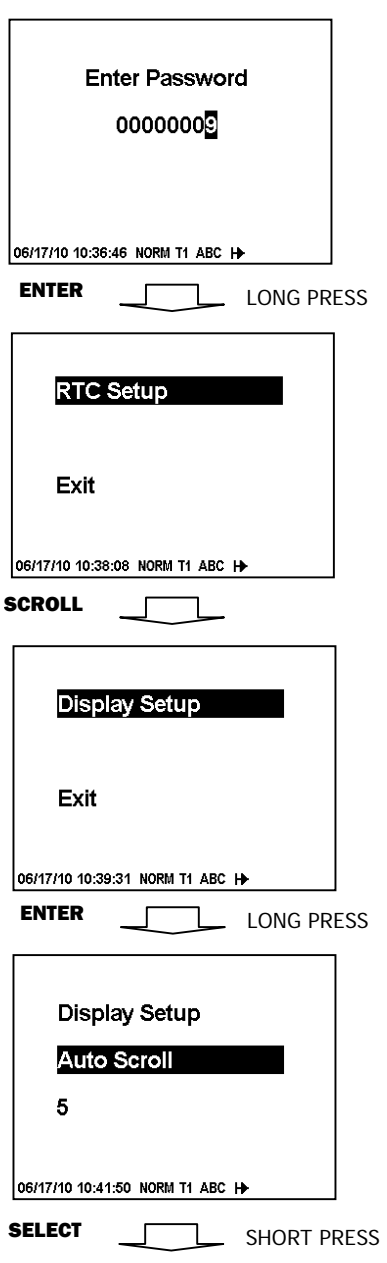

Once you entered a correct password you are moved to the main meter menu.

The main menu has two windows: the left window displays a submenu list, while the right window is an assisting Exit window that allows easy returning back to the data display. A currently active menu item is highlighted by inversed color.

#### **To select a desired menu entry from the menu list:**

- 1. If the left window is not highlighted yet, highlight it by briefly pressing the SELECT/ENTER button.
- 2. Use the SCROLL button to scroll through the menu list until the desired menu entry appears.
- 3. Press the SELECT/ENTER button for more than 1 second to enter the selected submenu.

Once you entered a submenu, the left window is still showing the menu name, while the upper-right window represent a submenu options list, and the lower-right window indicates the present option value.

### **To select an option you want to view or change:**

Use the SCROLL button to scroll through the option list until the desired option's name appears in the window.

### **To change the selected option's value:**

- 1. Press the SELECT/ENTER button briefly to highlight the lower-right window.
- 2. If an option is represented by a list of values, use the SCROLL button to scroll through the list until a desired value appears in the window. It an option is represented by a numeric value, use the SCROLL button to adjust each digit to the desired value, and use a short press on the SELECT/ENTER button to move through digits.
- 3. Once the desired value is selected, press the SELECT/ENTER button for more than 1 second to save your new setting. You return to the upper-right window and can continue scrolling through the rest of options or can return to the main menu.
- 4. If you wish to leave the option value unchanged, use a short press on the SELECT/ENTER button to return to the upper-right window

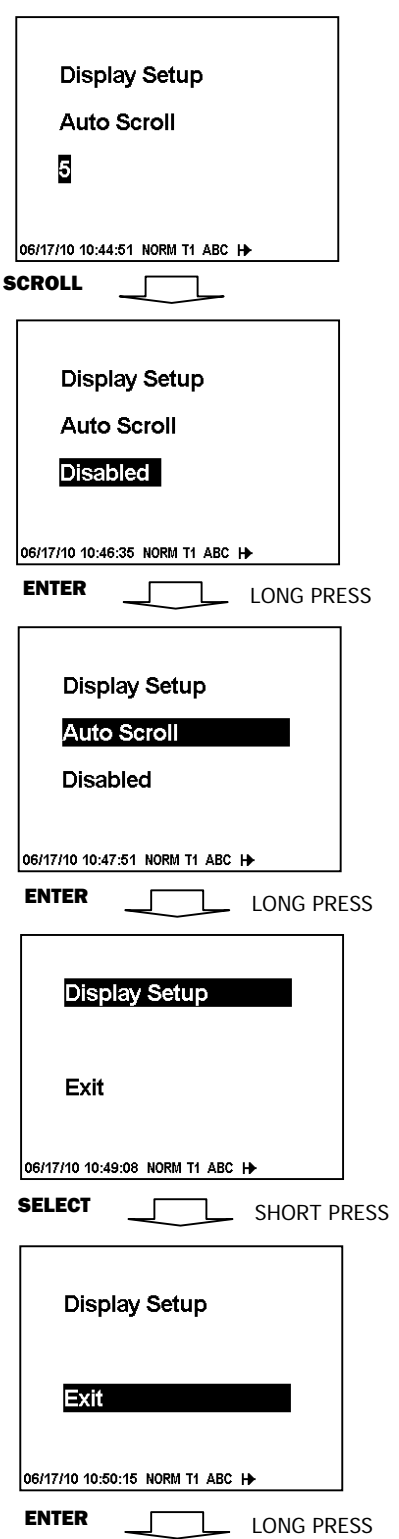

### **To exit the submenu and return to the main menu:**

- 1. If the upper-right window is not highlighted yet, highlight it by briefly pressing the SELECT/ENTER button.
- 2. Press the SELECT/ENTER button for more than 1 second. You will return to the main menu.

#### **To exit the main menu and return to the data display:**

- 1. Press briefly the SELECT/ENTER button to highlight the right-upper Exit window.
- 2. Press the SELECT/ENTER button for more than 1 second. You will return back to the data display.

# **Chapter 4 Using PAS Software**

The support PAS software is a configuration and data acquisition tool that allows you to configure all of the EM920 features, monitor your meter on-line, retrieve recorded files and view reports.

PAS can communicate with your meter via any communication interface installed in your meter, including the embedded infrared port, serial ports, the Ethernet, wireless cellular communications and conventional public telephone lines.

This chapter gives information on how to install and run PAS on your computer, and how to prepare information for your meter using PAS. See Chapter 5 [Configuring the EM920](#page-74-0) for instructions on how to configure particular features in the EM920. Refer to Chapters 7 and 8 for instructions on retrieving data from your meter and viewing reports.

### **NOTE**

PAS uses the Modbus RTU or Modbus TCP protocol for communicating with the EM920. If you connect your PC to the EM920 via a serial infrared or RS-232/RS-485 port, ensure that the port is set to the Modbus RTU mode.

# **Software Installation**

### **Installing PAS**

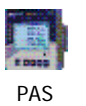

Use PAS V1.4 Build 16 or higher to get access to all the features of the EM920. Use the installation CD supplied with the meter or download the latest PAS installation package from the Internet site at [www.satec-global.com.](http://www.satec-global.com/)

### **On Windows XP:**

- 1. You must be logged on as an administrator, or make sure you have administrator rights.
- 2. Make sure there is no a SATEC USB device connected to your computer.
- 3. Open My Computer, locate the PAS installation package and double-click on setup.exe.
- 4. Follow installation instructions on the screen.

### **On Windows Vista/7/8:**

- 1. You must be logged on as an administrator, or make sure you have administrator rights.
- 2. Make sure there is no a SATEC USB device connected to your computer.
- 3. Open My Computer, locate the PAS installation package, click on setup.exe with the right mouse button and select Run as administrator (your administrator privileges do not yet grant the programs you run the permission to make changes in the system folders).

4. Follow installation instructions on the screen.

PAS is installed by default to the C:\Pas folder, but you can change the installation folder while installation. Do not install PAS to the C:\Program Files\ folder to avoid possible ODBC security problems when running PAS.

When installation is complete, the PAS icon appears on your Desktop. Double click on the PAS icon to run PAS.

For general information on how to work with PAS, see the "PAS Getting Started" guide supplied with the installation package.

### **Installing the USB Driver**

If you install or upgrade PAS using the PAS installation package, then all required drivers have been automatically installed on your computer.

Connect the EM920 to your PC's USB port using the supplied USB cable. When the EM920 is powered up, Windows automatically detects the meter and launches the hardware installation wizard. The following example demonstrates an installation of the USB driver on Windows XP.

1. The "Found New Hardware Wizard" dialog box is displayed as follows.

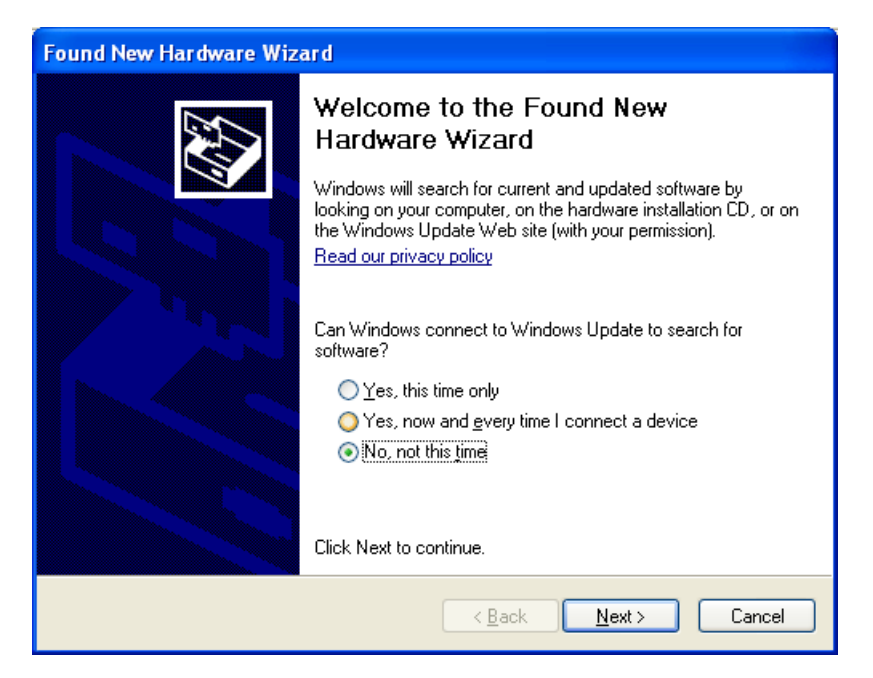

2. Select "Install from a list or specific location" and click "Next".

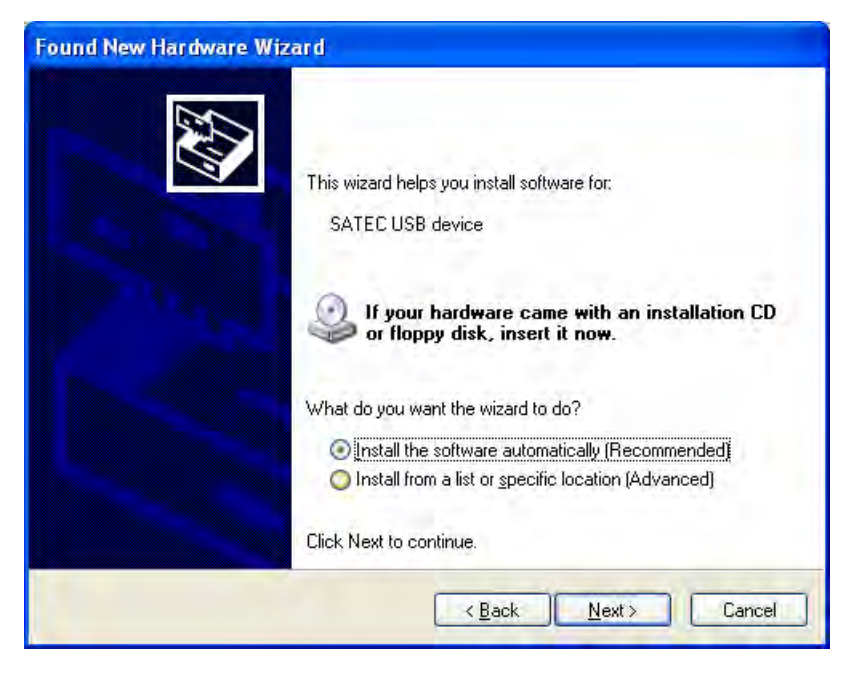

3. Click "Next".

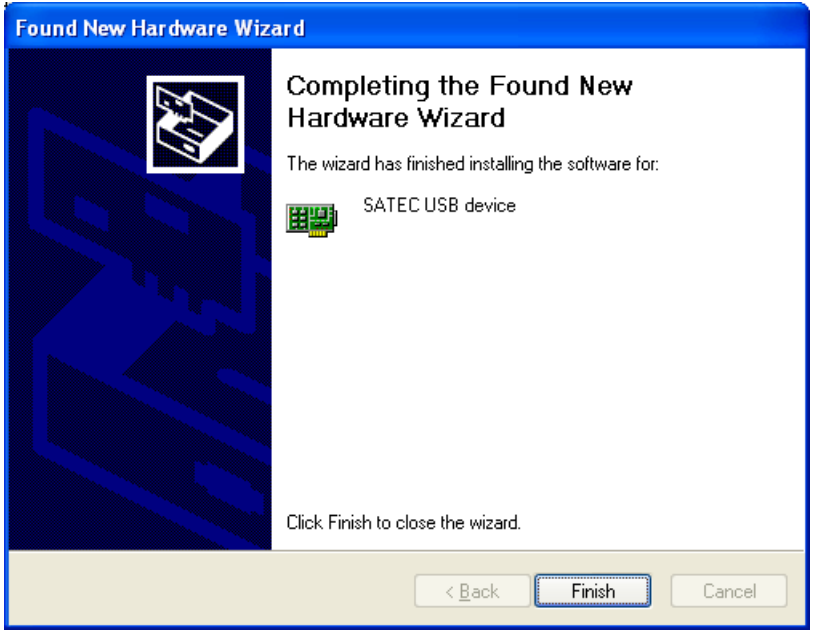

4. Click "Finish" to complete installation.

The next time you power up the EM920 or connect it to your PC with the USB cable, Windows automatically launches the driver for your meter.

### **Creating a New Site for your Meter**

PAS keeps all communication and configuration data for your meter in a configuration database called a site database. During configuration store all setup data to the site database so that PAS recognizes device properties regardless of whether your meter is online or offline.

### **To create a new database for your meter:**

1. Select Configuration from the Tools menu.

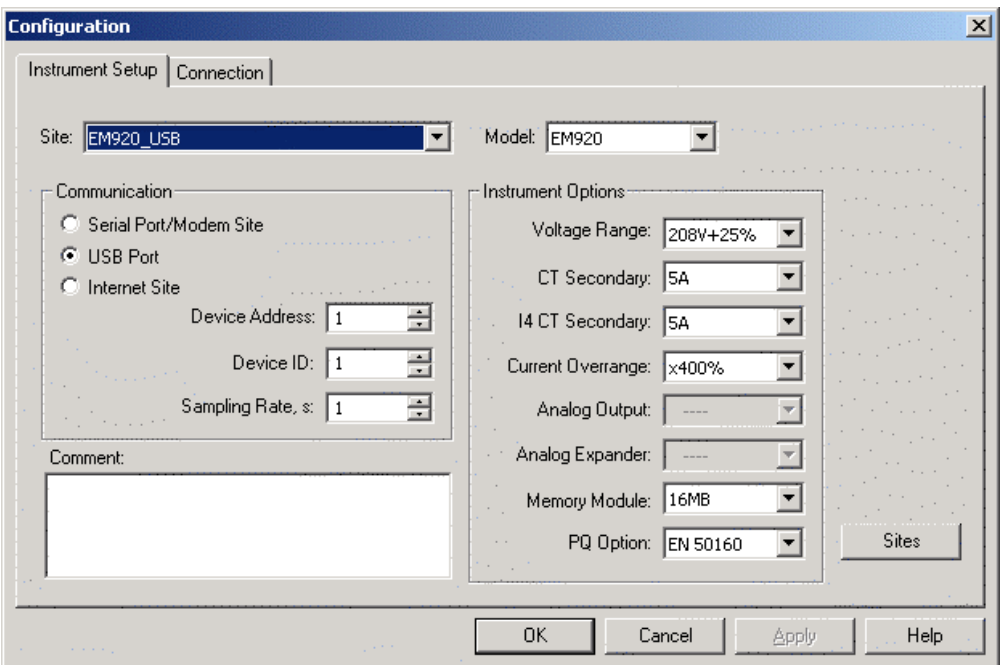

2. Click the Sites button on the right-hand-side.

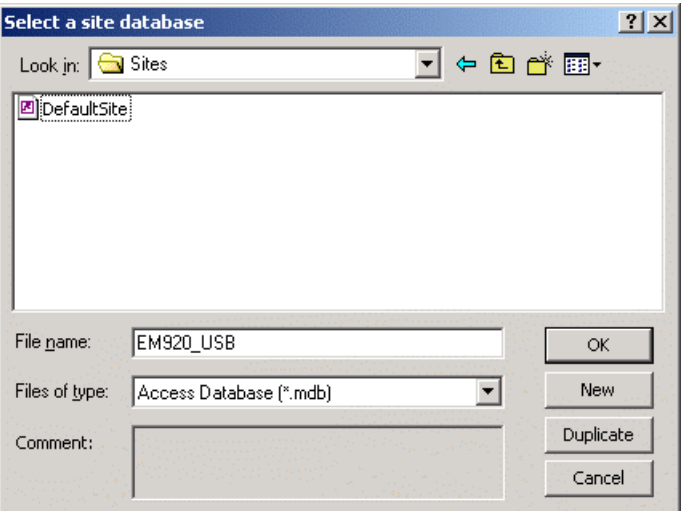

- 3. From the "Look in" box, select the directory where a new database will be stored. By default, it will be the "Sites" directory. Type a site name for your device in the "File name" box, click New, and then click OK.
- 4. On the Instrument Setup tab, select "EM920" in the "Model" box. PAS automatically selects the appropriate instrument options for your meter.
- 5. Select a correct CT secondary current (5A or 1A) for your meter.
- 6. If you wish to add any comments for your meter, type them into the "Comment" box.

### **Setting up Communications**

You can communicate with your meters via a PC RS-232 serial port, through the Internet, via either a local Ethernet, or a wireless cellular Dial-Up connection, and via the USB port.

#### **To configure your communications with the EM920:**

- 1. Select Configuration from the Tools menu. Under the Communication group on the Instrument Setup tab, select the type of connection for your device.
- 2. Set the device communication address you assigned to the EM920 port. When communicating via the Ethernet or a cellular modem, the EM920 responds to any address you select.
- 3. In the "Sampling Rate" box, select a rate at which PAS updates data on your screen when you continuously poll the device in the PAS Data Monitor.

The communication protocol and port settings must match the settings you made in your meter.

### <span id="page-63-0"></span>**Communicating through a Serial Port**

Select Serial Port/Modem Site on the Configuration tab, and then click on the Connection tab to configure your serial port settings.

### Configuring a Serial Port

1. On the Connection tab, select a COM port from the "Device" box, and then click Configure.

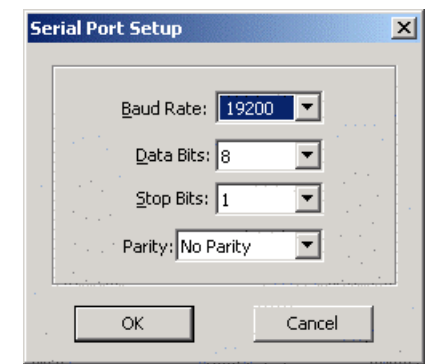

2. Specify the baud rate and data format for the port. Choose the same baud rate and data format as you have set in the meter, and then click OK.

Selecting the Communications Protocol

1. On the Connection tab, click Protocol.

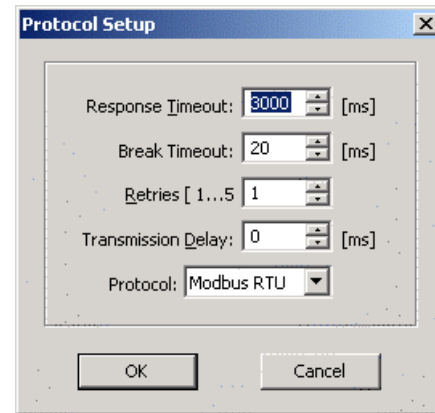

- 2. In the "Protocol" box, select the same communications protocol as you have set in your device.
- 3. The remaining settings in this dialog do not normally need to be changed.
- 4. In the "Response Time-out" box, define the maximum time that PAS should wait for the meter response before announcing a failure. When communicating through a cellular modem, this time may require some adjustment.
- 5. In the "Break Time-out" box, define the maximum character idle time that PAS should wait after receiving the last message character to close a connection when using the Modbus RTU or DNP3 protocol. It does not affect Modbus ASCII communications. If there are many applications running on your PC, PAS might be prevented from responding to received characters fast enough and may close the communication while the device is still transmitting. If you frequently receive the "Communication error" message, try to increase "Break Time-out". This time is added to the message transfer time, and excessive increasing it may slow down communications.
- 6. In the "Retries" box, define the number of attempts that PAS should use to receive a response from the meter in the event the communication fails, before announcing a communication failure.

### **Communicating through the Ethernet**

To communicate through the Ethernet port, define the IP address of your meter on the network.

- 1. On the Instrument Setup tab, select Internet Site.
- 2. Click on the Connection tab.
- 3. Click on the "IP address" and type in the IP address of your meter. The default meter IP address preset at the factory is 192.168.0.203.
- 4. In the "Protocol" box, select the communications protocol for the TCP port. The meter provides Modbus/TCP connections on TCP port 502 and DNP3/TCP connections on port 20000. The host port is set automatically as you select the protocol. Select

"Modbus RTU/TCP" for Modbus/TCP or "DNP3" for DNP3/TCP.

5. In the "Wait for answer" box, adjust the time that PAS waits for a connection before announcing an error and the number of retries PAS uses to receive a response from the device if communications fail.

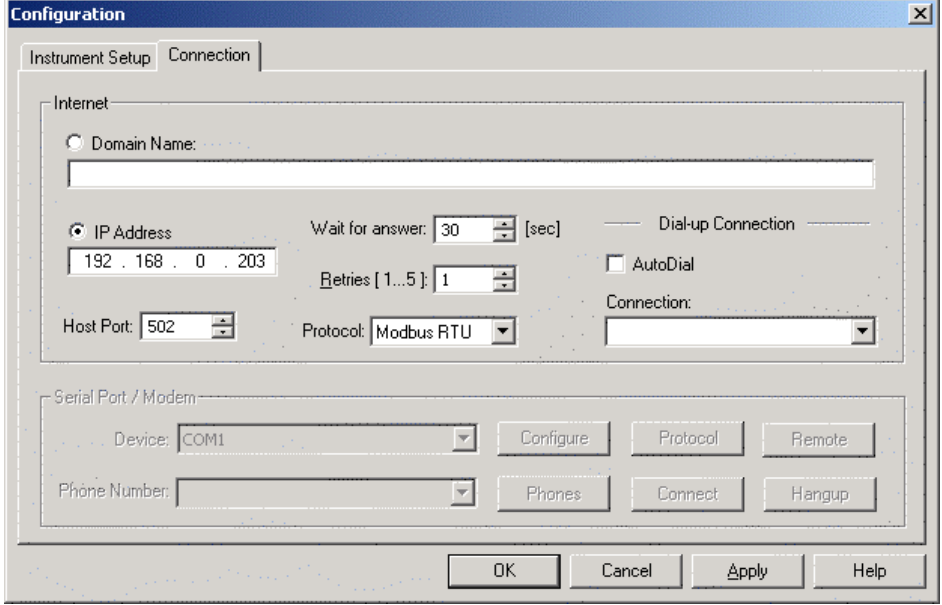

### **Communicating through a cellular network**

 $\overline{\phantom{a}}$ 

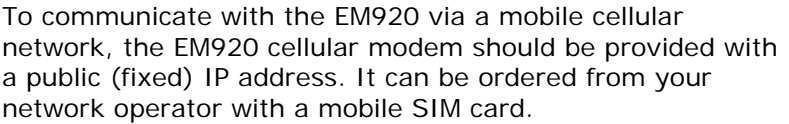

You can check the meter IP address it got from the network on the GPRS page in the Device Info display (see [Device Info](#page-46-0)  [Display](#page-46-0) in Chapter 3) or via the Dial-Up Networking setup dialog in PAS (see "Modem/GPRS IP address" in [Setting-Up](#page-77-0)  [Dial-Up PPP Telephone and Cellular Networks\)](#page-77-0).

If your PC is connected to the Internet via the Ethernet or ADSL, then use a regular Ethernet connection to connect to your meter via the Internet using the meter's public IP address as described above.

If your PC has a wireless cellular modem and you wish to use it to communicate with the EM920 directly via a cellular network, then use Windows Dial-Up networking as described below.

### **Communicating through a PPP telephone or cellular modem**

Use Windows Dial-Up networking to access the EM920 via a conventional telephone line or via a wireless cellular network.

See your local cellular modem manual and Windows help on how to create a new Dial-Up PPP connection for your modem.

NOTE: In case of an Internet connection via a telephone modem, the COM2 meter modem port interface should be set

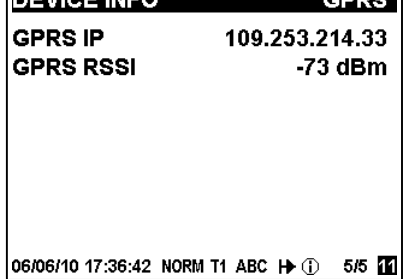

**DEVICE INFO** 

to "Dial-up PPP Modem" mode (see Setting Up Serial [Communication Ports\)](#page-74-1).

#### **To communicate through a telephone or cellular modem:**

- 1. On the Instrument Setup tab, select Internet Site.
- 2. Click on the Connection tab.

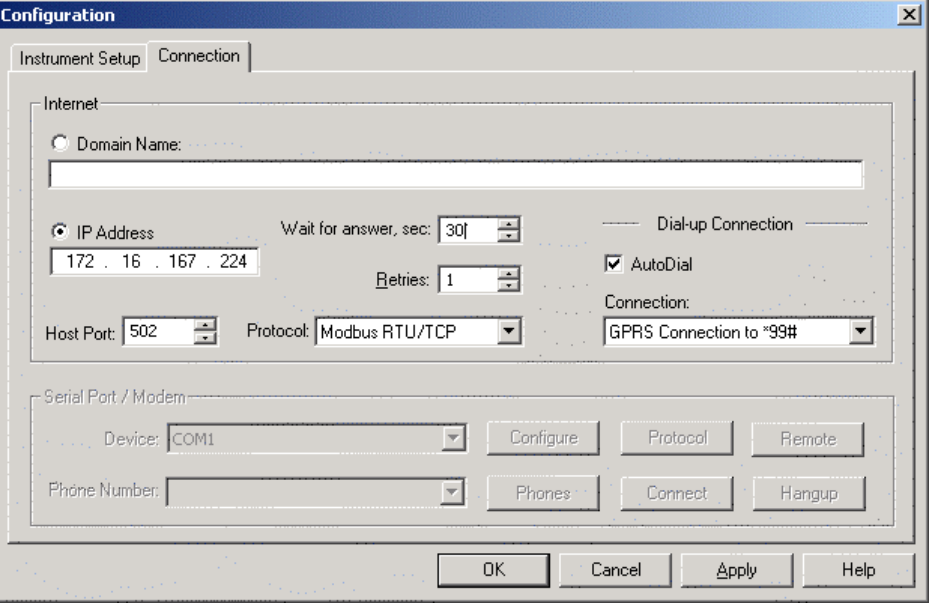

3. Click on the "IP address" and type in the meter IP address.

For a telephone modem connection, it is defined in the meter via the Dial-Up Networking setup dialog in PAS (see [Setting-Up Dial-Up PPP Telephone and Cellular](#page-77-0)  [Networks i](#page-77-0)n Chapter 5).

For a cellular modem connection, use the meter's public IP address on the cellular network.

- 4. In the "Protocol" box, select the communications protocol for the EM920 TCP port. The host port is set automatically as you select the protocol. Select "Modbus RTU/TCP" for Modbus/TCP, or "DNP3" for DNP3/TCP.
- 5. In the "Wait for answer" box, adjust the time that PAS should wait for a connection before announcing an error and the number of re-tries that PAS should use to receive a response from the device if communications fail.
- 6. In the "Connection" box, select the Dial-up connection you created for the EM920. See [Dial-Up Networking](#page-77-0) for information on how to create a Dial-up connection in Windows.
- 7. Check the AutoDial box, if you wish PAS to automatically connect to your meter every time you access it from PAS; otherwise you must manually dial your connection.

#### **To manually dial your PPP connection:**

1. Select your connection name from the Start menu -> Settings -> Network and Dial-Up Connections.

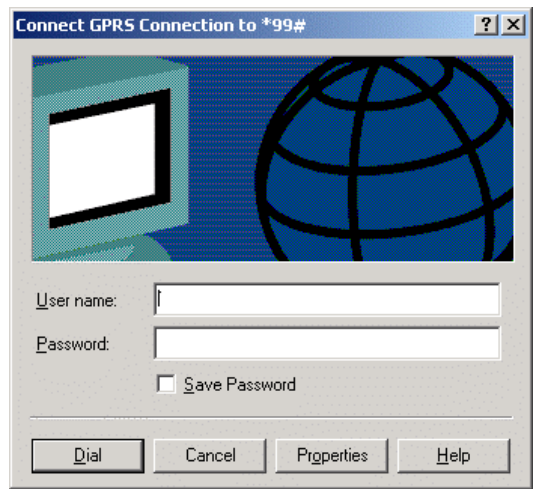

2. If you have a secured connection, provide a user name and password.

You can define the EM920 authorization attributes for a secure telephone connection with the meter via the Dial-Up Networking setup dialog in PAS (see [Setting-](#page-77-0)[Up Dial-Up PPP Telephone and Cellular Networks](#page-77-0) in Chapter 5).

3. Click Dial.

### **Communicating through a direct telephone connection**

In case of a direct telephone connection via a telephone modem, the COM2 meter modem port interface should be set to "Dial-up Modem" mode (see Setting Up Serial [Communication Ports\)](#page-74-1).

After dialing the meter and establishing a remote connection, the modem port operates as a regular serial port using a selected serial communications protocol.

#### **To communicate through a telephone modem in a transparent serial data mode:**

- 1. Select Serial Port/Modem Site on the Configuration tab, and then click on the Connection tab to configure your serial port settings.
- 2. In the Device box, select a modem you will use for communicating with your meter.
- 3. Click Phones, add the meter dial number to the phone list, then point to the selected phone number and click OK.
- 4. Click Configure to setup your modem's properties. Define the line idling timeout, if available, to disconnect the line when you do not use the connection with the meter more, otherwise the line will stay busy until you close all the windows connected to the meter or put PAS to Off-line mode.

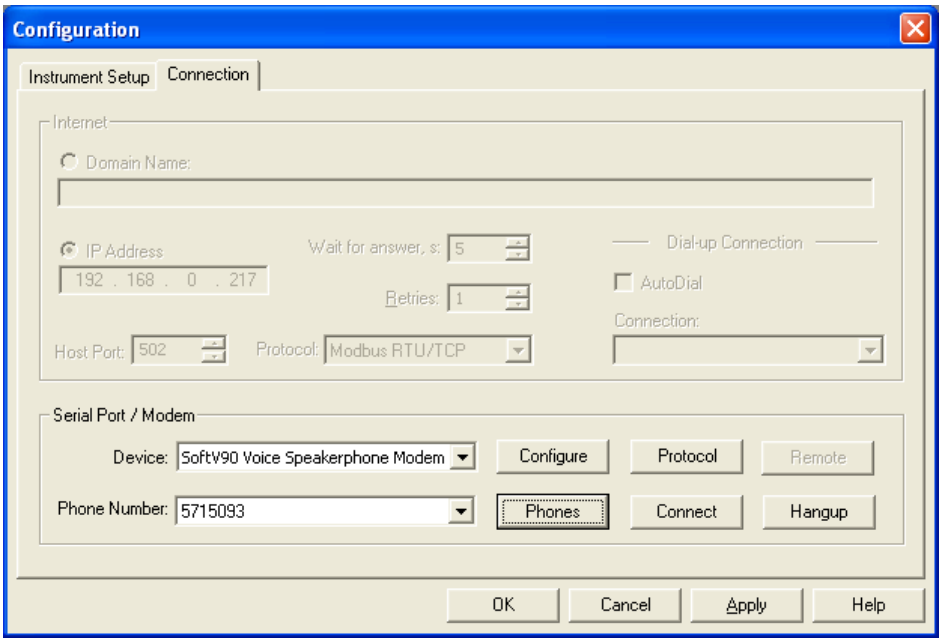

5. Configure the communications protocol and serial port settings as described in Communicating through a Serial [Port.](#page-63-0)

PAS will automatically dial the meter and establish a serial data connection every time you open any PAS window in On-line mode. To manually dial the meter, or to check the connection with the meter, click Connect on the Connection tab.

### **Communicating through a USB**

On the Instrument Setup tab, click USB Port, and then click OK.

### **Pass-through packet-forwarding gateway.**

Ethernet to serial, Ethernet to Ethernet, serial to serial, cellular GPRS to serial, dial-up modem to serial, PPP modem to serial and serial to Ethernet routing options can be configured.

up to 16 slave device can be routed by the EM920 master device.

### **Ethernet to serial port routing.**

Supported from firmware version 28.XX.11. and PAS software version 1.4.11 and up.

Make sure termination resistor 120 Ohm between RS485 (+) and RS485 (-) COM3 or COM4 of EM920 are installed.

1. On the MeterSetup/Communication Setup/Network Setup tab, setup the master device address for the Internet application protocols.

The meter will only respond to this address after the routing table is configured, default Device Address is '1'.

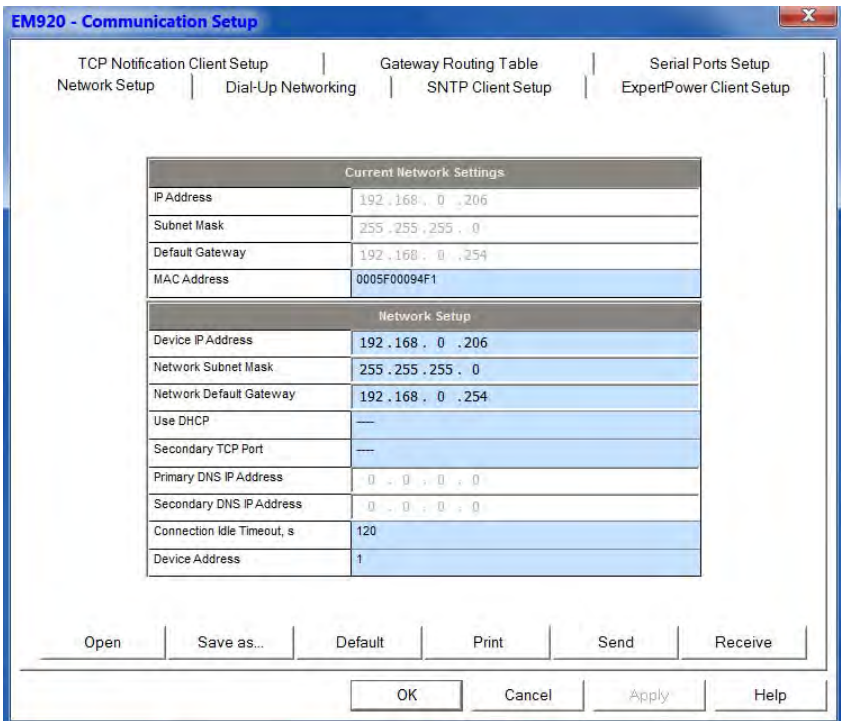

2. On the MeterSetup/Communication Setup/Serial Ports tab, select a serial port (COM3/COM4) you wish to use as a client/master port and set it to Client/Master mode. Setup the protocol, baudrate and data format for communicating with the slave meters. Higher baud rates are recommended. Adjust the receive timeout for the port if required.

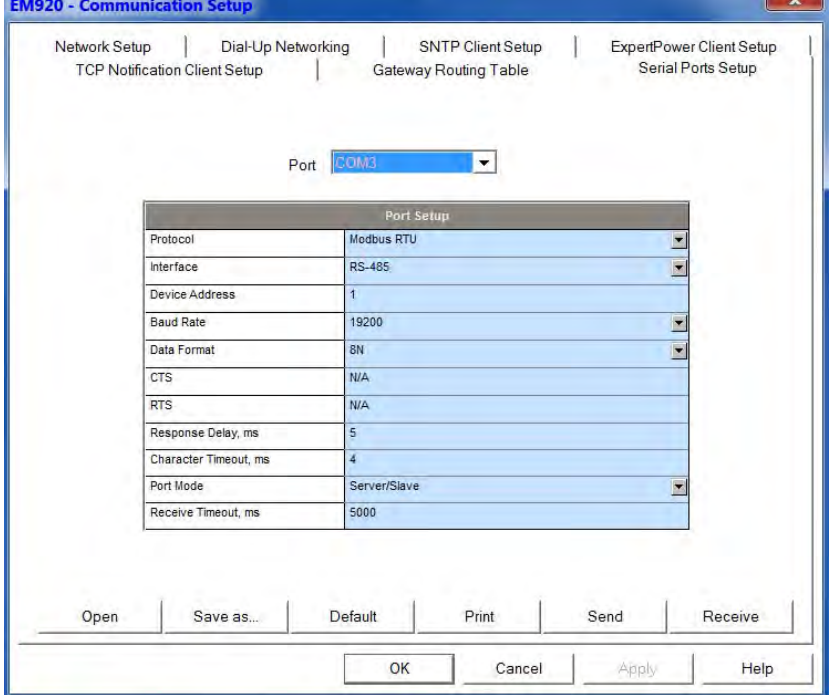

3. On the MeterSetup/Communication Setup/Gateway Routing Table tab, select a master destination port and type in the meter routing address on the serial network to which messages are to be forwarded.

The slave addresses must be differ from the master device address.

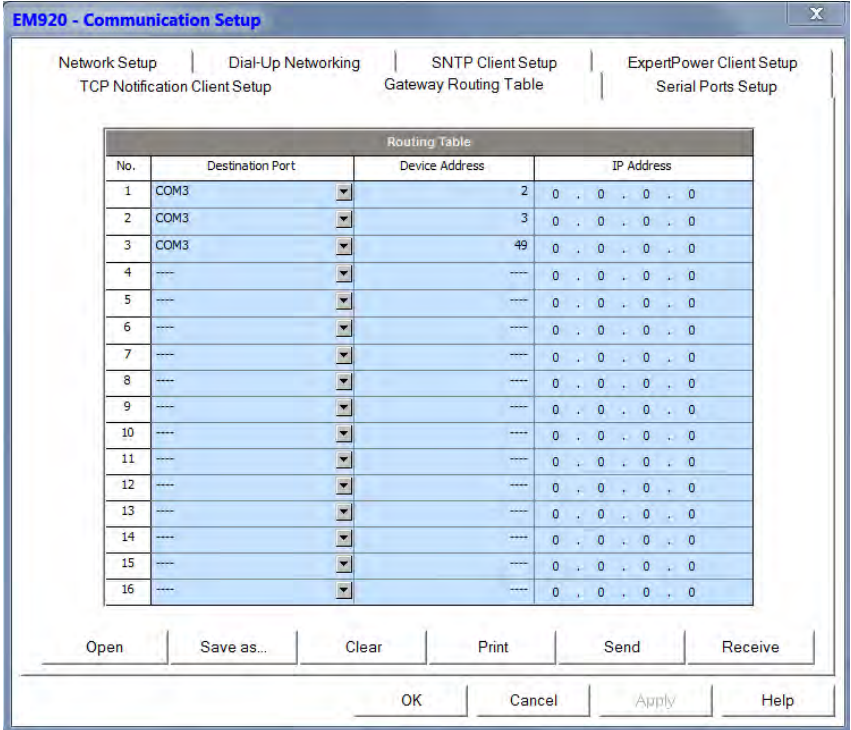

4. Communicating to slave devices via the EM920 master device.

While using PAS™ to communicate to slave device through EM920 gateway, set on the Configuration/Instrument Setup/ Device Address as defined in EM920 Gateway Routing Table as above.

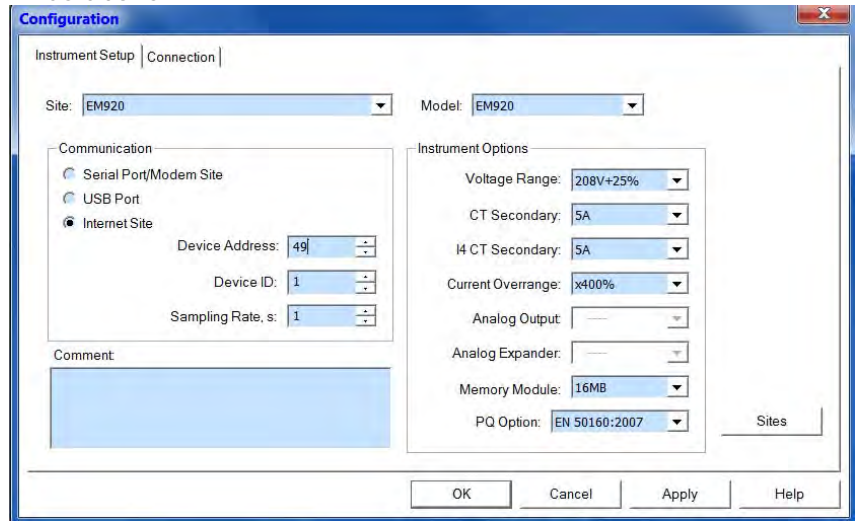

### **NOTE**

EM920 USB port doesn't support Modbus master's functionality

# **Setting Up the Meter**

PAS allows you to prepare setup data for your meter off-line without the need to have it connected to your PC.

### **To prepare a setup for your meter:**

- 1. Select the device site from the list box on the PAS toolbar.
- 2. Select the desired setup group from the Meter Setup menu. Click on the tab with the setup you want to create or modify.
- 3. Fill in the boxes with the desired configuration data for your meter.
- 4. Click the "Save as…" button to store the data to the meter site database.
- 5. Click OK.

### **NOTE**

Always set up and store the Basic Setup data to the site database first. PAS uses this data as a reference when arranging other meter setups.

#### **To save your setup to another site database:**

- 1. Click the "Save as…" button.
- 2. Select the target database from the file pane.
- 3. Click OK.

You can also reuse a setup from another site by copying it to your present site database.

#### **To copy a setup from another site's database:**

- 1. Click Open.
- 2. Select the desired source site database.
- 3. Click OK. The opened setup is copied to your dialog window.
- 4. Click the "Save as…" button.
- 5. Select the target database from the file pane.
- 6. Click OK.

#### **To copy all setups from one site database to another site's database:**

- 1. In the list box on the toolbar, select a source device site from which you wish to copy setups.
- 2. Select "Copy to..." from the Meter Setup menu.
- 3. Select the target site database to which you wish to copy setups, and click OK.
# **Downloading Setups to the Meter**

You can update each setup in your meter one at a time or download all setups together from the site database.

#### **Individual Download**

To update a particular setup in your meter:

- 1. Check the On-line button on the PAS toolbar
- 2. Select a meter site from the list box on the toolbar.
- 3. Select the desired setup group from the Meter Setup menu. Click on the setup tab you want to download to the meter. As the setup dialog box opens, PAS retrieves and displays the present meter setup data.
- 4. If you wish to download a setup saved in the site database, click Open, and then click OK, or fill in the boxes with the desired configuration data for your device.
- 5. Click Send.

#### **Batch Download**

To download all setups to your device at once:

- 1. Check the On-line button on the toolbar
- 2. Select the device site from the list box on the toolbar.
- 3. Select Download Setups from the Meter Setup menu.

#### **NOTE**

The passwords setup is not downloaded via the Batch Download. You can only download it individually via the Administration Setup/Passwords dialog (see [Configuring](#page-150-0)  [Meter Passwords](#page-150-0) in Chapter 5).

# **Uploading Setups from the Meter**

#### **Individual Upload**

To get a particular setup from your device;

- 1. Check the On-line button on the PAS toolbar.
- 2. Select a meter site from the list box on the toolbar, and then select the desired setup group from the Meter Setup menu.
- 3. Click on the tab of the setup you want to read from the meter. As the dialog box opens, PAS retrieves and displays the present setup data from the meter. Click Receive if you wish to retrieve the meter setup once again.
- 4. To store the setup to the meter site database, click Save As, and then click OK.

#### **Batch Upload**

To upload all setups from the device to the site database at once:

1. Check the On-line button on the toolbar.

- 2. Select the device site from the list box on the toolbar.
- 3. Select Upload Setups from the Meter Setup menu.

#### **NOTE**

The passwords setup is never uploaded via the Batch Upload and may not be read from the meter. When you open the Passwords setup dialog, all passwords are zeroed.

# **Authorization and Security**

Every time you try to send the setup data to the meter, you are prompted for the password.

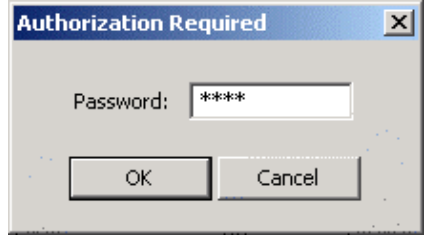

Enter the password and click OK. If your authorization was successful, you are not prompted for the password again until you close the dialog window.

See [Meter Security i](#page-17-0)n Chapter 2 for more information on the meter password security.

# **Chapter 5 Configuring the EM920**

This chapter describes how to configure the EM920 for your particular environment and application from the front display and via PAS. To access your meter configuration options via PAS, you should create a site database for your device as shown in Chapter 4.

# **Configuring Communications**

# **Setting Up Serial Communication Ports**

COM3 Setup

Protocol

**Modbus RTU** 

06/08/10 17:47:49 NORM T1 ABC 14

Using the Front Display

Select COM1 through COM4 from the main menu. See [Viewing and Changing Setup Options](#page-57-0) in Chapter 3 for information on navigating in menus.

See the table below for available communication options.

### Using PAS

Select Communications Setup from the Meter Setup menu, and then click on the Serial Ports Setup tab. In the Port box, select the desired device port.

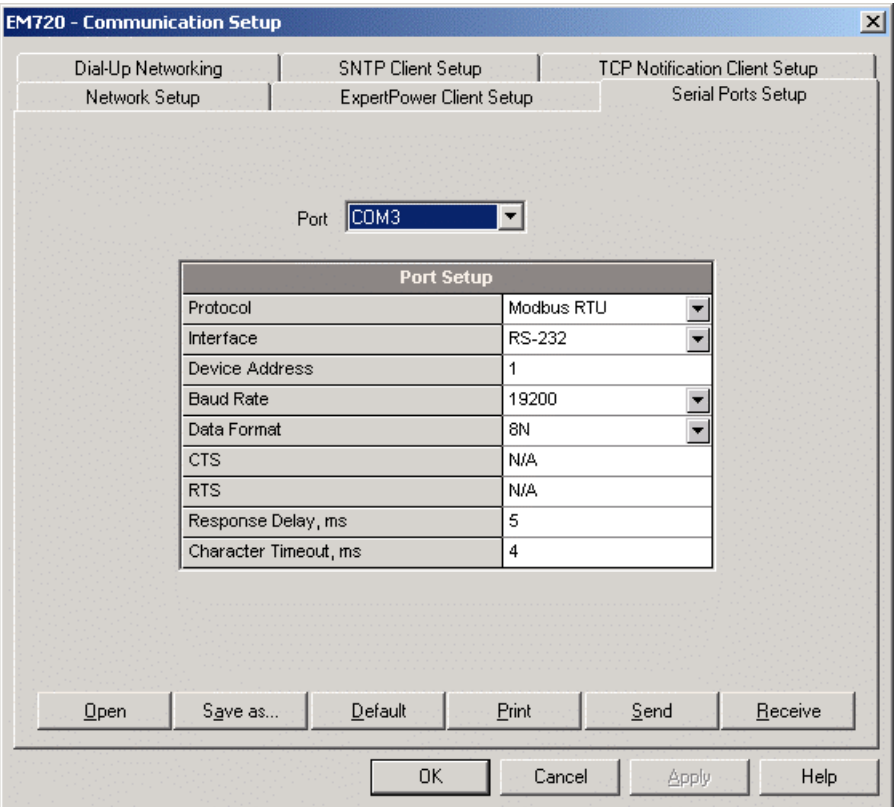

To change the port settings in your device, select desired port parameters, and then click Send.

The following table lists available port options.

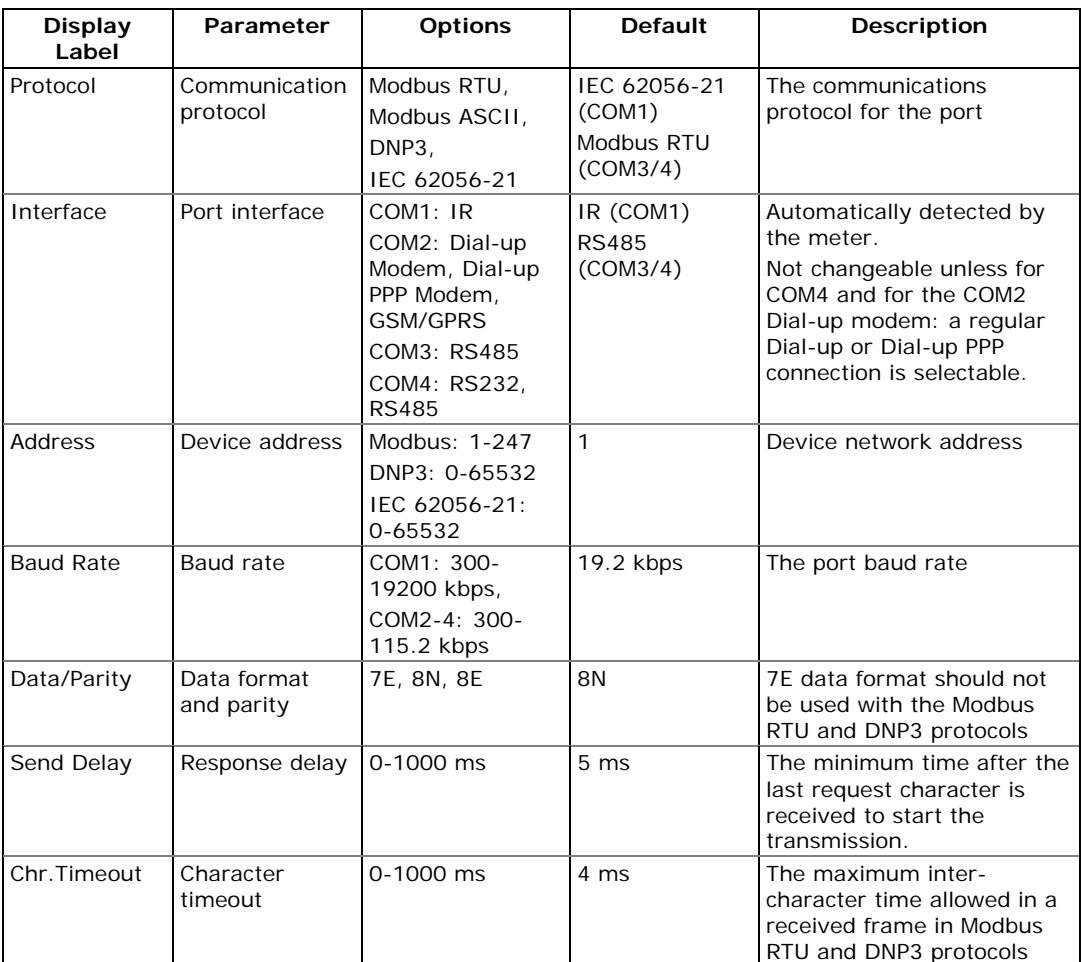

The meter automatically detects a replaceable communication module and does not allow you to change the factory-set parameters for a modem port.

Configuring a telephone modem port

For a transparent serial data telephone connection, select the "Dial-up modem" interface option for the COM2 modem port.

For a dial-in/dial-out PPP Internet connection, select the "Dial-up PPP modem" interface option for the COM2 modem port.

# **Setting Up the Ethernet**

**Network Setup** 

**IP Address** 

192. 168. 000. 212

06/17/10 11:00:25 NORM T1 ABC I+

Using the Front Display

To configure the primary Ethernet port, select Network Setup from the main menu. See Viewing and Changing Setup [Options](#page-57-0) in Chapter 3 for information on navigating in menus.

To setup the secondary Ethernet port with the dual Ethernet module, select Network 2 Setup.

See the table below for available network options.

### Using PAS

Select Communications Setup from the Meter Setup menu, and then click on the Network Setup tab.

To setup the secondary Ethernet port with the dual Ethernet module, select the second network in the Network box.

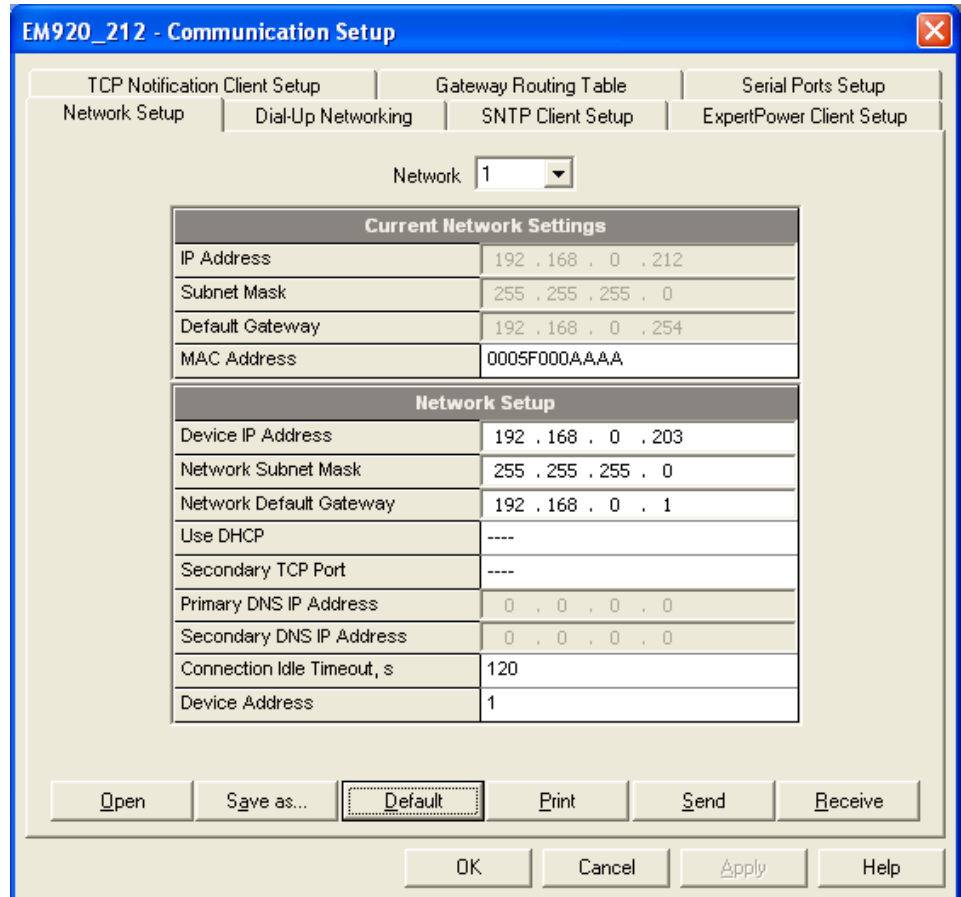

The following table lists available network options.

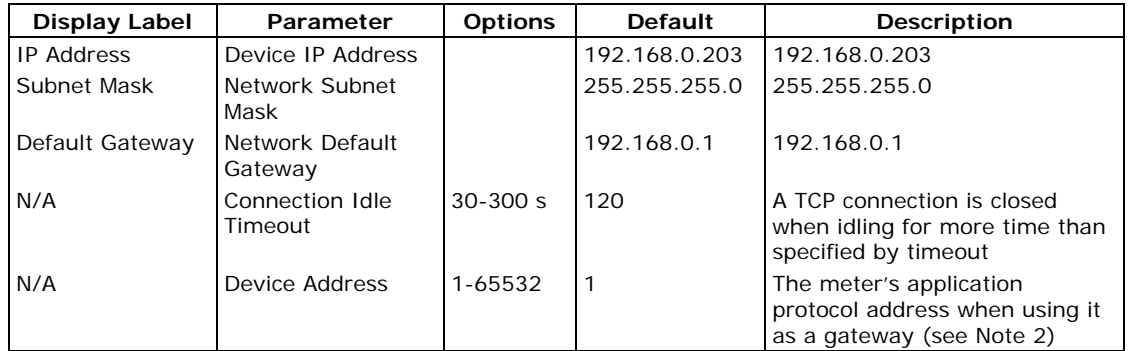

### **NOTES**

1. When you change the device network settings through the Ethernet port, the device port restarts so communication will be temporarily lost. You may need to wait some additional time until PAS restores a connection with your device.

2. Beginning with V28.X1.16 (V28.X2.3 for the EM920-CN), the local server responds to any destination address that is not listed in the gateway routing table.

# **Setting-Up Dial-Up PPP Telephone and Cellular Networks**

Select Communications Setup from the Meter Setup menu, and then click on the Dial-Up Networking Setup tab.

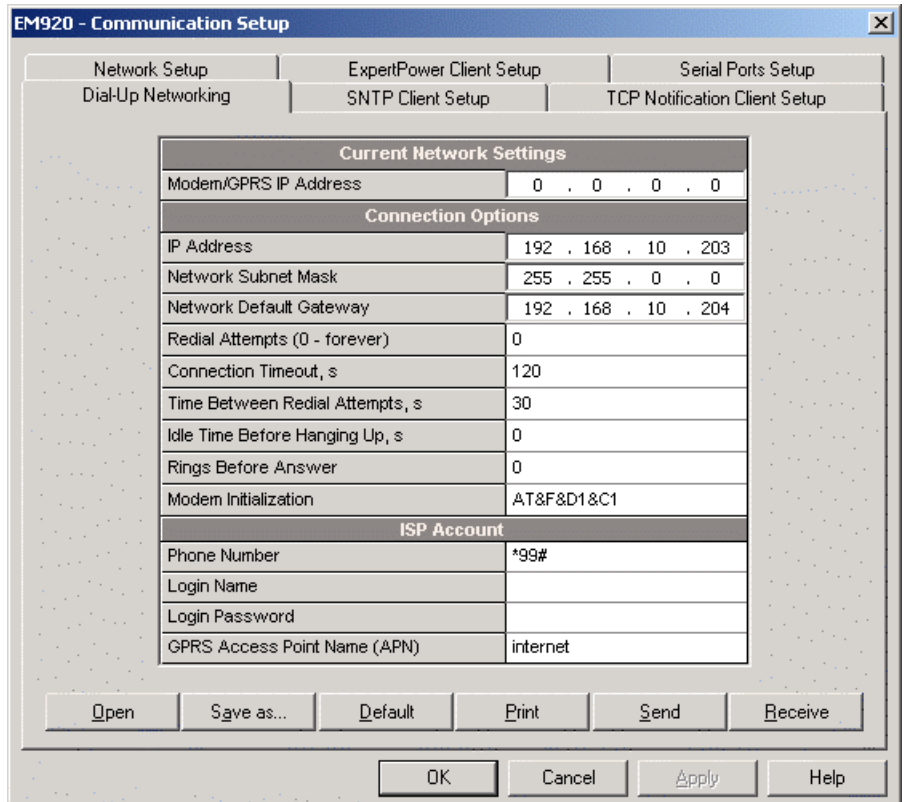

The following table lists available connection options.

| Parameter                             | <b>Options</b>             | <b>Default</b> | Description                                                                                                    |  |  |
|---------------------------------------|----------------------------|----------------|----------------------------------------------------------------------------------------------------|--|--|
| <b>Connection Options</b>             |                            |                |                                                                                                    |  |  |
| <b>IP Address</b>                     |                            | 192.168.10.203 | Meter IP address on a dial-in<br>telephone PPP network                                                                 |  |  |
| Network Subnet<br>Mask                |                            | 255.255.0.0    | The network subnet mask on a<br>dial-in telephone PPP network                                                          |  |  |
| Network Default<br>Gateway            |                            | 192.168.10.204 | The network default gateway on a<br>dial-in telephone PPP network                                                      |  |  |
| <b>Redial Attempts</b>                | $0-1000,$<br>$0 =$ forever | $\Omega$       | The number of dial attempts to<br>connect to a remote modem if a<br>connection was unsuccessful                        |  |  |
| <b>Connection Timeout</b>             | 0-9999 sec                 | 120            | The maximum time the telephone<br>modem is allowed to wait for a<br>connection response when dialing<br>a remote modem |  |  |
| Time Between Redial<br>Attempts       | 0-9999 sec                 | 60             | A time delay between redials                                                                                           |  |  |
| <b>Idle Time Before</b><br>Hanging Up | 0-9999 sec<br>$0 =$ never  | $\Omega$       | The maximum time the telephone<br>line is allowed to idle before<br>disconnecting a call                               |  |  |
| Rings before Answer                   | $0 - 99$<br>$0 =$ never    | $\Omega$       | The number of rings before the<br>telephone modem answers an<br>incoming call                                          |  |  |

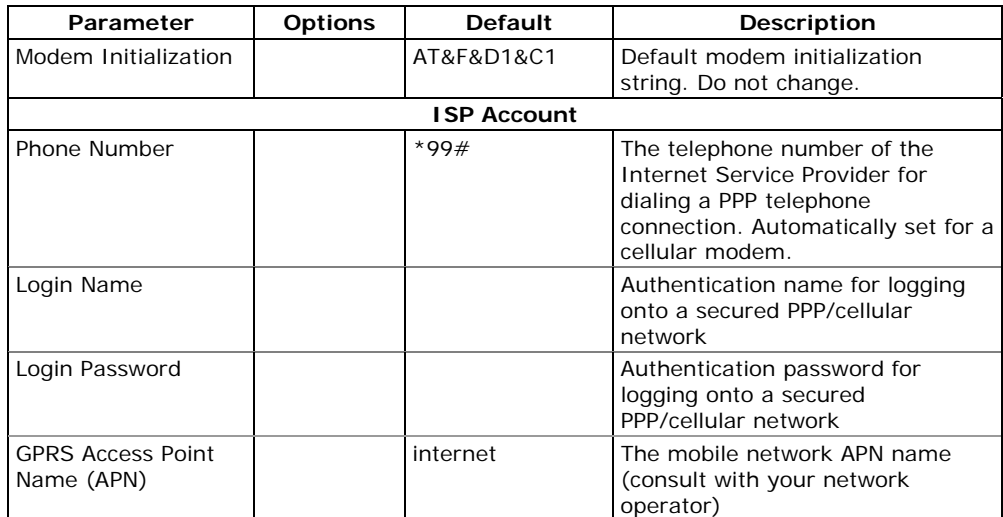

### **NOTE**

It is recommended not to change the factory-set modem connection options.

Communicating via a secured telephone network

- 1. To secure a dial-in PPP telephone connection, specify the authentication name and password for the peer to log on the network.
- 2. When using a dial-out connection to the Internet by dialing a public Internet Service Provider, the network authentication attributes you specify for logging on a remote PPP network are also effective for secured dial-in connections to the meter.

#### Communicating via a secured cellular network

1. To keep a permanent connection with a cellular network, the meter uses periodic probes to check the availability of a PPP link and higher network layers. The network accessibility is checked by periodic pinging a primary or a secondary DNS server.

On some secured networks, either the ping requests, or DNS servers may not be available that would cause the meter to periodically try reconnecting to the network. Put a two-character #p prefix at the beginning of an APN name to disable ping availability probes.

2. While the cellular modem supports both PAP and CHAP authentication, PAP is proposed as a default authentication protocol. Some secured networks may restrict using PAP for network authentication so a connection to the network may fail. Put a two-character  $\#c$  prefix at the beginning of an APN name to force using CHAP authentication instead.

# **Setting-Up SNTP Client**

Select Communication Setup from the Meter Setup menu, and then click on the SNTP Client Setup tab.

The SNTP client can provide periodic synchronization of the meter clock with a publicly available SNTP server or with your local server if it supports this service.

To allow clock synchronization via SNTP, select SNTP as a clock synchronization source in [Local Settings.](#page-88-0)

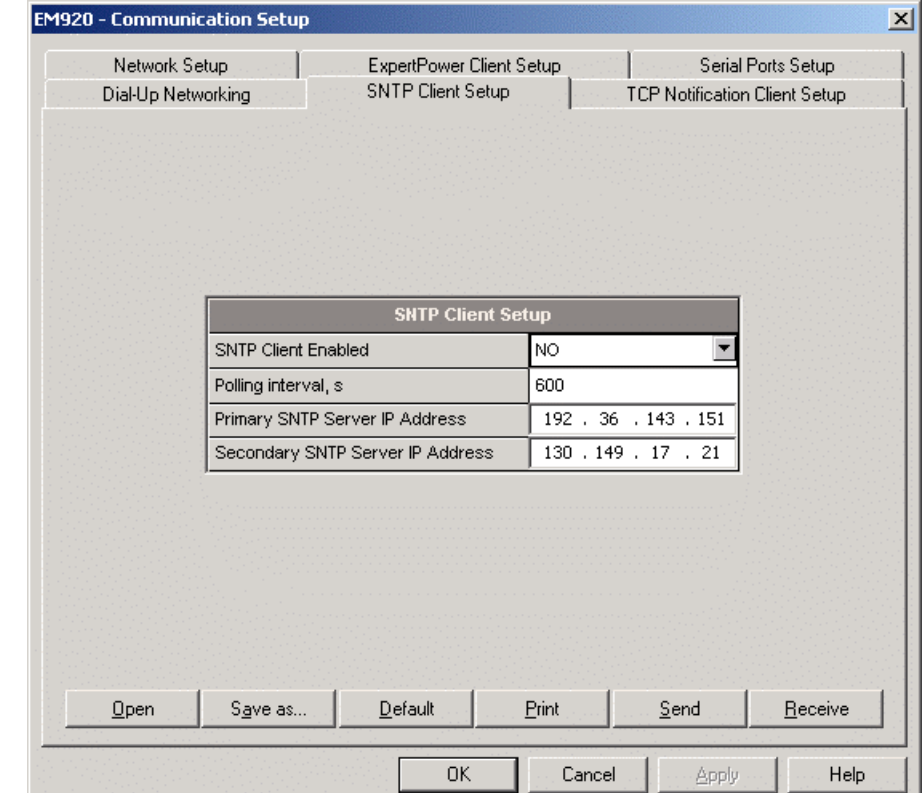

The following table lists available options

| Parameter                                  | <b>Options</b> | <b>Default</b> | Description                                                                                                    |
|--------------------------------------------|----------------|----------------|----------------------------------------------------------------------------------------------------|
| <b>SNTP Client Enabled</b>                 | NO, YES        | <b>NO</b>      | Enables operations of the SNTP<br>client                                                                           |
| Polling interval, s                        | 60-86400 s     | 600 s          | The time remaining requesting<br>time from the SNTP server                                                         |
| Primary SNTP Server IP<br>Address          |                | 192.36.143.151 | The IP address of the primary<br><b>SNTP</b> server                                                                |
| Secondary SNTP Server<br><b>IP Address</b> |                | 130.149.17.21  | The IP address of a secondary<br>SNTP server in the event of<br>temporary unavailability of the<br>primary server. |

The default SNTP server IP addresses belong to Stockholm and Berlin university servers.

# **Setting-Up eXpertPower Client**

Select Communication Setup from the Meter Setup menu, and then click on the ExpertPower Client Setup tab.

The EM920 has an embedded eXpertPower™ client that provides communications with the eXpertPower<sup>TM</sup> server  $$ the SATEC proprietary Internet services. Connections to the eXpertPower<sup>™</sup> server are handled on a periodic basis.

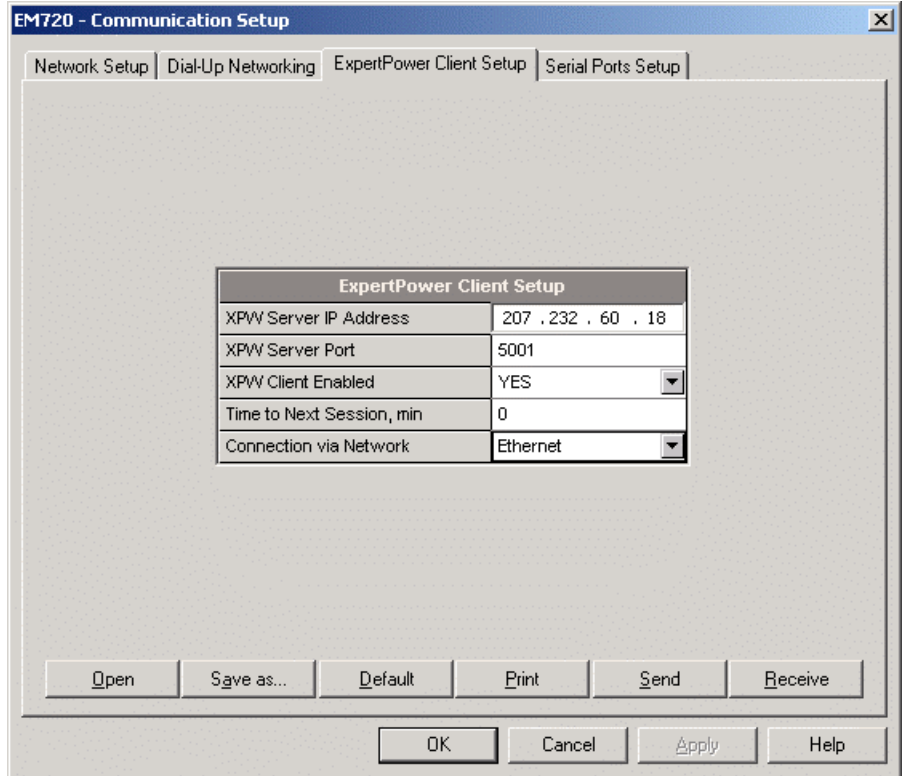

The following table lists available options. Refer to your eXpertPower service provider for the correct eXpertPower settings.

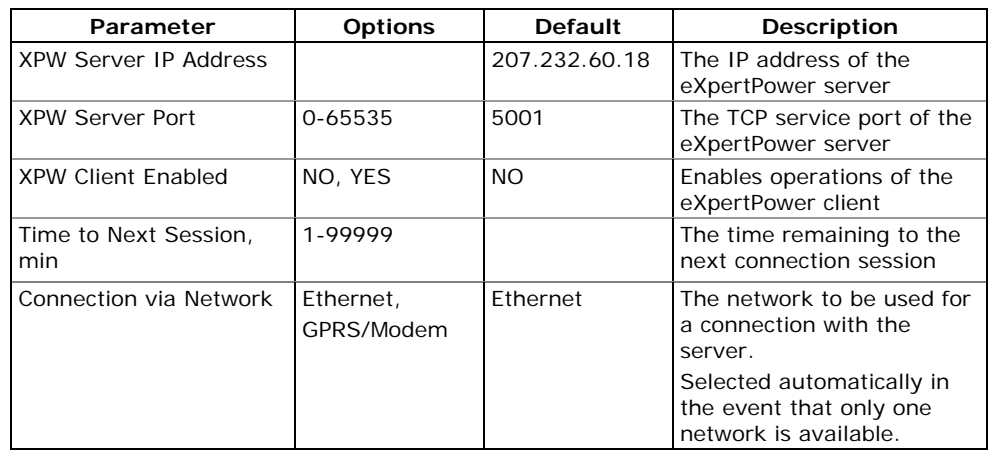

#### **NOTES**

- 1. Do not enable the eXpertPower client in your meter if you do not use the eXpertPower™ service.
- 2. Do not change the connection period setting. The eXpertPower server updates it automatically.

# **Setting-Up TCP Notification Client**

Select Communication Setup from the Meter Setup menu, and then click on the TCP Notification Client Setup tab.

<span id="page-81-0"></span>The TCP notification client can establish connections with a remote Modbus/TCP server and send notification messages either on events, or periodically on a time basis. See the EM920 Modbus Reference Guide for more information on the client operation and the notification message layout.

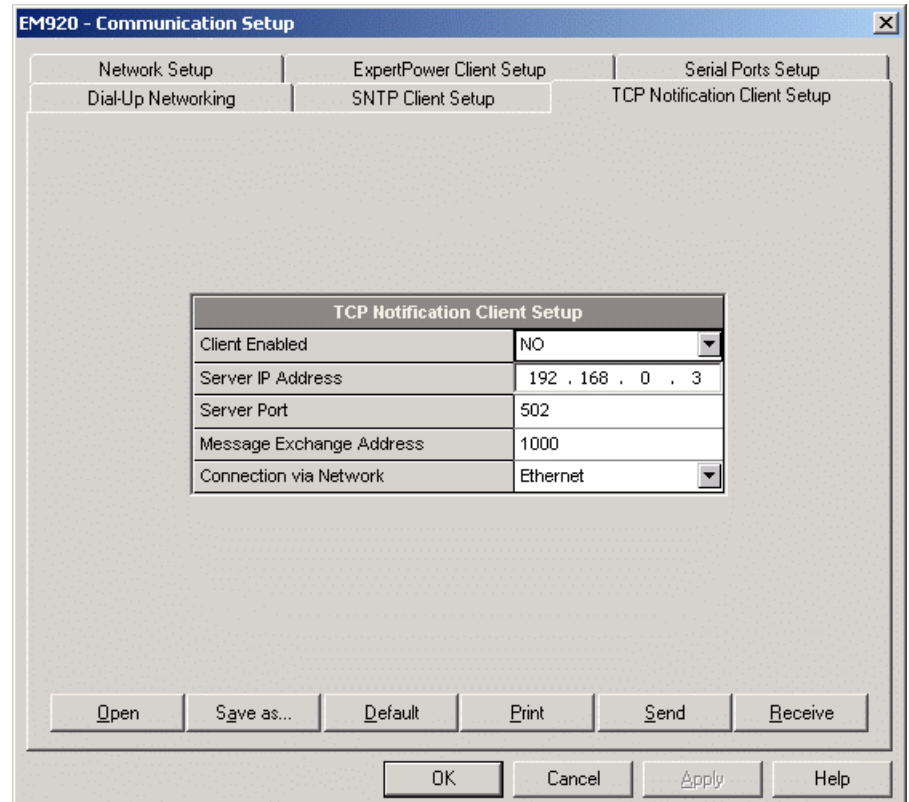

The server's IP address, port number and starting Modbus register address are programmable in the meter.

The following table lists available options.

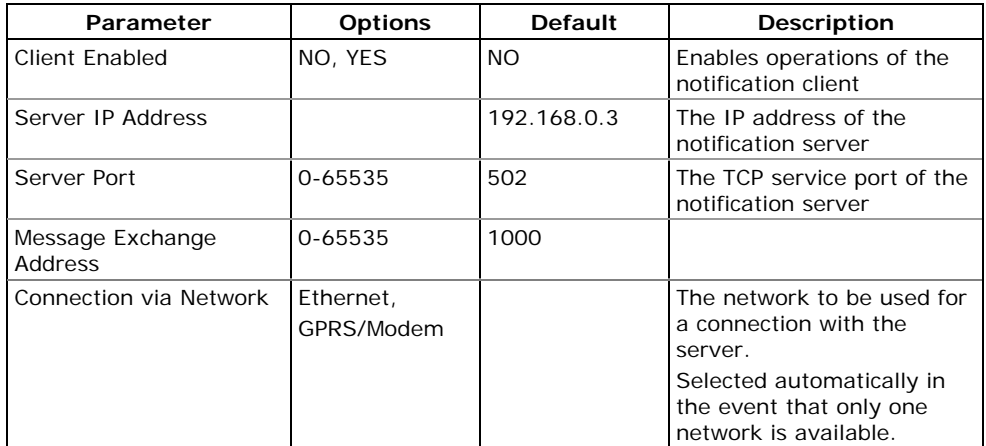

Client connections are triggered via programmable setpoints. To send event notifications to a server, configure a setpoint

to respond to desired triggers or to periodic time events and add the "Send notification" action to the end of the setpoint actions list (see [Using Control Setpoints\)](#page-111-0).

Setpoint operation events triggered by regular analog and digital triggers are reported twice - when the event starts and when it ends, except of the pulsed events and time triggers that will be reported once.

In case of triggering notifications with events generated by the PQ and Fault recorders, like the PQ EVENT, FAULT EVENT, EXTERNAL TRIGGER or FAULT DETECTED triggers, the recorded power quality or/and corresponding fault events are reported instead of setpoint-triggered notifications. If regular triggers are added to the setpoint triggers list, then the setpoint operation events will also be reported.

# **General Meter Setup**

# **Basic Meter Setup**

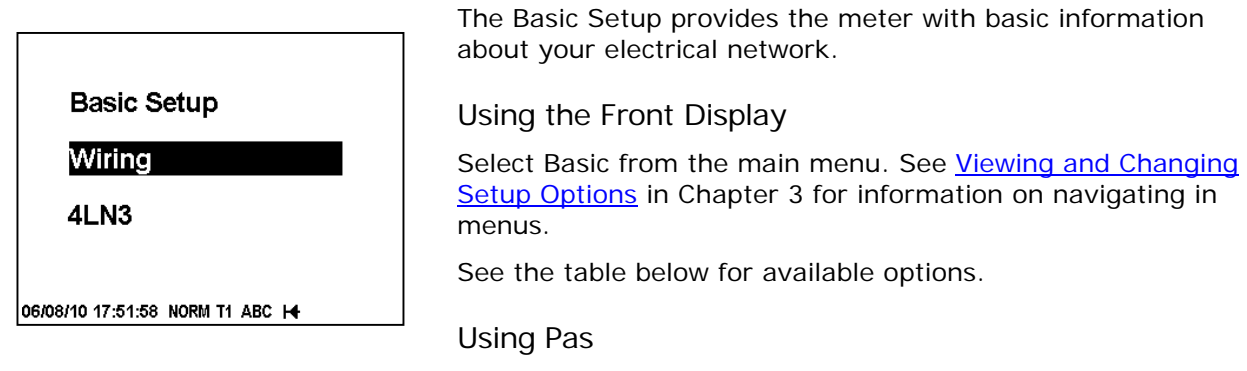

Select General Setup from the Meter Setup menu.

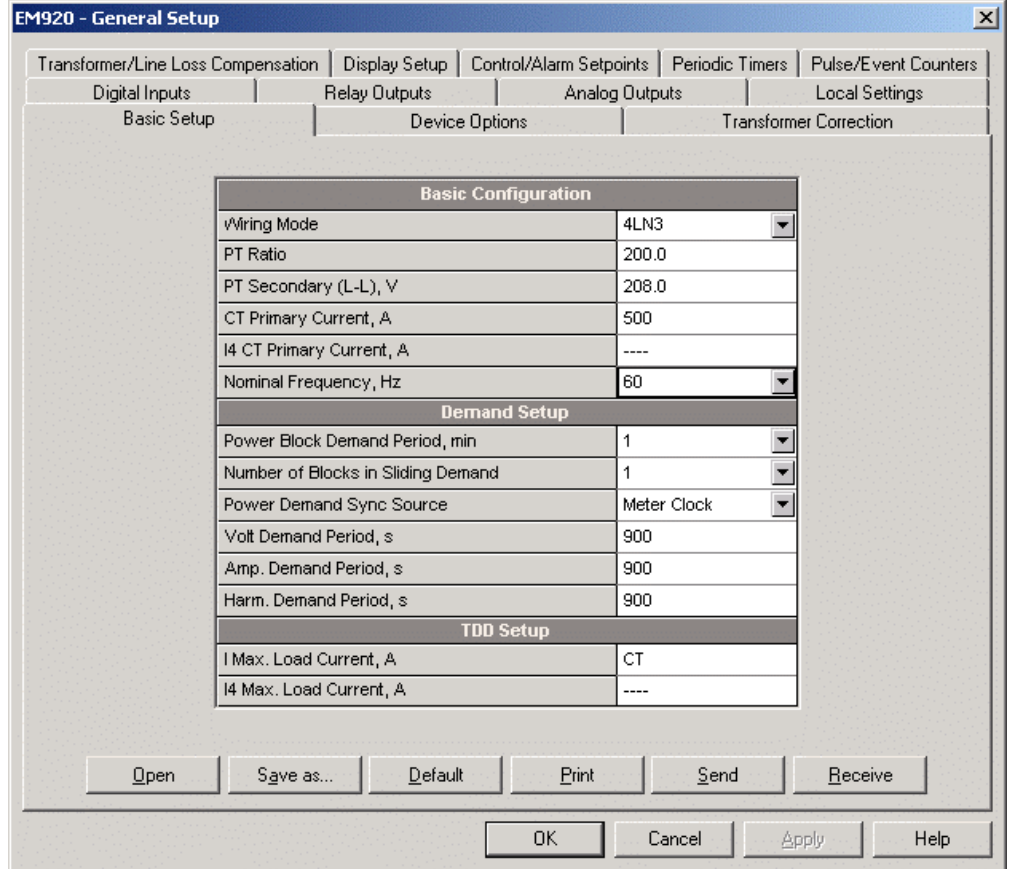

The following table lists available meter configuration options.

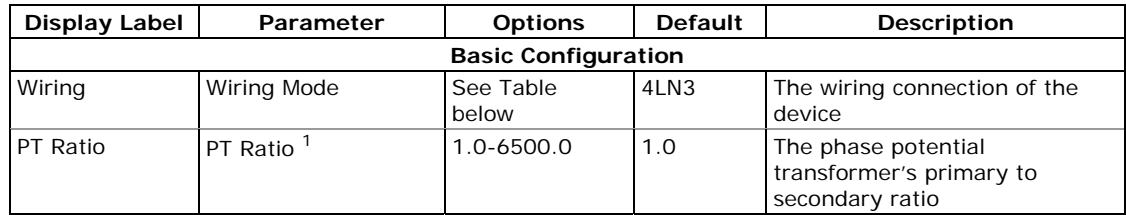

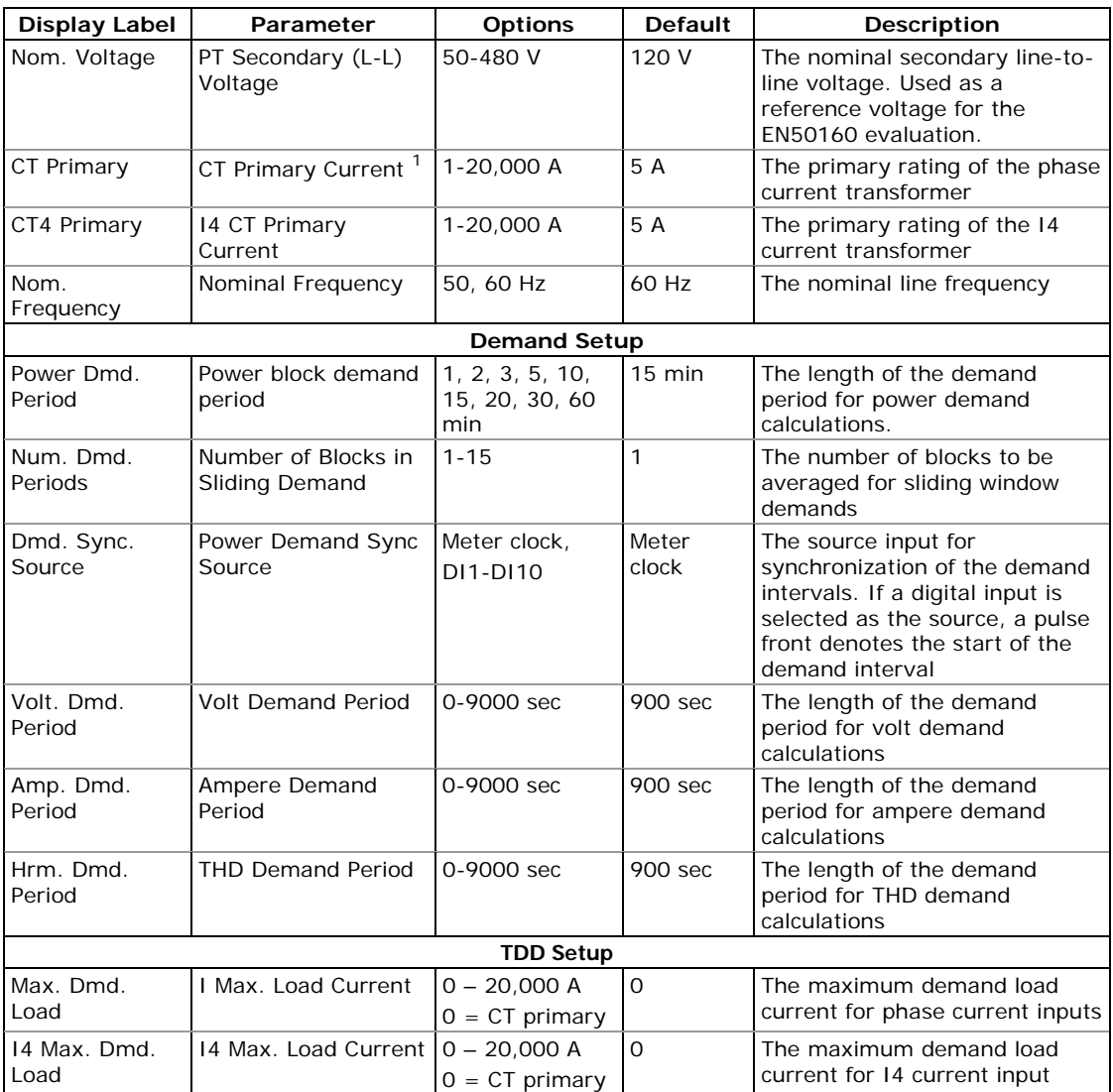

 $1$ <sup>1</sup> The maximum value for the product of the CT primary current and PT ratio is 57,500,000. If the product is greater, power readings are zeroed.

Available wiring modes are listed in the following table.

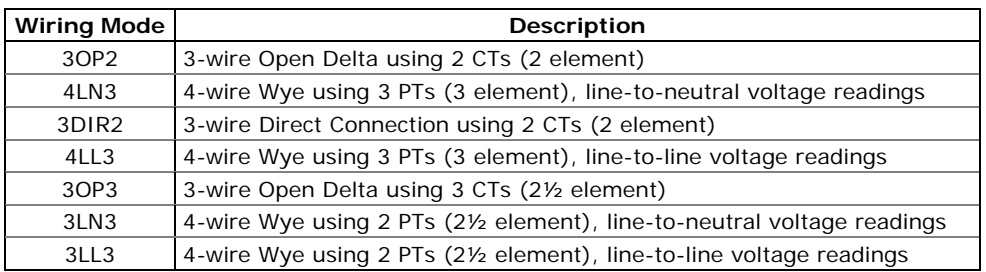

#### **NOTE**

In 4LN3 and 3LN3 wiring modes, the voltage readings for volt demands represent line-to-neutral voltages; otherwise, they will be line-to-line voltages. The voltage waveforms and harmonics in 4LN3 and 3LN3 wiring modes represent line-toneutral voltages; otherwise, they will be line-to-line voltages.

# <span id="page-85-0"></span>**Device Options and Mode Control**

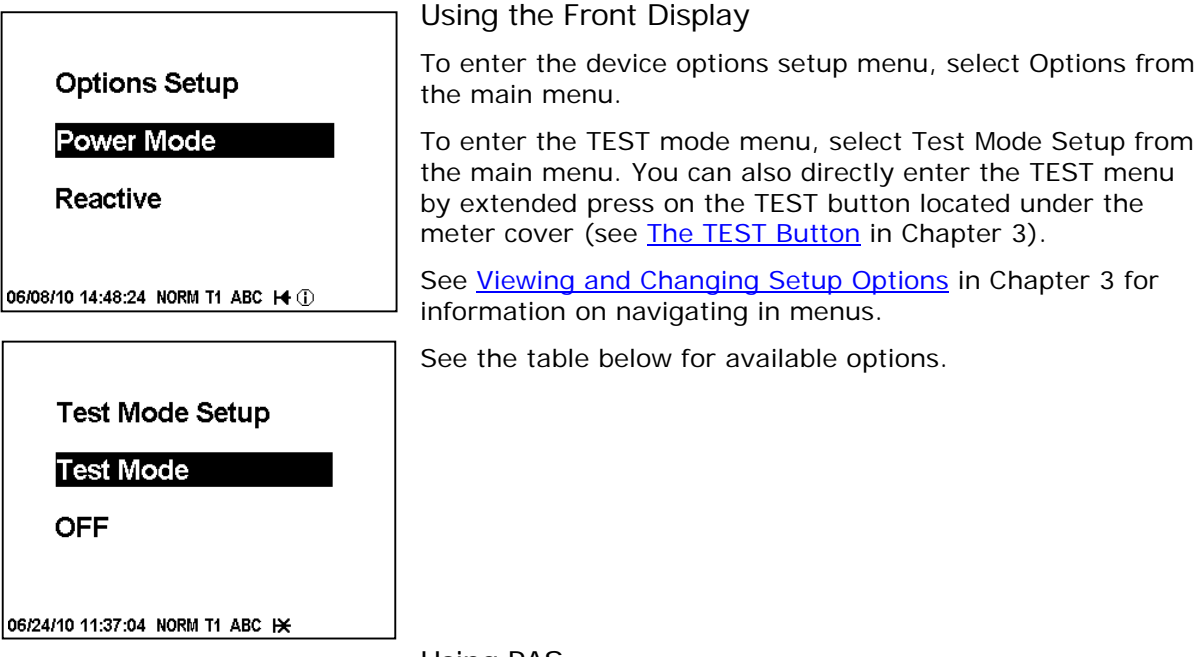

#### Using PAS

Select General Setup from the Meter Setup menu, and then click on the Device Options tab.

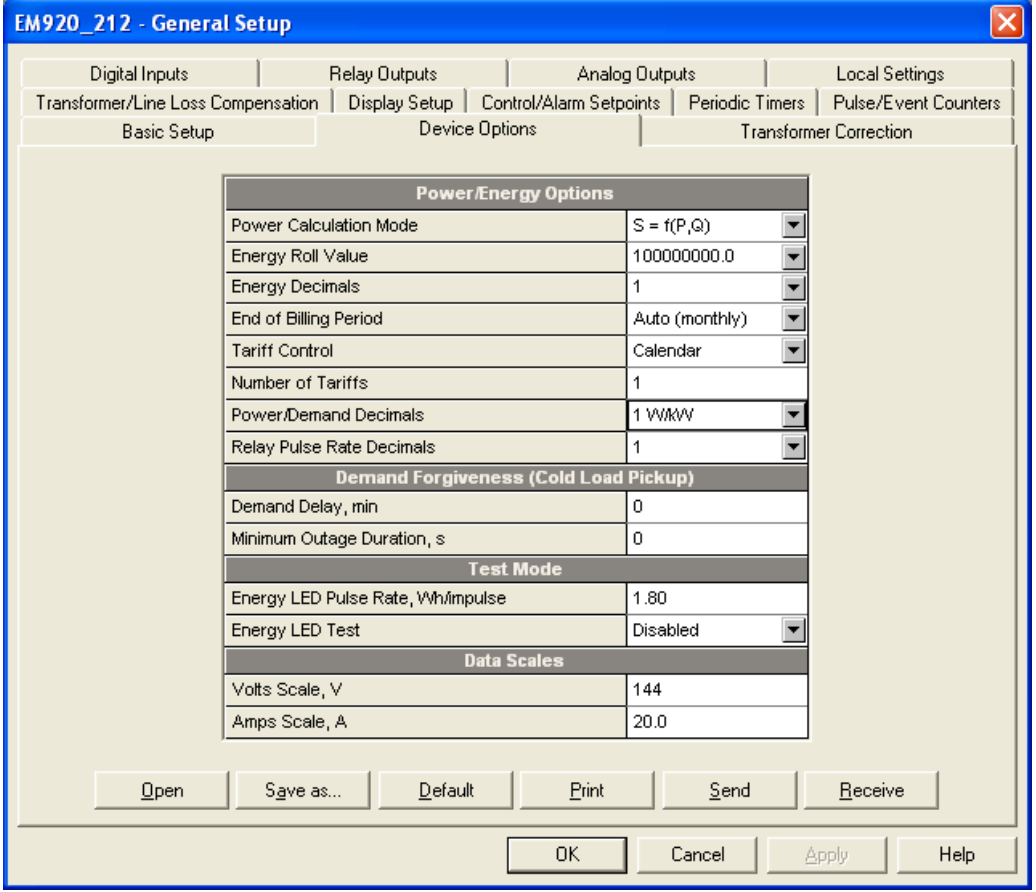

#### **NOTE**

Test Mode options and other device options have different security levels. You may not be allowed to change the device options if the user password you provided does not have required permissions.

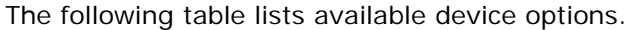

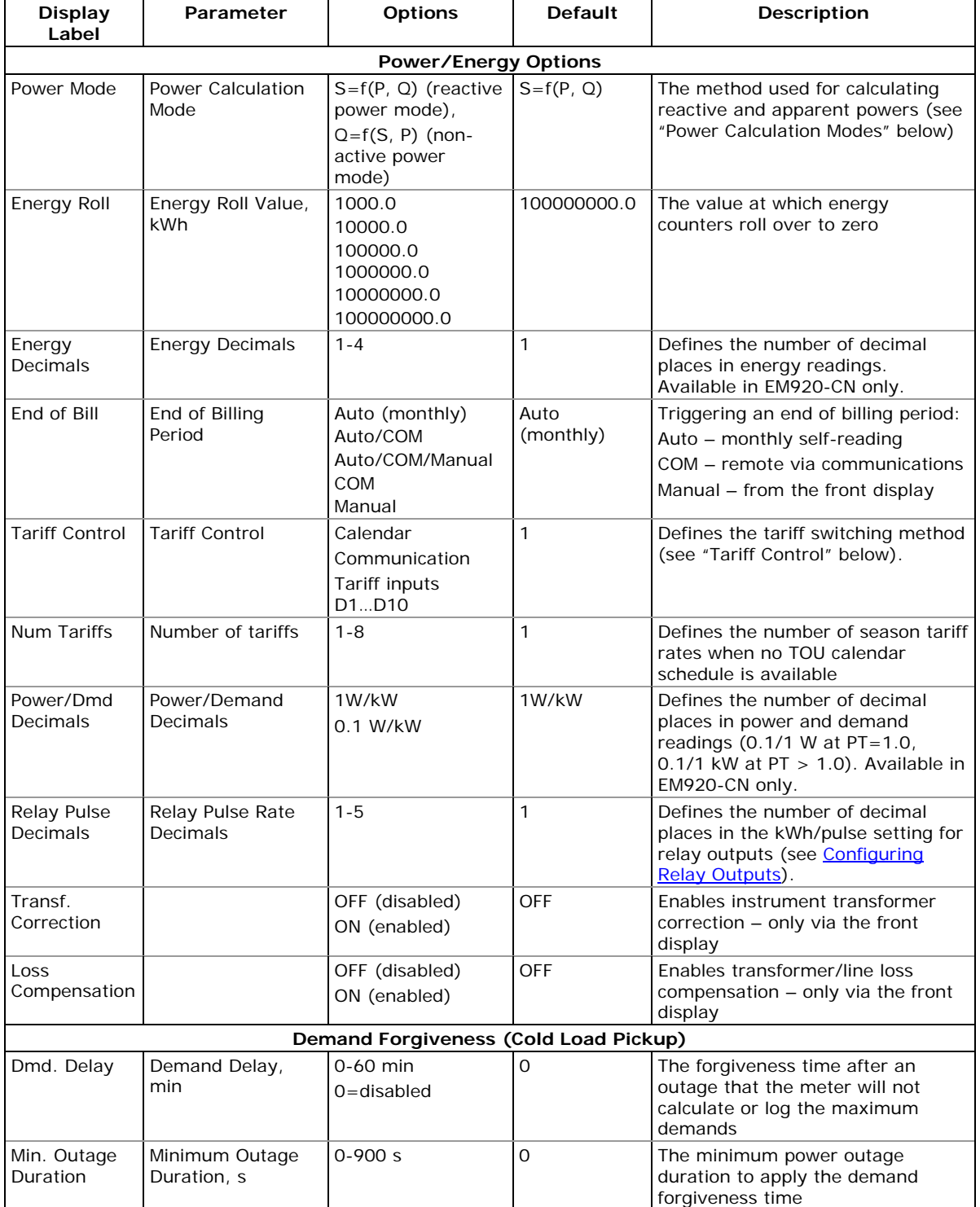

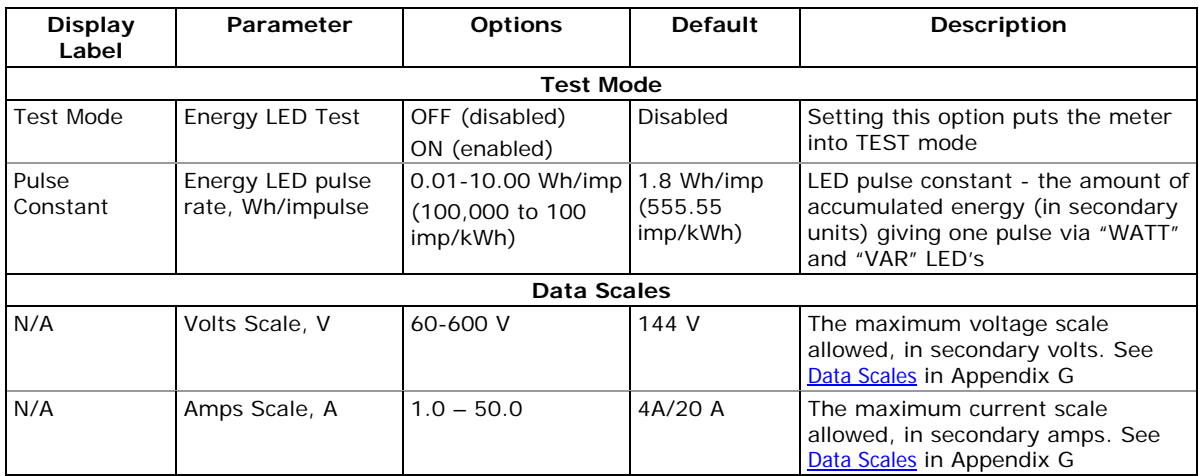

### Power Calculation Modes

The power calculation mode option allows you to change the method for calculating reactive and apparent powers in presence of high harmonics. The options work as follows:

- 1. When the reactive power calculation mode is selected, active and reactive powers are directly measured and apparent power is calculated as:
- 2.  $S = \sqrt{P^2 + Q^2}$
- 3. This mode is recommended for electrical networks with low harmonic distortion, commonly with THD < 5% for volts, and THD < 10% for currents. In networks with high harmonics, the following method is preferable.
- 4. When the non-active power calculation mode is selected, active power is measured directly, apparent power is taken as product  $S = V \times I$ , where V and I are the RMS volts and amps, and reactive power (called non-active power) is calculated as:
- 5.  $N = \sqrt{S^2 P^2}$

### Tariff Control

The EM920 provides three options for switching tariff rates:

- automatic via a programmable TOU calendar schedule (see [Configuring the Daily Tariff Schedule f](#page-118-0)or information on configuring tariff change points)
- external via communications by writing a tariff number to the meter tariff register (see the EM920 Modbus Reference Guide for information on the active tariff register location)
- external via digital inputs by providing a tariff code on the meter tariff inputs

If a digital input option is selected, you can use 1 to 3 consequent digital inputs as tariff inputs. The following table shows the number of inputs required depending on the maximum number of used tariff rates.

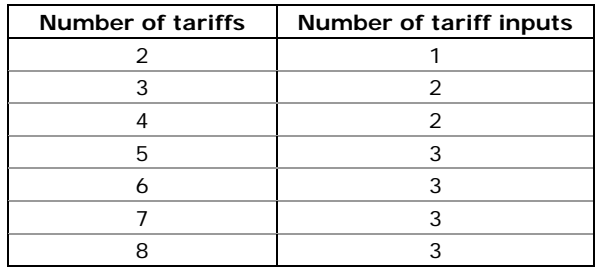

The following table shows code combinations that should be provided on the tariff inputs to indicate an active tariff rate.

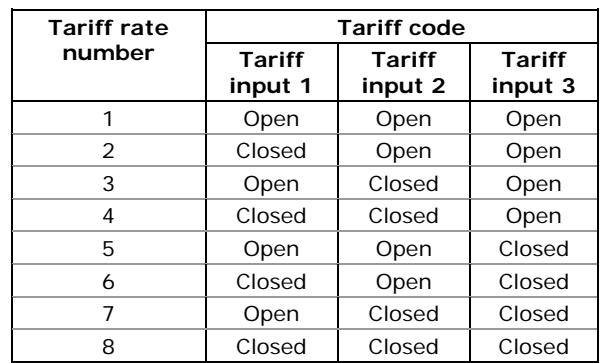

# <span id="page-88-0"></span>**Instrument Transformer Correction Setup**

Transformer correction allows you to compensate ratio and phase angle inaccuracies of the voltage and current instrument transformers.

Select General Setup from the Meter Setup menu, and then click on the Transformer Correction tab.

The available options are listed in the following table.

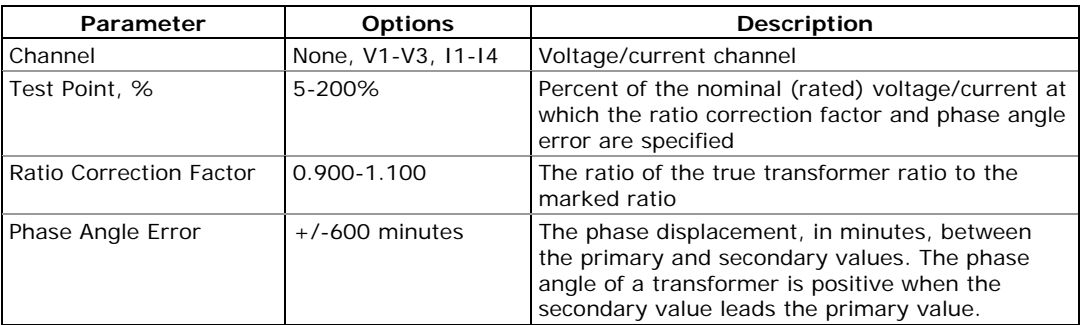

You can define a total of 56 correction points for ratio and phase correction data - up to 8 test points per voltage and current channel, based on the transformer's accuracy characteristics. If more than one test point is given for a channel, the meter dynamically interpolates to the actual operating point depending on the measured voltage or current. When a single test point is defined, it is applied over the full operating range of the transformer.

The order in which you define the test points does not matter. The meter will automatically arrange all data in a correct order.

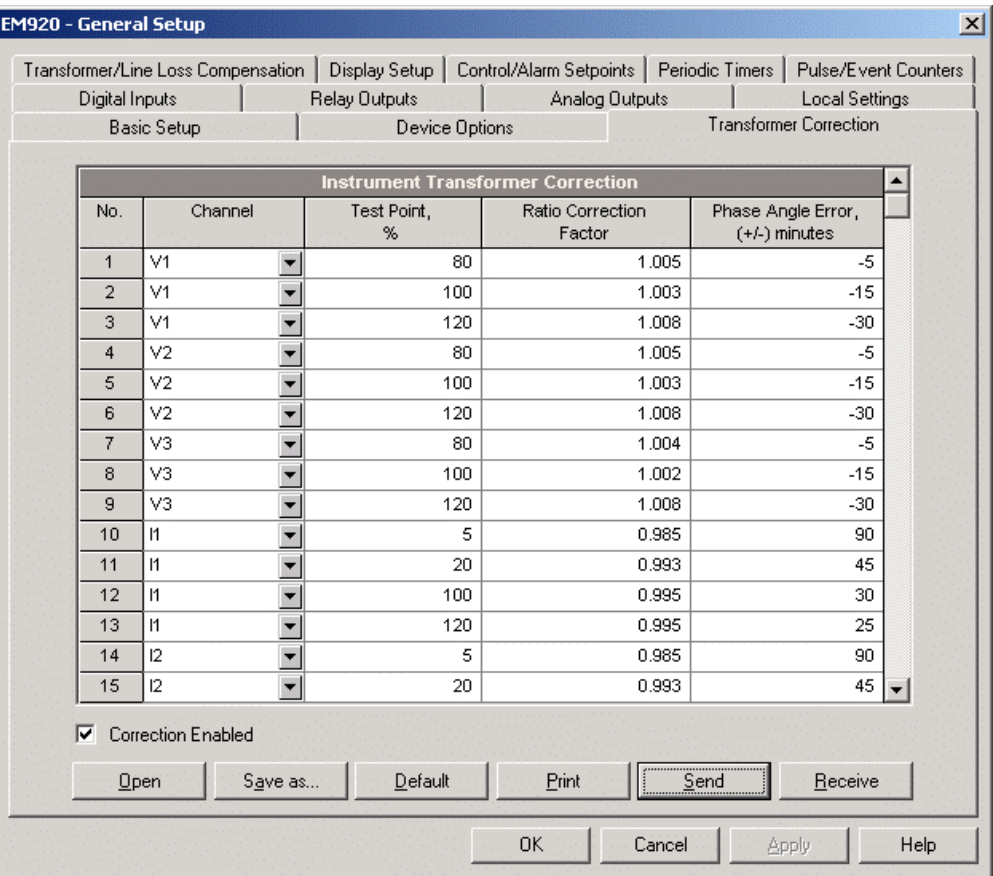

Check the Correction Enabled box to activate transformer correction in the meter. You can also enable and disable transformer correction from the front display (see Device [Options and Mode Control\)](#page-85-0).

# **Transformer/Line Loss Compensation Setup**

Loss compensation corrects the power and energy readings of the meter when the metering point and point of billing are physically separated by a power transformer or a power line.

Select General Setup from the Meter Setup menu, and then click on the Transformer/Line Loss Compensation tab.

The EM920 uses pre-calculated loss constants for correcting meter readings. All calculations are performed by Pas using transformer and power line data, and then the resulting loss constants are downloaded to the meter. If power line losses are included in compensation, they are added to the loss constants.

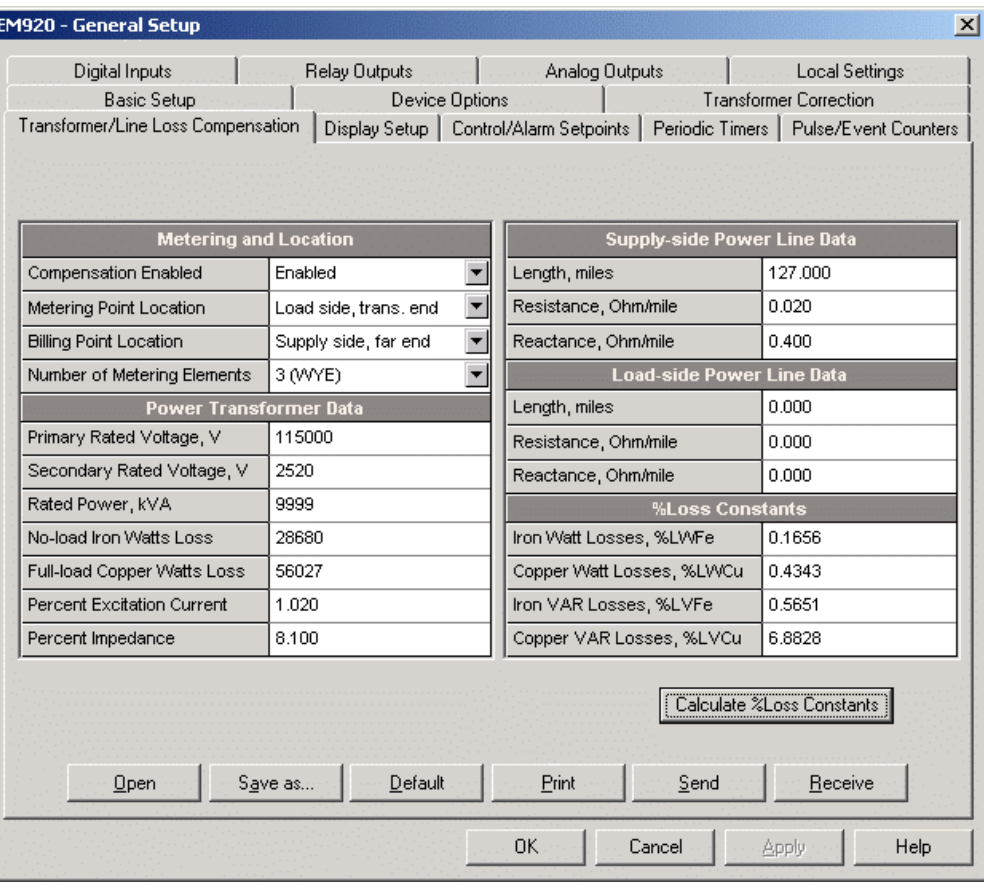

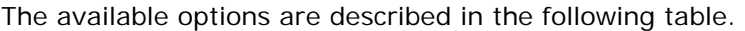

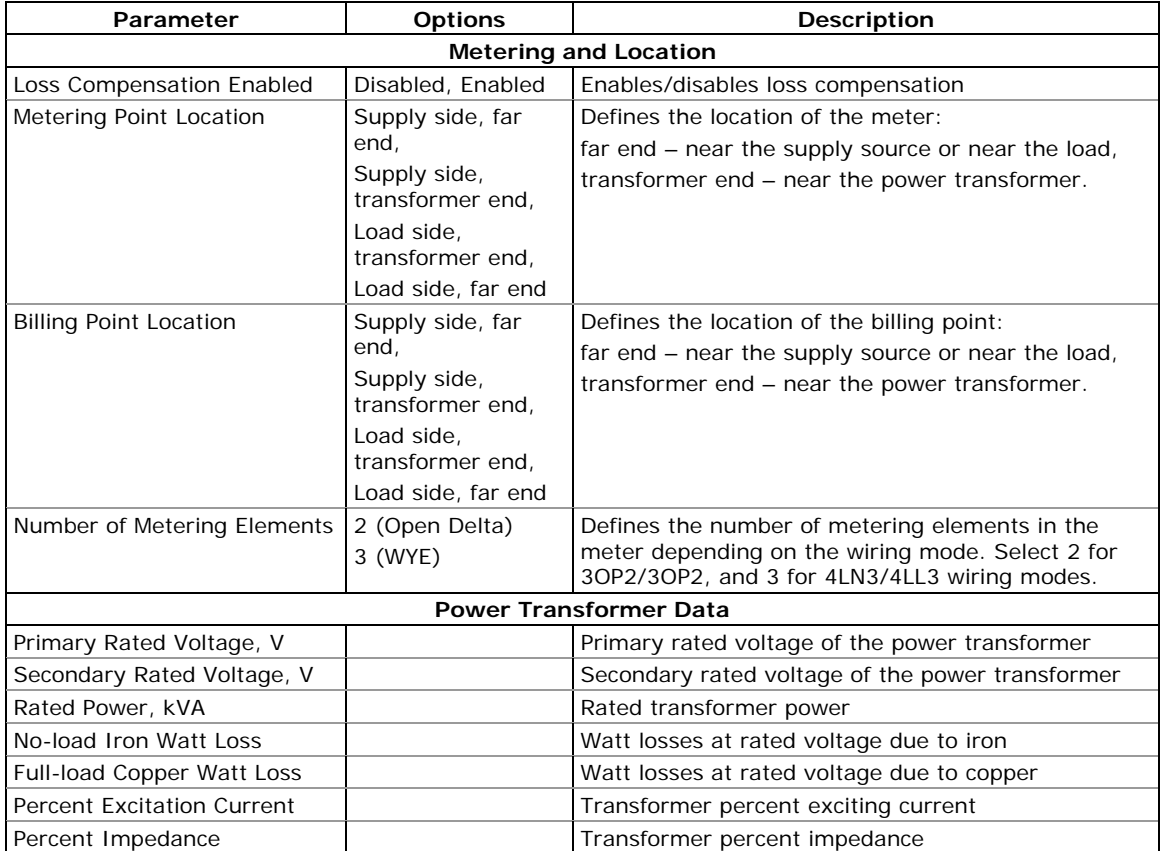

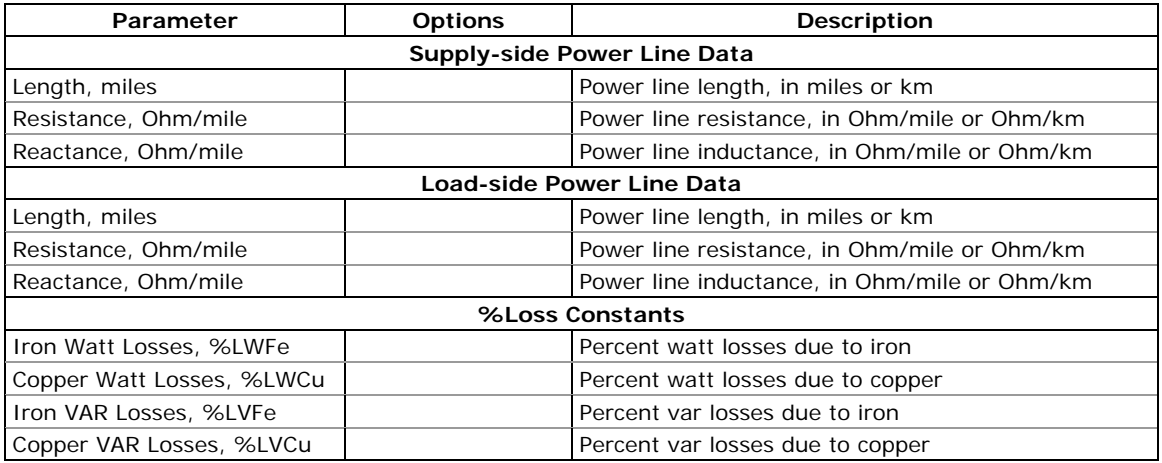

For more information on the loss calculation techniques, see the Handbook for Electricity Metering, 10-th edition, by the Edison Electric Institute.

#### **To configure loss constants in the meter:**

1. Specify the locations of the meter and a point of billing. The losses will be added to, or subtracted from the measured power depending on the locations of the metering and billing points. Use the picture and table below to check your settings.

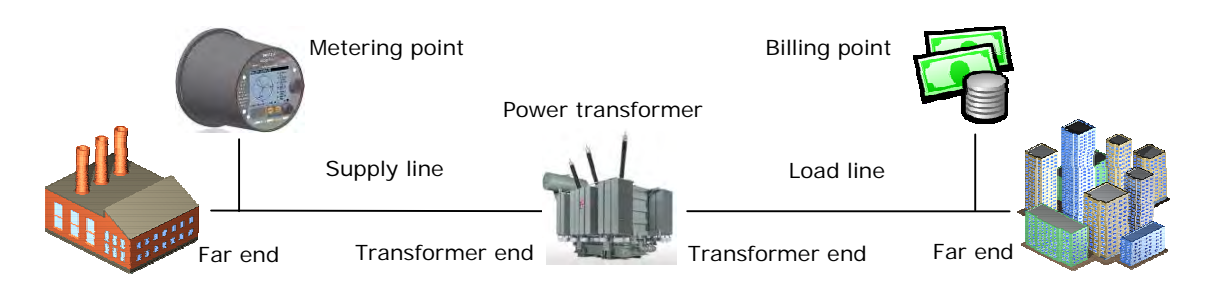

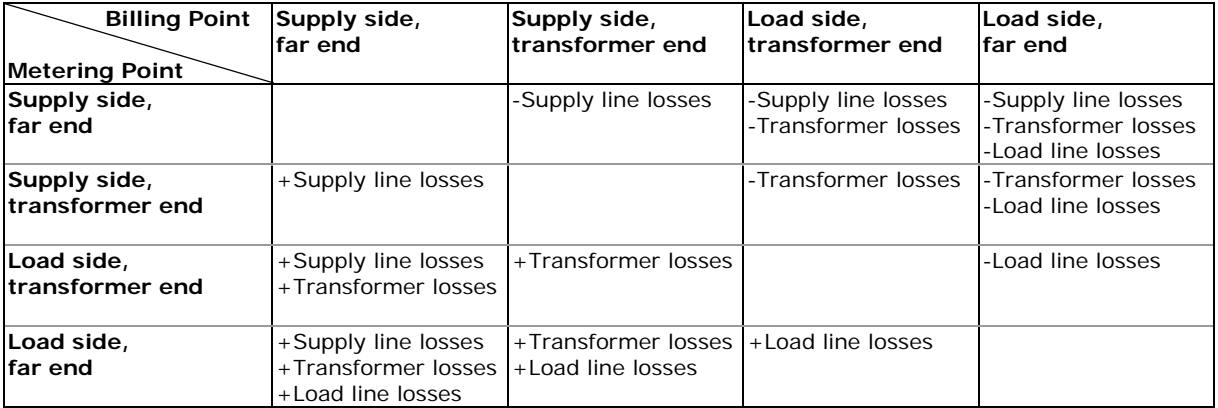

- 2. Select the number of metering elements depending on the wiring mode set in the meter. It is not a critical parameter and the actual losses will not be affected by this setting.
- 3. Specify the power transformer data. It is normally taken from the transformer nameplate and

transformer datasheet. All transformer data is given for a 3-phase system.

- 4. If the supply-side or/and load-side power line losses are to be included in compensation, specify the length of power lines and their resistance and reactance per mile or km. To change the length units, select Options from the Tools menu, click on the Preferences tab, and then check the preferred distance units.
- 5. After all data is specified, click on the Calculate %Loss Constants button to update the loss constants.
- 6. Select Enable in the Loss Compensation Enabled box to enable loss compensation in the meter.
- 7. Send your new setup to the meter.

#### **NOTE**

You can also enable and disable loss compensation via the front display (see **Device Options and Mode Control**).

Uncompensated power registers (kW, kvar, kVA, PF, under AVR TOTAL group in PAS) and uncompensated energy registers (kWh del/rec, kvarh del/rec, kVAh, under UNCOMP.ENERGY group in PAS):

- 1. Readable via Modbus and DNP3.
- 2. Recordable to the Data Log files.
- 3. Can be visible on the display via configurable custom displays.
- 4. Uncompensated energy registers can be connected to the billing/TOU registers.

# <span id="page-93-0"></span>**Local Settings**

This setup allows you to specify your local time zone, daylight savings options and a time synchronization source.

### Using the Front Display

Select Local from the main menu. See [Viewing and Changing](#page-57-0)  [Setup Options i](#page-57-0)n Chapter 3 for information on navigating in menus.

See the table below for available options.

### Using PAS

Select General Setup from the Meter Setup menu, and then click on the Local Settings tab.

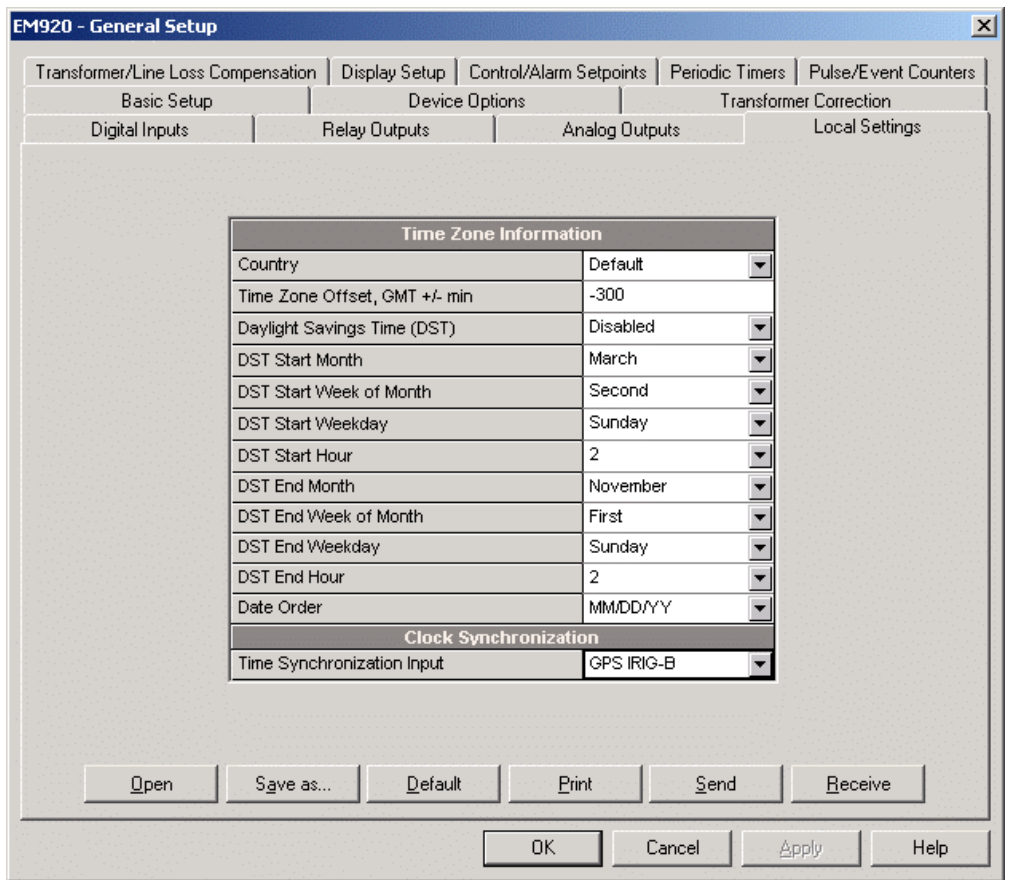

The available options are listed in the following table.

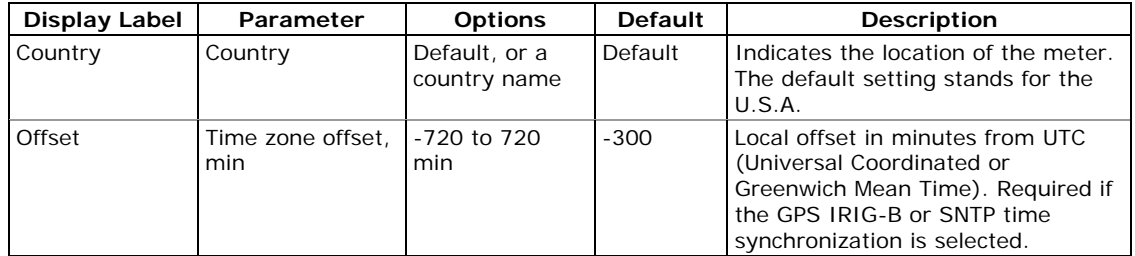

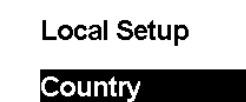

**Default** 

06/23/10 17:23:40 NORM T1 ABC H

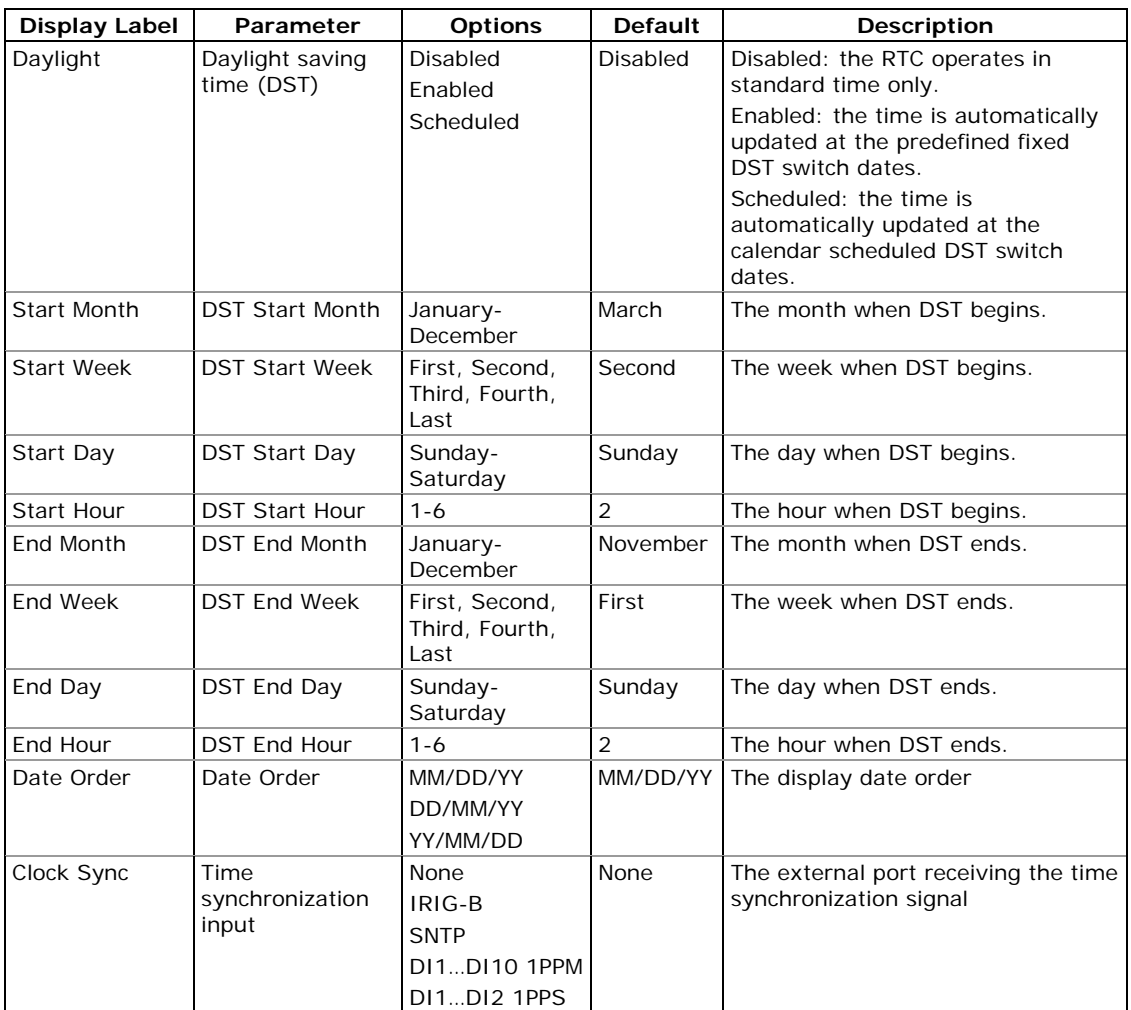

# **Daylight Saving Time**

By default, the daylight saving time option is disabled in the EM920.

When the DST option is enabled, the meter automatically adjusts the clock at the predefined start/end time when daylight savings time begins/ends.

When the DST option is set to Scheduled mode, the only DST start/end hours are used, while the DST switch dates are taken from the TOU calendar (see Configuring the Season [Tariff and DST Schedule\)](#page-119-0). If the DST switch dates are not found in the calendar for the present year, the meter will use the dates you defined in your Local Settings.

When the daylight savings option is disabled, the device clock should be manually adjusted for daylight saving time.

# **Time Synchronization Sources**

The EM920 can synchronize its clock with a remote SNTP server via the Internet, or receive the time synchronization signal either from a GPS clock with an IRIG-B time-code output, or from an external device providing second-aligned (1PPS) or minute-aligned (1PPM) pulses.

### Using the IRIG-B

Select the GPS IRIG-B option and connect the GPS master clock to the meter IRIG-B input. See the EM920 Installation Manual for the connection diagram.

The EM920 automatically synchronizes its clock with the GPS time each second, normally with accuracy better than one millisecond if the time is locked to the GPS satellite time. When the GPS clock loses the satellite, the clock continues to generate the IRIG-B time code referenced to the last available satellite time (called unlocked time), but the time quality may get worse. Such losses may continue from a few minutes to hours. The time code generated during outages is typically accurate to within a few milliseconds over a 24-hour period.

If the signal from the GPS master clock is not detected on the meter input, the EM920 changes the time synchronization source to the internal RTC in 10 minutes after signal is lost. When the signal is restored, the meter automatically acquires the GPS time.

Whenever the IRIG-B signal status or quality changes, the corresponding event is automatically recorded to the device Event log.

You can check the presence and quality of the IRIG-B signal via the device diagnostics display (see **Device Diagnostics** [Display](#page-48-0) in Chapter 3) or via PAS (see [Clearing Device](#page-153-0)  [Diagnostics](#page-153-0) in Chapter 6).

#### Using SNTP

Enable SNTP client operation and configure it if required (see [Setting-Up SNTP Client\)](#page-81-0).

When an SNTP server is not available or when a connection with a server is restored, the corresponding event is automatically recorded to the device Event log.

Using Time Synchronization Pulses

Select one of the available digital inputs as either 1PPS, or 1PPM synchronization input.

The transition edge of an external pulse (open-to-close or close-to-open transition depending on the selected pulse polarity) adjusts the meter clock to the nearest whole second for a 1PPS source, or to the nearest whole minute for a 1PPM source. The time accuracy may be affected by the operation delay of an external relay.

# **Display Setup**

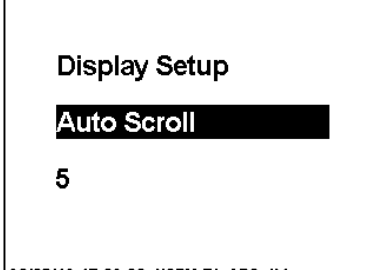

06/23/10 17:29:22 NORM T1 ABC IX

Using the Front Display

Select Display from the main menu. See Viewing and [Changing Setup Options i](#page-57-0)n Chapter 3 for information on navigating in menus.

See the table below for available display options.

### Using PAS

Select General Setup from the Meter Setup menu, and then click on the Display Setup tab.

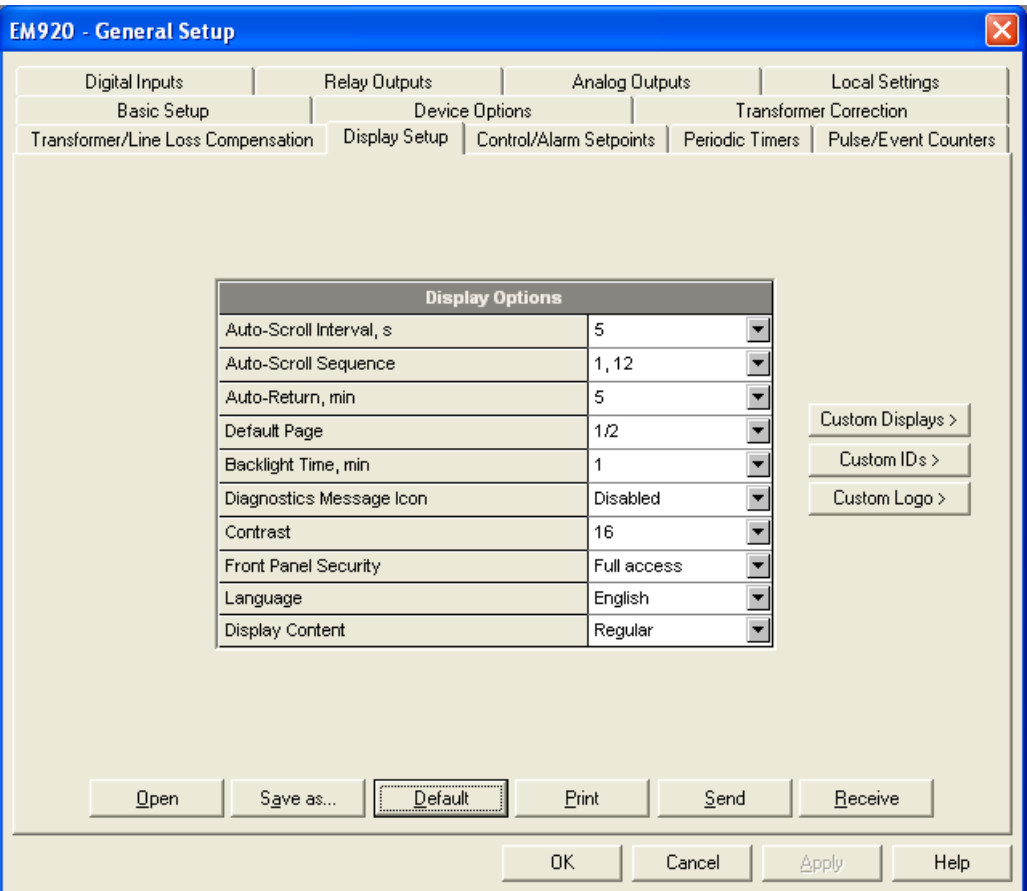

The Display Setup consists of Displays Options parameters and Custom Displays setup menus.

The available display options are listed in the table below.

See [Display Operations](#page-31-0) in Chapter 3 for more information on display functionality and configuring display options. See [Data Displays](#page-33-1) for information on display page contents and enumeration.

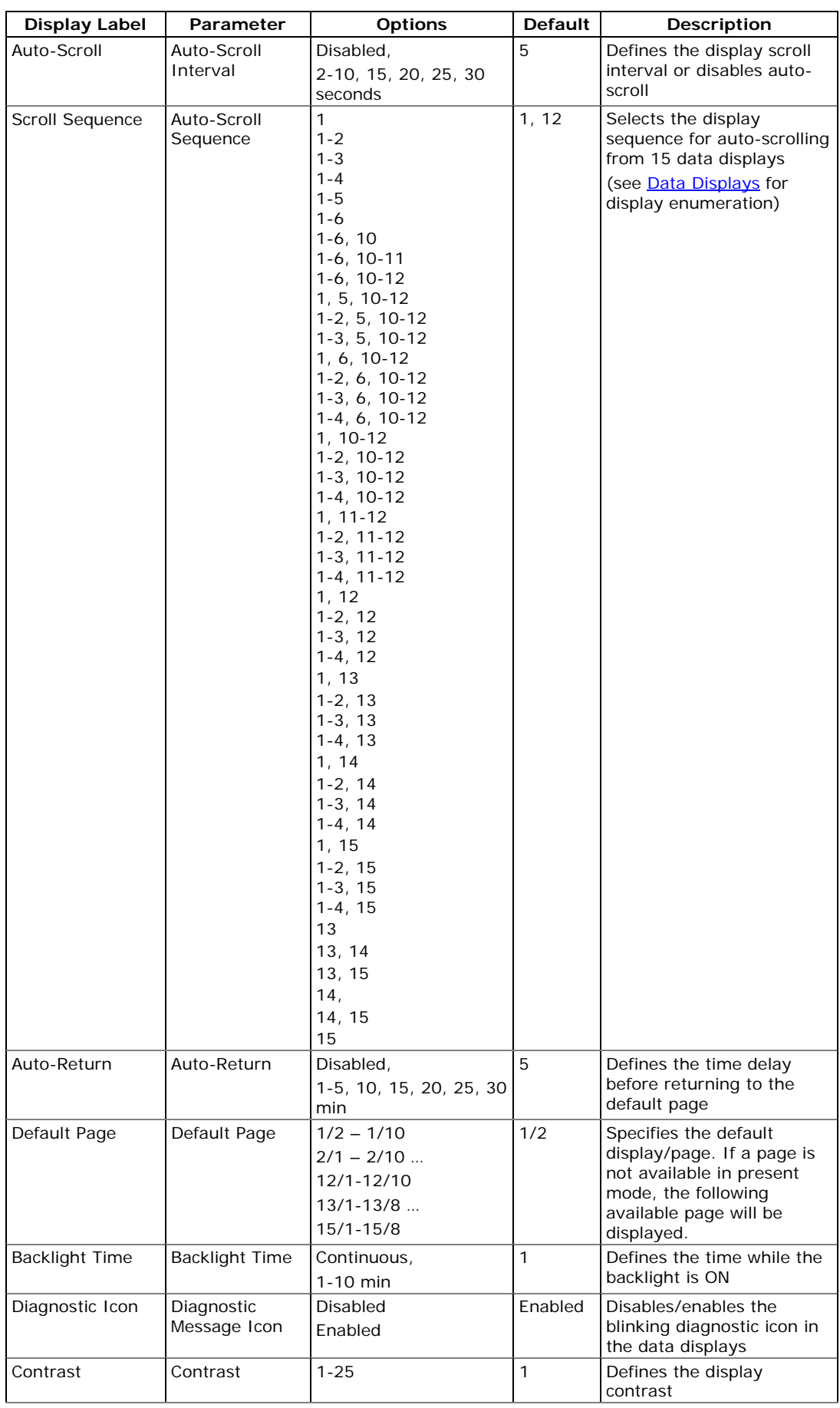

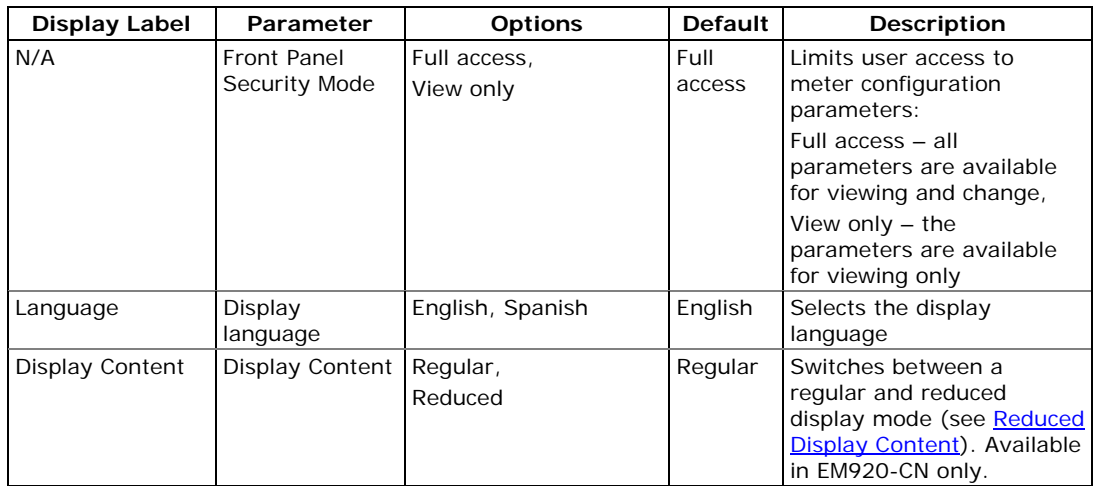

The Custom Displays option menu consists of enabling the user to customize specific parameters to be displayed, with its own customer Id and Logo, as described below.

### Using PAS

To define the customized displays use the Display Setup menus as follows:

1. Select Display Setup from the Meter General Setup menu, and then click on the Custom IDs tab.

Up to four custom IDs: ID1-ID4, with up to 31 characters each than can be setup.

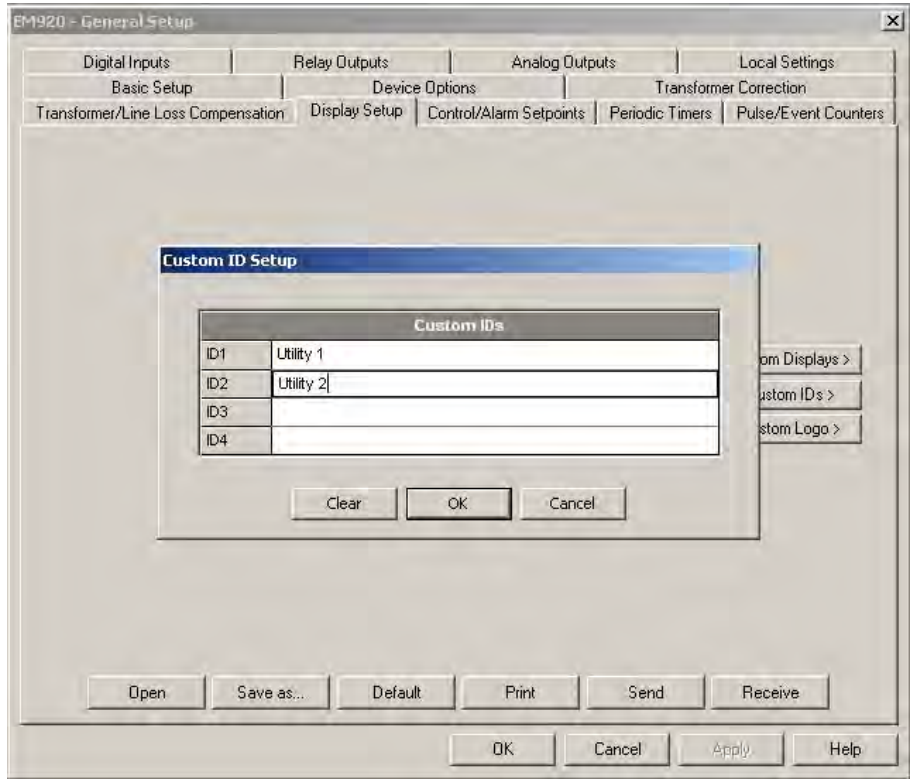

2. Select Display Setup from the Meter General Setup menu, and then click on the Custom Displays tab.

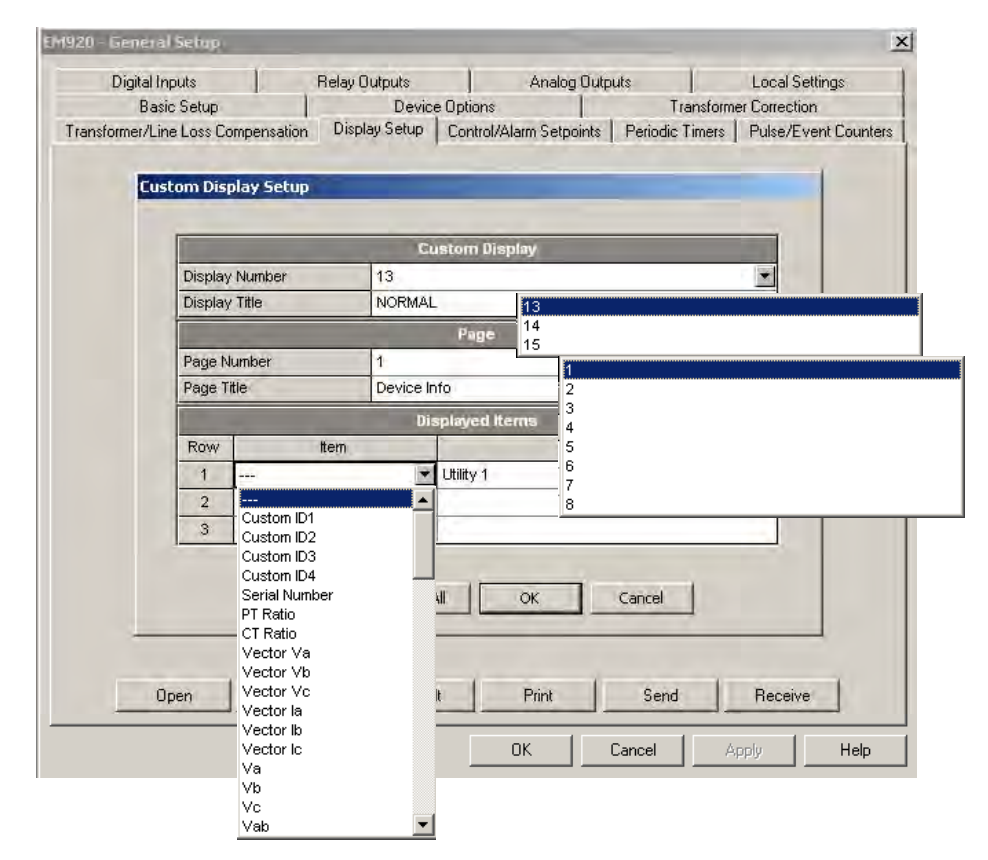

Up to three custom displays numbered 13, 14 and 15 (usually NORMAL, ALTERNATE and TEST) with up to 8 custom pages in each are available.

The customer can select whatever he wants to be displayed on the NORMAL display – Display Title, and what to be displayed to other display number. This selection can include any one or all in the scroll sequence, and choose a default page the meter will move to at power up or will return to from any other screen.

Each display and each page can have a customized name of up to 23 characters each that will be displayed on the caption bar - a display name at the left side on each page and a page name at right on the corresponding page.

Up to 3 items per custom page and only pages with selected items are displayed. The first empty page and following it are not included.

To change the default item name, give each item a custom name up to 23 characters long, for instance, the customer wishes to replace the T1 tariff designation with ON-PEAK, or something else. The names are normally displayed in-row with the items and in the event a name may overlap the item it's displayed off-row above the item.

In case of using a single or two items on a page you can put them into any row on the screen.

3. To change company Logo upon device startup, select Display Setup from the Meter General Setup menu, and then click on the Custom Logo tab

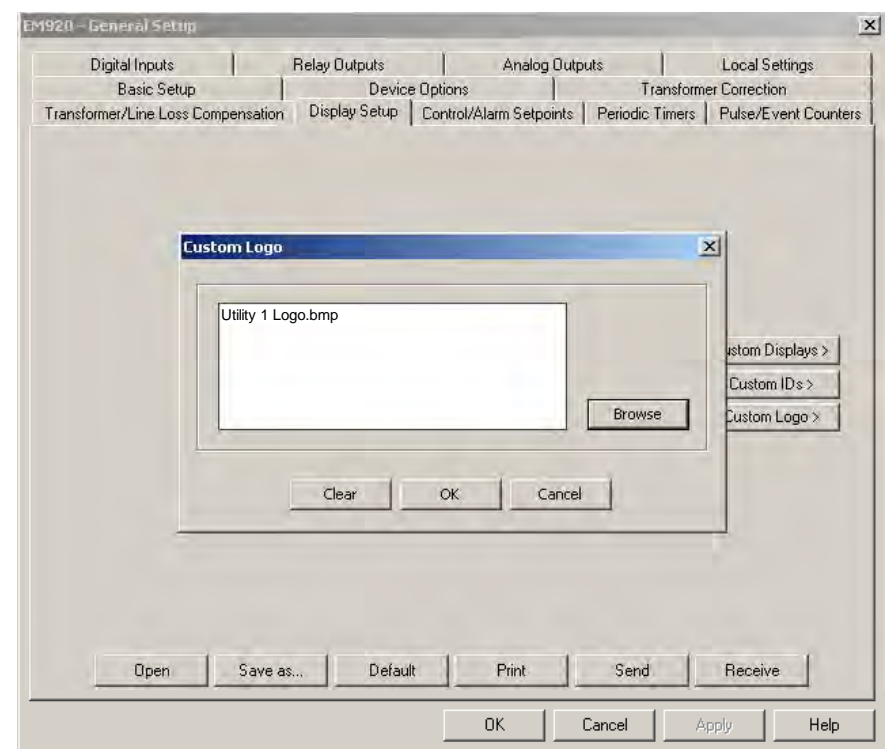

Using the Browse tab, select the Logo in bmp format to be uploaded, and then click OK.

# **Configuring Digital Inputs**

The EM920 has two embedded digital inputs (DI1-DI2) and can provide one additional expansion module with a total of 8 digital inputs (DI3 through DI10). I/O numbers are automatically assigned to the inputs.

To configure the digital inputs, select General Setup from the Meter Setup menu, and then click on the Digital Inputs tab. Digital inputs that are not present in your meter are not shown.

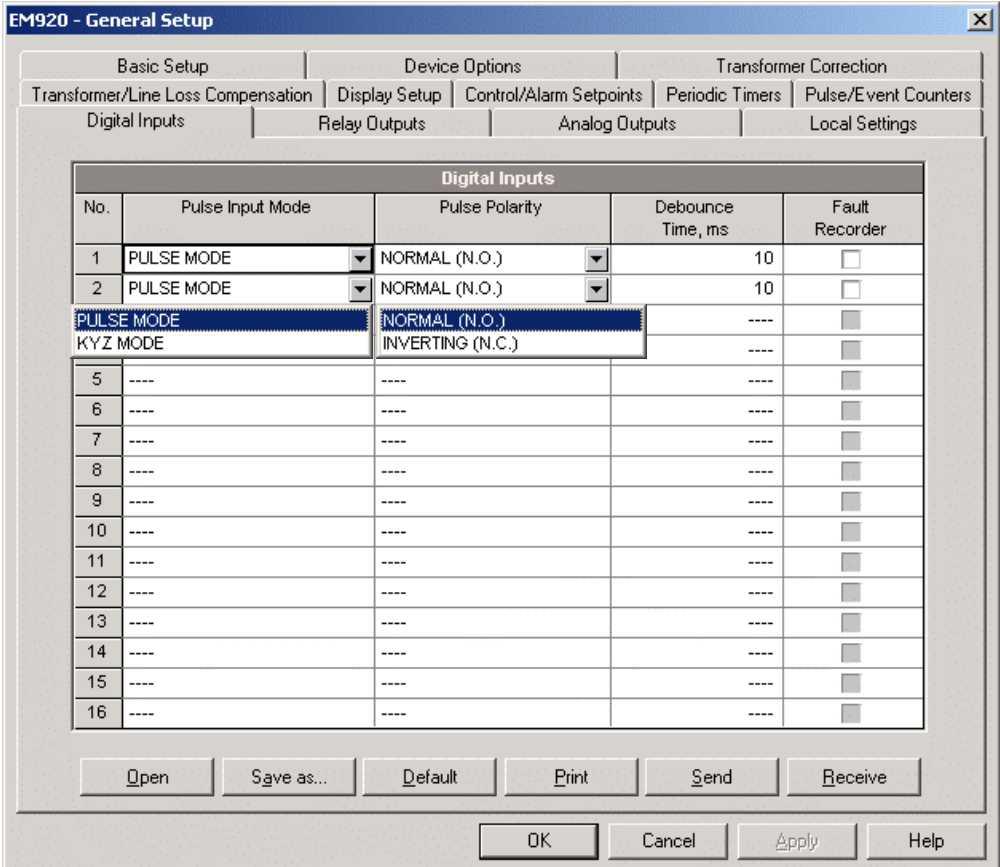

The available options are shown in the following table.

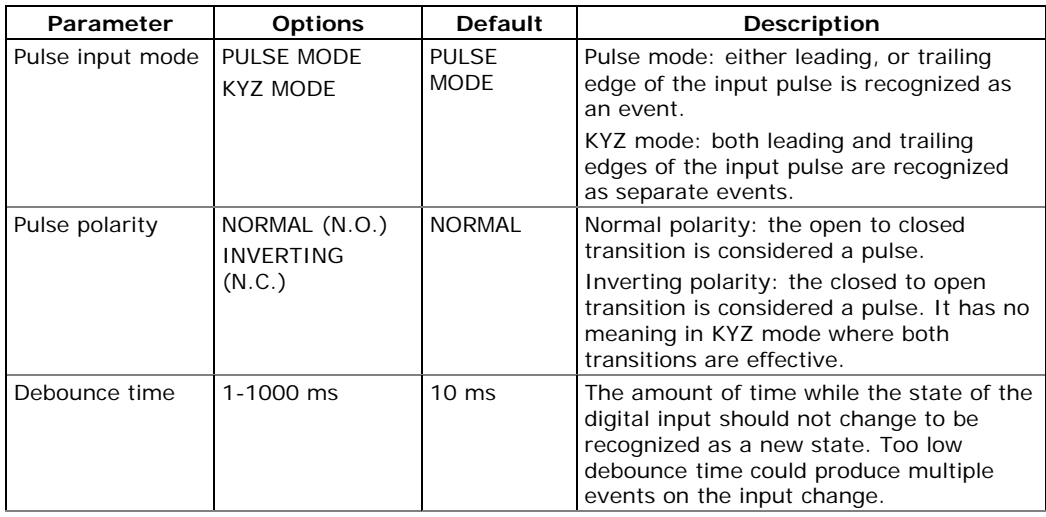

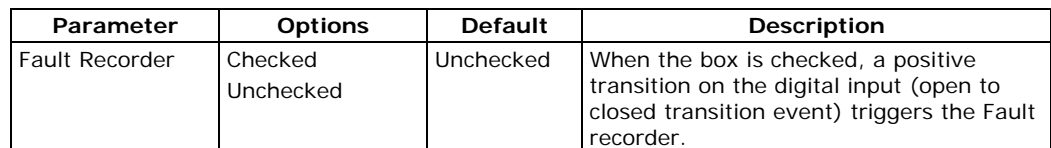

### **Debounce Time**

The debounce time is assigned in groups of 2 adjacent digital inputs. DI1 and DI2 have the same debounce time, while DI3 and DI4 are allowed to have another setting. If you change the debounce time for a digital input, the same debounce time is automatically assigned to the second input in the same group.

### **Triggering the Fault Recorder through Digital Inputs**

Check the Fault recorder boxes for digital inputs you wish to use as triggers for the Fault recorder.

When an open-to-closed state transition is detected on the digital input, the global "External Trigger" event is generated in the meter. If the external triggers are enabled in the Fault recorder (see [Configuring the Fault Recorder\)](#page-133-0), it triggers the recorder to record waveforms or RMS data profile for the event.

When a number of digital inputs linked to the Fault recorder are operated at the same time, only the first triggers the Fault recorder and logs a fault event into the Fault log file. The next external fault event is not triggered until all digital inputs linked to the Fault recorder are released. This does not affect operations of the internal analog fault triggers that work independently.

Notice that the "External Trigger" event can also be tested through the control setpoints from the "Static Events" trigger group to trigger another action on your selection.

# <span id="page-103-0"></span>**Configuring Relay Outputs**

The EM920 has one embedded relay output (RO1) and can provide one additional expansion module with a total of 6 relay outputs (RO2 through RO7). I/O numbers are automatically assigned to outputs.

To configure the relay outputs in your meter, select General Setup from the Meter Setup menu, and then click on the Relay Outputs tab. Relays that are not present in your meter are not shown.

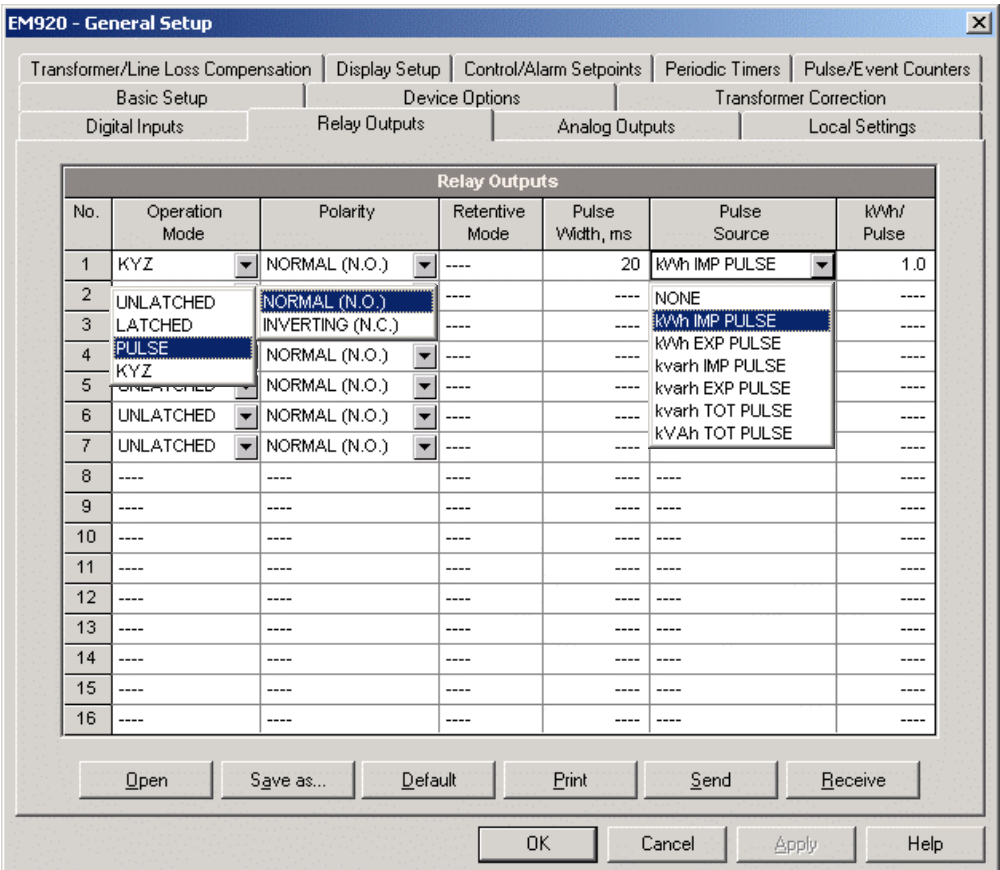

The available relay options are described in the table below.

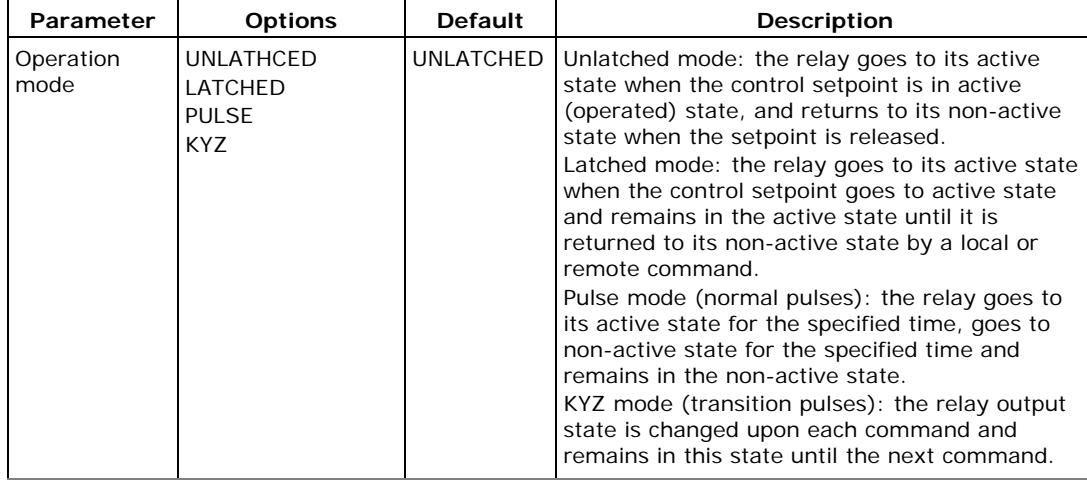

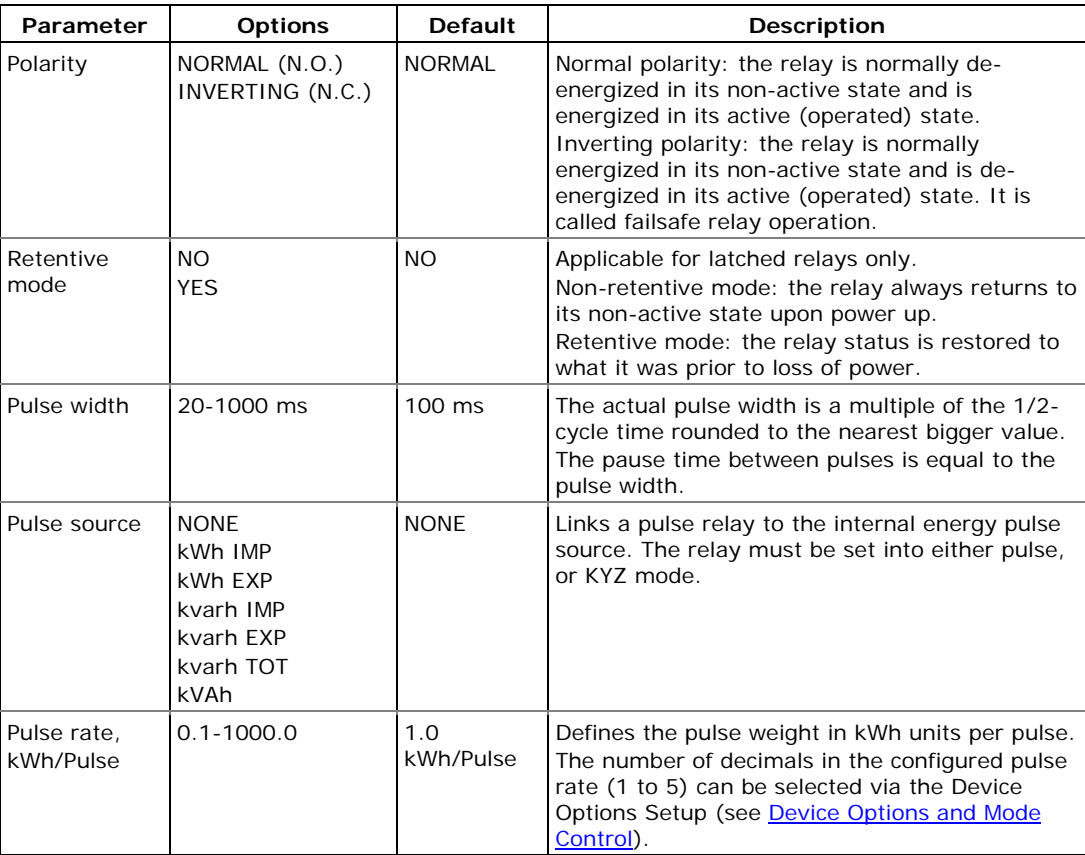

Output of Energy Pulses through Relay Outputs

### **To generate energy pulses through a relay output:**

- 1. Set a relay to either pulse, or KYZ mode, and then select a polarity (active pulse edge) for energy pulses and a pulse width.
- 2. Select a source accumulator (type of energy) and the pulse rate for your output.
- 3. On the MeterSetup/General Setup/Device Options tab, select the desired number of decimals in the relay pulse rate as follows:

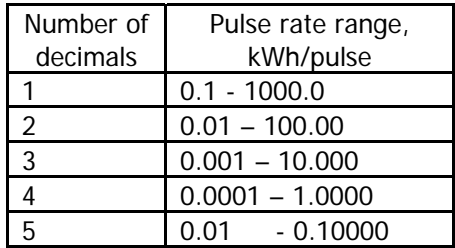

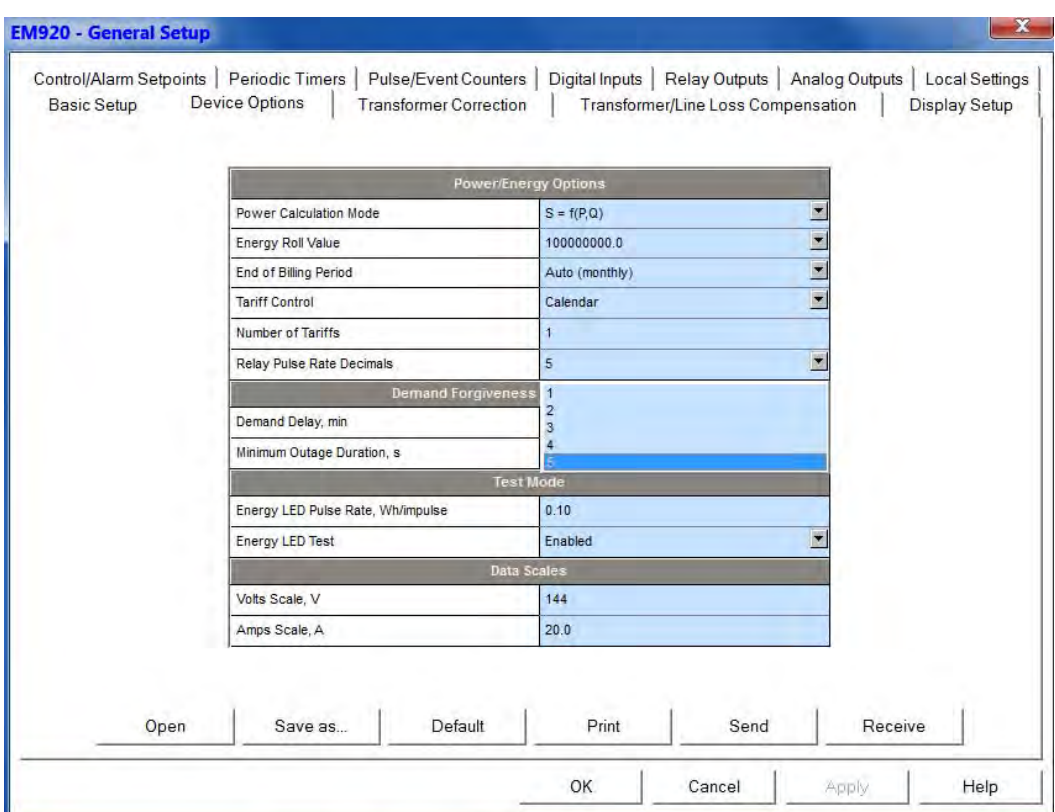

4. On the MeterSetup/General Setup/Relay Outputs tab, select the desired kWh/Pulse rate as follows:

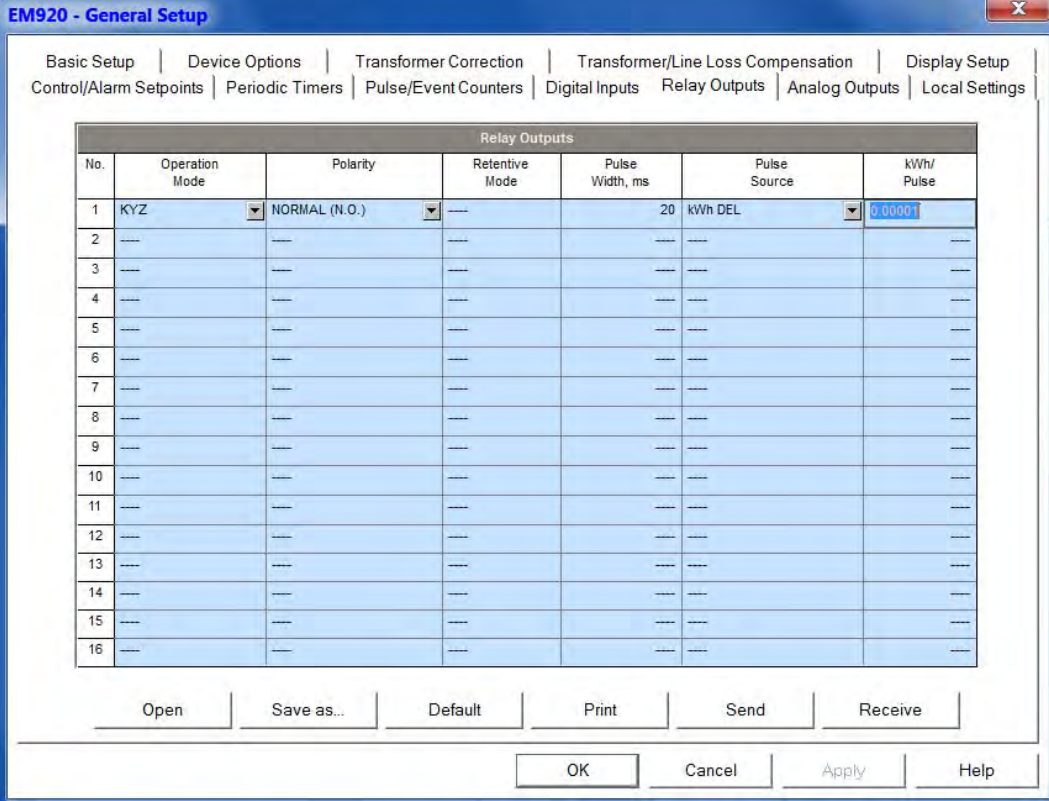

5. Send your new setup to the meter.

# **Configuring Analog Outputs**

The EM920 can provide one AO expansion module with a total of 4 analog outputs with options for 0-1 mA,  $\pm$ 1mA, 0-20 mA and 4-20 mA.

To configure the analog outputs, select General Setup from the Meter Setup menu, and then click on the Analog Outputs tab. The setup entries will be blanked if the AO expansion module is not installed in the meter.

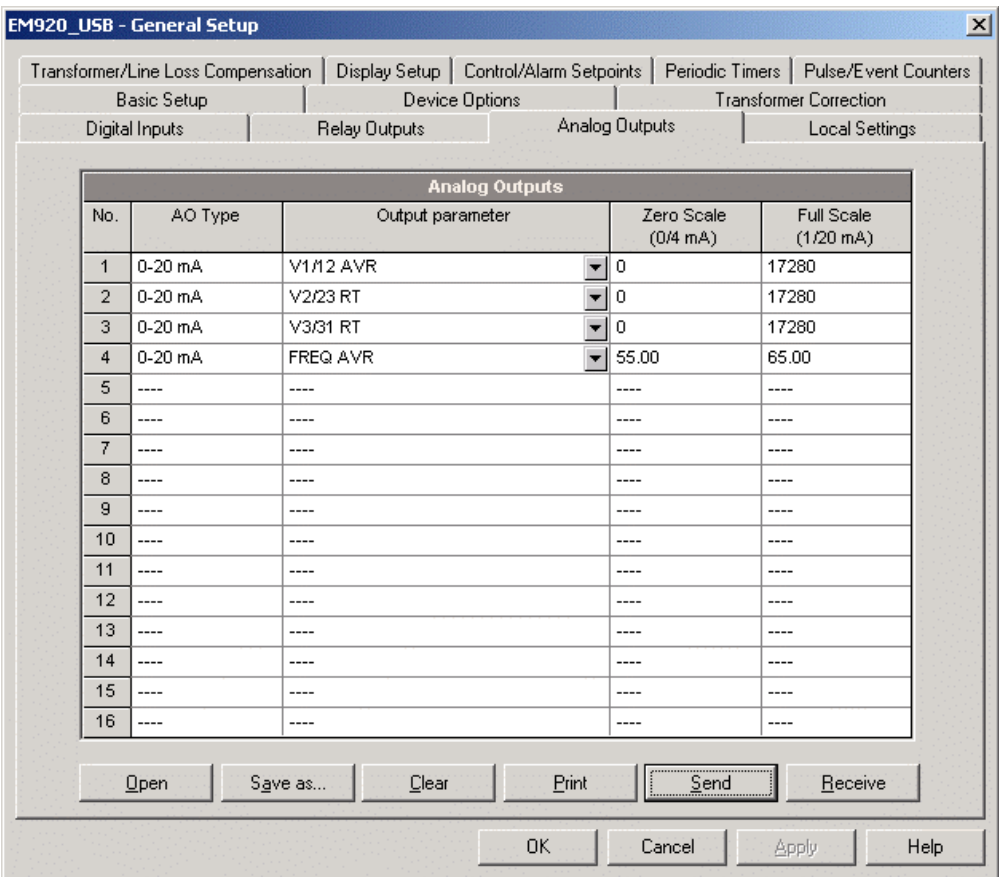

The available analog output options are described in the following table.

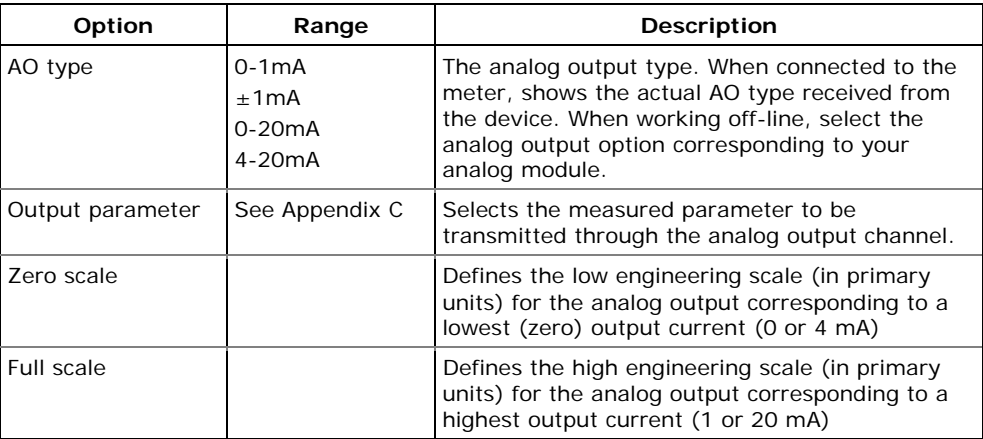

When you select an output parameter for the analog output channel, the default engineering scales are set automatically. They correspond to the maximum available scales. If the parameter actually covers a lower range, you can change the scales to provide a better resolution on an analog output.

#### Scaling Non-Directional Analog Outputs

For non-directional analog outputs with a 0-1mA, 0-20mA or 4-20mA current option, you can change both zero and full engineering scales for any parameter. The engineering scale need not be symmetrical.

#### <span id="page-107-0"></span>Scaling Directional Power Factor

The engineering scale for the signed power factor emulates analog power factor meters.

The power factor scale is -0 to  $+0$  and is symmetrical with regard to ±1.000. The negative power factor is scaled as -1.000 minus the measured value, and non-negative power factor is scaled as  $+1.000$  minus the measured value. The default scales are set to -0.000 to 0.000 to specify the full power factor range.

### Scaling ±1mA Analog Outputs

Engineering scales for directional  $\pm 1$ mA analog outputs depend on whether the output parameter represents an unsigned (as volts and amps) or signed (as powers and power factor) value.

For an unsigned output value, you can change both zero and full engineering scales.

For a signed (directional) value, you should only provide the engineering scale for the +1 mA output current.

The engineering scale for the 0 mA output current is always equal to zero for all values except the signed power factor, for which it is set to 1.000 (see Scaling Directional Power [Factor](#page-107-0) above).

The meter does not allow changing the low scale setting if the parameter is directional. Whenever the sign of the parameter is changed to negative, the meter automatically uses the full engineering scale setting for +1 mA with a negative sign.

Scaling Analog Outputs for 0-2 mA and  $\pm 2$  mA

The 0-1mA and  $\pm$ 1mA outputs provide a 100% overload, and actually allow currents up to 2 mA and  $\pm 2$ mA whenever the value exceeds the engineering scale for 1 mA or  $\pm$ 1mA.

The output scales for 0-1 mA and  $\pm$ 1 mA analog outputs are programmed for 0 mA and +1 mA regardless of the required output current range.

To use the full output range of 2 mA or  $\pm$ 2 mA, set the analog output scales as follows:

0-2 mA: set the 1 mA scale to  $1/2$  of the required full scale output for uni-directional parameters, and set
the 0 mA scale to the negative full scale and the 1 mA scale to zero for bi-directional parameters.

 $\bullet$   $\pm$  2 mA: set the 1 mA scale to  $\frac{1}{2}$  of the required fullscale output for both uni-directional and bi-directional parameters.

For example, to provide the 0 to 2 mA output current range for Volts measured by the meter in the range of 0 to 120V, set the 1 mA scale to 60V; then the 120V reading will be scaled to 2 mA.

# **Using Counters**

The EM920 provides 8 universal nine-digit counters that you can use for counting different events.

Each counter can be independently linked to any digital input and count input pulses with a programmable scale factor. You can link a number of digital inputs to the same counter. Each counter can also be incremented through the Control Setpoints in response to any internal or external event.

To configure the meter counters, select General Setup from the Meter Setup menu, and then click on the Pulse/Event Counters tab.

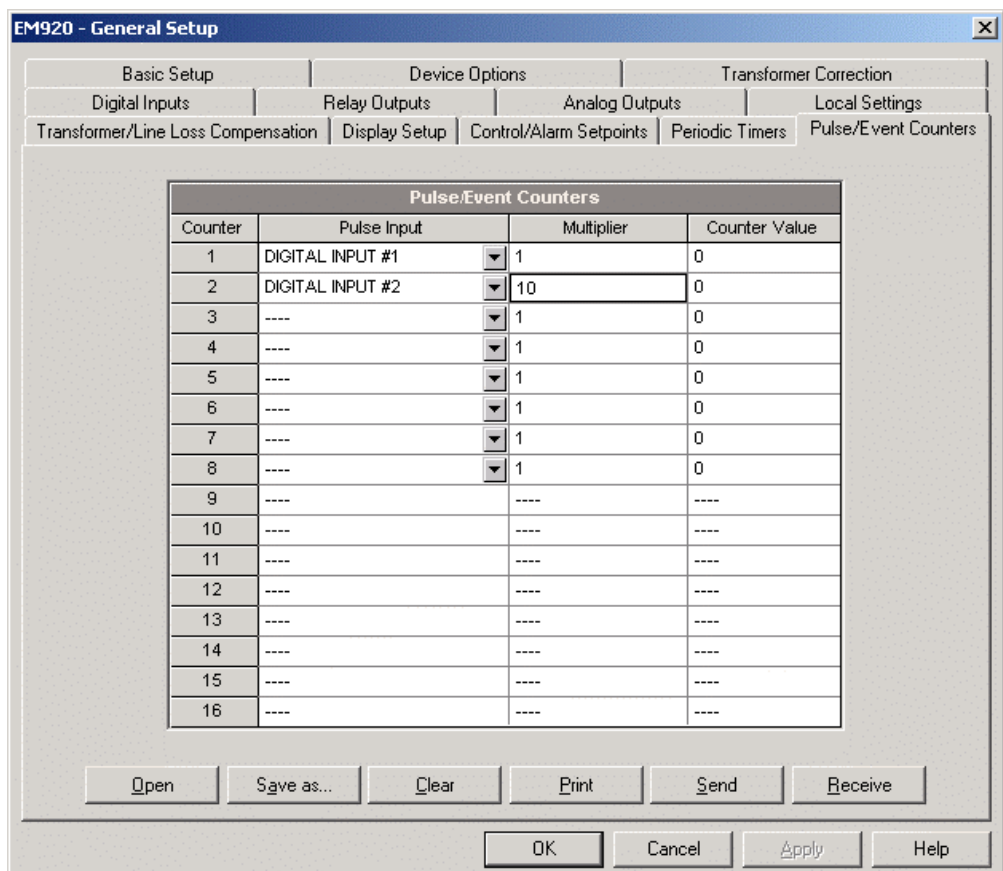

The available options are described in the following table:

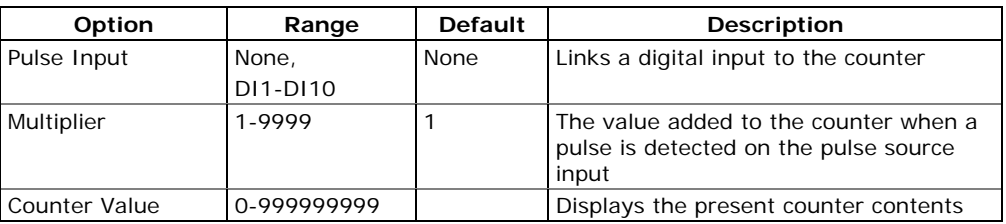

# <span id="page-110-0"></span>**Using Periodic Timers**

The EM920 has 4 programmable interval timers that are normally used for periodic recording and triggering operations on a time basis through the Control Setpoints.

Whenever a programmed timer interval is expired, the timer generates an internal event that can trigger any setpoint (see [Using Control Setpoints\)](#page-111-0). The programmable time interval can be from 1 cycle and up to 24 hours. Though it is defined in 0.001-second units, the actual value will be rounded in the meter to a nearest bigger 1/2 cycle multiple.

To configure interval timers, select General Setup from the Meter Setup menu, and then click on the Periodic Timers tab.

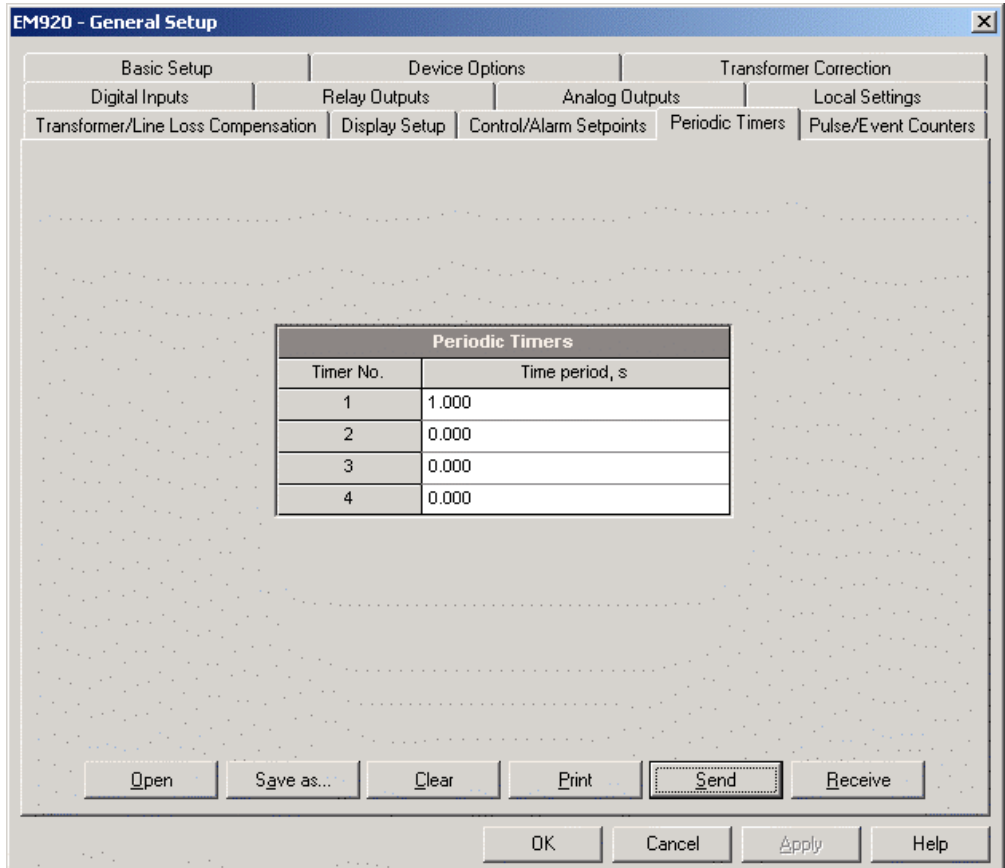

To run a periodic timer, specify a non-zero time period. To stop a timer, set the time period to zero.

# <span id="page-111-0"></span>**Using Control Setpoints**

The EM920 has an embedded logical controller that runs different actions in response to user-defined internal and external events. Unlike a PLC, the EM920 uses a simplified programming technique based on setpoints that allows the user to define a logical expression based on measured analog and digital values that produces a required action.

The EM920 provides 16 control setpoints with programmable operate and release delays. Each setpoint evaluates a logical expression with up to four arguments using OR/AND logic. Whenever an expression is evaluated as "true", the setpoint performs up to four concurrent actions that can send a command to the output relays, increment or decrement a counter, or trigger a recorder.

To program the setpoints, select General Setup from the Meter Setup menu, and then click on the Control/Alarm Setpoints tab.

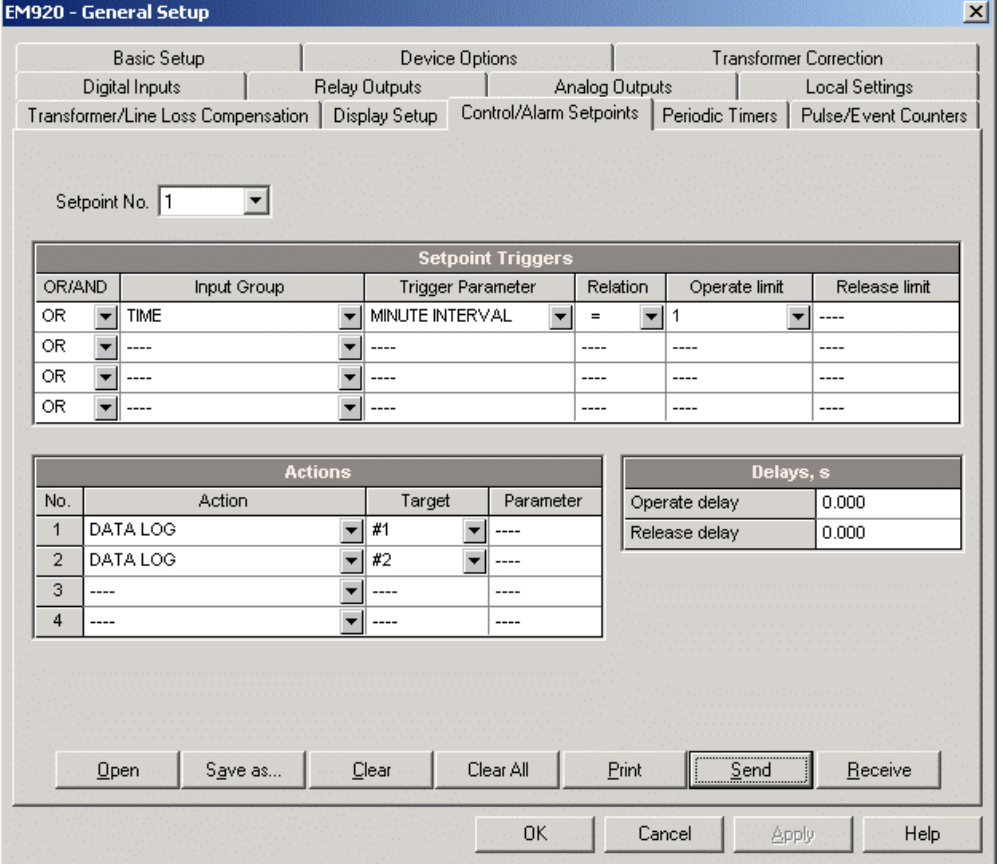

The available setpoint options are described in the following table:

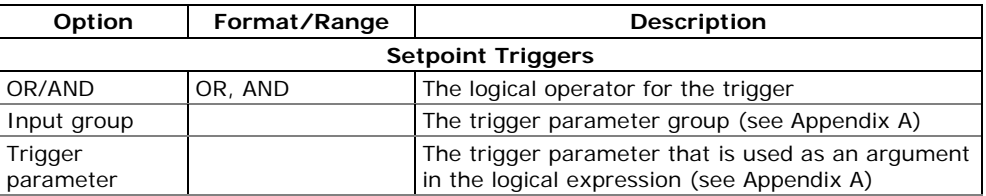

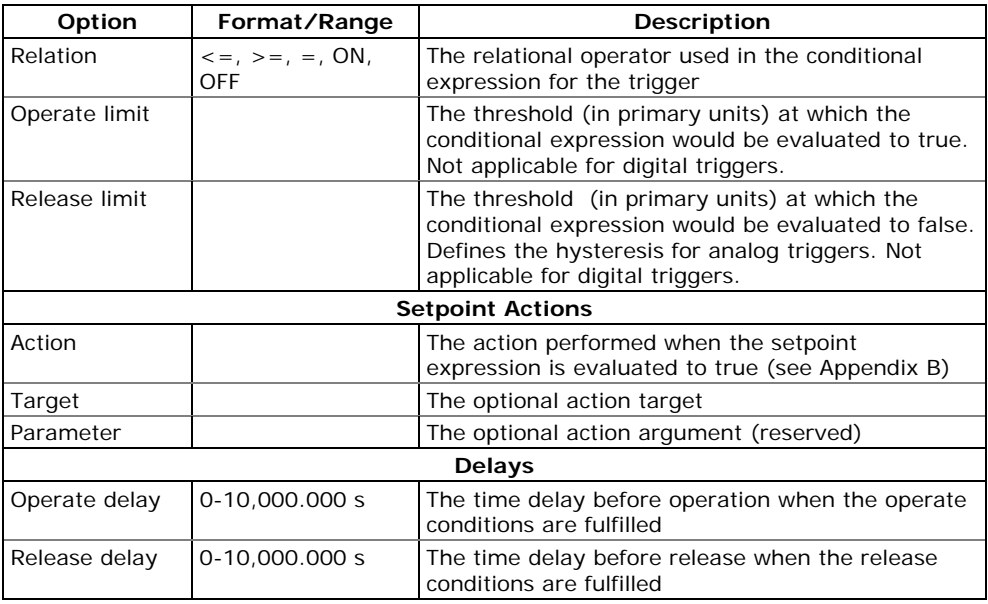

The logical controller provides very fast response to events. The scan time for all setpoints is 1/2 cycle time (8 ms at 60Hz and 10 ms at 50 Hz).

# **Factory Preset Setpoints**

Setpoint #1 is factory preset to provide standard instrumentation data trending. It is linked to the meter clock and triggers Data logs  $#1$  and  $#2$  on a 15-minute time basis.

Setpoint #16 is factory preset to provide energy load profile recording to Data log #12 at 15-minute intervals. It is protected from changes except of the time trigger operate limit that you can set to any value from 1 to 60 minutes on your selection.

## **Using Logical Expressions**

Logical operators OR/AND are treated in a simplified manner. They have no specific priority or precedence rules.

Any trigger condition bound to the logical expression by the OR operator and evaluated as "true" overrides any preceding condition evaluated as "false". Similarly, any trigger condition evaluated as "false" and bound by the AND operator overrides any condition evaluated before it as "true".

To avoid confusion, it is recommended not to alternate different logical operators in one expression. Instead, bring all conditions that use the same logical operator together at one side of the expression, and the others - at the opposite side.

To explicitly override all other conditions with the critical trigger, put it at the end of the expression using the OR operator if you want the setpoint to be operated anyway when the trigger condition is asserted, and with the AND operator, if the setpoint should not be operated while the critical trigger is not asserted.

## **Using Numeric Triggers**

For numeric (analog) triggers, a setpoint allows you to specify two thresholds for each trigger to provide hysteresis (dead band) for setpoint operations. The Operate Limit defines the operating threshold, and the second Release Limit defines the release threshold for the trigger. The trigger thresholds are always specified in primary units.

If you use relational operators as  $'s = "$  (under or equal) or ">=" (over or equal), always specify a correct Release Limit for the trigger. If you do not want to use hysteresis, set the Release Limit to the same as the Operate Limit.

## **Using Binary Triggers**

Binary (digital) triggers, as digital inputs, relays, or internal static and pulsed events, are tested for ON (closed/set) or OFF (open/cleared) status.

The binary events are divided into two types: static events and pulsed events. Static events are level-sensitive events. A static event is asserted all the time while the corresponding condition exists. Examples are digital inputs, relays and internal static events generated by device diagnostics, and by the Power Quality and Fault recorders.

Pulsed events are edge-sensitive events with auto-reset. A pulsed event is generated for a trigger only once when a positive transition edge is detected on the trigger input. The examples of pulsed events are pulse inputs (transition pulses on the digital inputs), internal pulsed events (energy pulses and time interval pulses), and events generated by the interval timers. The logical controller automatically clears pulsed events at the end of each scan, so that triggers that used pulsed events are prevented from being triggered by the same event once again.

## **Using Event Flags**

The EM920 has 8 common binary flags, called event flags, which can be individually set, cleared and tested through setpoints or remotely.

Event flags can be used in different applications, for example, to transfer events between setpoints in order to expand a logical expression or a list of actions that have to be done for a specific event, or to remotely trigger setpoint actions from the SCADA system or from a PLC. See [Device Event Flags o](#page-158-0)n how to check and change event flags via PAS.

## **Using Interval Timers**

The EM920 has 4 interval timers that are commonly used for periodic recording of interval data at the time of the fault or in the presence of other events detected by setpoints. They can be programmed to generate periodic events at userdefined intervals (see [Using Periodic Timers\)](#page-110-0).

Interval timers are not synchronized with the clock. When you run a timer, it generates a pulsed timer event that can trigger a setpoint if you have put the timer into a list of the setpoint triggers. When the setpoint event is asserted, the timer is restarted, and then generates the next timer event when the timer interval expires.

If you wish to record interval data at predefined intervals without linking to other events, just select a timer as a setpoint trigger and specify in the setpoint actions list a data log file you want to use for recording. If you want the periodic data to be recorded in presence of a specific event, select triggers that identify your event, and then add the timer at the end of the trigger list using the AND operator.

## **Using Time Triggers**

If you want the setpoint actions to be synchronized with the clock, for example, to provide synchronous recording interval data each 15 minutes or each hour, or to output time pulses through relay contacts, use the time triggers that generate static events synchronized to the device clock.

You can exercise the default setting for Setpoint #1 in your meter as an example of using time triggers. The setpoint is pre-programmed for data profiling at 15-minute intervals using Data logs  $#1$  and  $#2$ .

## **Delaying Setpoint Operations**

Two optional delays can be added to each setpoint to extend monitoring setpoint triggers for a longer time before making a decision on whether the expected event occurred or not. When a delay is specified, the logical controller changes the setpoint status only if all conditions are asserted for a period at least as long as the delay time.

Although a delay can be specified with a 1-ms resolution, the actual value is aligned at a lower 1/2-cycle time boundary.

You cannot use delays with pulsed events since they are cleared immediately and do not longer exist on the next setpoint scan.

## **Using Setpoint Events and Actions**

When a setpoint status changes, *i.e.*, a setpoint event is either asserted or de-asserted, the following happens in your device:

The new setpoint status is logged to the setpoint status register that can be monitored from the SCADA system or from a programmable controller in order to give an indication on the expected event.

The operated setpoint status is latched to the setpoint alarm latch register, which is remotely accessible. The register holds the last setpoint alarm status until it is explicitly cleared.

Up to four programmable actions can be performed in sequence on setpoint status transition when a setpoint event is asserted.

Generally, setpoint actions are performed independently for each setpoint and can be repeated a number of times for the same target. The exceptions are relay operations, data

logging and waveform logging that are shared between all setpoints using an OR scheme for each separate target.

A relay output is operated when one of the setpoints linked to the relay is activated and stays in the operated state until all of these setpoints are released (except for latched relays that require a separate release command to be deactivated).

Data logging and waveform logging directed to the same file are done once for the first setpoint among those that specify the same action, guaranteeing that there will not be repeated records related to the same time.

## **Recording Setpoint Events**

Time-tagged setpoint events can be recorded to the Event log if you put the corresponding action to the setpoint action list.

If you select to record setpoint operations into the Event log, define in the action target box which transition events you want to be recorded: when the setpoint is operated, when it is released, or both events. The Event recorder puts into a log file a separate record for each active trigger caused a setpoint status transition, and a separate record for each action done on the setpoint activation (except for logging actions that are not recorded to the Event log).

If you run a number of recorders from the same setpoint action list, it is recommended that you put the Event log action before others in order to allow other recorders to use the event sequence number given to the event by the Event recorder.

# **Configuring Billing/TOU**

The EM920 provides 10 universal billing energy registers that can be linked to any internal energy source or to any external pulse source that delivers pulses through the device digital inputs.

Any of energy registers can provide either a single-tariff energy accumulation or be individually linked to the TOU system providing both total and multi-tariff energy billing. Any of energy registers can be individually linked to the maximum demand and cumulative maximum demand registers providing the same demand tariff structure as you selected for energy registers.

The meter tariff structure supports 8 different tariff rates using an arbitrary tariff schedule. A total of 4 types of days and 4 seasons are supported with up to eight tariff changes per day.

The first four billing registers in your meter are preconfigured at the factory to store delivered and received kWh and delivered and received kvarh. You can change the factory assignments or configure the remaining registers on your selection.

### **To configure billing/TOU registers in your meter:**

- 1. Link the billing registers to the respective energy sources.
- 2. Configure the register options, like multi-tariff billing, maximum demand and monthly/daily profiling, for every register you selected.
- 3. Configure the daily tariff schedule using the TOU daily profiles for all types of days and seasons.
- 4. Configure the season tariff schedule using the TOU calendar.

# **Configuring Billing/Tariff Registers**

To configure the meter billing/TOU registers, select Energy/TOU from the Meter Setup menu.

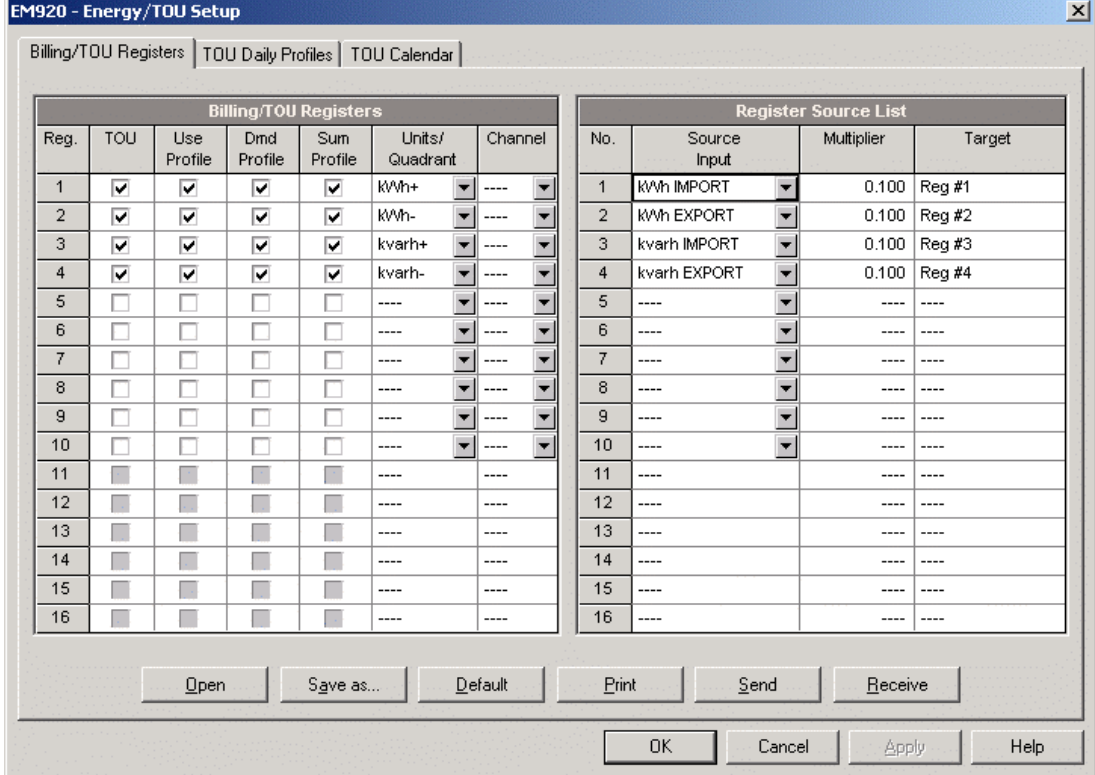

The available options are shown in the following table:

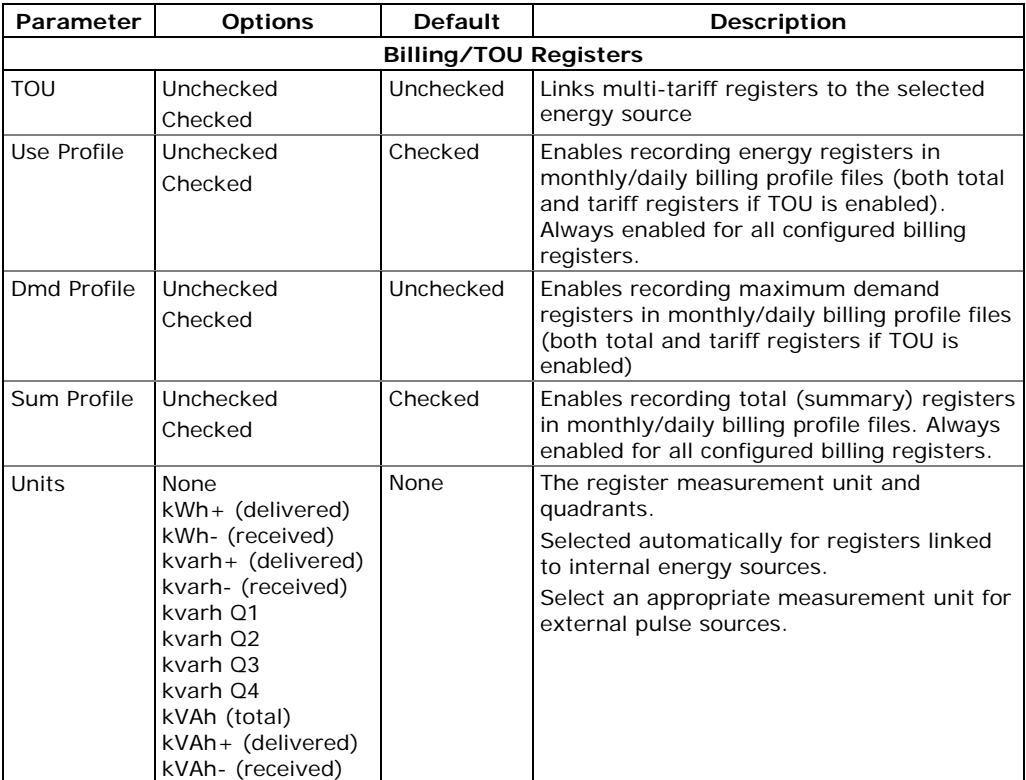

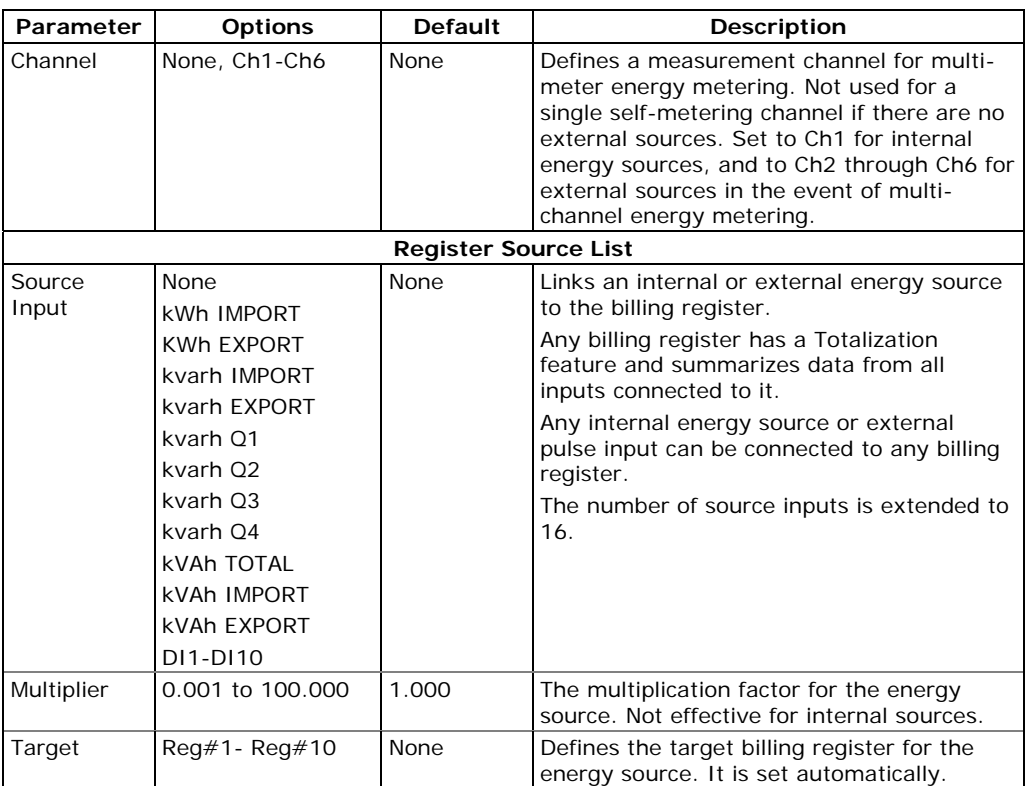

Any billing register has a totalization feature and summarizes data from all inputs connected to it. b) Any internal energy source or external pulse input can be connected to any billing register

# **Configuring the Daily Tariff Schedule**

To configure your daily tariff schedule, select Energy/TOU from the Meter Setup menu, and then click on the TOU Daily Profiles tab.

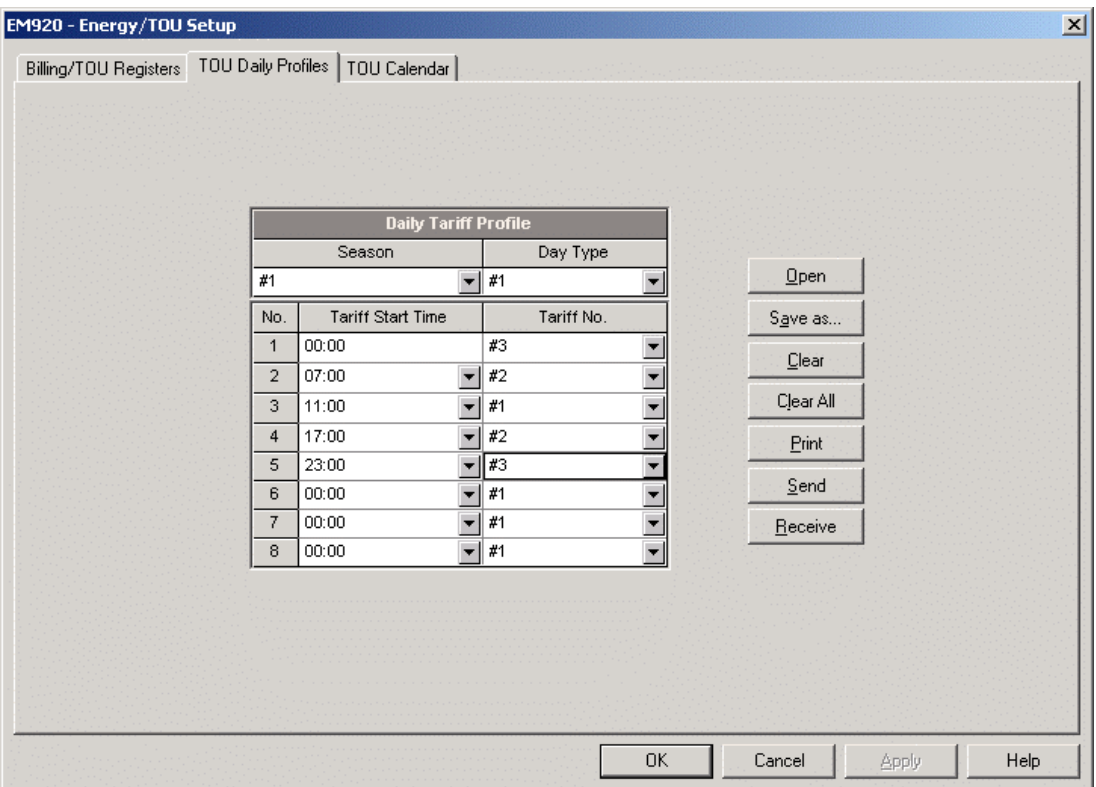

The daily profile setup allows you to specify the daily tariff change points with a 15-minute resolution for 4 seasons using 4 different daily schedules for each season.

#### **To configure your daily profiles:**

- 1. Select the desired season and day type.
- 2. Select the start time for each tariff change point and the corresponding active tariff number.
- 3. Repeat the setup for all active profiles.

The first tariff change point is fixed at 00:00 hours, and the last tariff change you specified will be in use until 00:00 hours on the next day.

#### **NOTE**

The billing monthly and daily profile files, and your billing data display are automatically configured for the number of active tariffs you defined in the meter TOU daily profile.

## **Configuring the Season Tariff and DST Schedule**

The EM920 TOU calendar provides a season tariff schedule and an option for scheduled daylight savings switch dates.

To configure your season tariff schedule, select Energy/TOU from the Meter Setup menu, and then click on the TOU Calendar tab.

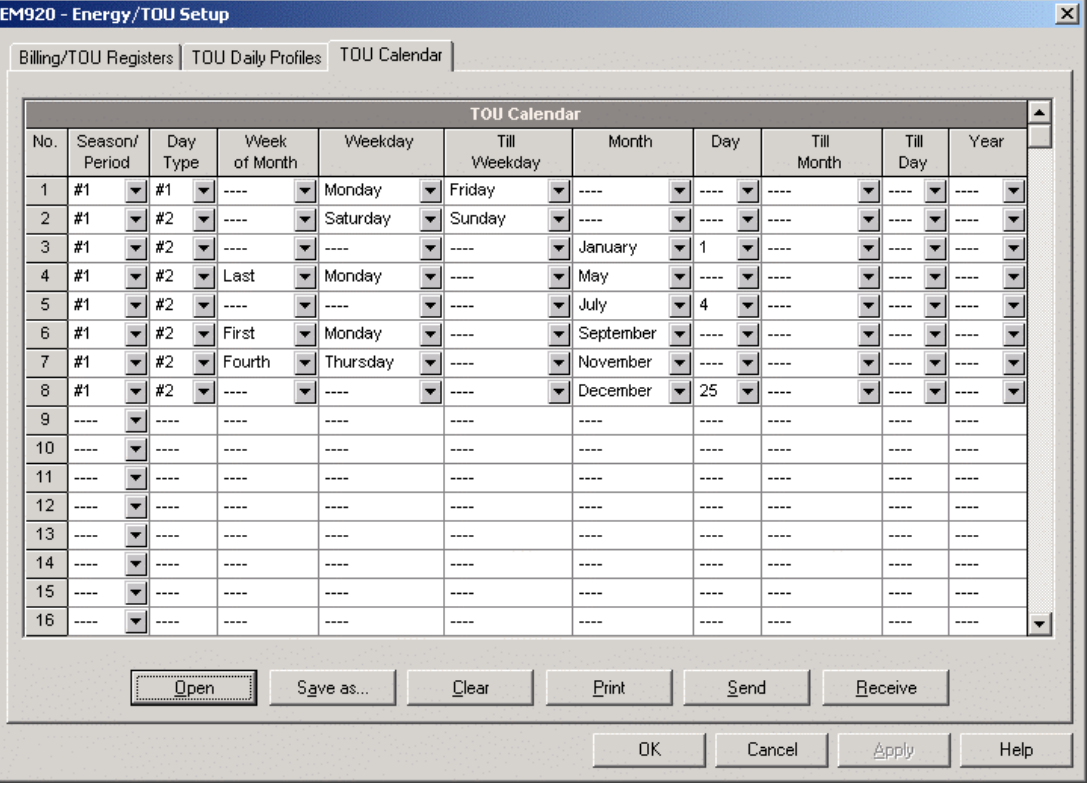

The meter TOU calendar allows you to configure any tariff schedule based on any possible utility regulation. The calendar provides 48 entries that allow you to specify profiles for working days and holidays through all seasons in any order that is convenient for you, based on simple intuitive rules. There are no limitations on how to define your schedule. The meter is able to automatically recognize your settings and to select a proper daily tariff schedule for any day within a year.

The above picture gives you an example of a single-season tariff schedule configured for weekends and the designated U.S.A. holidays.

### **To configure your season tariff schedule:**

- 1. In the "Season/Period" box, select the season, and in the "Day Type" box, select a day type for this calendar entry.
- 2. Select the time interval when this daily tariff schedule is effective, based on the start and the end weekdays and, for a multi-season schedule, on the start and the end month for the selected season. It does not matter which order of weekdays or months you select: the meter recognizes the correct order.
- 3. For exception days like designated holidays, select a specific day either by specifying a day and month, or by selecting a month, a week and a weekday within the month.

#### **NOTE**

The EM920 TOU calendar provides an embedded schedule of Hebrew holidays till 2039 for Israeli customers. To enable the automatic holiday schedule, select Israel in the Country box in the Local Settings setup (see [Local Settings\)](#page-88-0).

#### **To configure your DST schedule:**

- 1. Select DST in the "Season/Period" box.
- 2. Select the DST start month and day in the "Month" and "Day" boxes.
- 3. Select the DST end month and day in the "Till Month" and "Till Day" boxes.
- 4. In the "Year" box, select a year for which these dates will be effective.
- 5. Repeat steps 2-4 for all years for which you wish to provide a DST schedule.

#### **To make your DST schedule effective:**

- 1. Go to the Local Settings setup (see [Local Settings\)](#page-88-0).
- 2. Select "Scheduled" in the Daylight Saving Time (DST) box.
- 3. Send your new setting to the meter.

# **Configuring Recorders**

The EM920 is provided with a 16-MByte onboard flash memory for data, event and waveform recording.

The meter memory is fully configurable except of the files that keep monthly and daily billing profiles and energy load profile. They are pre-configured at the factory and may not be changed by the user.

Two of the data log files are automatically configured in your meter for recording EN51060 compliance statistics data and harmonics survey data. You cannot change the file records structure, but you can still change the amount of memory allocated for these files.

The remaining memory can be freely partitioned. If you wish to change the factory settings, follow the guidelines in the next section.

# **Configuring Meter Memory**

To view the present memory settings, select Memory/Log from the Meter Setup menu, and then click on the Log Memory tab.

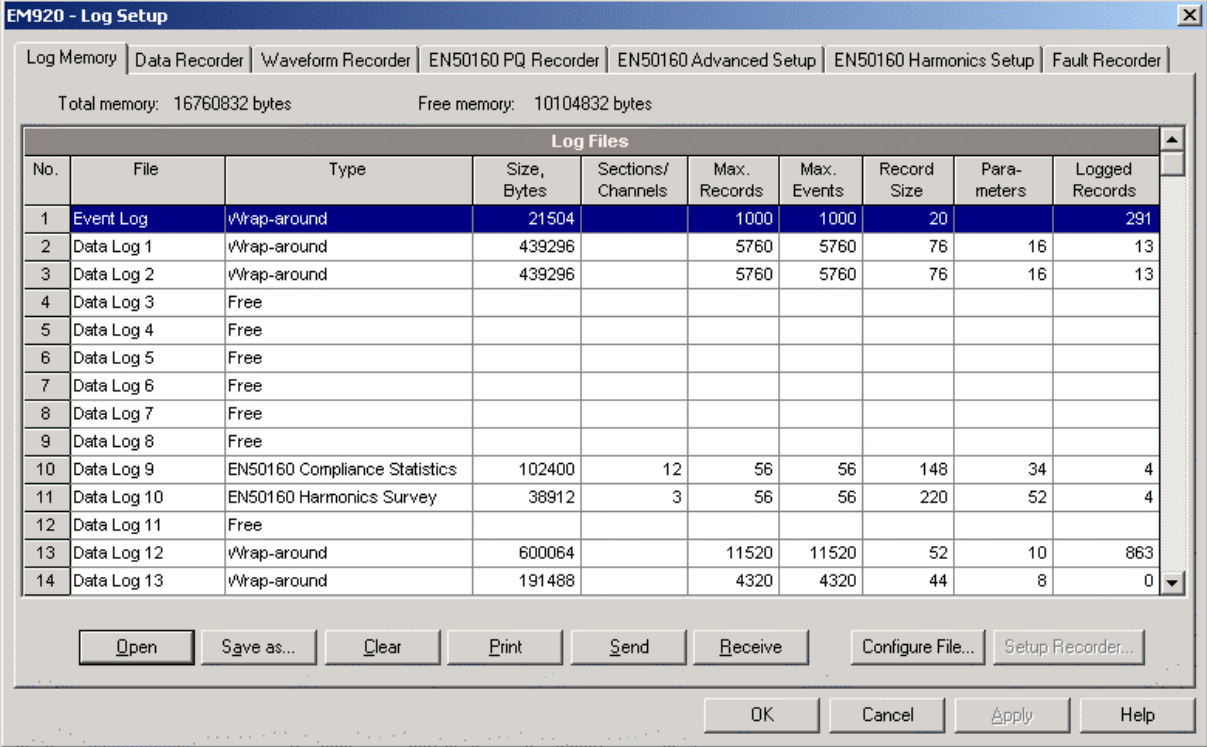

The following table describes file options.

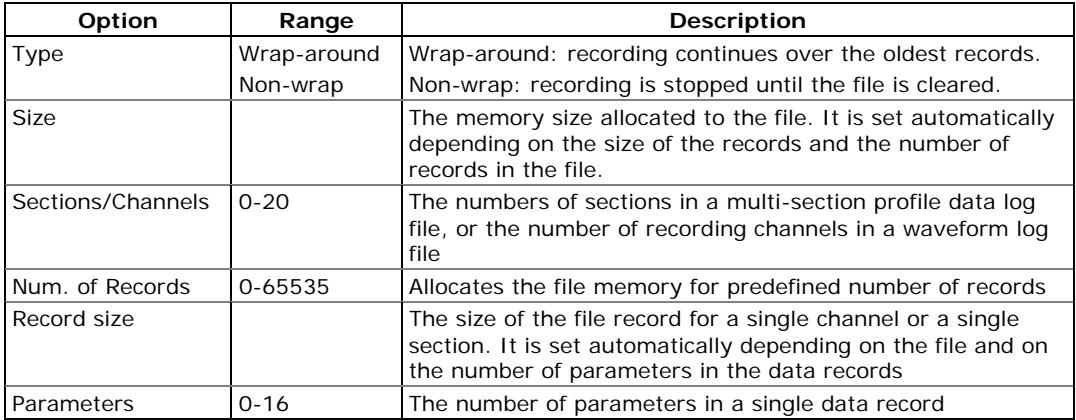

The device memory can be partitioned for a total of 22 log files:

- Event log
- 16 Data logs
- 3 Waveform logs
- EN50160 PQ event log
- Fault event log

Memory is allocated for each file statically when you set up your files and will not change unless you re-organize the files.

### **To change the file properties or to create a new file:**

1. Double click on the file you want to change.

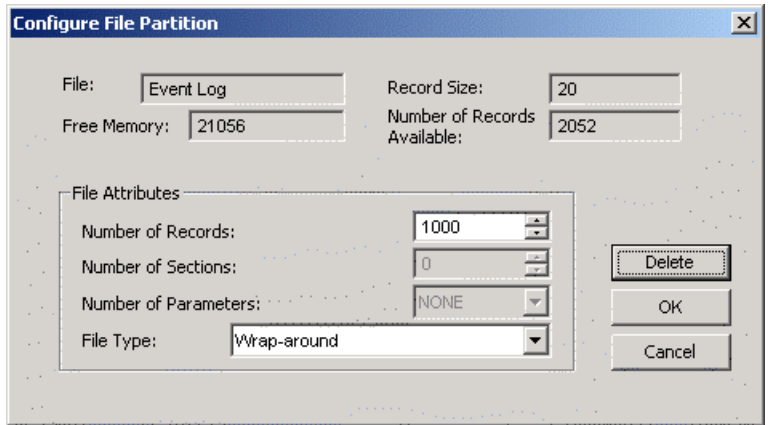

- 2. Select desired parameters for your log.
- 3. Click OK.

For your reference, the record size and the number of records available for your file are reported in the dialog box.

#### **To delete an existing file partition:**

- 1. Click on Delete.
- 2. Click OK.

For more information on configuring specific files, see the following sections in this Chapter.

The following table can help you calculate an estimated file size for conventional log files when planning your memory allocation. The actual file size will normally be a bit bigger.

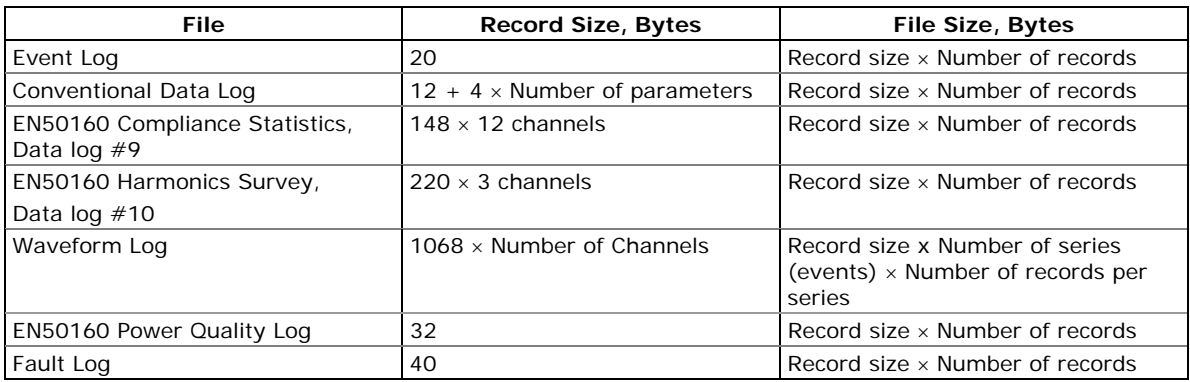

The meter memory is pre-configured at the factory for common data trending, billing, power quality and fault recording applications as shown in the following table.

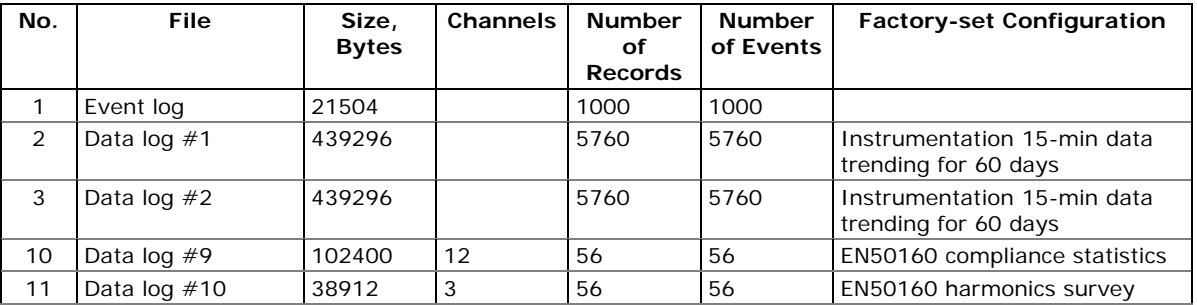

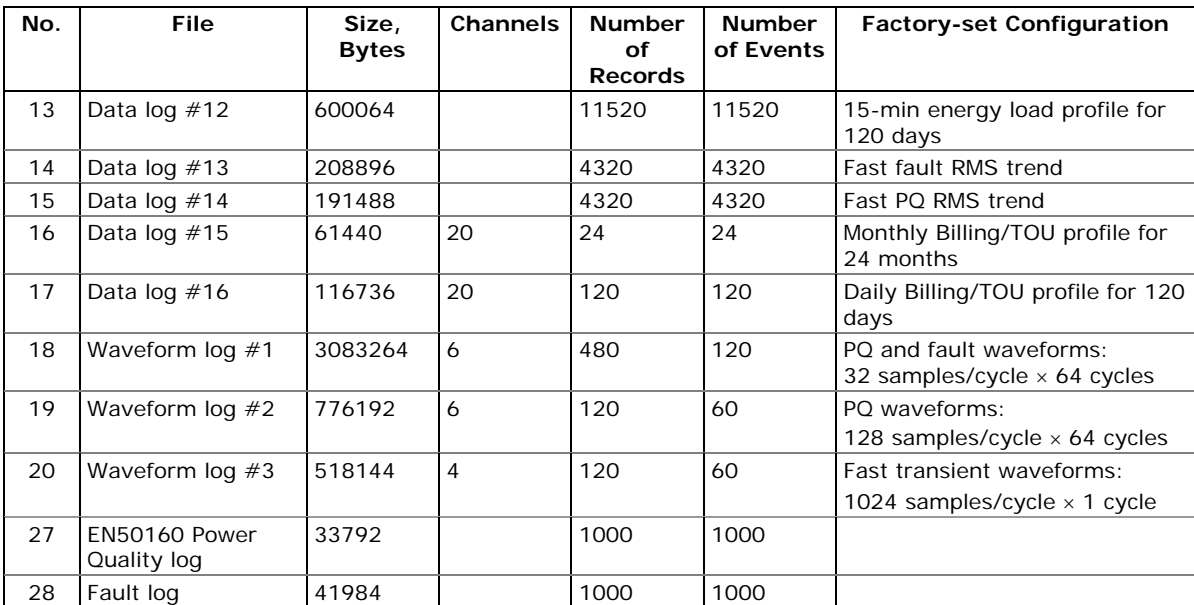

### **NOTE**

The meter automatically performs de-fragmentation of the memory each time you re-organize your files. This prevents possible leakage of memory caused by fragmentation. Depending on the data stored in the memory, it may take from seconds to a couple of minutes.

# **Configuring the Event Recorder**

### **To configure the Event log file:**

1. Double click on the Event Log file partition with the left mouse button.

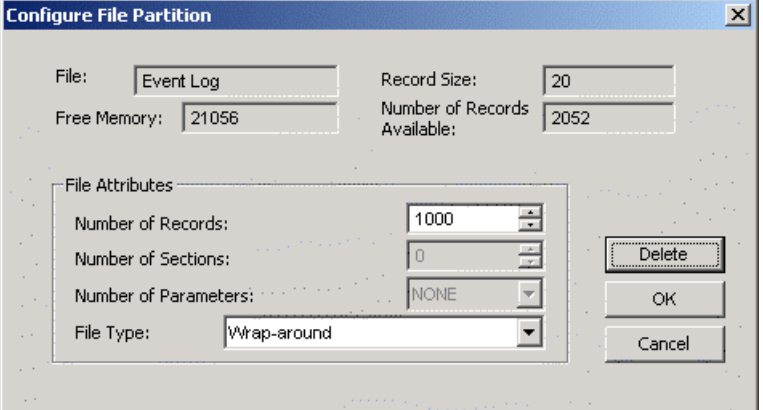

- 2. Select a desired file type for your file.
- 3. Select the maximum number of records you want to be recorded in the file.
- 4. Click OK, then send your new setup to the meter or save to the device database.

By default, the Event recorder stores all events related to configuration changes, resets, and device diagnostics. In addition, it can record events related to setpoint operations. Each setpoint should be individually enabled for recording to the Event log.

To log setpoint operations, add the "Event log" action to the setpoint actions list. When a setpoint event happens, the Event recorder logs all setpoint conditions that caused the event and all setpoint actions performed in response to the event. Logging actions themselves are not recorded to the Event log.

# <span id="page-125-0"></span>**Configuring the Data Recorder**

## **Conventional Data Log Files**

The Data recorder is programmable for recording up to 16 data parameters per record in each of the conventional data log files. The list of parameters to be recorded to a data log is configurable individually for each file.

#### **To create a new data log file or re-configure an existing file:**

1. Double click on the file partition with the left mouse button.

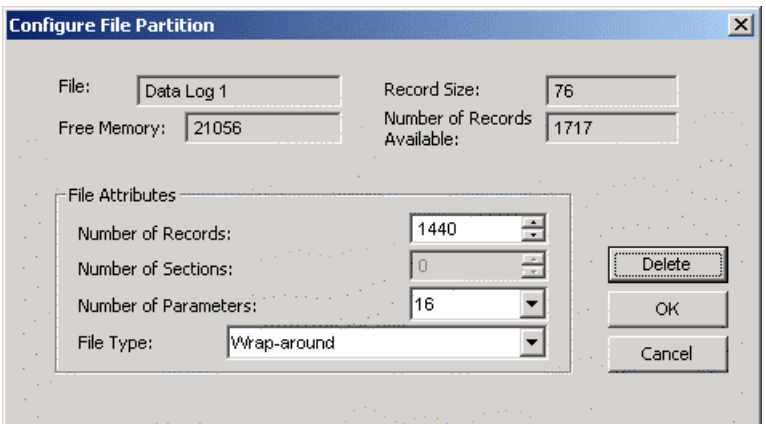

- 2. Select a partition type for your file.
- 3. Select the number of parameters you want to be recorded in the file records.
- 4. Select the maximum number of records you want to be recorded in the file.
- 5. Click OK, and then send your new setup to the meter, or save to the device database.

#### **To define the contents of the file:**

1. Highlight the data log file row with the left mouse button, and then click on the "Setup Recorder" button, or click on the "Data Recorder" tab and select the corresponding log number.

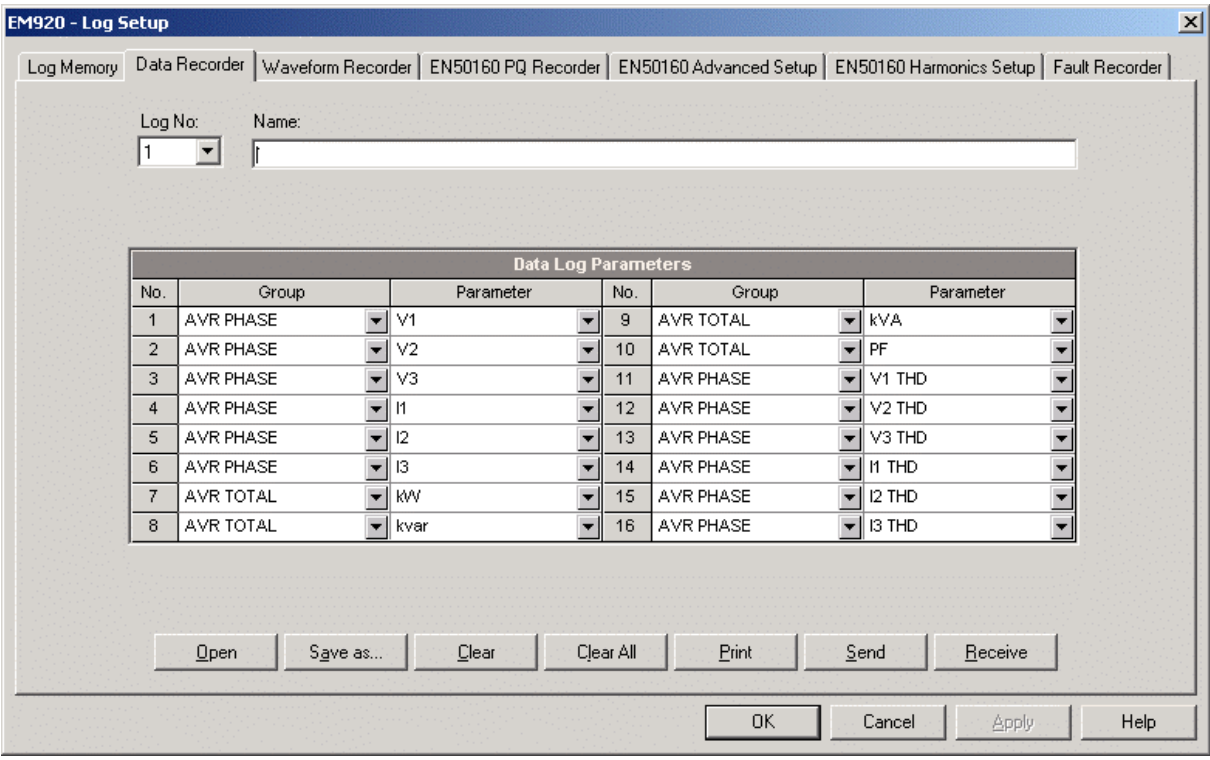

- 2. Configure the list of parameters to be recorded in a log file. You are not allowed to select more parameters than you defined when configuring your file. Refer to Appendix A for a list of available parameters.
- 3. For your convenience, PAS follows your selection and helps you configure a series of the neighboring parameters: when you open the "Group" box for the next parameter, PAS highlights the same group as in your previous selection; if you select this group again, PAS automatically updates the "Parameter" box with the following parameter in the group.
- 4. Add the name for your data log file in the "Name" box. It will appear in the data log reports.
- 5. Save your new setup to the device database, and send it to the meter.

## **Factory Preset Data Log Files**

### Conventional Data Logs

Data log #1 and Data log #2 are factory preset for 15-min periodic recording of the standard power quantities. You can freely change the list of recorded parameters and the update rate for both files.

Periodic recording data to these files is triggered by Setpoint #1 that is linked to the meter clock. To change the periodic rate at which data is recorded, change the time interval for the MINUTE INTERVAL trigger in Setpoint #1 (See Using [Control Setpoints](#page-111-0) in Chapter 5).

## **Data Log #1**

Data Log #1 is configured for recording 1-second phase voltages, currents total harmonics, and total powers. The list of parameters is shown in the following table.

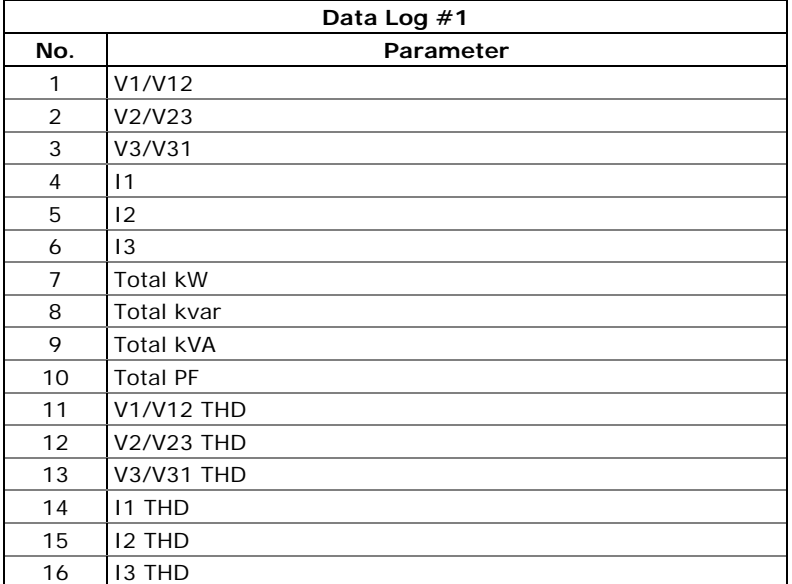

## **Data Log #2**

Data Log #2 is configured for recording present voltage, current and power demands, engineering (not billing) energy counters, and 1-second neutral current and line frequency. The list of parameters is shown in the following table.

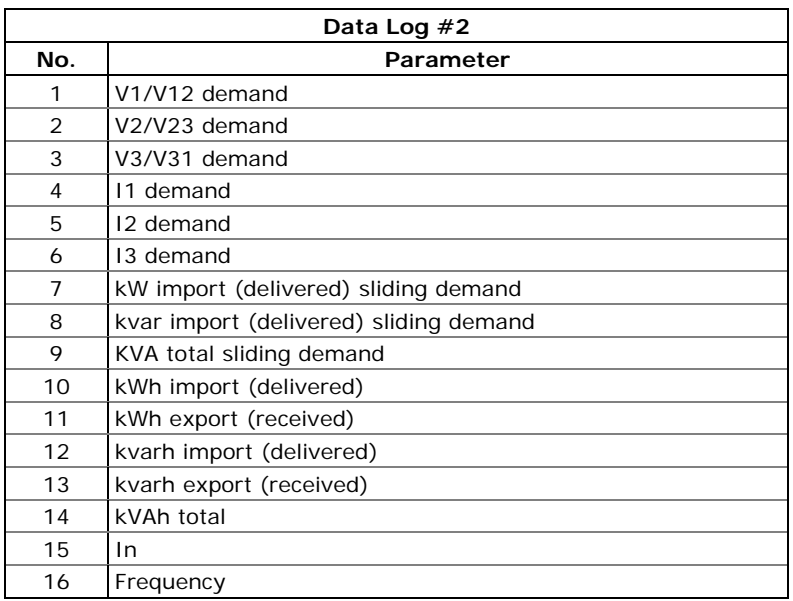

## **Data Log #13**

Data Log #13 is linked to the Fault recorder and is configured for fast 1/2-cycle RMS profiling of fault events. You can freely manipulate this file, as you want. See [Configuring the Fault](#page-133-0)  [Recorder](#page-133-0) in Chapter 5 on how to enable or disable RMS

profiling and how to define the maximum duration of the fault RMS profiles.

The factory pre-configured list of parameters for Data log #13 is shown in the following table.

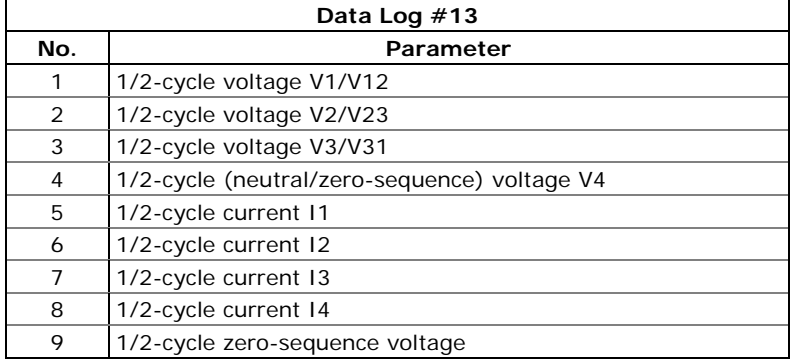

### **Data Log #14**

Data Log #14 is linked to the Power Quality recorder and is configured for RMS profiling of power quality events. You can freely manipulate this file. See **[EN50160 PQ Recorder Setup](#page-137-0)** in Chapter 5 on how to enable or disable RMS profiling and how to define the maximum duration and time envelopes for the PQ RMS profiles.

The factory pre-configured list of parameters for Data log #14 is shown in the following table. The time integration interval for these parameters is dynamically changed as the event continues for more time.

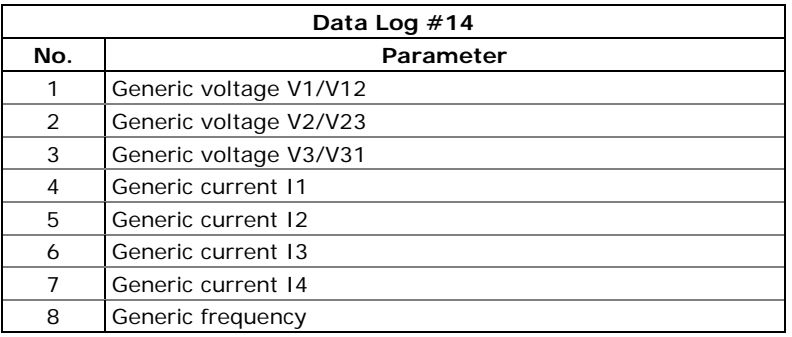

## EN50160 Statistics Data Logs

Data log #9 and Data log #10 are pre-configured for recording EN50160 compliance statistics and harmonics survey data. See [EN50160 Statistics Log Files](#page-224-0) in Appendix E for the file layout and contents.

You cannot remove these files or change a file structure, but you can still change the file size if you wish to collect the EN50160 statistics data for more time.

## Monthly and Daily Billing Data Logs

Data log #15 is pre-configured for recording billing period data. It keeps billing energy, maximum demand and cumulative maximum demand for last 24 billing periods. The file is updated at an end of billing period, normally once a month.

Data log #16 is pre-configured for daily billing energy and maximum demand recording for the last 120 days. It is automatically updated once a day.

You cannot manipulate these files and may not reset them unless you have special permissions.

See **Billing and Load Profile Log Files** in Appendix D for the file record structure.

#### Energy Load Profile Data Log

Data log #12 is pre-configured for recording energy load profile data at 15-minute intervals. The file can keep data for the last 120 days.

You cannot remove the file or change a file structure, but you can still reset the file with an administration password.

Periodic recording data to this file is triggered by Setpoint #16 that is linked to the meter clock. To change the periodic rate at which data is recorded, change the time interval for the MINUTE INTERVAL trigger in Setpoint #16 (See [Using](#page-111-0)  [Control Setpoints](#page-111-0) in Chapter 5).

See [Billing and Load Profile Log Files](#page-218-0) in Appendix D for the file record structure.

## **Configuring the Waveform Recorder**

The EM920 can store waveforms in three log files.

Configurable waveform log files #1 and #2 can record waveforms at four programmable sampling rates: 32, 64, 128 or 256 samples per cycle. A log file stores up to 7 channels simultaneously (three voltage channels and four current channels) with a programmable length and up to 20 pre-event cycles.

Waveform log file #3 is pre-configured for fast transient recording. It is only operational in presence of the optional transient module and stores 1-cycle transient waveforms sampled at a rate of 1024 samples per cycle. If you do not use a transient module, you can remove this file to free more memory for other files.

The waveform record length depends on a recording option you can select for each configurable waveform file:

- Fixed recording time: a triggered waveform is recorded up to the maximum specified length. Other events that may be triggered before the recording ends may not be recorded completely if they extend beyond the recording time.
- Event-controlled recording time: a waveform will extend for as long as trigger conditions exist plus a user-defined post-event time of up to 2048 cycles (possibly extended to complete a file record). The maximum length for an active trigger is limited to

avoid continuous triggering. The minimum record length can be extended by post-event time if needed.

#### NOTE

In event-controlled mode, waveform triggering on end of a PQ or fault event, or by a pulsed event (like a voltage transient or timer-triggered events), which have no duration, can only record minimum-length waveforms that may be extended by a user-defined pre-event and postevent time.

The minimum waveform length that can be recorded is 512 samples of the input signal, or 0.5 to 16 cycles depending on the selected sampling rate. It is the size of physical records the waveform recorder uses to store waveforms to files. Whenever a waveform ends before the last file record is completed, it extends up to the file record size.

If a file is configured to store more samples per event than a single file record can hold, the recorder stores as many records as required for recording the entire event. The file records in a series are identified by the same series number, so they may be easily linked and plotted together.

#### **To configure a waveform log file:**

1. Double click on a waveform log partition with the left mouse button.

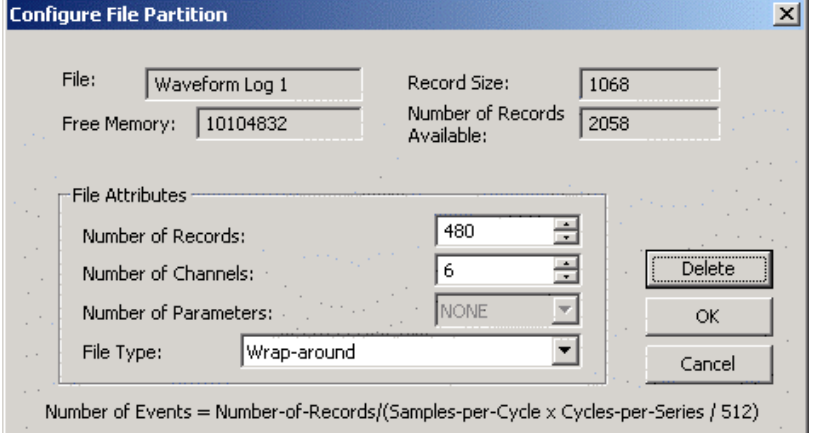

- 2. Select a file type for your file.
- 3. Select the number of channels for simultaneous recording in the file to define the file record size.
- 4. Select the maximum number of records you want to be recorded in the file.
- 5. The number of records required to store a single waveform series per event is defined as follows:

Number of Records per Series = Sampling Rate (Samples per Cycle) x Number of Cycles per Event / 512

6. The total number of records you should allocate to store the required number of events (series) is defined as follows:

Number of Records = Number of Records per Series x Number of Series

7. For example, to record 64-cycle waveforms sampled at a rate of 32 samples per cycle, the number of records required for one waveform series would be:

Number of Records per Series =  $(32 \times 64)/512 = 4$ .

To allocate space sufficient to store 20 waveform events (series), the waveform log file should be set up for  $4 \times 20 = 80$  records.

8. Click OK, and save your setup to the site database and then send to the meter.

#### **To configure the waveform duration, sampling rate and channels to be recorded in the file:**

9. Click on the file you wish to configure to highlight it and then click "Setup Recorder", or click on the "Waveform Recorder" tab.

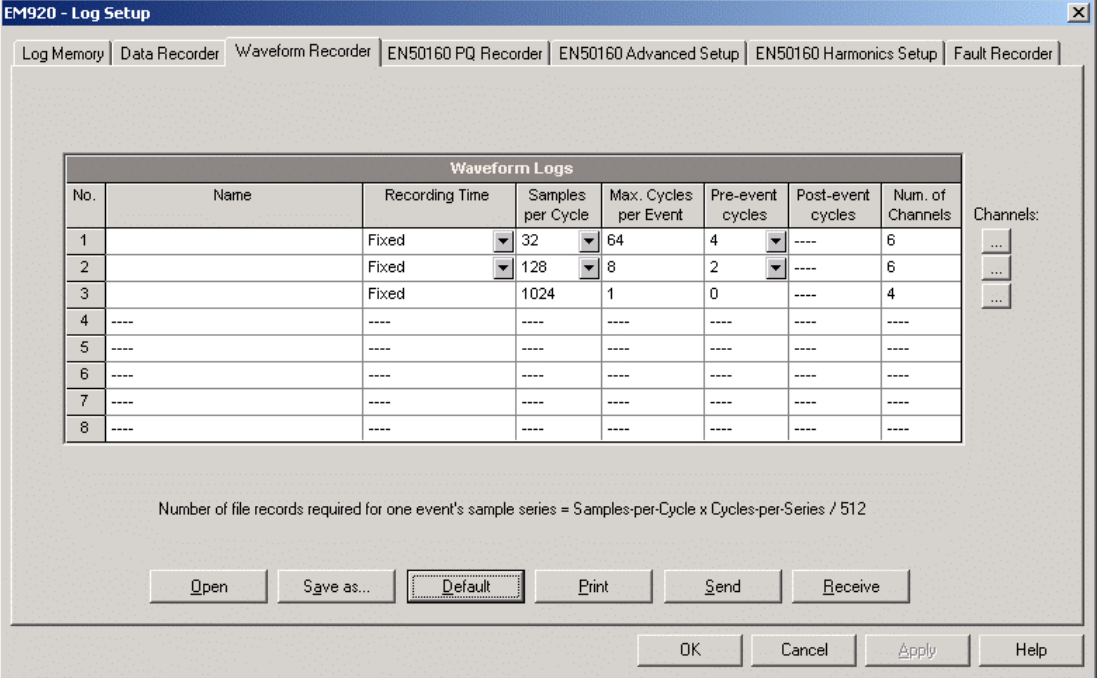

The following table lists available waveform options.

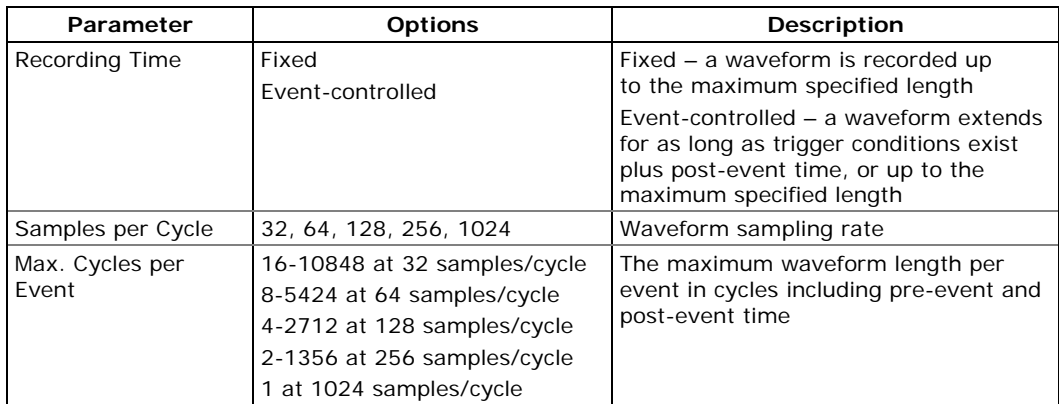

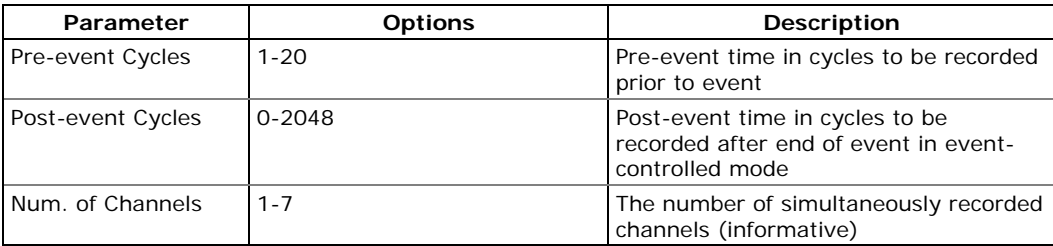

- 1. Select the recording mode and parameters for your waveform file.
- 2. Add the name for your file in the "Name" box. It will appear in the waveform reports.
- 3. To select the AC channels, click on the Channels button, check the boxes for channels you want to be recorded, and then click OK.

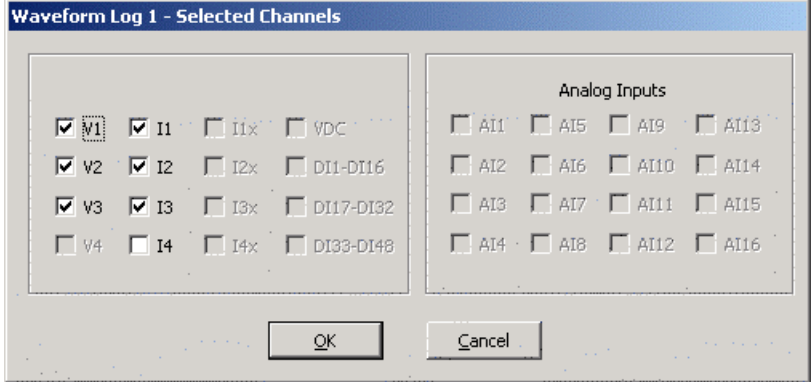

4. Save your waveform setup to the device database, and then send it to the meter.

 $\overline{\phantom{a}}$ 

# <span id="page-133-0"></span>**Configuring the Fault Recorder**

The Fault recorder automatically records all fault events to the Fault log file. It can be triggered via the embedded fault detector, or externally through any of the 8 digital inputs.

The Fault recorder can be globally disabled or enabled in your meter.

The Fault recorder setup allows you to adjust thresholds and hysteresis for different fault triggers, and to define the waveform and data log options for synchronous recording during fault events.

#### **To configure the Fault recorder:**

1. Select Memory/Log from the Meter Setup menu, and then click on the Fault Recorder tab.

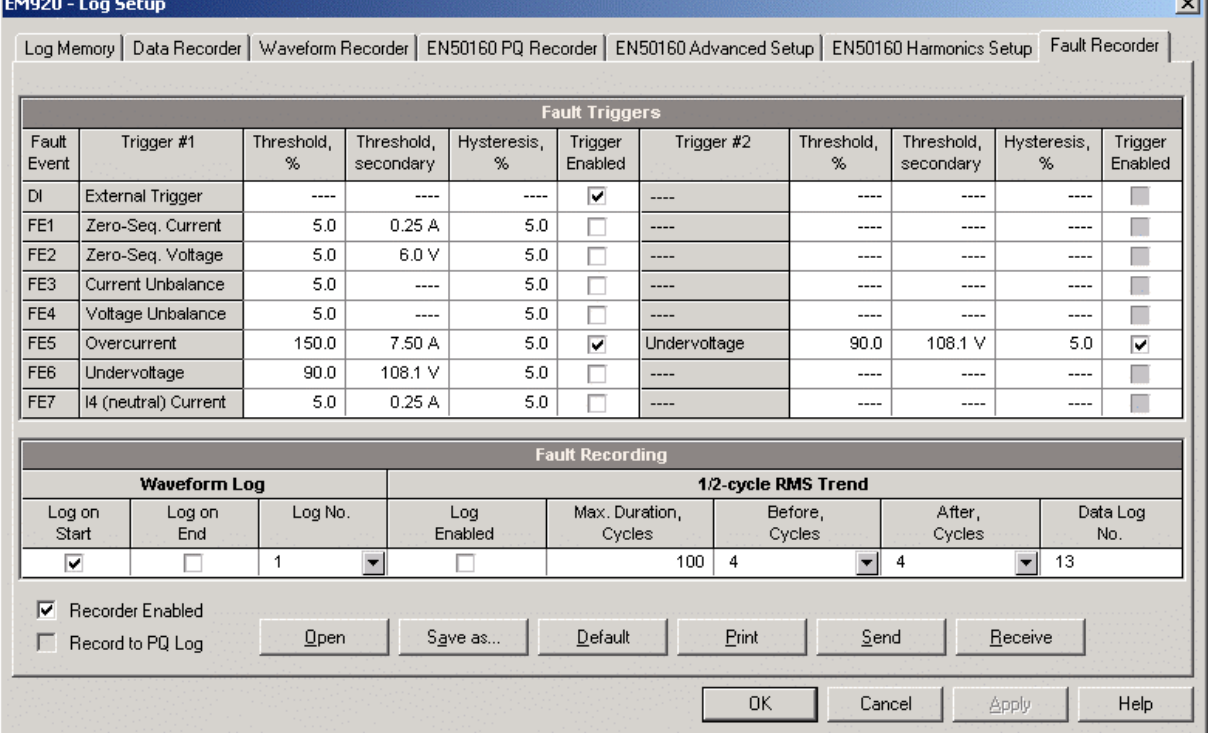

- 2. Enable fault triggers suitable for your application.
- 3. If you wish to change the default settings, adjust thresholds and hysteresis for your fault triggers.
- 4. Select the waveform and data logging options for fault events.
- 5. Download your setup to the device.

The following table lists available Fault recorder options.

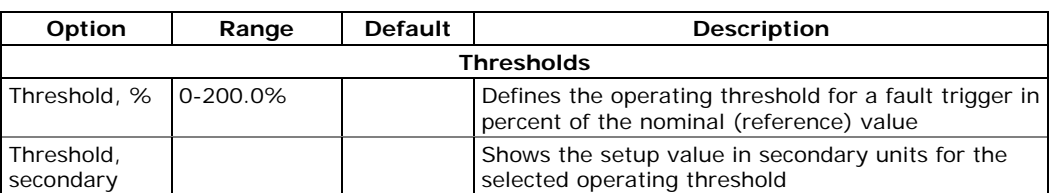

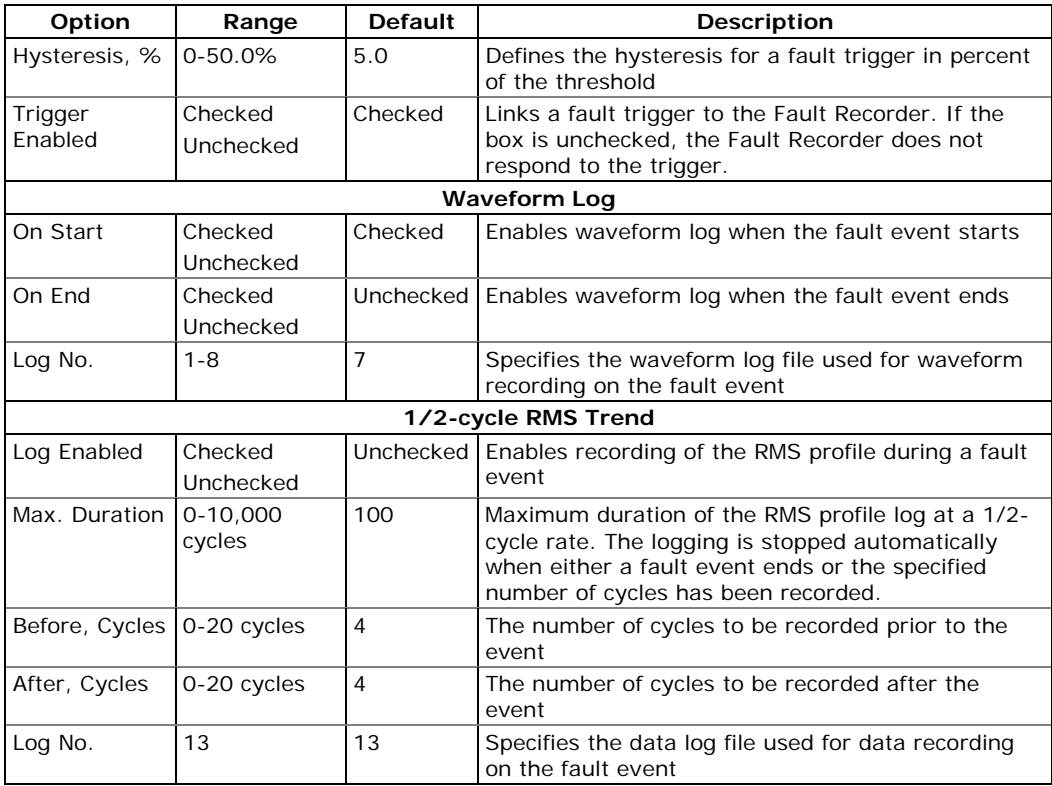

### **To enable or disable the Fault recorder in your meter:**

- 1. Check or uncheck the "Recorder Enabled" checkbox.
- 2. Send the new setting to the device.

# **Configuring Analog Triggers**

Voltage and current thresholds are normally specified as a percent of a nominal (reference) voltage and current. The voltage reference is the line-to-neutral PT secondary voltage for the 4LN3 and 3LN3 wiring configurations, and the line-toline PT secondary voltage for other wiring configurations. The reference value for current triggers is the CT secondary current rating. See **Basic Device Setup** in Chapter 5 for information on specifying voltage and current ratings in your device.

To make easier specifying thresholds for voltage and current triggers, PAS shows you threshold values in secondary units that match the percentage you selected for the triggers. To update the secondary thresholds, type the threshold for a trigger in percent, and then press Enter or click elsewhere on the Fault recorder setup tab.

The picture above shows the factory set Fault recorder options. Notice that the Overcurrent trigger can be used along with the second Undervoltage trigger combined by logical AND. If you wish to use the only Overcurrent trigger, disable (uncheck) the second Undervoltage trigger.

The **Zero-Sequence Voltage** trigger and the **Voltage Unbalance** trigger are disabled by default. Both are very sensitive to phase unbalances. If you want to use them,

adjust the thresholds according to your network conditions before enabling triggers.

The **Current Unbalance** trigger has a different calculation algorithm than the common current unbalance measurements. Since the unbalance readings give a relation of the maximum deviation from the average to the phase average current, the value could produce high readings for low currents. The Current Unbalance trigger used with the Fault recorder indicates a relation to the CT rated current and is not sensitive to low currents.

## **Configuring Digital Triggers**

If you use external triggering through digital inputs, you should individually link each digital input to the Fault recorder (see [Configuring Digital Inputs](#page-101-0) in Chapter 5).

## **Fault Indication and Cross Triggering**

When the Fault recorder is triggered either by the fault detector or through digital inputs, it generates a number of specific internal events that can be monitored through the control setpoints to give a fault indication via relay contacts. The following describes fault events produced by the Fault recorder:

FAULT DETECTED - the fault detector has detected a fault event using the device's own measurements

EXTERNAL TRIGGER - the Fault recorder has been launched by an external trigger through one of the digital inputs

FAULT EVENT - the Fault recorder has been launched either by its own fault detector, or by an external trigger

These events can be found under the STATIC EVENTS group in the setpoint trigger list (STATIC in this context means that an event is asserted all the time while its fault condition exists).

The FAULT DETECTED event can be effectively used for cross triggering multiple fault recorders to simultaneously record fault data at different locations when one of the devices detects a fault. Each device should have a setpoint programmed to close relay contacts on the FAULT DETECTED event, and one digital input linked to the Fault recorder.

To provide cross triggering, the triggering digital inputs of all devices should be tied together and connected to the normally opened relay contacts that indicate a fault. To avoid self-triggering through its own digital input for the device that indicates a fault, it is recommended to use a Form C relay and to connect the digital input through the normally closed contacts. Thus, the device that indicates a fault disconnects its digital input before giving a fault out.

# **Configuring the EN50160 Recorders**

See [EN50160 Evaluation and Recording](#page-230-0) in Appendix F for information on EN50160 evaluation techniques.

# **Basic Device Settings**

The following device settings affect the EN50160 evaluation and should be checked prior to running the EN50160 recorders.

### Reference Voltage

As the general approach of the EN50160, all voltage characteristics are referenced to the nominal voltage that shall be specified in your meter before running the EN50160 recorders (see [Basic Meter Setup\)](#page-83-0). The nominal voltage refers to the line-to-neutral supply voltage in LV networks (4LN3 or 3LN3 wiring modes), and to line-to-line voltage in MV networks (4LL3, 3LL3, 3OP2, 3OP3 and 3DIR2 wiring modes).

### Reference Frequency

The nominal line frequency is used as a reference for the evaluation of power frequency variations. It should be specified in your meter before running the EN50160 recorders (see [Basic Meter Setup\)](#page-83-0).

# **EN50160 Log Files**

## **EN50160 Compliance Statistics Log**

Data log file #9 is automatically configured in the EM920 for recording EN50160 compliance statistics. Appendix E lists parameters recorded to the file. The file is arranged as a multi-section data log file where each voltage characteristic statistics is stored in a separate section. Along with EN50160 compliance statistics recorded at the end of each evaluation period, file also contains data that may be useful for troubleshooting power quality problems for non-compliant voltage characteristics.

You can upload and view the EN50160 compliance statistics data via PAS reports or via common PAS data logs views.

## **EN50160 Harmonics Survey Log**

Data log file #10 is automatically configured in the EM920 for recording harmonics survey statistics on a weekly or daily basis. You can see parameters recorded to the file in Appendix E. The file stores maximum THD (total, odd and even harmonics) and maximum harmonic voltages up to order 50 collected within each evaluation period.

Harmonics survey is normally intended for trouble-shooting harmonic problems throughout electrical networks. It can be separately disabled or enabled in your meter via the EN50160 Advanced Setup. The evaluation period for harmonics survey

can be selected independently from the EN50160 compliance evaluation.

You can upload and view the harmonics survey data collected by your device via PAS reports or via common PAS data logs views.

### **EN50160 Power Quality Event Log**

The EM920 provides the EN50160 Power Quality (PQ) recorder that can detect EN50160 incidents and record each individual power quality event to the log file with the start and end timestamps and a fault magnitude. It may be useful for trouble-shooting problems throughout the electrical network, for example, to identify and locate the source of a power quality event and to select an appropriate solution.

The EN50160 power quality report can be uploaded and viewed via PAS (see [Viewing EN50160 Power Quality Event](#page-137-0)  [Log\)](#page-137-0). Transient overvoltages and short-duration voltage dips and temporary overvoltages recorded to the file can also be viewed in PAS as magnitude/duration pairs on the well-known ITIC curve chart for assessing the minimum equipment immunity.

The PQ recorder is programmable to trigger the waveform recorder to record the fault waveforms before, during and after the PQ event for detailed event analysis.

# **EN50160 Evaluation Limits and Options**

Limits for evaluation of the EN50160 voltage characteristics can be set via the **EN50160 PQ Recorder Setup** and, for harmonic and interharmonic voltages, via the EN50160 Harmonics Setup (see [EN50160 Harmonics Limits Setup\)](#page-143-0).

The EN50160 evaluation options can be changed via the [EN50160 Advanced Setup.](#page-141-0)

## EN50160 Logging Options

The memory allocated in your meter for the EN50160 compliance statistics and harmonics survey data is sufficient for 13-month data recording on a weekly basis. The Power Quality event log file is configured for 1000 event records. You can increase or change the size of the EN50160 data log files in your meter via the Log Memory Setup (see [Configuring the Data Recorder\)](#page-125-0).

## <span id="page-137-0"></span>**EN50160 PQ Recorder Setup**

The PQ recorder setup allows you to adjust the EN50160 evaluation limits for specific voltage characteristics in the event the customer requirements differ from the values provided by the EN50160, and to select options for event, waveform and RMS profile recording.

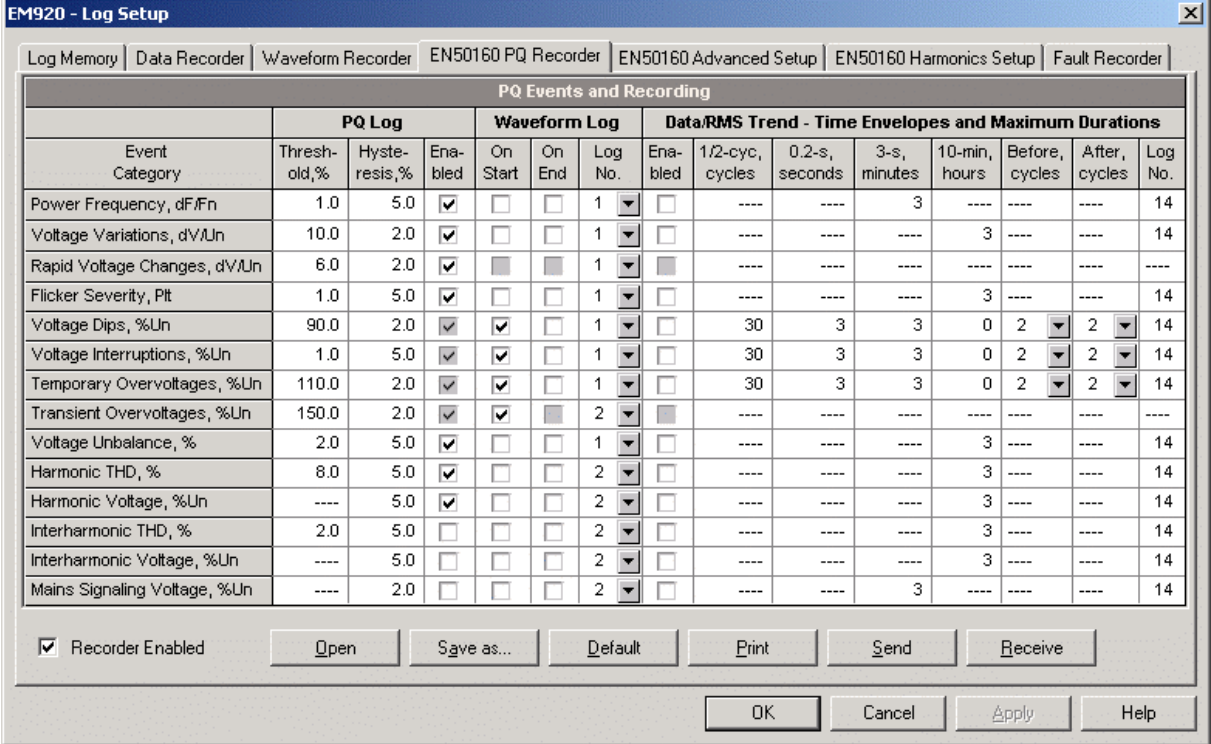

#### **To configure the PQ recorder:**

- 1. Select Memory/Log from the Meter Setup menu, and then click on the EN50160 PQ Recorder tab.
- 2. Adjust thresholds and hysteresis for PQ triggers if required. The harmonic and interharmonic voltage limits can be individually set for each harmonic order via the EN50160 Harmonics Setup. Limits for the signaling voltage frequencies are automatically taken from the "Meister-curve".
- 3. Check the Enabled box for the voltage characteristics you want to be recorded to the PQ event log. You can individually enable or disable recording PQ events related to specific characteristics. Notice that the interharmonic voltage and mains signaling voltage evaluation should be also enabled in the meter via the EN50160 Advanced Setup.
- 4. Disabling recording events to the PQ log does not prevent the evaluation of the voltage characteristics and collecting the EN50160 statistics for these events.
- 5. Select the waveform and RMS profile logging options for PQ events.
- 6. Download your setup to the device.

The picture above shows the default PQ recorder settings. The available options are listed in the following table.

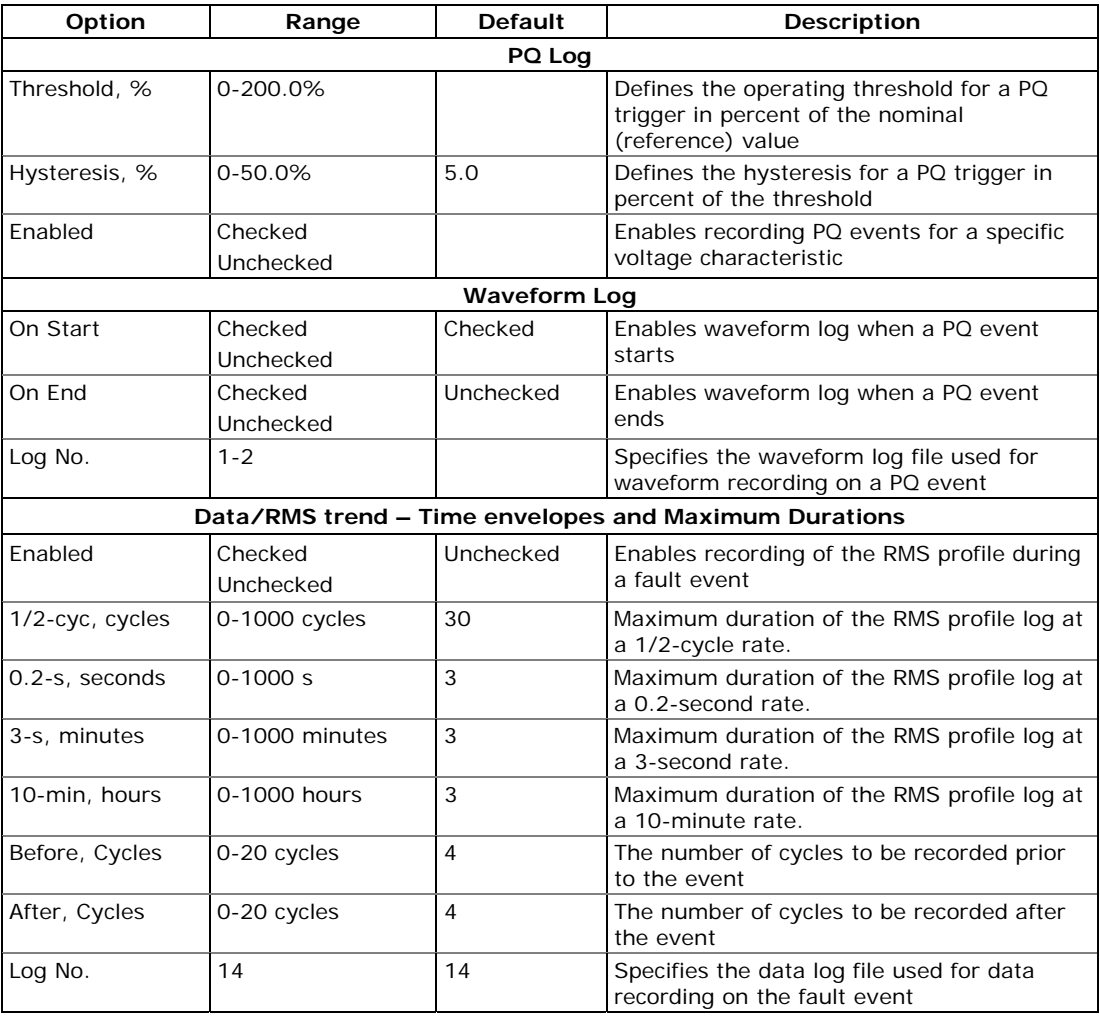

Waveform log options allow recording waveforms both at the start and at the end of an event. Since voltage variations can last from some seconds to minutes, this allows recording voltage transitions at the beginning and at the end of a voltage dip or overvoltage using shorter waveforms.

RMS profiling options allow long-duration recording of RMS voltages and currents while the event continues, using a variable recording rate and variable averaging intervals.

### **NOTES**

- 1. The low threshold for detecting transient overvoltages is specified in percent of the nominal voltage amplitude (1.414 Un), either as a peak value (from 120%), or as the impulse amplitude (from 20%), depending on the option you selected in the [EN50160 Advanced Setup.](#page-141-0)
- 2. In meters with the fast transient recorder option, the low threshold for transient overvoltages is limited to 40V. Although you can specify lower values, the meter will automatically limit it at 40V.
- 3. With the fast transient recorder, a one-cycle transient voltage waveform is automatically recorded to Waveform log #3. If you enable recording conventional waveforms to Waveform log  $#1$  or  $#2$ , then a second

longer waveform will be also recorded, synchronized with the fast transient waveform.

You can temporary disable the PQ recorder in your meter.

#### **To enable or disable the PQ recorder:**

- 1. Check or uncheck the Recorder Enabled checkbox.
- 2. Send your setting to the device.

Note that disabling the PQ recorder in your meter does not affect the evaluation and recording of the EN50160 statistics.

#### Indication of Power Quality Events

When the PQ recorder detects a power quality fault, it generates the specific internal event "PQ EVENT" that can be monitored through a control setpoint. The event is asserted all the time while the fault condition exists. The "PQ EVENT" trigger can be used to give a power quality fault indication via relay contacts, or can be combined using the AND operator with timer ticks for periodic data recording at the time of the fault to produce voltage trending charts.

## **EN50160 Harmonics Limits Setup**

This setup allows you to adjust compliance limits for harmonic and interharmonic voltages.

#### **To change the default limits in your device:**

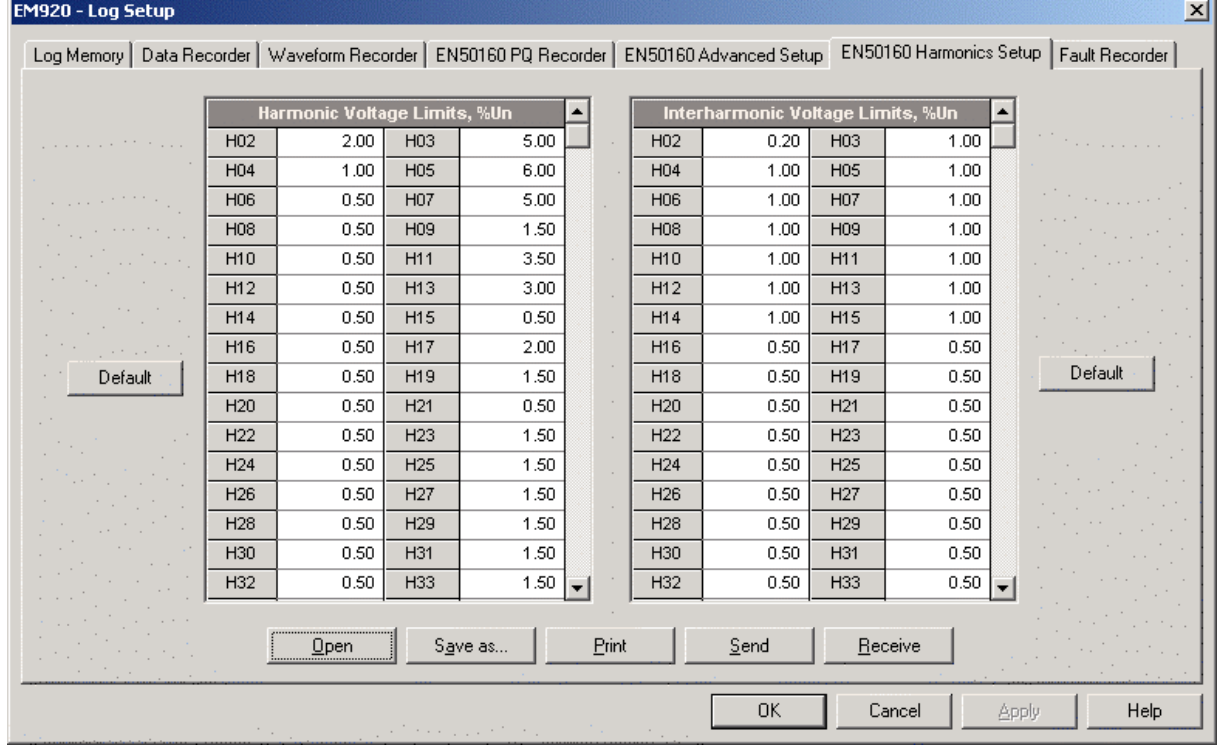

1. Select Memory/Log from the Meter Setup menu, and then click on the EN50160 Harmonics Setup tab.

- 2. Adjust limits you want to change.
- 3. Download your setup to the device.

The default EN50160 compliance limits are shown in the picture above. You can change the number of the evaluated harmonics and interharmonics via the **EN50160 Advanced** [Setup.](#page-141-0)

# <span id="page-141-0"></span>**EN50160 Advanced Setup**

The EN50160 Advanced Setup allows you to configure the EN50160 evaluation options in your meter.

#### **To configure the EN50160 evaluation options:**

- 1. Select Memory/Log from the Meter Setup menu, and then click on the EN50160 Advanced Setup tab.
- 2. Change the EN50160 evaluation options if required.
- 3. Download your setup to the device.

The default EN50160 evaluation options set in your device are shown in the picture below.

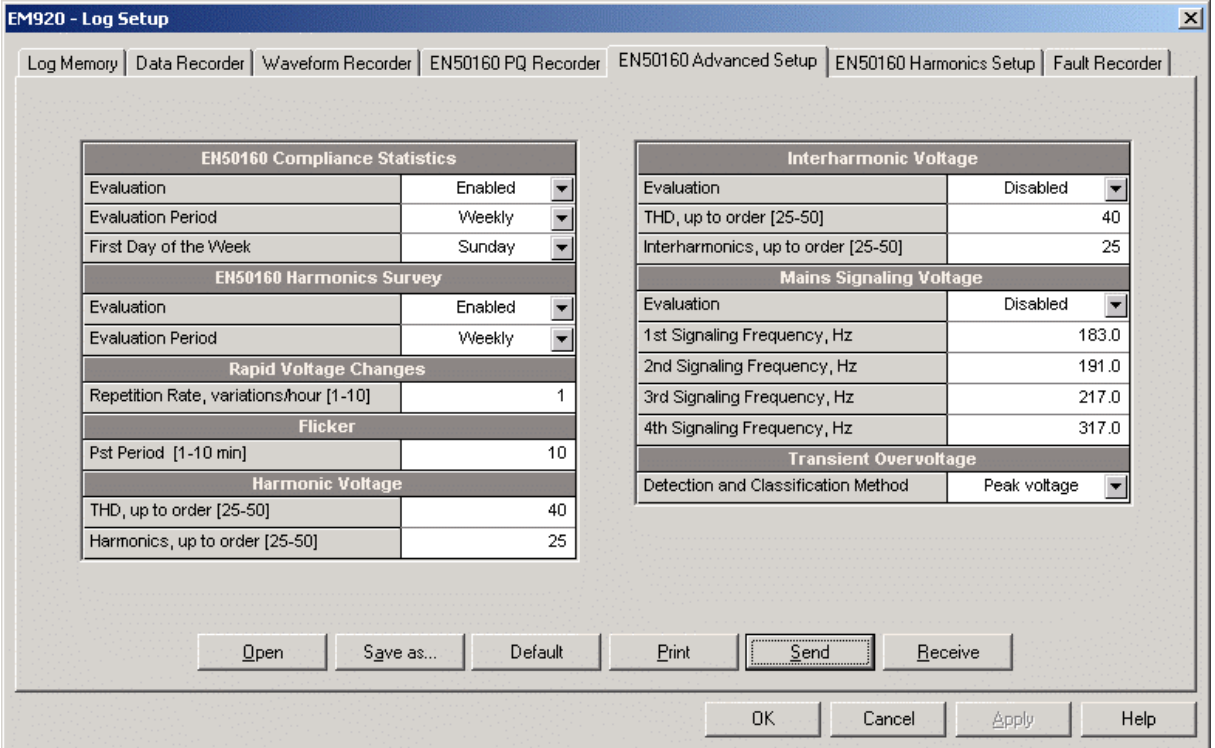

The available options are listed in the following table.

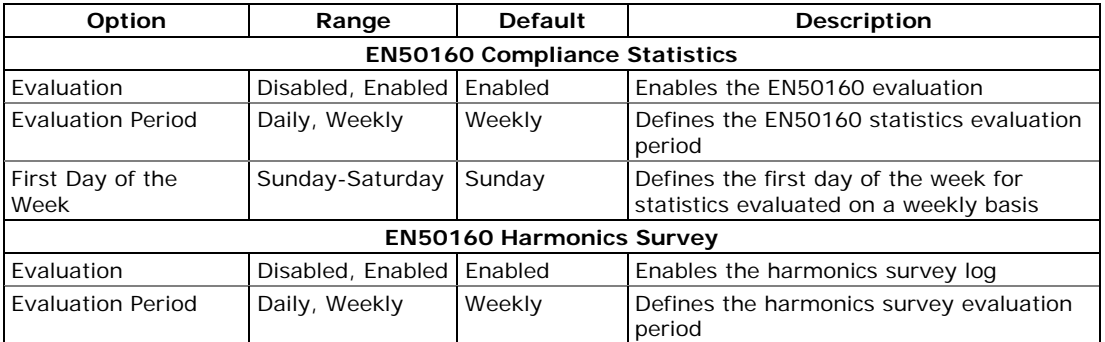

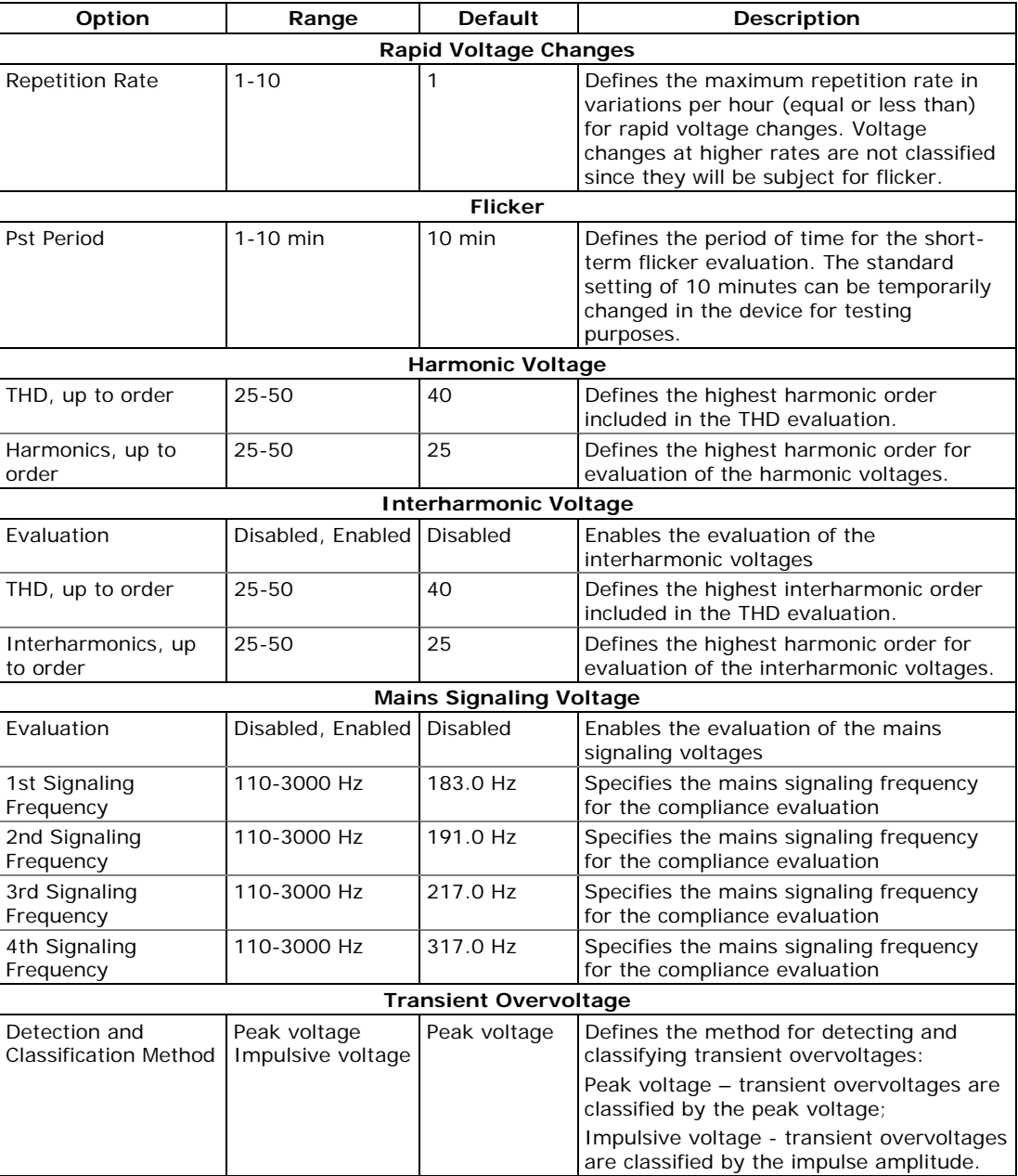

# **Clearing EN50160 Evaluation Counters**

See [Reset of Accumulators and Log Files](#page-153-0) in Chapter 6 on how to clear the present contents of the EN50160 evaluation counters before starting your EN50160 evaluation.

# <span id="page-143-0"></span>**Configuring Communication Protocols**

This section describes how to customize protocol options for use with your application software.

# **Configuring Modbus**

## **Modbus Point Mapping**

The EM920 provides 120 user assignable registers in the address range of 0 to 119. You can re-map any register available in the device to any assignable register so that Modbus registers that reside at different locations may be simply accessed using a single request by re-mapping them to adjacent addresses.

Initially these registers are reserved and none of them points to an actual data register.

#### **To build your own Modbus register map:**

- 1. From the Meter Setup menu select Protocol Setup and click on the Modbus Registers tab.
- 2. Click on the Default button to cause the assignable registers to reference the actual default device register 11776 (0 through 119 are not allowable register addresses for re-mapping).

![](_page_143_Picture_88.jpeg)

3. Type in the actual addresses you want to read from or write to via the assignable registers. Refer to the
EM920 Modbus Reference Guide for a list of the available registers. Note that 32-bit Modbus registers should always start at an even register address.

4. Click Send to download your setup to the device.

# **Configuring DNP3**

DNP Options can be changed both via DNP3 and Modbus. Refer to the EM920 DNP3 Reference guide for information on the protocol implementation and a list of the available data points.

### <span id="page-144-0"></span>**DNP Options**

From the Meter Setup menu select Protocol Setup and click on the DNP Options tab.

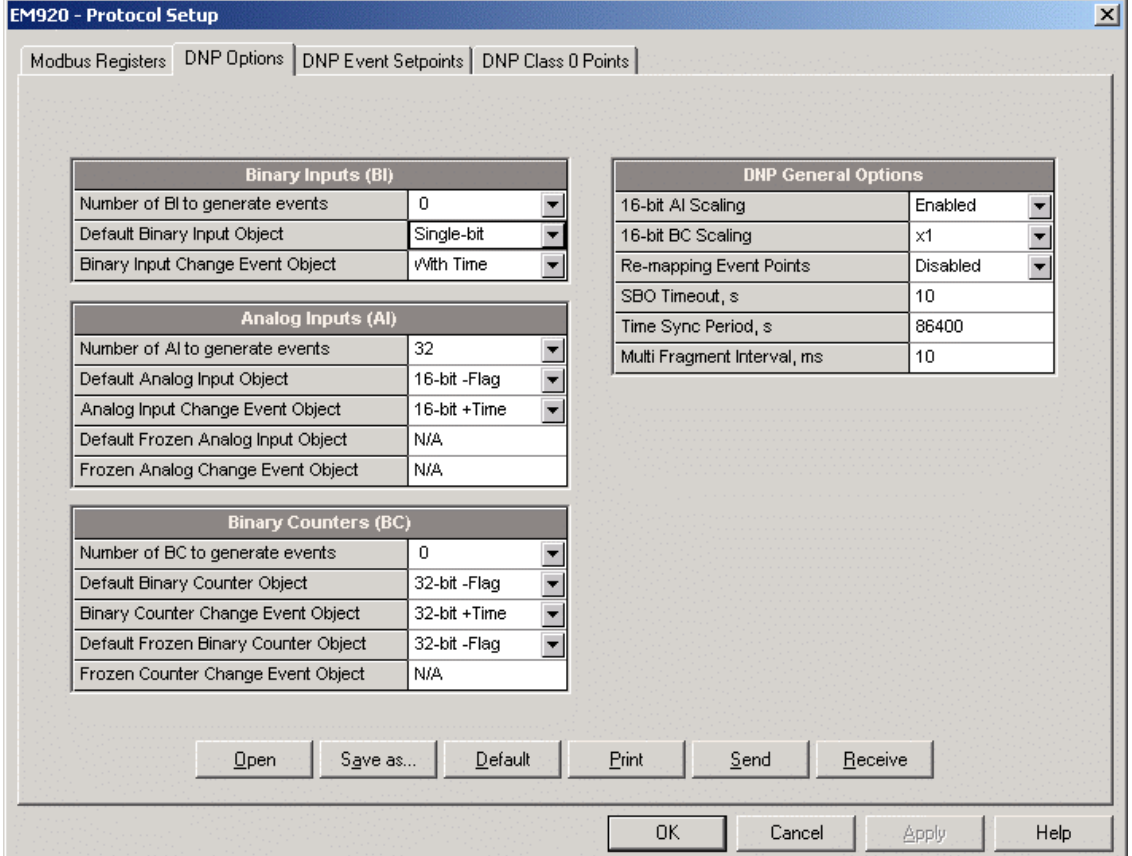

The following table describes available DNP options. Refer to the DNP3 Data Object Library document available from the DNP User's Group on the DNP3 object types.

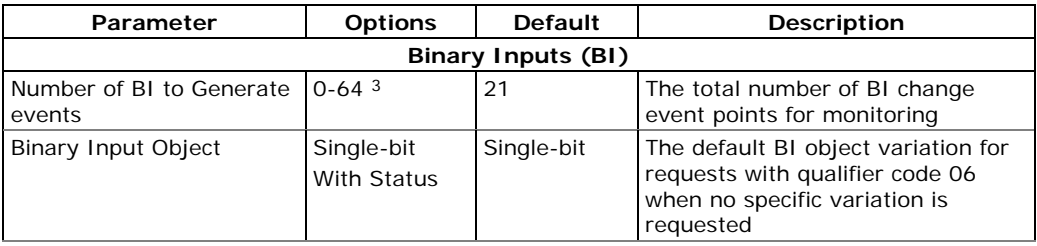

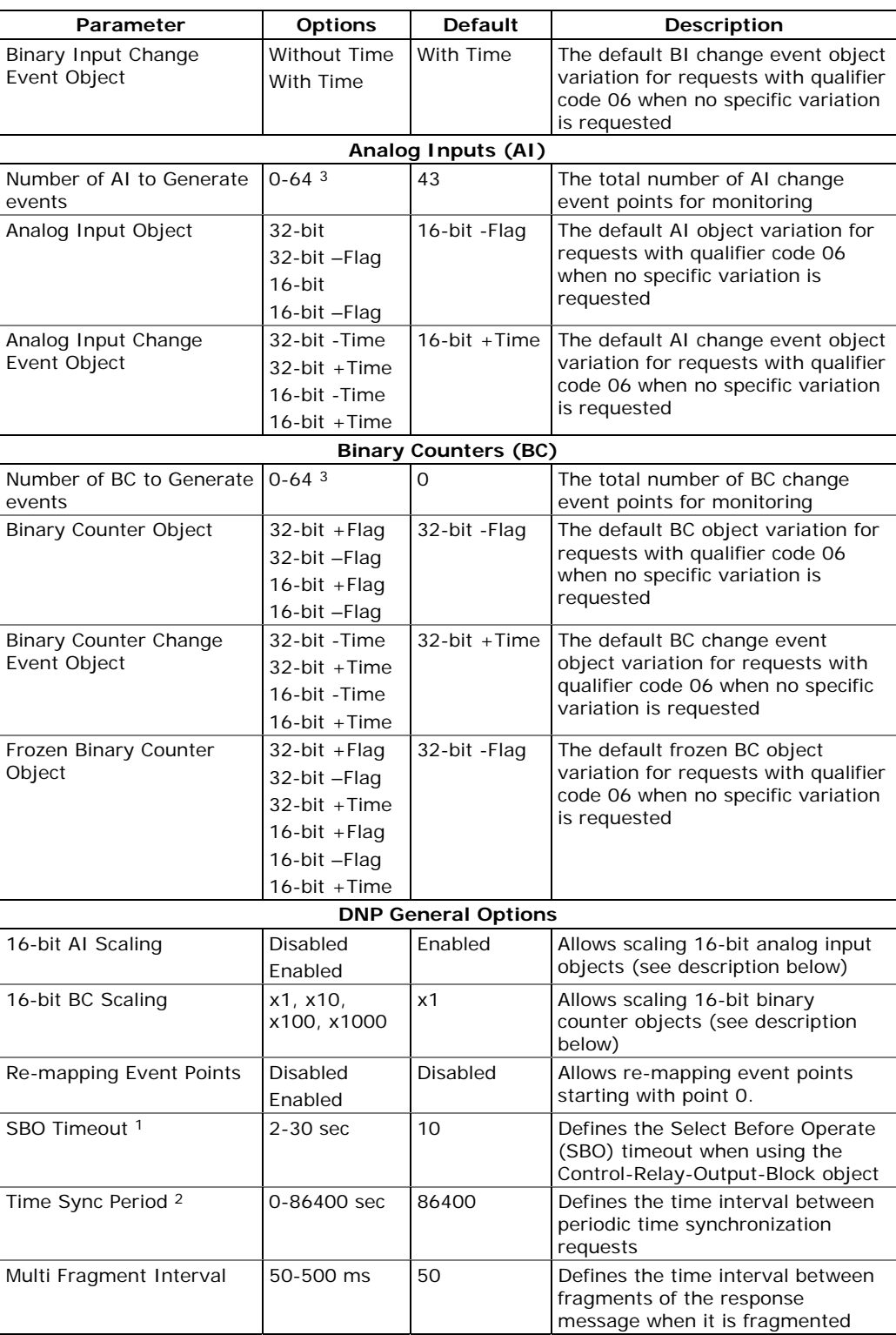

1 The Select Before Operate command causes the device to start a timer. The following Operate command must be sent before the specified timeout value expires.

2 The device requests time synchronization by bit 4 in the first octet of the internal indication word being set to 1 when the time interval specified by the Time Sync Period elapses. The master should synchronize the time in the device by sending the Time and Date object to clear this bit. The device does not send time synchronization requests if the Time Sync Period is set to 0. 3 The total number of AI, BI and BC change event points may not exceed 64. When you change the number of the change event points in the device, all event setpoints are set to defaults (see Configuring DNP Event Classes below).

### Scaling 16-bit AI objects

Scaling 16-bit AI objects allows accommodating native 32-bit analog input readings to 16-bit object format; otherwise it may cause an over-range error if the full-range value exceeds a 16-bit point limit.

Scaling is enabled by default. It is not applied to points that are read using 32-bit AI objects.

Refer to the EM920 DNP3 Reference Guide for information on the data point scales and on a reverse conversion that should be applied to the received scaled values.

#### Scaling 16-bit Binary Counters

Scaling 16-bit Binary Counters allows changing a counter unit in powers of 10 to accommodate a 32-bit counter value to 16-bit BC object format.

If the scaling unit is greater than 1, the counter value is reported being divided by the selected scaling unit from 10 to 1000. To get the actual value, multiply the counter reading by the scaling unit.

### **Configuring DNP Class 0 Response**

The most common method of getting static object information from the device via DNP is to issue a read Class 0 request. The EM920 allows you to configure the Class 0 response by assigning ranges of points to be polled via Class 0 requests.

To view the factory-set DNP Class 0 assignments or build your own Class 0 response message:

- 1. From the Meter Setup menu select Protocol Setup and click on the DNP Class 0 Points tab
- 2. Select the object and variation type for a point range.
- 3. Specify the start point index and the number of points in the range. Refer to the EM920 DNP3 Reference Guide for available data points.
- 4. Repeat these steps for all point ranges you want to be included into the Class 0 response.
- 5. Click Send to download your setup to the device.

The factory-set Class 0 point ranges are shown in the picture below.

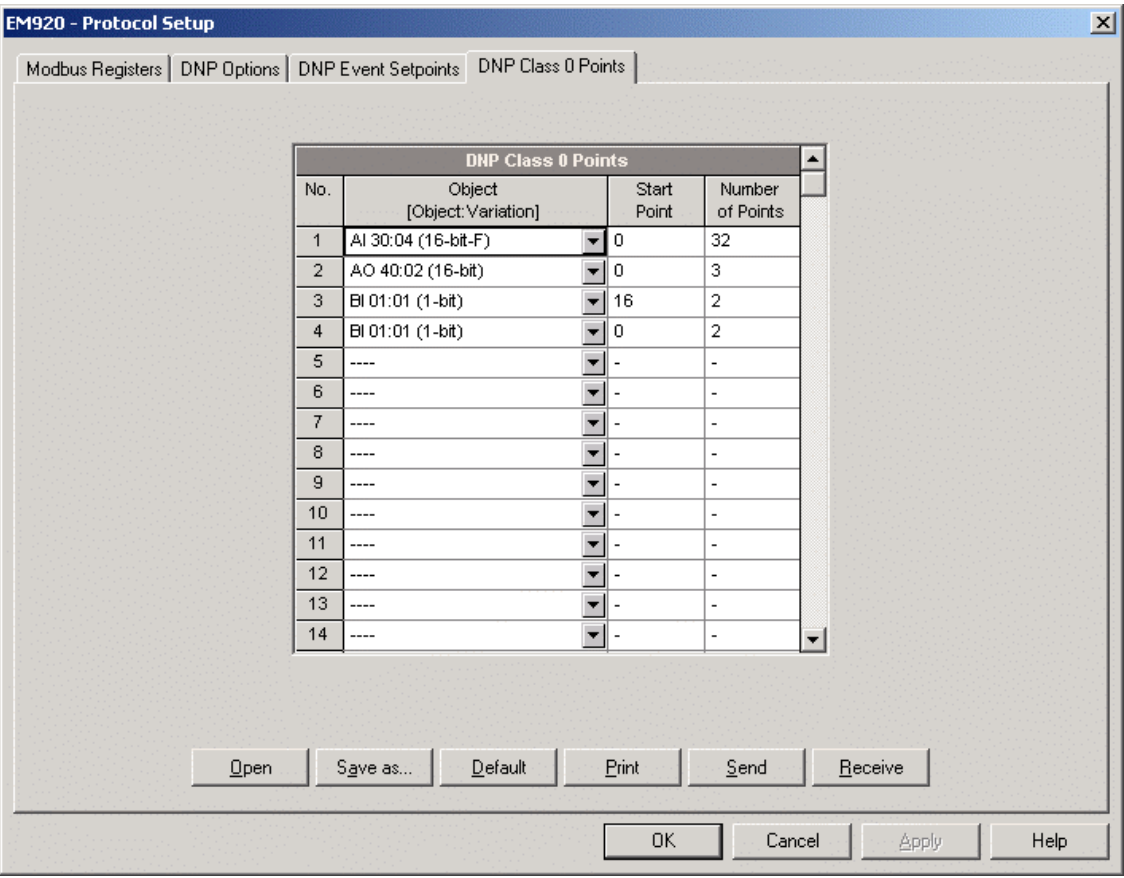

# **Configuring DNP Event Classes**

The EM920 generates object change events for any static analog input, binary input, and binary counter point when a corresponding point either exceeds a predefined threshold, or the point status changes. A total of 64 change event points are available for monitoring.

Object change events are normally polled via DNP Class 1, Class 2 or Class 3 requests. You can link any change event point to any event class upon the event priority. Refer to the EM920 DNP3 Reference Guide for more information on polling event classes via DNP.

A change event point index is normally the same as for the corresponding static object point. To use independent numeration for event points, enable re-mapping event point indices via DNP Options setup (see above) so they start with index 0.

Define a separate event setpoint for each static object point to be monitored for change events. To view or change the factory-set DNP event setpoints, select Protocol Setup from the Meter Setup menu and click on the DNP Event Setpoints tab.

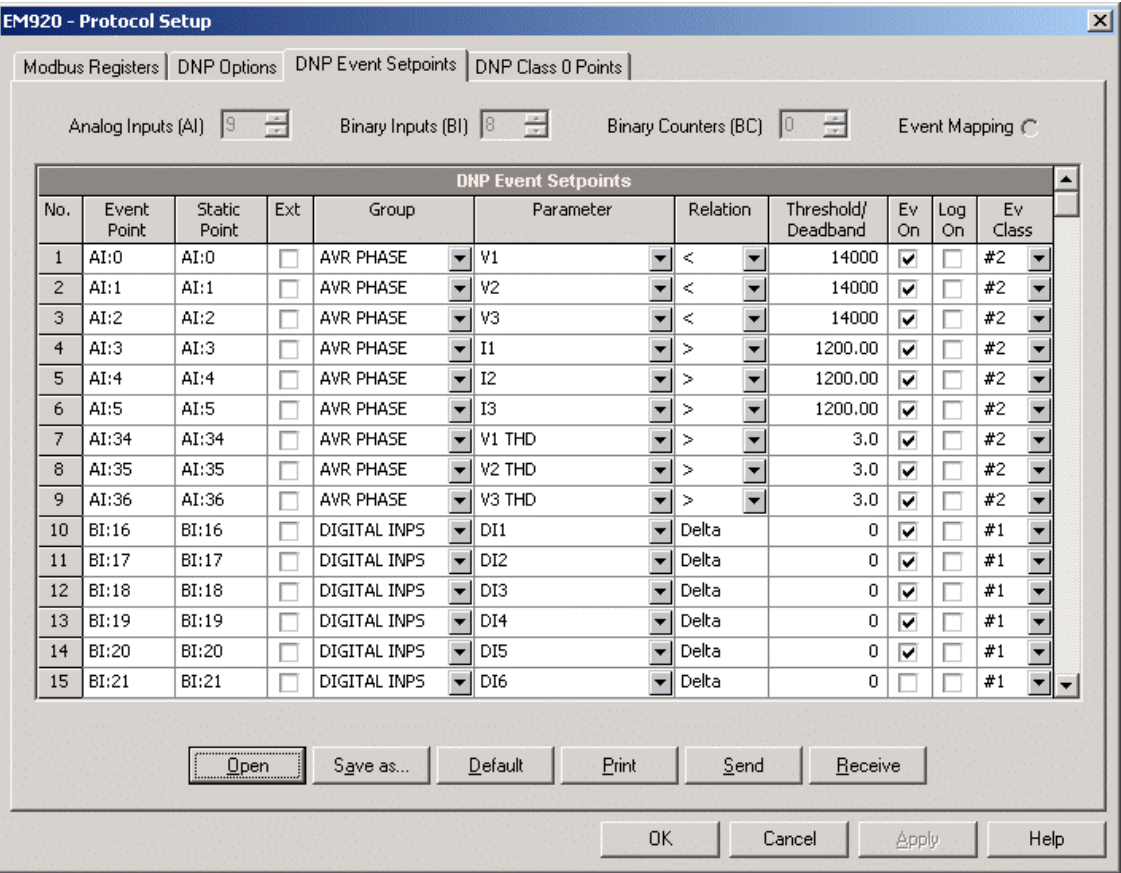

The number of event setpoints for each static object type is specified via the **DNP Options** setup.

### **NOTE**

The device clears all event buffers and links the default set of static points to each event object type every time you change the number of points for any of the objects.

#### **To define setpoints for selected static points:**

- 1. Check the "Ext" box if you wish to use the extended point list.
- 2. Select a parameter group and then a desired parameter for each event point.
- 3. For AI and BC points, select a relation and an operating threshold or a deadband to be used for detecting events. All thresholds are specified in primary units. The following relations are available:
- Delta  $-$  a new event is generated when the absolute value of the difference between the last reported point value and its current value exceeds the specified deadband value;
- More than (over) a new event is generated when the point value rises over the specified threshold, and then when it returns below the threshold minus a predefined return hysteresis – applicable for AI objects;

• Less than (under) - a new event is generated when the point value drops below the specified threshold, and then when it returns above the threshold plus a predefined return hysteresis – applicable for AI objects.

Hysteresis for the return threshold is 0.05 Hz for frequency and 2% of the operating threshold for all other points.

- 1. Check the "Ev On" box for the points you wish to be included into event poll reports.
- 2. In the "Ev Class" box, select the event poll class for the change event points.
- 3. Repeat these steps for all points you want to be monitored for events.
- 4. Click Send to download your setup to the device.

# **Configuring Meter Passwords**

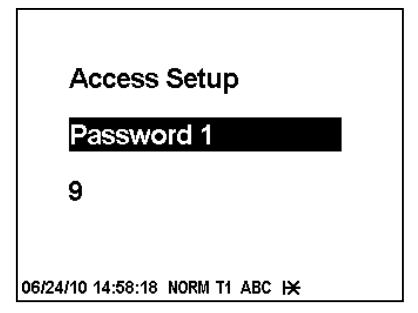

Using the Front Display

Select Access from the main menu. You should have administration rights to enter this menu. See [Viewing and](#page-57-0)  [Changing Setup Options i](#page-57-0)n Chapter 3 for information on navigating in menus.

The setup menu allows you to configure three passwords for three security levels the meter provides.

#### **To setup the meter passwords:**

- 1. Use the SCROLL button to scroll through the passwords.
- 2. Press briefly SELECT/ENTER button to highlight the password window.
- 3. Enter the new password as you enter numerical values.
- 4. Press the SELECT/ENTER button for more than 1 second to save your new setting.
- 5. Setup the remaining passwords and save them to the meter.

### Using PAS

PAS allows you to prepare and save the passwords in the meter site database and then download them at once to your meter or to multiple meters, or you can change any password individually online.

To configure passwords offline or to update them all together, select Administration Setup from the Meter Setup menu.

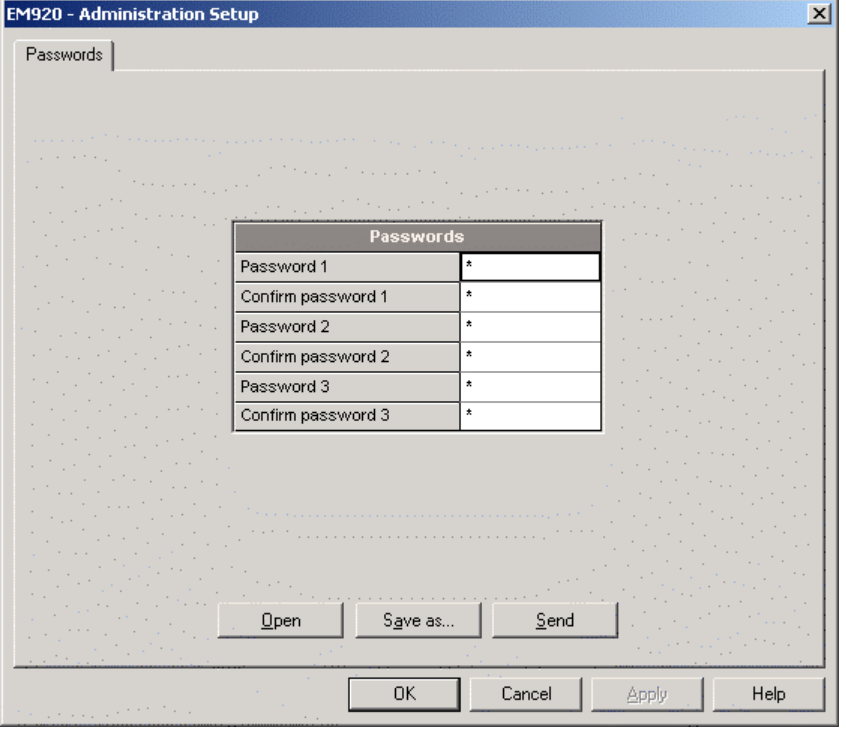

The present passwords settings are never uploaded from the meter via the Passwords setup. When you open the dialog, all passwords are zeroed.

#### **To setup new passwords:**

- 1. Enter the first (lower-level) password in the "Password 1" box and repeat it in the following "Confirm password" box.
- 2. In the same manner, enter Password 2 and Password 3 for the medium and high-level security passwords.
- 3. Click "Save as" to save the passwords to the site database. The passwords are stored in an encrypted form.
- 4. Click "Send" to update passwords in your meter.

#### **To setup a password online:**

1. From the Monitor menu, select Administration -> Change Password, and then click on the password you wish to change.

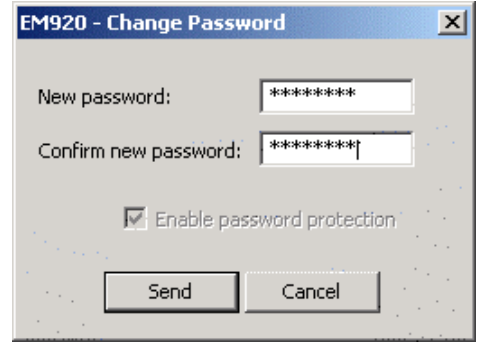

- 2. Enter the new password and repeat it in the following "Confirm new password" box.
- 3. Click Send to update the password in the meter.

# **Chapter 6 Device Control and Upgrading**

This chapter describes how to perform control functions in your meter from the front panel display and via PAS.

To access device control options from PAS, you should have your meter online and provide a correct password with respective permissions.

# **Updating the Meter Clock**

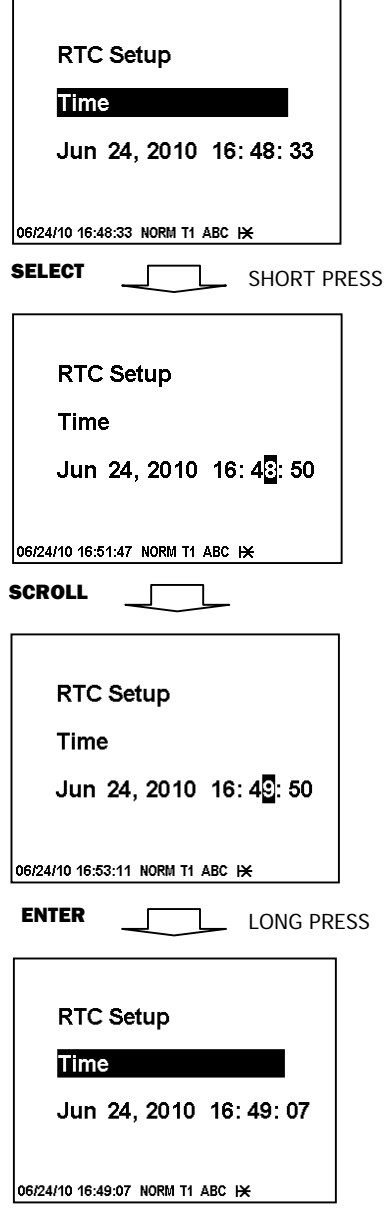

# Using the Front Display

To enter the clock setup menu, select RTC Setup from the main menu. See [Viewing and Changing Setup Options](#page-57-0) in Chapter 3 for information on navigating in menus.

#### **To setup the clock:**

- 1. Highlight a time or date item you wish to change by pressing briefly the SELECT/ENTER button.
- 2. Adjust the selected item with the SCROLL button.
- 3. Highlight the next item you wish to change and adjust it in the same manner.
- 4. To store your new clock setting, press the SELECT/ENTER button for more than 1 second. If you confirm the clock change from the highlighted "seconds" window, the seconds are zeroed.
- 5. To exit menu, press the SELECT/ENTER button for more than 1 second when the "Time" item is highlighted.

# Using PAS

#### **To update the clock in your meter:**

- 1. Select a device site from the list box on the toolbar and check the On-line button.
- 2. Select RTC from the Monitor menu. The RTC dialog displays the current PC time and the time in your device.

![](_page_152_Picture_148.jpeg)

3. To synchronize the meter clock with the PC clock, click Set.

You need not update the clock in your meter if the clock is synchronized to the external GPS master clock.

# **Clearing Device Diagnostics**

#### Using the Front Display

See the following section [Reset of Accumulators and Log Files](#page-153-0) on how to clear the device diagnostics from the front display.

#### Using PAS

Via PAS, you can both examine the present device diagnostics status, and clear it.

To enter the Device Diagnostics dialog, select Device Control from the Monitor menu, and then click on the Device Diagnostics tab.

![](_page_153_Picture_107.jpeg)

To clear the device diagnostics events, click on Clear.

Refer to **Device Diagnostic Codes** in Appendix H for the list of diagnostic codes and their meanings.

You can also clear the device diagnostics via the Clear Operation/Event Counters entry in the Reset dialog (see the following section).

# <span id="page-153-0"></span>**Reset of Accumulators and Log Files**

Using the Front Display

Select Reset from the main menu. See Viewing and Changing [Setup Options i](#page-57-0)n Chapter 3 for information on navigating in menus.

Access to the Reset menu entries is allowed depending on your security level as shown in the following table. Clearing files is not allowed from the front display.

![](_page_154_Picture_140.jpeg)

#### **To reset a desired entry:**

- 1. Use the SCROLL button to scroll through the menu entries until a required reset entry appears in the window.
- 2. Press briefly SELECT/ENTER button to highlight the "Do" entry.
- 3. Press and hold the SELECT/ENTER button for more than 5 seconds until the "Do" entry is replaced with "Done" indicating that the operation is complete.
- 4. Release the button.

If your security level does not allow access to a menu entry, you will not be able to highlight the lower action window.

![](_page_154_Figure_10.jpeg)

**Reset** 

Do

**Diagnostic** 

### Using PAS

Select Reset from the Monitor menu. Refer to the table above for required permissions. To clear log files, you should have the administration rights.

![](_page_155_Picture_52.jpeg)

**To reset the accumulation counters or to clear a file:** 

1. Click on the corresponding button.

If a reset entry has more than one target, you are allowed to select targets from the dialog box.

![](_page_155_Picture_53.jpeg)

- 2. Check the corresponding boxes, and then click OK.
- 3. Confirm your command to send it to the meter.

#### **NOTE**

The "Clear All Log Files" entry does not affect billing data and energy load profile files.

# **Reset of Billing Maximum Demands**

A demand reset signals an end of the present billing period and causes the following automatic actions:

- increments the number of the recorded billing periods. This number will roll over to zero after 99 demand resets;
- copies the present billing period data maximum demand, cumulative maximum demand and energy values, and the number of days since last demand reset, - to the previous billing period registers;
- adds the present maximum demand values to the cumulative maximum demands;
- clears the number of days since last demand reset;
- clears the present maximum demand values;
- records the new previous billing period data maximum demand, cumulative maximum demand and energy values, - to the monthly profile data log.

#### **NOTE**

You will not be allowed to reset the billing maximum demands twice within one calendar day. The EM920 uses a one-day protection lockout time to avoid subsequent demand resets.

# Using the Front Display

To allow demand reset via the front display, the manual reset must be enabled by the End of Billing Period setting (see [Device Options and Mode Control](#page-85-0) in Chapter 5).

#### **To reset billing maximum demands:**

- 1. Press the DEMAND RESET button for more than 2 seconds until the maximum demand reset menu is open.
- 2. Press briefly SELECT/ENTER button to highlight the "Do" entry.
- 3. Press and hold the SELECT/ENTER button for more than 5 seconds until the "Do" entry is replaced with "Done" indicating that the operation is complete.
- 4. Release the button.

# Using PAS

To allow demand reset via Pas, the reset via communications must be enabled by the End of Billing Period setting (see [Device Options and Mode Control](#page-85-0) in Chapter 5).

#### **To reset billing maximum demands:**

![](_page_156_Picture_25.jpeg)

# **Billing/TOU MD**

**Reset Bill MD** 

![](_page_156_Picture_203.jpeg)

<sup>06/24/10 17:26:36</sup> NORM T1 ABC IX

- 1. Select Reset from the Monitor menu.
- 2. Click on the Reset Billing/TOU Max. Demands button.
- 3. Confirm your command.

# **Master Reset (Clearing Billing Data)**

**Master Reset** 

#### **Accumulators**

Do

06/25/10 18:07:53 NORM T1 ABC IX

The EM920 permits the clearing billing data via the Master Reset menu. This menu also allows you to reset the meter configuration setups to their factory defaults.

The Master Reset menu is secured by the jumper located on the backside of the display board under the TEST button. To enter the Master Reset menu, remove the security jumper and then select Master Reset from the main menu.

See [Viewing and Changing Setup Options](#page-57-0) in Chapter 3 for information on navigating in menus.

Available menu entries are described in the following table.

![](_page_157_Picture_183.jpeg)

#### **To clear billing data or meter configuration:**

- 1. Use the SCROLL button to scroll through the menu entries until a required reset entry appears in the window.
- 2. Press briefly SELECT/ENTER button to highlight the "Do" entry.
- 3. Press and hold the SELECT/ENTER button for more than 5 seconds until the "Do" entry is replaced with "Done" indicating that the operation is complete.
- 4. Release the button.

# **Remote Relay Control**

From PAS, you can send a command to any relay in your meter or to release a latched relay, except of the relays that are linked to the internal pulse sources. Such relays cannot be operated outside of the device.

To enter the dialog box, select Device Control from the Monitor menu, and then click on the Remote Relay Control tab.

#### **To send a remote command to the relay:**

- 1. From the "Relay Command" box for the relay, select the desired command.
- 2. Click on Send.

The dialog shows you the present relay status and whether it is latched by a remote command or locally from a setpoint.

![](_page_158_Picture_40.jpeg)

# **Operating Event Flags**

The EM920 has 8 common event flags that are intended for use as temporary event storage and can be tested and operated from the control setpoints. You can transfer an event to the setpoint and trigger its operation remotely by changing the event status through PAS.

To enter the Event Flags dialog, select Device Control from the Monitor menu, and then click on the Event Flags tab.

![](_page_158_Picture_41.jpeg)

**Contractor** 

#### **To change the status of an event flag:**

- 1. In the "Status" box, select the desired flag status.
- 2. Click on Send.

# **Upgrading Meter Firmware**

You can upgrade device firmware through any communication port installed in your meter: a serial port, USB, Ethernet, a wireless cellular network or a telephone modem.

Downloading firmware is only supported through the Modbus RTU/ASCII and Modbus/TCP protocols. If you are connected to the meter via a serial port, ensure that it operates in Modbus mode. It is also recommended to set the serial port baud rate to 115,200 bps. See [Configuring Communications](#page-74-0) on how to remotely change the protocol and baud rate in your meter.

To download a firmware file to your meter:

1. Check the On-line button on the PAS toolbar, select Flash Downloader from the Monitor menu, and then confirm changes.

![](_page_159_Picture_109.jpeg)

- 2. Point to the firmware upgrade file, click Open, and then confirm upgrading the meter.
- 3. When asked for the password, type the meter password, and click OK.

![](_page_159_Picture_110.jpeg)

4. Wait until PAS completes downloading the file. It takes about 9-10 minutes at 115,200 bps via a serial port, or about 20 seconds via a USB port, to download the file to the meter.

![](_page_160_Picture_64.jpeg)

5. Wait about 10 seconds until the meter completes burning firmware into the flash and reboots before any further manipulating with the meter.

### **NOTES**

- 1. When the meter reboots, the Internet connection via the Ethernet, a telephone or a cellular network may be temporarily lost. You may need to wait a short duration before PAS restores a connection with your meter.
- 2. If you are connected to the meter via a wireless cellular network using a temporary IP address, the IP address you used for connecting to the meter will no longer be in effect. You should check the meter for a new IP address either from the front display, or via PAS using another communication port.

# **Chapter 7 Monitoring Meters**

# **Viewing Real-time Data**

Real-time data is continuously retrieved from your devices and updated on the screen at the rate you defined in the Instrument Setup.

To get real-time data from your device:

- 1. Ensure that the On-line button on the PAS toolbar is checked.
- 2. Select the device site from the list box on the PAS toolbar.
- 3. Point to RT Data Monitor on the Monitor menu, and then select a data set you want to view.

# **Organizing Data Sets**

PAS supports 33 programmable data sets with up to 40 data parameters. Set #0 is intended for simple meters, which have a limited number of parameters, and is not recommended for the use with the EM920. To re-organize data sets, select RT Data Sets from the Monitor menu or click on the button  $\mathbb{E}$  on the local toolbar.

![](_page_161_Picture_93.jpeg)

Some data sets are preset for your convenience and others are empty. You can freely modify data sets.

# **Polling Devices**

To run data polling, click on either the Poll button  $\mathbf{W}$  or

Continuous Poll button  $\mathbf{W}$  on the local toolbar. Click on the

Stop button  $\bullet$  to stop continuous polling.

You can open as many monitor windows as you wish, either for different sites, or for the same site using different data sets. An open data monitor window is linked to the current site and does not change if you select another site in the site list.

You can view acquired data in a tabular form or in a graphical form as a data trend.

The following picture shows a typical data monitor window.

![](_page_162_Picture_84.jpeg)

# **Polling Options**

To change the polling options, click on the Data Monitor window with the right mouse button and select Options.

If you check "Do not stop on errors", polling is resumed automatically when a communication error occurs, otherwise polling stops until you restart it manually.

![](_page_163_Picture_125.jpeg)

# **Viewing a Data Table**

Changing the Data View

PAS displays data in either a single record or multi-record view. To change the view, click on the Data Monitor window with the right mouse button and select either Wrap to see a single record, or UnWrap to go to the multi-record view.

Adjusting the Number of Rows in a Multi-Record View

Click the window with the right mouse button, select Options, adjust the number of records you want to see in the window. and then click OK. When the number of retrieved records exceeds the number of rows in the window, the window scrolls up so that older records are erased.

See [Working with Tables](#page-175-0) in Chapter 9 for more information on working with tables.

# **Viewing Data Trend**

To view a data trend, click on the  $\mathbb{E}$  button on the local toolbar.

To change the time range for your graph, click on the  $\boxplus$ button on the local toolbar, and then select the desired date and time range.

See [Working with Graphic Windows i](#page-176-0)n Chapter 9 for more information on working with graphs.

# **Saving Data to a File**

To save retrieved data to a file for later analysis, click on the Save button  $\Box$  select an existing database or type the name for a new database, and then click Save.

To avoid confusion, do not store data files into the "Sites" directory where site databases are located.

# **Printing Data**

To check the report, as it will look when printed, select Print Preview from the File menu.

To print retrieved data, click on the  $\bigoplus$  button on the PAS toolbar, select a printer, and then click OK.

# **Real-time Data Logging**

PAS allows you to store data records to a database automatically at the time it updates data on the screen.

#### **To setup the real-time logging options:**

- 1. Open the Data Monitor window.
- 2. Click on the "RT Logging On/Off"  $\ddot{\bullet}$  button on the local toolbar, or select "RT Logging Options" from the Monitor menu.
- 3. Select a database, or type the name for a new database and select a directory where you want to save it.
- 4. Select the number of tables, and the number of records in each table you want recorded.
- 5. Adjust the file update rate for automatic recording. It must be a multiple of the sampling rate that you defined in the Instrument Setup dialog.
- 6. Click Save.

When you run real-time data polling, PAS automatically saves retrieved records to a database at the rate you specified.

The "RT Logging On/Off" button  $\ddot{\bullet}$  on the toolbar should be checked all the time. You can suspend logging by unchecking the button, and then resume logging by checking it again.

# **Viewing Real-time Min/Max Log**

To retrieve the real-time Min/Max log data from your meter:

- 1. Select the device site from the list box on the PAS toolbar.
- 2. Point to RT Min/Max Log on the Monitor menu, and then select a data set you want to view.
- 3. Ensure that the On-line button  $\mathbb{S}$  on the PAS toolbar is checked.
- 4. Click on the Poll button  $\mathbf{M}$

PAS supports 9 programmable data sets that you can organize as you wish. To build your data sets, select MinMax Data Sets from the Monitor menu or click on the  $\mathbb{E} \mathbb{E}$  button on the local toolbar.

See [Working with Tables](#page-175-0) in Chapter 9 for more information on working with tables.

# **Viewing Real-time Harmonic Spectrum**

To retrieve real-time harmonic spectrum from your meter:

- 1. Check the On-line button  $\mathcal{D}$  on the PAS toolbar.
- 2. Select the device site from the list box on the toolbar.
- 3. Select RT Harmonic Monitor from the Monitor menu.

Use the Poll button  $\mathbf{W}$  for a single-step poll or the Continuous poll  $\mathbf{W}$  button for continuous polling. To stop continuous polling, click on the Stop button  $\mathbf{X}$ .

Viewing Synthesized Waveforms

To view synthesized waveforms of voltages and currents, click on the  $\cancel{\smash{\varphi}}$  button on the local toolbar.

See [Viewing Waveforms](#page-187-0) in Chapter 9 for information on using different spectrum views.

# **Viewing Real-time Waveforms**

To retrieve real-time waveforms from your meter:

- 1. Check the On-line button  $\mathbb{Q}^{\mathbb{Q}}$  on the PAS toolbar.
- 2. Select the device site from the list box on the toolbar.
- 3. Select RT Waveform Monitor from the Monitor menu.

Use the Poll button  $\mathbf{\hat{P}}$  for a single-step poll or the Continuous poll **W** button for continuous polling. To stop continuous polling, click on the Stop button  $\mathbf{\mathsf{X}}$ .

PAS normally retrieves seven 4-cycle AC waveforms (V1-V3 and I1-I4) sampled at a rate of 128 samples per cycle. If you wish to get only selected phases, select "Options" from the Tools menu, click on the Preferences tab, check the phases you want polled, and then click OK.

Retrieved waveforms can be displayed in different views as overlapped or non-overlapped waveforms, as an RMS cycleby-cycle plot, or as a harmonic spectrum chart or a table.

See [Viewing Waveforms](#page-187-0) in Chapter 9 for information on using different waveform views.

# **Chapter 8 Retrieving and Storing Files**

Using PAS, you can retrieve recorded events, data and waveforms from your devices and save them to files on your PC in the Microsoft Access database format.

Historical data can be uploaded on demand any time you need it, or periodically through the Upload Scheduler that retrieves data automatically on a predefined schedule, for example, daily, weekly or monthly.

If you do not change the destination database location, new data is added to the same database so you can store longterm data profiles in one database regardless of the upload schedule you selected.

# **Uploading Files on Demand**

### **To retrieve the log files from your device:**

- 1. Select a device site from the list box on the PAS toolbar.
- 2. Check the On-line button  $\mathcal{D}$
- 3. Select Upload Logs from the Logs menu.

![](_page_166_Picture_100.jpeg)

- 4. Select a database, or type the name for a new database, and select a directory where you want to save it.
- 5. Click on the "Select Logs" button and check boxes for logs you want to be retrieved from the device.

![](_page_167_Picture_60.jpeg)

- 6. If you wish to retrieve data starting with a known date, check the "From" box and select the start date for retrieving data.
- 7. If you wish to retrieve data recorded before a known date, check the "To" box and select the last date for retrieving data.
- 8. Click OK.

# <span id="page-167-0"></span>**Using the Upload Scheduler**

### **To setup the Upload Scheduler:**

1. Select Upload Scheduler from the Logs menu.

![](_page_167_Picture_61.jpeg)

2. Click Add Site, point to the site database for which you want to organize the schedule, and then click OK.

- 3. Click Browse and select a database for storing retrieved data, or type the name for a new database, select a directory where you want to save it, and then click OK.
- 4. Click Configure or double click on the site row.

![](_page_168_Picture_118.jpeg)

- 5. Select a daily, weekly or monthly schedule, and adjust the start time. If you wish to upload data periodically in predefined intervals, click on "Periodic" and define the time period in hours and minutes.
- 6. Select the number of attempts to upload data in the event of temporary communication problems or unavailability of your device, and the delay between attempts in minutes and seconds.
- 7. If you wish to use the schedule to synchronize the device clock with your PC, check the "RTC Synchronization Enable" box. If your device is password protected by a communications password, type in the password you set in the device to allow PAS to update the clock.
- 8. Click on the Select Logs button, check the boxes for logs you want to upload on a schedule, and then click OK.
- 9. Check the Enabled box at left to activate a schedule for the device.
- 10. Click Close to store your schedule.

To keep the Upload Scheduler running, the On-line button on the PAS toolbar must be checked all the time. If you uncheck it, the scheduler stops operations. This does not cause loss of data, since the scheduler will resume operations when you check this button again.

# **Suspending the Scheduler**

To suspend the Upload Scheduler, check the Suspend Scheduler box at right. To activate the Upload Scheduler, leave this box unchecked.

# **Running the Scheduler on Demand**

You can run the scheduler at any time outside the schedule by checking the Start Now box at right. This is a one-time action. After uploading is completed, the Upload Scheduler un-checks this box automatically.

# **Reviewing Upload Problems**

When the Upload Scheduler fails to retrieve data from the device, or some data is missing, or another problem occurs, it puts an error message to the log file. To review this file, select System Log from the View menu.

# **Retrieving EN50160 Statistics Files**

The EN50160 statistics files and present contents of the EN50160 evaluation counters can be retrieved by PAS and stored to a database for later analysis.

# **Using the Upload Scheduler**

The PAS Upload Scheduler automatically retrieves the EN50160 statistics files on a daily or weekly basis depending on the EN50160 evaluation period selected in your device.

Select the Daily or Weekly schedule for the EN50160 statistics files when configuring the upload schedule (see [Using the Upload Scheduler\)](#page-167-0). Check the Data log #9 and #10 boxes in the Select Logs dialog box for uploading the EN50160 Compliance Statistics and EN50160 Harmonics Survey files respectively.

# **Retrieving EN50160 Statistics Files on Demand**

To manually retrieve the EN50160 statistics files on demand, select "Upload EN50160 Compliance Stats" from the Logs menu and specify the database to which you want the data to be stored.

# **Retrieving the EN50160 Online Statistics**

To retrieve the present contents of the EN50160 statistics counters accumulated since the beginning of the current evaluation period, select "Upload EN50160 Online Stats" from the Logs menu and specify the database to which you want the data to be stored. The statistics records are marked as online events.

See [Viewing EN50160 Statistics Reports](#page-184-0) on how to get the EN50160 compliance report for the latest online statistics stored in the database.

# **Viewing Files On-line**

Sometimes, it is useful to review a particular piece of historical data on-line at the time you expect new events to appear in the log. PAS allows you to retrieve historical data from a particular log without storing it to a file. The data appears only in the window on your screen. You can save it manually to the database.

To view the log data on-line, check the On-line button  $\circled{S}$  on the PAS toolbar, select the log you want to retrieve in the Logs menu, and then click on the Poll button  $\mathbf{W}$  . Only new log records are retrieved from the device. If you want to review the entire log from the beginning, click on the Restore log button  $\Box$ , and then click on the Poll button  $\Box$ .

### **NOTES**

- 1. When reading multi-section profile data and PQ statistics files, only a first section is available for reading online.
- 2. There is a difference between reading waveforms online and viewing waveform files. Online waveforms are read one record a time, so a multi-record waveform series may not be viewed as a single waveform.

See Chapter 9 [Viewing Log Files and Reports f](#page-174-0)or information on using different log views.

# **Retrieving Waveforms On-line on Events**

Looking after a specific event in a waveform file may take much time, especially with low-speed serial communications.

If you find an event in the event log, PQ log or Fault log file for which a waveform has not been yet retrieved, you can instruct PAS to read it for you and store in the meter database without the need to read the entire file.

See Reading and Storing Waveforms On-line in Chapter 9 on how to get a waveform from the meter for a specific event.

# **Exporting Files**

# **Exporting Files in COMTRADE and PQDIF Formats**

The COMTRADE and PQDIF file converters allow you to convert waveforms into COMTRADE or PQDIF file format, and data log tables – into PQDIF format.

# **Manual Converting**

To manually convert your waveforms or a data log into COMTRADE or PQDIF format:

1. Click on the Export  $\blacksquare$  button on the PAS toolbar.

![](_page_171_Picture_89.jpeg)

2. Select the database and a waveform or data log table you want to export, and then click Open.

![](_page_171_Picture_90.jpeg)

3. Select a directory where you want to store your exported files, type a file name that identifies your files, select a desired file output format, and then click on the Save button. The PQDIF files are commonly recorded in compressed format. If you do not want your files to be compressed, uncheck the Compress box before saving the file.

In COMTRADE format, each waveform event is recorded into a separate file. A COMTRADE waveform file name contains a site name followed by an ID of the fault or power quality event, which triggered the waveform record.

PQDIF file names contain a site name followed by a timestamp of the first event recorded to the file, and may look like 12KVSUB\_20040928T133038.pqd.

# **Automatic Converting**

PAS allows you to automatically convert waveform and data logs into COMTRADE or PQDIF format at the time you upload data from your devices via the Upload Scheduler.

To automatically convert your waveform or data log tables into COMTRADE or PQDIF format:

1. Open the Upload Scheduler.

![](_page_172_Picture_120.jpeg)

- 2. Highlight a desired device site with the left mouse button, and then click on the Export button.
- 3. Check the Enabled box for a data log or a waveform log table you want to automatically convert at the upload time.
- 4. Highlight the Record to… row for the selected table and click on the Browse button.
- 5. Select a folder where you want to store converted files, type in the converted file's name, select a desired output file format, and then click on Save.
- 6. Repeat the same for all tables you wish to be converted.
- 7. Click OK.

# **Exporting Files in Excel Format**

PAS can automatically convert data files into the Microsoft Excel workbook format while retrieving data from your meters via the Upload Scheduler.

To store files in Excel format, follow instructions in the previous section and select Excel Workbook as the output file format.

The first row of the Excel table lists data names (see Appendix A) and the second row provides data codes, which identify recorded data points (see Modbus communications guide for data codes) that may be useful for automated table processing.

Each table row is provided with the device identifier that you can define in the meter database (see [Creating a New Site for](#page-61-0)  [your Meter\)](#page-61-0).

# **Archiving Files**

Microsoft Access databases tend to grow fast. Databases above 0.5 Gigabytes can drastically slow down file operations.

To avoid enormous growing files, you can either periodically change the target database, or use the Upload Scheduler's file archiver to automatically move older data to archives.

The Upload Scheduler archives files upon a weekly, monthly or yearly schedule. When archiving data, a new database is created to where older data from your present database with the expired archiving date is moved.

An archive file keeps the original database name to which the date of the oldest database record is added, so you can easily identify your archives and work with them as you work with a regular database.

To provide a schedule for archiving files:

- 1. When defining a schedule for uploading files from your meter, click on Configure or double click on the site row.
- 2. Click Auto Archive.

![](_page_173_Picture_102.jpeg)

- 3. Check the Enable box and select a periodic schedule for archiving your files for this site.
- 4. Click OK.

To avoid archiving partially updated data, archiving is performed in a day after expiring a scheduled period and not before 2 hours a.m.

# **Chapter 9 Viewing Files and Reports**

# **Operations with Files**

<span id="page-174-0"></span>Files you read from the meters are stored in one or in a number of tables in the meter database. Sections of multisection files like waveforms, load profiles and PQ statistics files are stored in multiple tables – each file section in a separate database table.

# **Opening a Database Table**

To open a database table:

- 1. Click on the Open button  $\mathbb{E}$  on the PAS toolbar, or select "Open..." from the File menu.
- 2. Select "Access Database (\*.mdb)" in the "Files of type" box; select a directory where your files are located, and point to the file you wish to open.
- 3. Select a desired table on the right pane, and then click Open, or double click on the table name.

Names of the last 16 files you opened are stored in the File menu, so you can select them directly from the menu.

# **Saving Data to a File**

To save data from the open database table to a file:

- 1. Click on the Save button  $\Box$  and select a directory where you want your file to be stored.
- 2. Select a database or type the name for a new database.
- 3. Click Save.

To avoid confusion, do not store data files into the "Sites" directory where site databases are located.

# **Viewing Options**

# **Customizing Views**

# **Changing Date Order**

To change the way PAS displays the date:

- 1. Select Options from the Tools menu and click on the Preferences tab.
- 2. Select the preferred date order.
- 3. Click OK.

# **Selecting Timestamp Format**

The timestamp is normally recorded and displayed on the screen at a 1-ms resolution. If you have an application that does not support this format, you may instruct PAS to drop milliseconds.

To change the way PAS records and displays the timestamp:

- Select Options from the Tools menu and click on the Preferences tab.
- 2. Select the preferred timestamp format.
- 3. Click OK.

# <span id="page-175-0"></span>**Working with Tables**

### **Selecting Font and Grid**

To change the table font or a type of the grid lines:

- 1. Click with right mouse button on the table, select Options and click on the Table tab.
- 2. Select the font type and size and how you wish the table grid to be shown.
- 3. Click OK.

#### **Selecting Primary and Secondary Units**

Voltages and currents can be displayed in primary or secondary units.

To change units, click on the table with the right mouse button, select Options, select the desired units for voltages and currents, and then click OK.

#### **Copying a Table**

To copy the entire table, or its part, into the Clipboard or into another application such as Microsoft Excel or Word:

- 1. Click on the data window with the right mouse button and choose Select All, or click on the upper-left corner of the table (where the "No." label is commonly displayed).
- 2. Click with the right mouse button on the window again and choose Copy, or click on the Copy button  $\Box$  on the PAS toolbar.
- 3. Run the application to which you want to copy data, position the cursor at the correct place.
- 4. Click the Paste button  $\Box$  on the application's toolbar or select Paste from the Edit menu.

When copying, table columns are separated by a tab character.

#### **Printing a Table**

To check how your document appears on a printed page, select Print Preview from the File menu.

To print a table to a printer, click on the print button  $\blacksquare$  on the toolbar, select a printer and click OK.

# <span id="page-176-0"></span>**Working with Graphic Windows**

# **Selecting Channels**

To select the channels you want to view on the screen, click on the graph window with the right mouse button, select "Channels...", check the channels you want displayed, and then click OK.

Checkboxes for channels that are not available in the present view are dimmed.

### **Selecting Primary and Secondary Units**

Voltages and currents can be displayed in primary or secondary units.

To change units, click on the table with the right mouse button, select Options, select the desired units for voltages and currents, and then click OK.

### **Selecting the Time Axis**

In waveform views, the horizontal axis can be displayed either in absolute time with date and time stamps, or in milliseconds relatively to the beginning of a waveform.

To change the time units, click on the waveform window with the right mouse button, select "Options...", click on the "Axes" tab, select the desired units, and then click OK.

# **Selecting Line Styles and Colors**

Channel waveforms can be displayed using different colors and line styles.

To change the colors or line styles, click on the graph window with the right mouse button, select "Options...", click on the Display tab, adjust colors and styles, and then click OK.

# **Selecting Grid and Frame Colors**

Click on the graph window with the right mouse button, select "Options...", click on the Display tab

To change the color or style of the grid lines, click on the Grid line on the left pane, and then select the color and style for the grid. To disable the grid, uncheck the Grid Visible box.

To change the window frame color to white, check the White Frame box at right.

# **Using Marker Lines**

The waveform and trend windows have two blue dashed marker lines. The left marker indicates the starting position and the right marker indicates the end position for calculating the average and peak values.

The minimum distance between the two markers is exactly one cycle.

To change the marker position, click on the  $\frac{11}{2}$  button, or click on the window with the right mouse button and select Set Marker, and then click on the point where you want to put the marker.

You can also drag both markers with the mouse, or use the right and left arrow keys on your keyboard to change the marker position. Click on the graph pane to allow the keyboard to get your input before using the keyboard.

### **Delta Measurements**

To measure the distance between two waveform or trend points, click on the Delta button  $\Delta$ , then click on the first point, and then click on the second point.

The first reference point is still frozen until you close and reopen Delta, while the second point can be placed anywhere within the graph line. You can measure a delta in both directions.

To disable delta measurements, click on the Delta button once again.

# **Using a Zoom**

You can use a horizontal and, for waveforms, also a vertical, zoom to change size of your graph.

Use the  $\frac{1}{2}$   $\frac{1}{4}$   $\frac{1}{4}$  buttons on your local toolbar to zoom in and zoom out. One click gives you a 100-percent horizontal or 50-percent vertical zoom. Two buttons  $\mathbb{Q} \mathbb{Q}$ representing magnifying glasses give you a proportional zoom in both directions.

# **Changing Region Size**

In overlapped waveforms and in the ITI curve graph, you can change the scale of a selected graph region.

Click on the graph window with the right mouse button, click 'Zoom', point onto one of the corners of the region you want to zoom in, press and hold the left mouse button, then point to another corner of the selected region and release the mouse button.

# **Copying a Graph**

To copy a graph, or its part, into the Clipboard or into another application such as Microsoft Excel or Word:

- 1. Click on the graph window with the right mouse button and choose Copy All, or Copy Waveform. Some windows may have additional options.
- 2. Position the cursor at the correct place where you whish to copy the graph.
- 3. Click the Paste button  $\Box$  on the application's toolbar or select Paste from the Edit menu.

# **Printing a Graph**

To check how the graph appears on a printed page, select Print Preview from the File menu.

To print a graph to a printer, click on the print button  $\bigcirc$  on the toolbar, select a printer and click OK.

# **Viewing the Event Log**

The Event log contains time-tagged events related to configuration changes, resets, device diagnostics, and setpoint operations.

The Event log is displayed in a tabular view, one event per row. Use the scroll bar to view the entire log contents.

![](_page_179_Picture_91.jpeg)

 $\sqrt{25/06/1012:04:25}$ 

See [Working with Tables](#page-175-0) for more information on viewing options.

# **Filtering and Sorting Events**

You can use filtering to find and work with a subset of events that meet the criteria you specify.

Click on the Filter button  $f_*$ , or click on the report window with the right mouse button and select "Filter...". Check the causes of events you want to display, and then click OK. PAS temporary hides rows you do not want displayed.

To change the default sorting order based on the date and time, click on the Sort button  $\frac{1}{2}$ , or click on the report window with the right mouse button and select "Sort...", check the desired sort order, and then click OK.
#### **Linking to Waveforms and Data Records**

If a setpoint is programmed for logging setpoint operation events and it could trigger waveform or data recording, PAS automatically establishes links between the event and other database records where it finds a relationship with the event.

The event ID for which PAS found related data is blue colored. Click on the colored ID to check a list of the event links. Click on a list item to move to the related waveform or data log record.

#### **Retrieving Waveforms Online**

If you found an event for which you expect a waveform to be recorded in the meter, but it has not yet been stored to the database, you can retrieve it online.

Events for which PAS did not find a corresponding waveform in the database are still black colored.

Click on the event ID, then click on the "Retrieve Waveform" prompt and point to a database to which you want the waveform to be stored.

# **Viewing the Power Quality Event Log**

The EN 50160 PQ event log stores individual time-tagged power quality events.

The PQ log file is displayed in a tabular view, one event per row. Use the scroll bar to view the entire log contents.

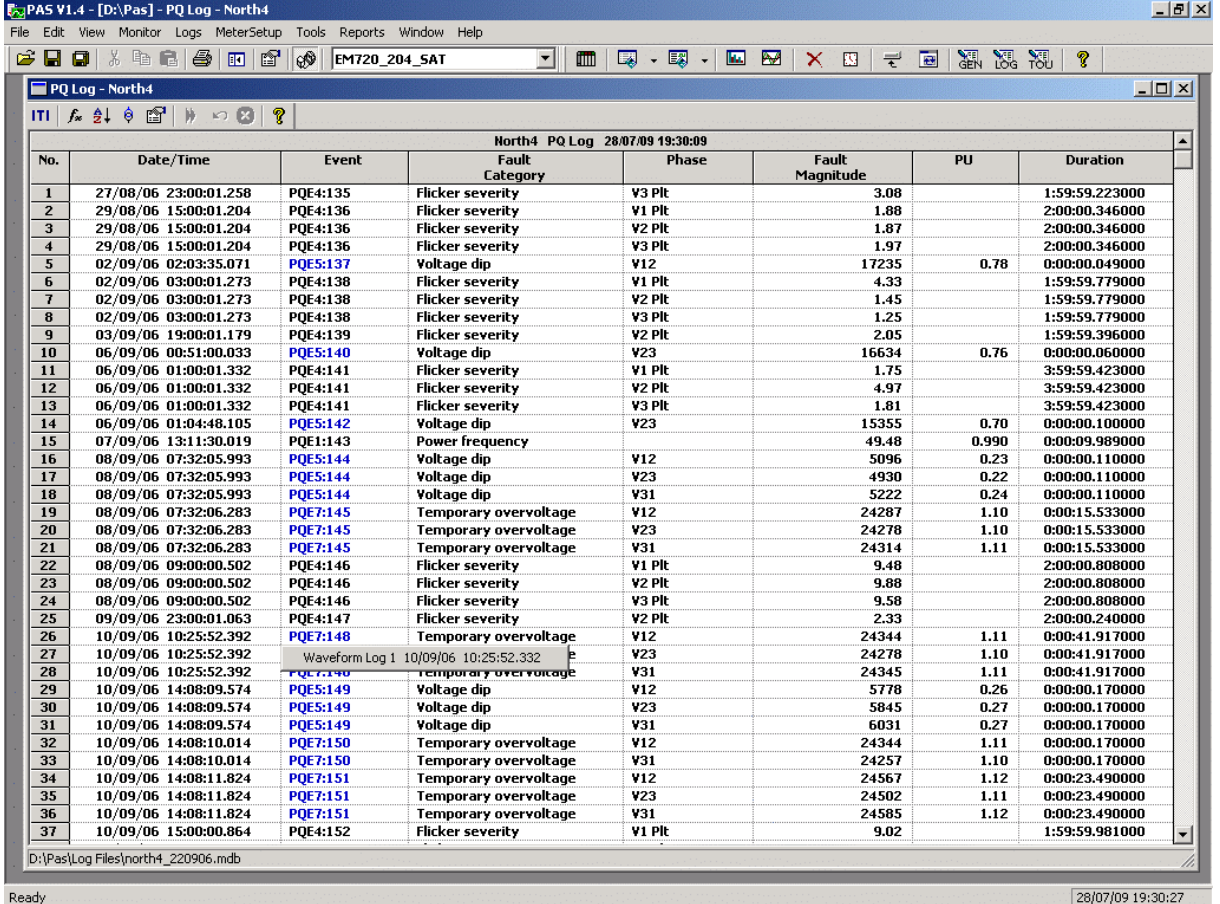

See [Working with Tables](#page-175-0) for more information on viewing options.

### **Filtering and Sorting Events**

To filter events, click on the Filter button  $f_{\star}$ , or click on the report window with the right mouse button and select "Filter...", check the categories of events you want to display, and then click OK.

To change the default event sorting order, click on the Sort button  $\frac{1}{2}$ , or click on the report window with the right mouse button and select "Sort...", check the desired sort order, and then click OK.

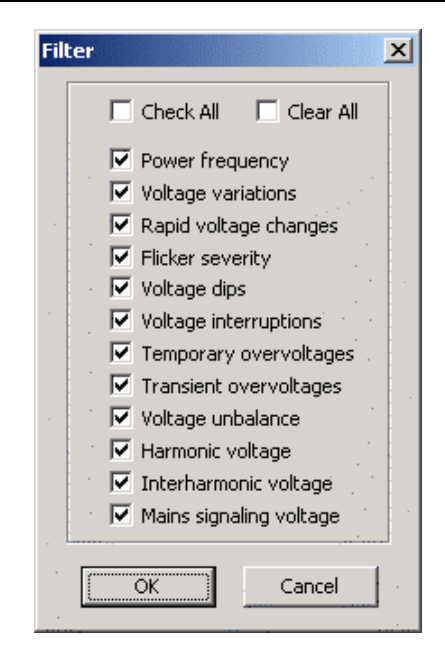

### **Linking to Waveforms and Data Records**

PQ events for which PAS found related links are blue colored. Click on the colored ID to check a list of the event links. Click on a list item to move to the related waveform or data log records. Data records associated with the event are taken into a separate window for easy viewing and trending.

#### **Retrieving Waveforms Online**

If you found an event for which you expect a waveform to be recorded in the meter, but it has not yet been stored to the database, you can retrieve it online.

Events for which PAS did not find a corresponding waveform in the database are still black colored.

Click on the event ID, then click on the "Retrieve Waveform" prompt and point to a database to which you want the waveform to be stored.

#### **Viewing the ITI (CBEMA) Curve**

Impulsive transients and short-duration voltage variations (sags and swells) can be viewed as magnitude/duration pairs on the ITIC (the Information Technology Industry Council, formerly CBEMA) curve chart. To view an ITI curve chart, click on the "ITI" button on the window toolbar.

To view the event details, click on the event point with the left mouse button. To directly move to the related power quality report entry or to a waveform record, click on the corresponding list item with the left mouse button.

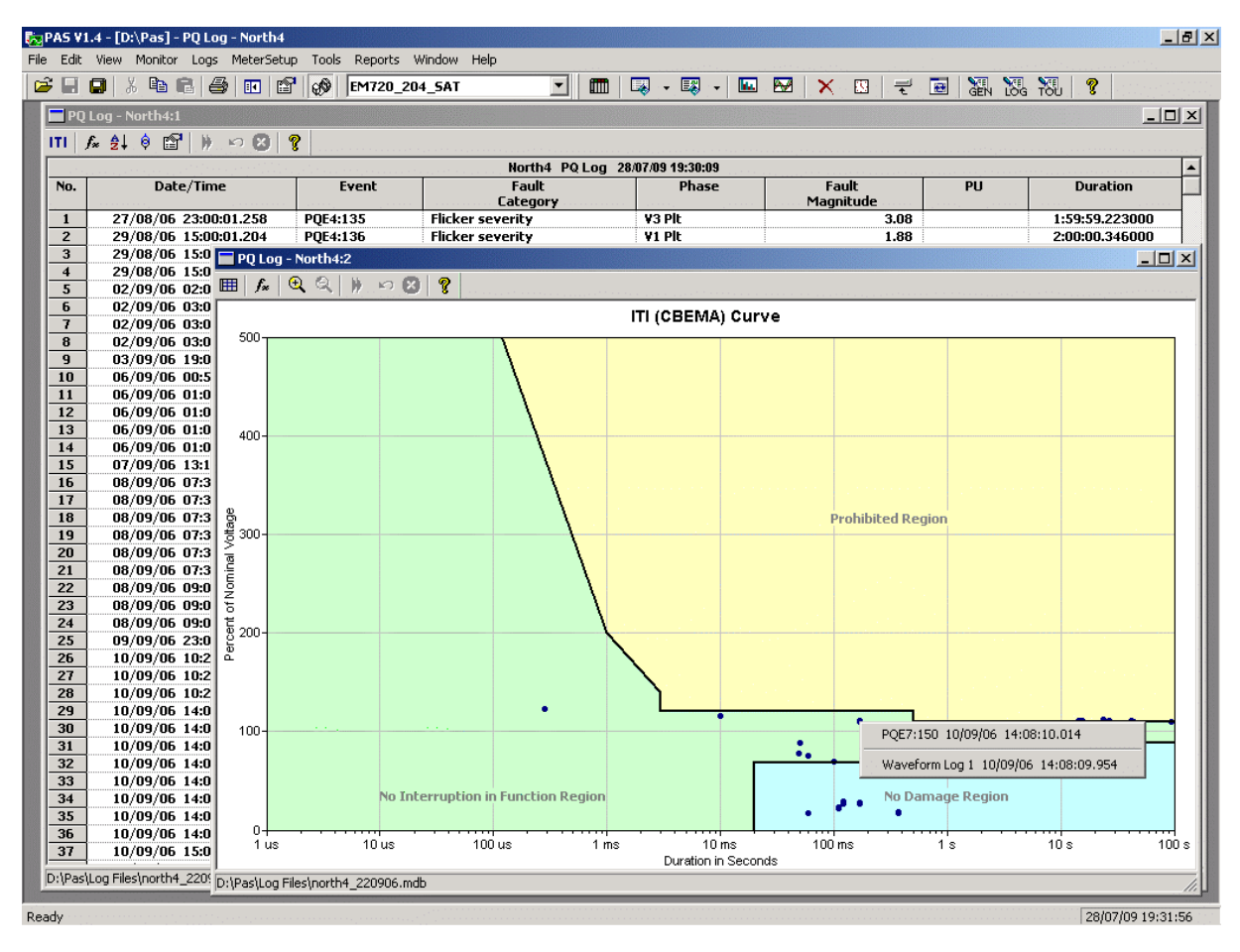

See [Using a Zoom](#page-177-0) and [Changing Region Size](#page-177-1) for information on how to change the graph scale to separate closely located elements.

# **Viewing the Fault Log**

The Fault recorder stores time-tagged fault events.

Fault log files are displayed in a tabular view. Use the scroll bar to see the entire log contents.

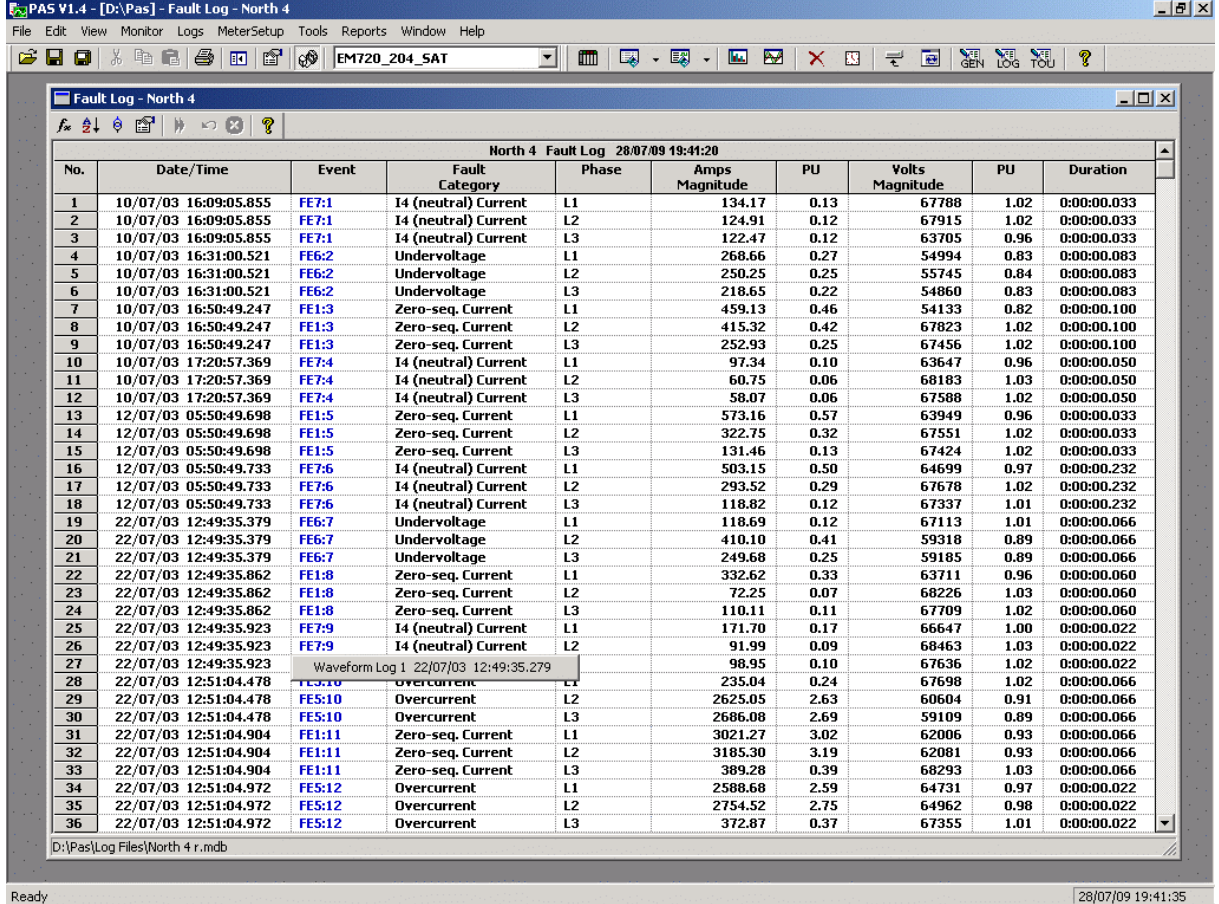

See [Working with Tables](#page-175-0) for more information on viewing options.

### **Filtering and Sorting Events**

To filter events, click on the Filter button  $f_*$ , or click on the report window with the right mouse button and select "Filter...", check the categories of events you want to display, and then click OK.

To change the sorting order, click on the Sort button  $\frac{1}{2}$ , or click on the report window with the right mouse button and select "Sort...", check a desired sort order, and then click OK.

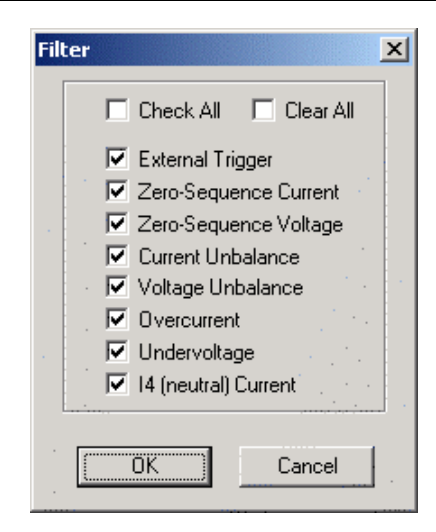

### **Linking to Waveforms and Data Records**

When displaying the fault report, PAS establishes links between the event and related waveforms and data log records. Fault events for which PAS finds related links are blue colored.

Click on the colored event ID with the left mouse button to check a list of the event links. Click on a list item to move to the related waveform or data log records. Data log records associated with the fault event are taken into a separate window for easy viewing and trending.

### **Retrieving Waveforms Online**

If you found an event for which you expect a waveform to be recorded in the meter, but it has not yet been stored to the database, you can retrieve it online.

Events for which PAS did not find a corresponding waveform in the database are still black colored.

Click on the event ID, then click on the "Retrieve Waveform" prompt and point to a database to which you want the waveform to be stored.

# **Viewing the Data Log**

Data log files can be displayed in a tabular view, one data record per row, or in a graphical view as a data trend graph.

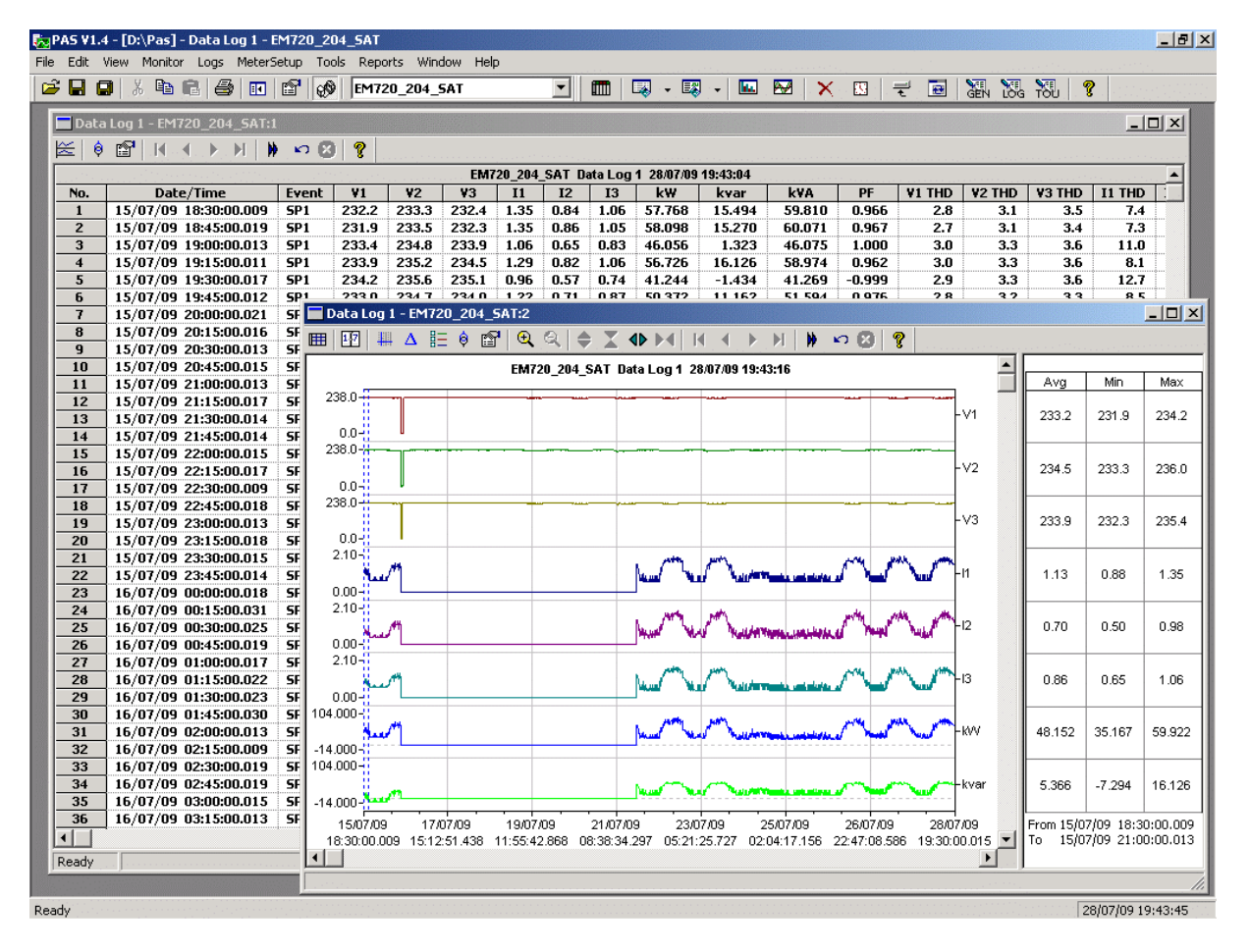

### **Viewing Data Trend**

To view data in a graphical form, click on the Data Trend  $\mathbb{E}$ button on the local toolbar.

To change the time range for your graph, click on the Time Range button  $\mathbb{E}$  on the local toolbar, and then select the desired date and time range.

## **Viewing Waveforms**

Waveforms can be displayed in five different views: as overlapped waveforms on a common time axis, individual waveforms using separate time axes, as a cycle-by-cycle plot of RMS values, as a frequency chart for voltage channels, and as a harmonic spectrum in a graph or in a table view.

Each waveform window has a local toolbar from where you can open another window to examine the waveforms in a different view. When you move to another waveform record, all views are updated simultaneously to reflect the changes.

You can open all five views together to analyze different properties of the waveform like a wave shape, waveform disturbance, unbalance, or spectrum.

### **Viewing a Waveform Graph**

When you open a new file, PAS shows you a waveform graph with non-overlapped waveforms.

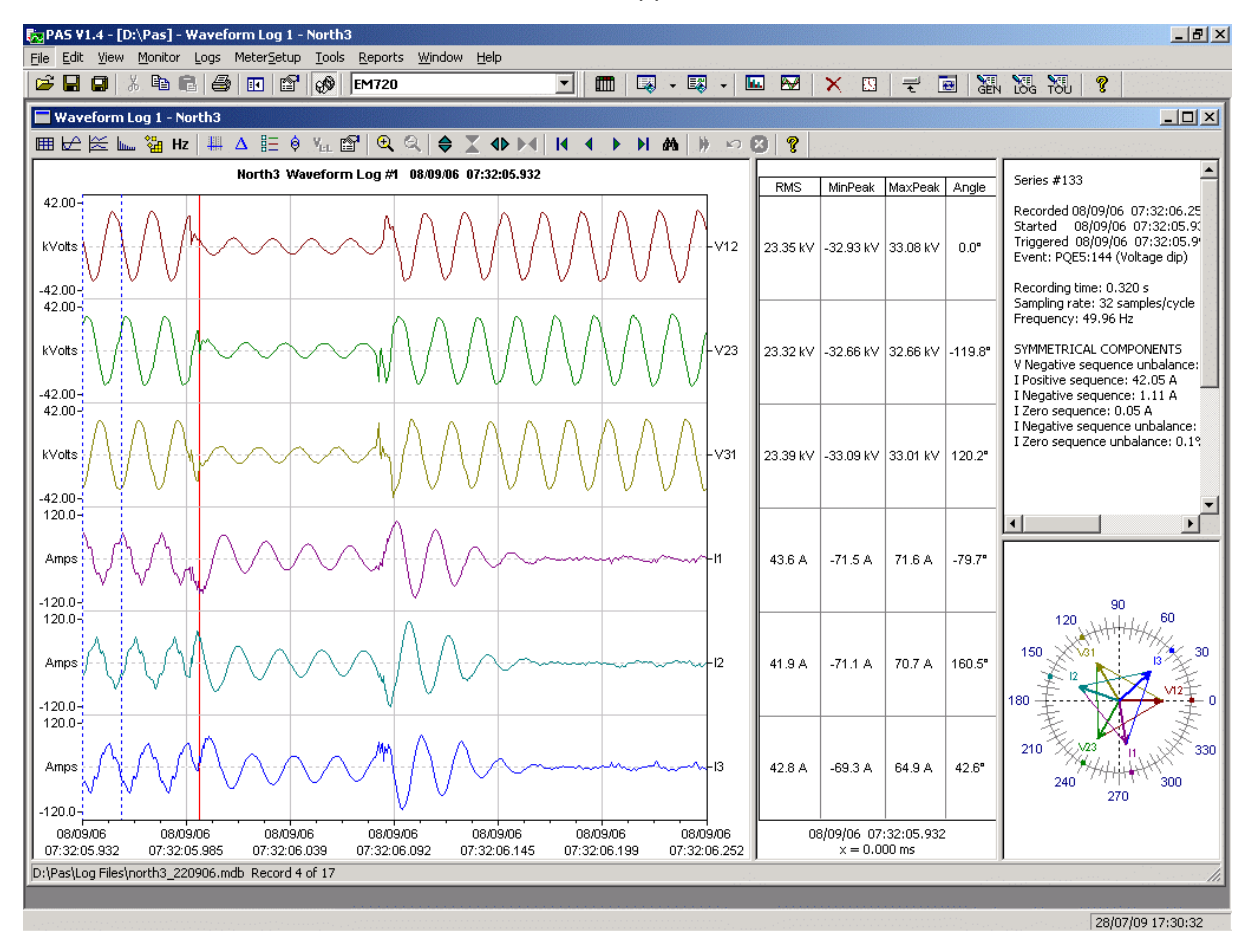

Click on the  $\overline{\mathbb{E}}$  button on the local toolbar to see overlapped waveforms; click on the  $\frac{1}{2}$  button for non-overlapped waveforms.

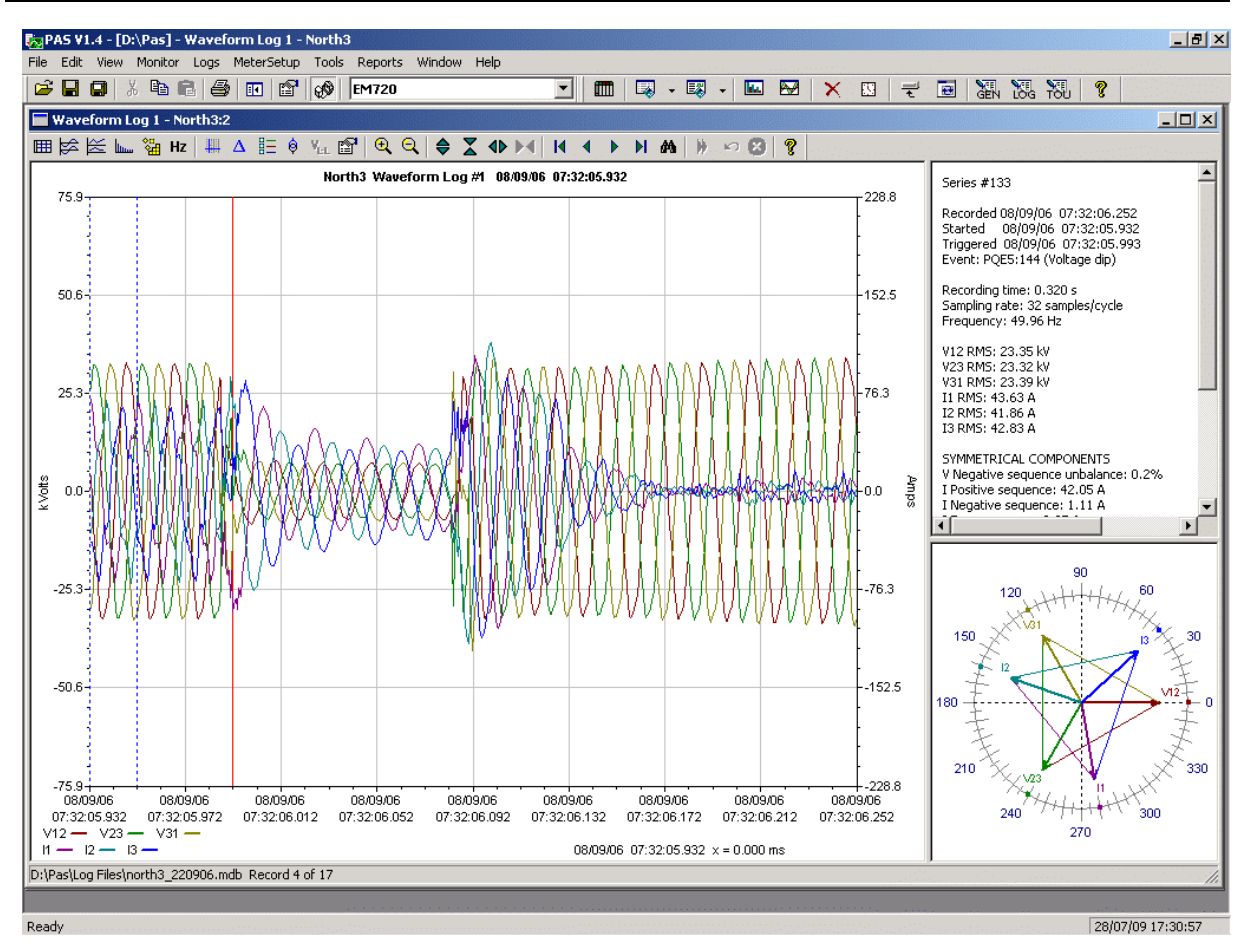

A waveform window displays up to 128 waveform cycles. If the waveform contains more cycles, the scroll bar appears under the waveform pane allowing you to scroll through the entire waveform.

#### Scrolling through the Database

The status bar at the bottom shows you how many records the database contains.

Use green arrowheads  $\mathbf{R} \leftarrow \mathbf{M}$  on the window toolbar to scroll through records.

If you wish to find a waveform related to a specific time, click on the  $\blacksquare$  button on the window toolbar, select the time range and click OK.

### **Viewing an RMS Plot**

Click on the  $\approx$  button to see a cycle-by-cycle RMS plot of the voltage and current waveforms.

The graph shows the RMS points updated each half cycle.

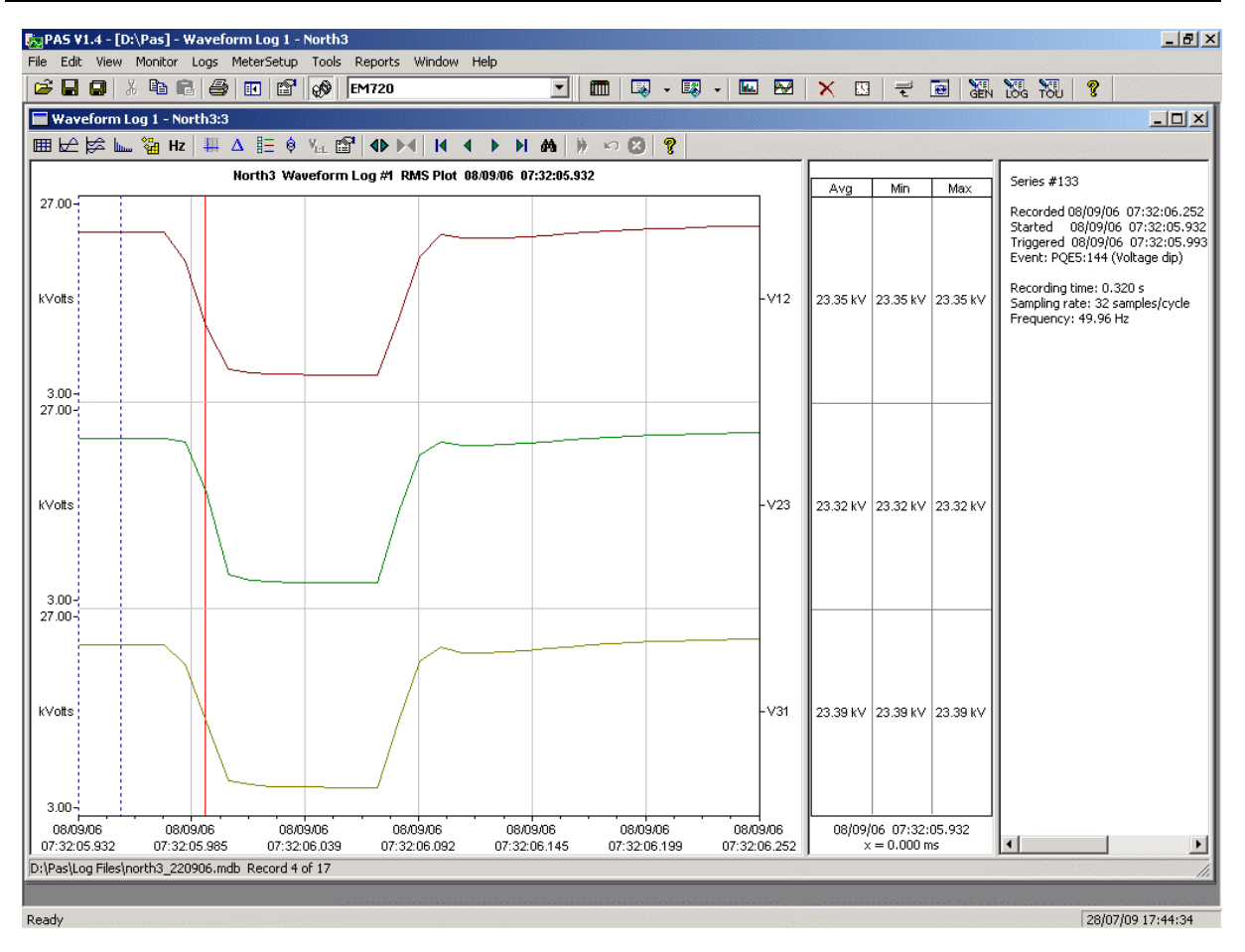

### **Viewing a Frequency Plot**

Click on the  $\mathsf{Hz}$  button to view a cycle-by-cycle frequency plot for the sampled voltage waveforms.

### **Viewing a Spectrum Chart**

Click on the  $\mathbf{b}_{\text{min}}$  button to view a spectrum chart for the selected waveform channel. PAS provides voltage, current, active power and reactive power spectrum charts.

To change a channel, click on the window with the right mouse button, select "Channels...", check the channel you want displayed, and then click OK.

Spectrum components are calculated over four cycles of the waveform from the point where the left marker line is located. If more than one view are open, PAS gives the priority to the overlapped waveform view.

The order of the highest displayed harmonic component is equal to the half sampling rate at which the waveforms are sampled minus one.

PAS can also give you indication on whether harmonic levels in the sampled waveforms exceed compliance limits defined by the power quality standards or local regulations.

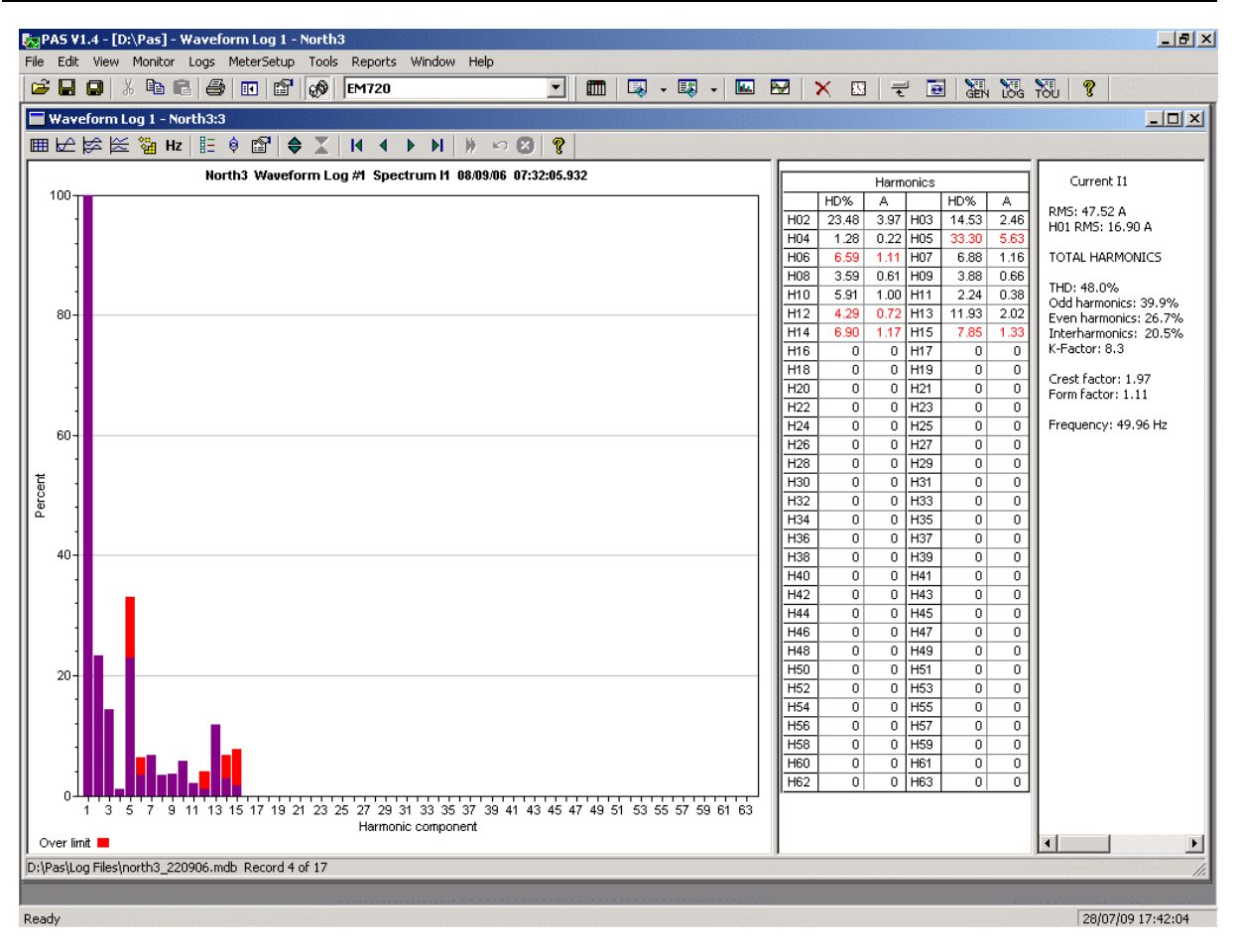

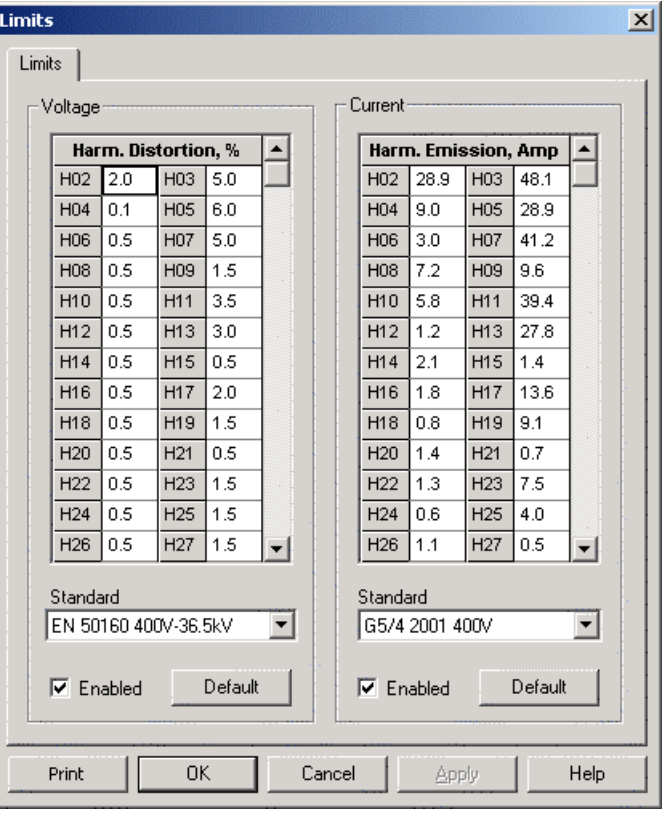

To review or change harmonic limits:

- 1. Click on the spectrum window with the right mouse button and select "Limits…".
- 2. Select a harmonics standard, or select "Custom" and specify your own harmonic limits.
- 3. Check the Enabled box to visualize harmonic faults on the spectrum graph and in harmonic tables.

Harmonics that exceed selected compliance levels are colored in red on the graph and in the tables.

### **Viewing a Spectrum Table**

Click on the  $\mathbb{H}$  button on the local toolbar to display the harmonics spectrum in a tabular view for a selected phase or for all phases together.

The spectrum table shows voltage, current, active power and reactive power harmonic components both in percent of the fundamental and in natural units, and harmonic phase angles.

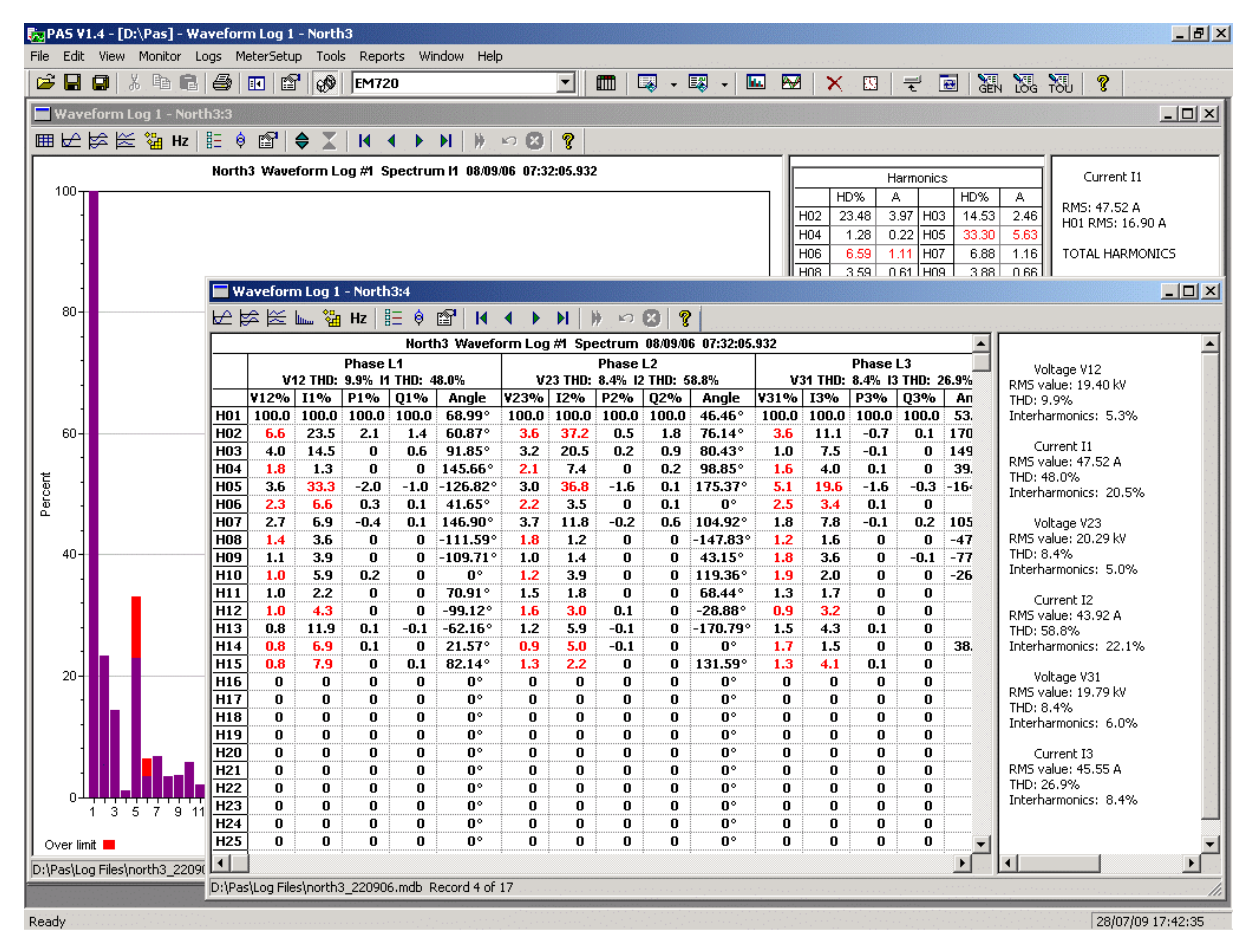

To change a phase, click on the window with the right mouse button, select "Options...", check the phase you want

### **Waveform Viewing Options**

See [Working with Graphic Windows f](#page-176-0)or more information on working with waveforms.

#### **Viewing Phasor Diagrams**

The phasor diagrams show you relative magnitudes and angles of the three-phase voltage and current fundamental component. All angles are shown relative to the reference voltage channel.

To change the reference channel, click on the waveform window with the right mouse button, select "Options...", click on the "Phasor" tab, check the channel you want to make a reference channel, and then click "OK".

If you leave the Triangle box checked, PAS connects the ends of the voltage and current vectors showing you three-phase voltage and current triangles. This is useful when analyzing voltage and current unbalances.

Phasor diagrams are calculated over one waveform cycle pointed to by the left marker line. As you move the marker, the phasor diagrams are updated reflecting the new marker position.

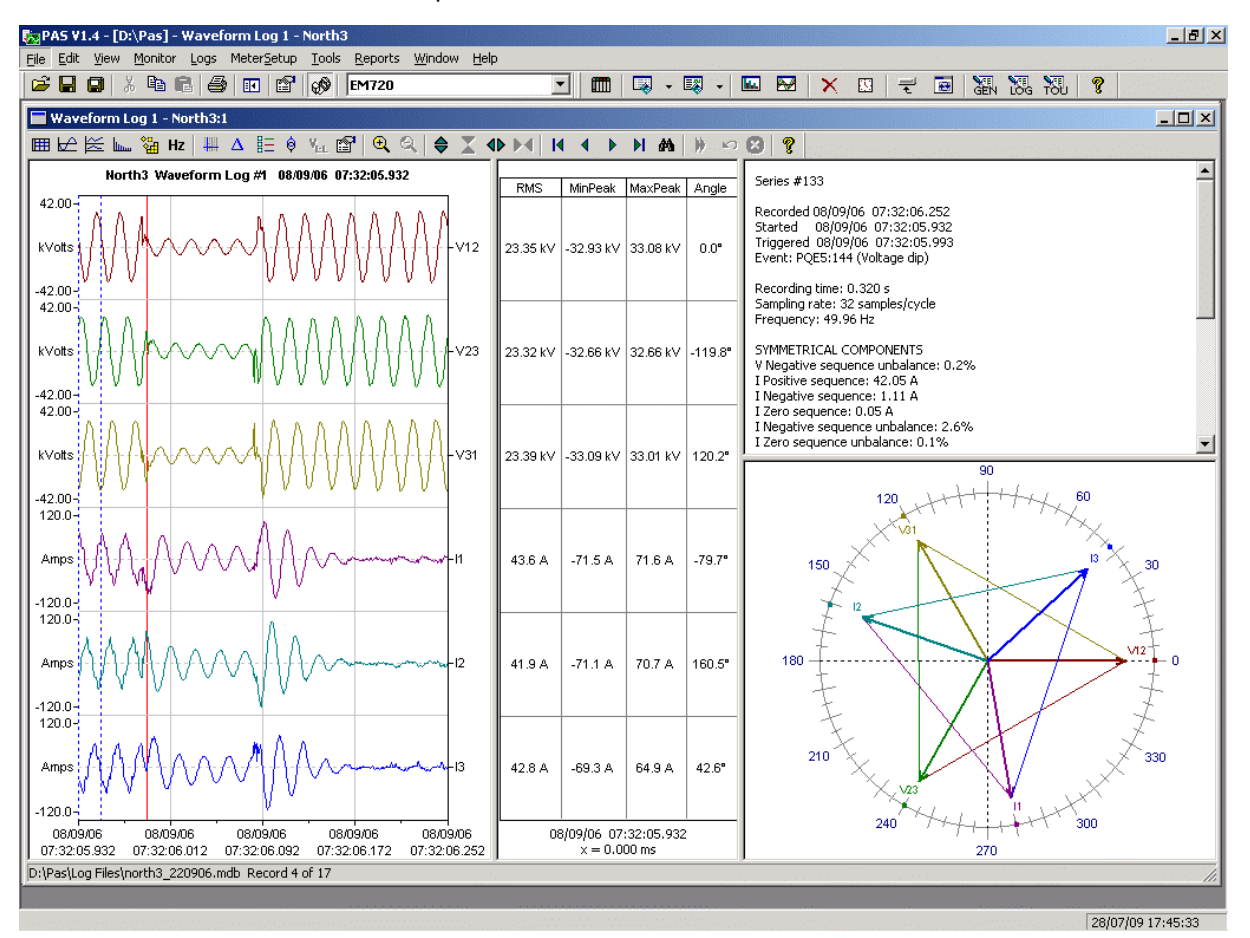

### **Viewing Symmetrical Components**

Waveform views have an additional pane at the right where PAS displays the symmetrical components for voltages and

currents, calculated for the point indicated by the left marker line.

To enable or disable the symmetrical components, click on the waveform window with the right mouse button, select "Options...", check or uncheck the "Symmetrical components" box on the "Channels" tab, and then click OK.

### **Viewing Synchronized Waveforms**

If you have a number of devices with synchronized clocks, you can view waveforms recorded at different locations in one window. PAS can synchronize the time axes for different waveforms so they could be displayed in a single plot.

To get synchronized waveforms:

selected waveform.

- 1. Put the databases with waveforms into the same folder, or put the sites from which you uploaded data to the same group in the sites tree.
- 2. Open a waveform you want to synchronize with other waveforms, and then click on the Multi-site View button **E**. PAS searches for time-coordinated waveforms that have the same time span as your

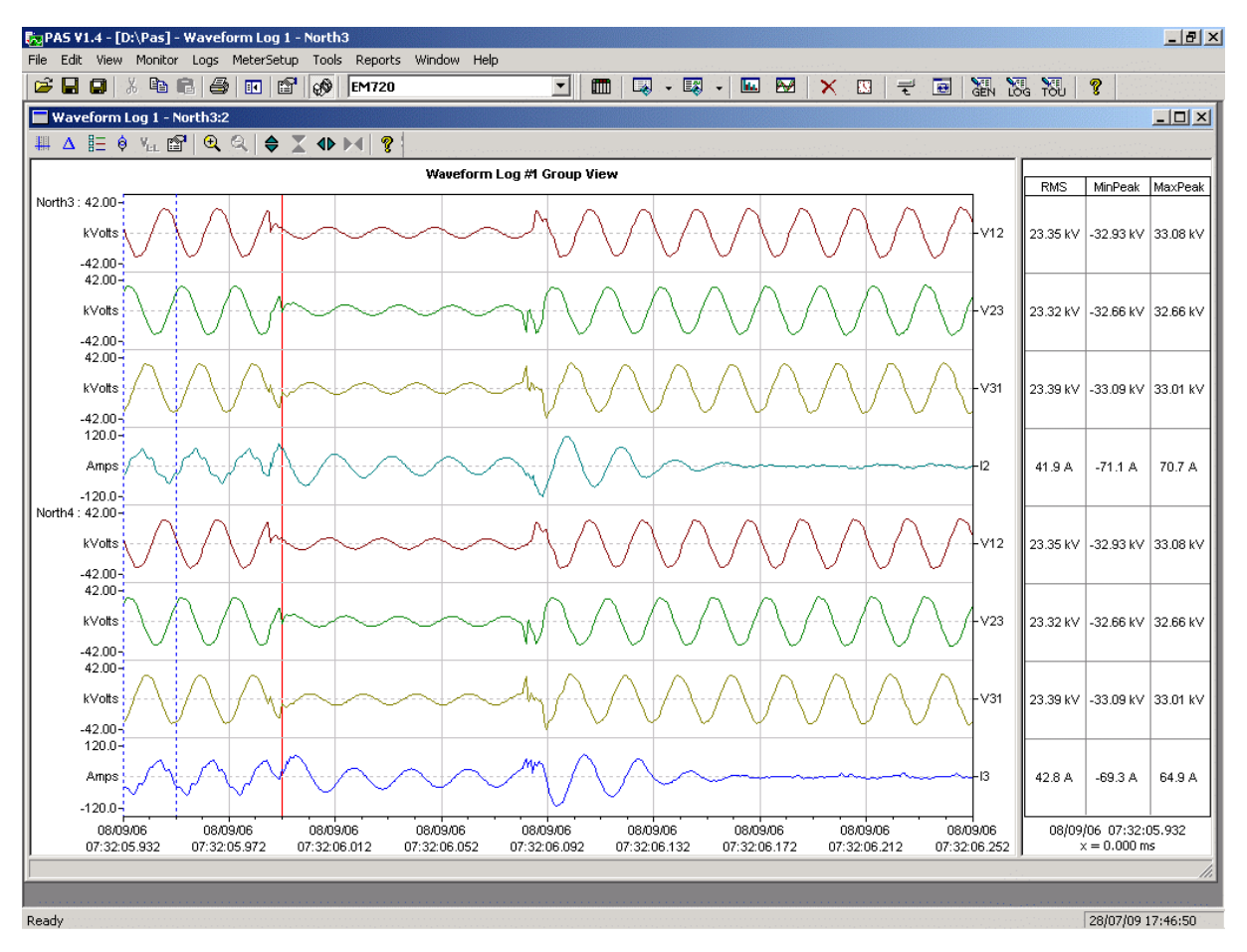

3. Check the sites your want to see displayed.

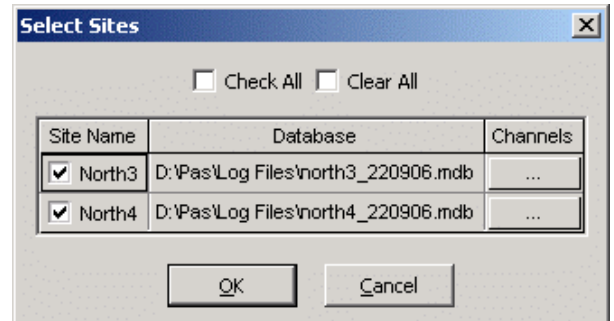

- 4. Click on the "Channels" button and select channels for each site.
- 5. Click OK.

To change the channels, click on the waveform window with the right mouse button and select "Channels...".

# **Viewing EN50160 Statistics Reports**

### **Viewing the EN50160 Compliance Report**

To get the EN50160 Compliance report, select "EN50160 Compliance Statistics" from the Reports menu, point to the database where you stored the retrieved statistics data, uncheck the voltage characteristics' tables you do not want to be reported, and then click Open.

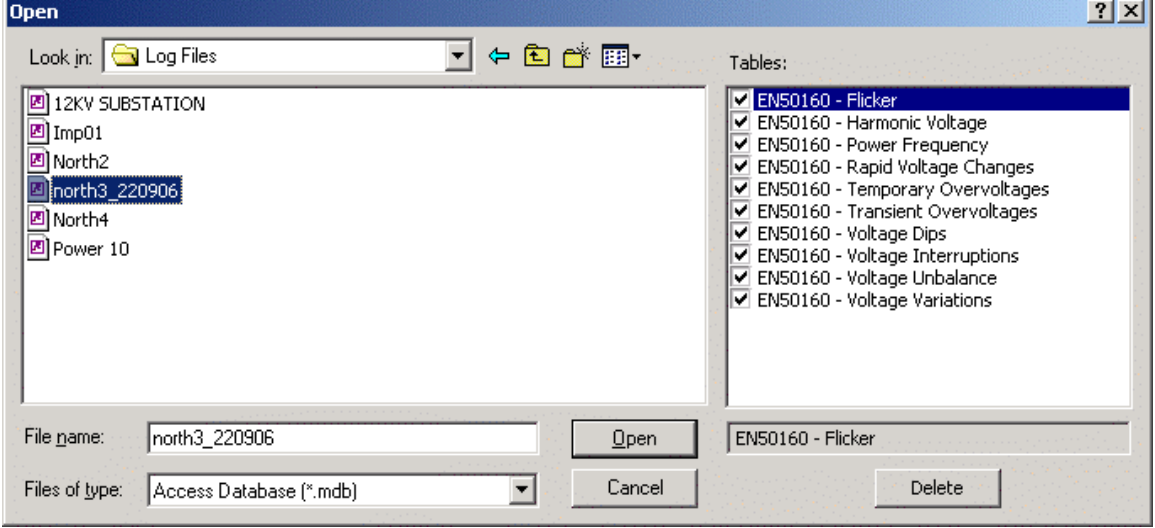

An example of the EN50160 compliance report is shown in the following picture.

The standard compliance statistics is reported within the selected time range on a daily, weekly or yearly basis depending on the observation periods stated in the EN50160 for voltage characteristics. If the time range includes a number of the observation intervals, each interval's statistics is given in a separate row. For power frequency, both weekly and yearly compliance statistics are provided.

For characteristics provided with definite limits, the report shows a percentage of the observation time within which the characteristic complied with the standard, e.g. 98% of the observations in a period of one week, and the total compliance indicator.

For voltage characteristics provided with indicative values, the report gives the yearly statistical data classified by voltage magnitude and duration.

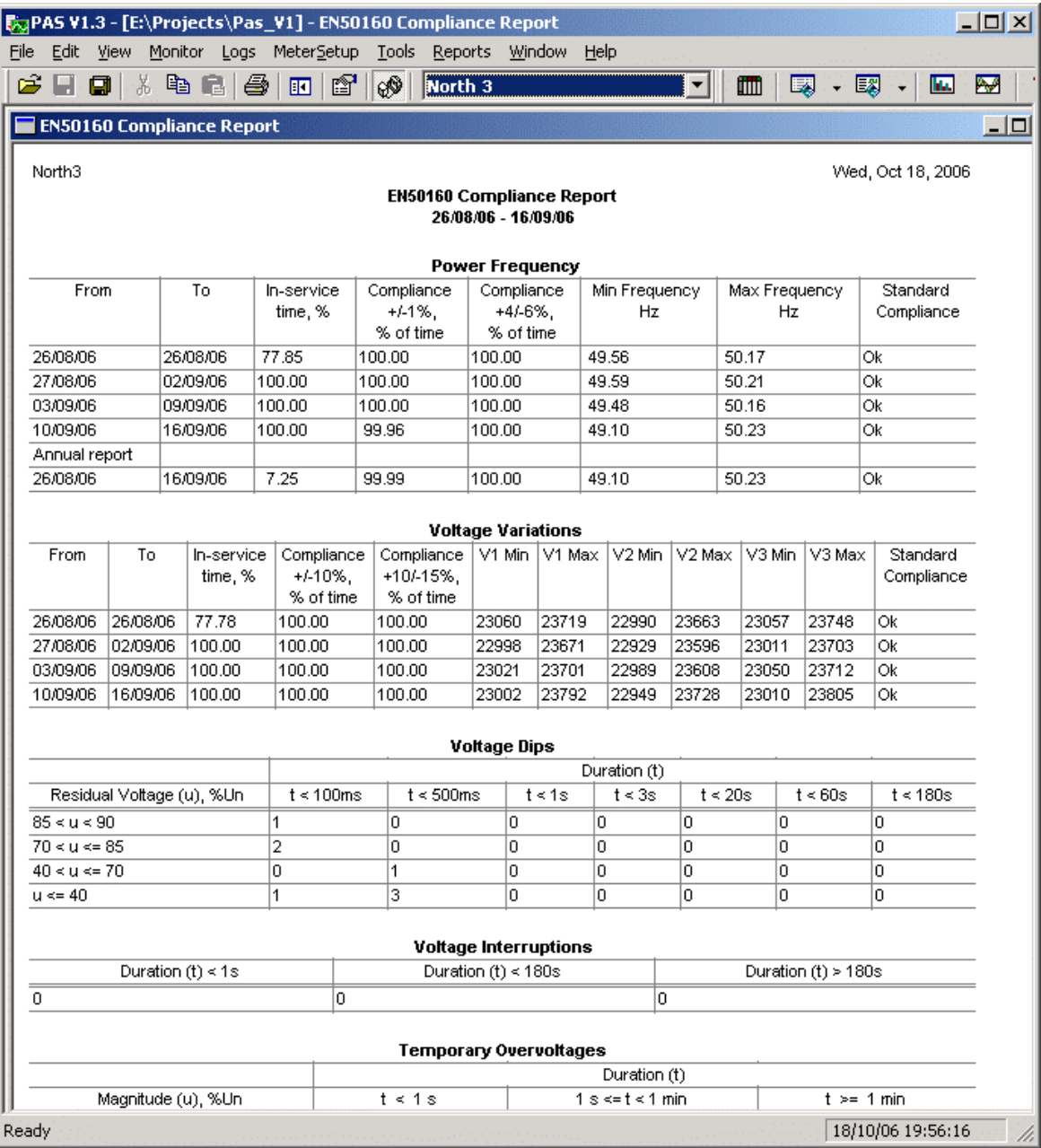

#### **Selecting the Time Range**

To change the time range or contents of the report, click on the report with the right mouse button, select "Options…", select the required time range, check the voltage characteristics to be included in the report, and then click OK.

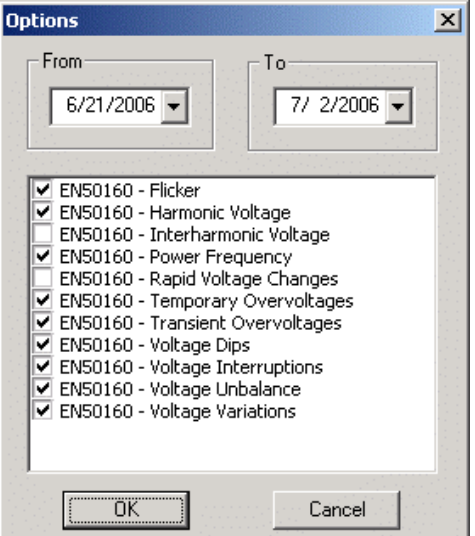

### **Customizing Reports**

If you wish to add a logo image, header and footer to your reports:

1. Select "Report Setup…" from the Reports menu, or click on the report window with the right mouse button, and then select "Report Setup…".

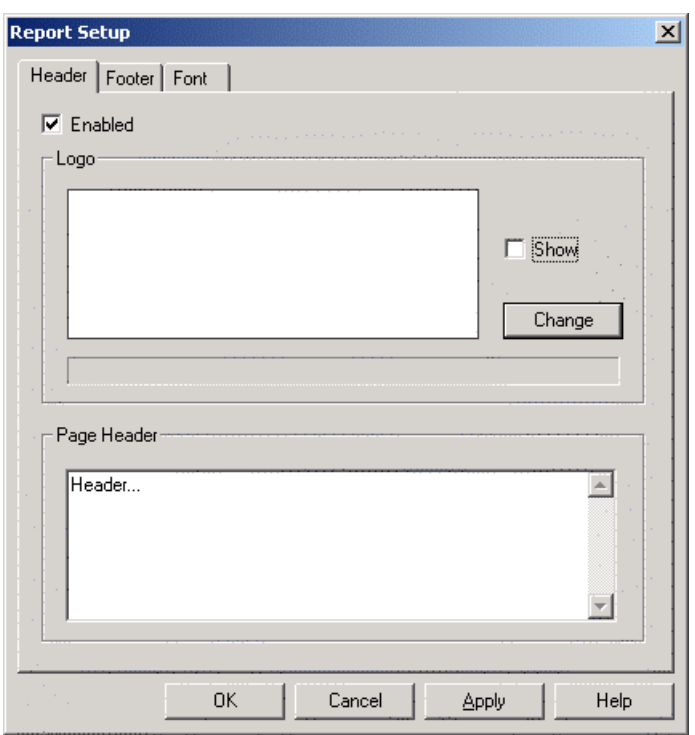

- 2. Click on the Change button and select a logo image file. Check the "Show" box to include your logo into a report.
- 3. Type the header text in the Page Header box. Check the "Enabled" box to include the header into a report.
- 4. Click on the Footer tab and type the footer text. Check the "Enabled" box to include the footer into a report.

5. Click OK.

Both the header and the footer may contain more than one line of the text. Use the Enter button to move to the next line as usually.

### **Viewing the EN50160 Online Statistics Report**

If you retrieved the EN50160 online statistics data, you can view the online report on the last retrieved statistics in the same manner as the EN50160 Compliance statistics report. Select "EN50160 Online Statistics" from the Reports menu, point to the database where you stored the retrieved online statistics, uncheck the voltage characteristics' tables that you do not want to be reported, and then click Open.

### **Viewing the EN50160 Harmonics Survey Report**

To view the EN50160 harmonics survey report on the collected statistics data, select "EN50160 Harmonics Survey" from the Reports menu, point to the database where you stored the retrieved statistics, uncheck the voltage channels which you do not want to be reported, and then click Open.

# **Appendix A Parameters for Monitoring and Logging**

The following table lists all electricity and status parameters available for monitoring via communication ports, for data logging, and for triggering setpoints.

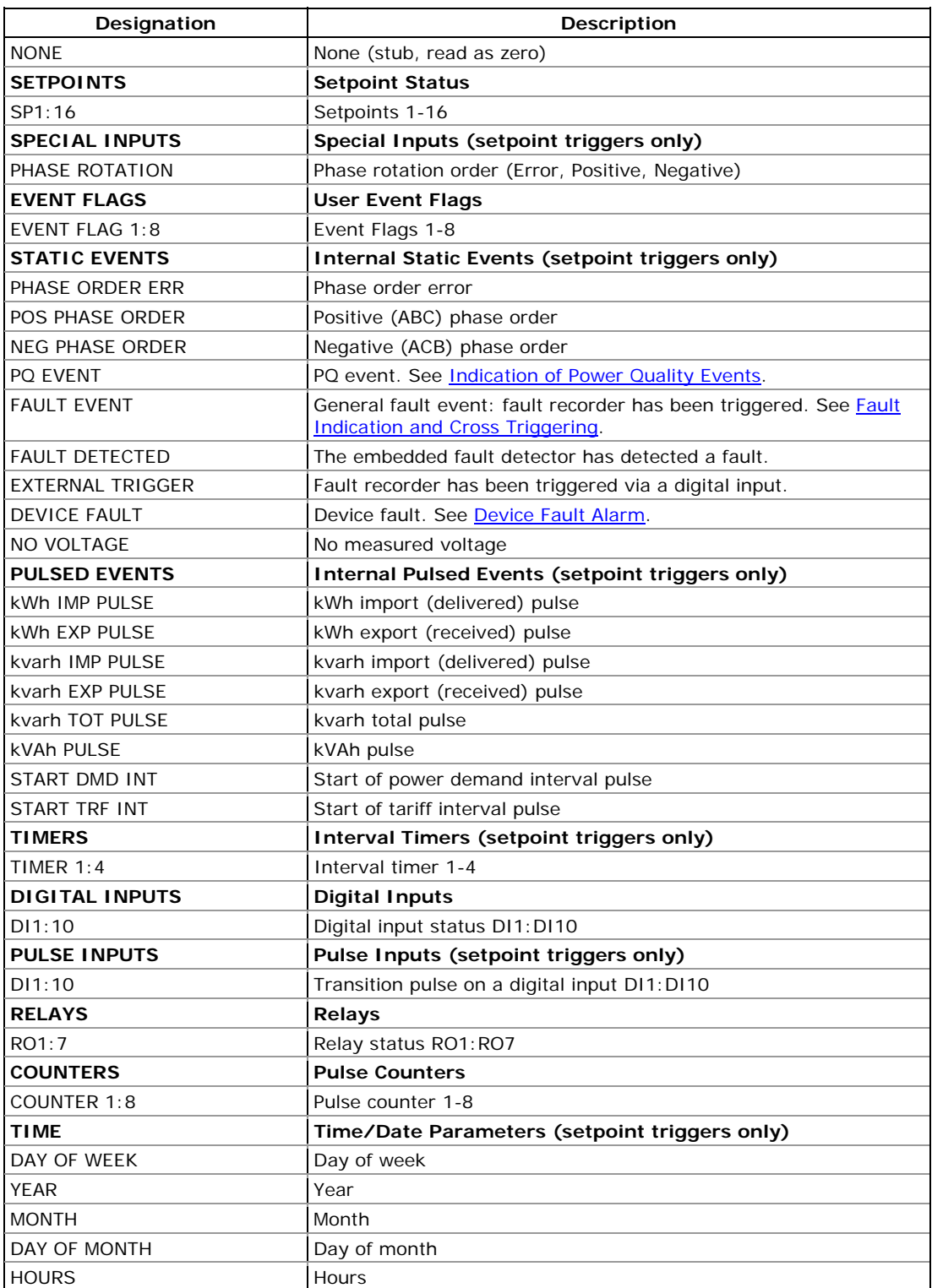

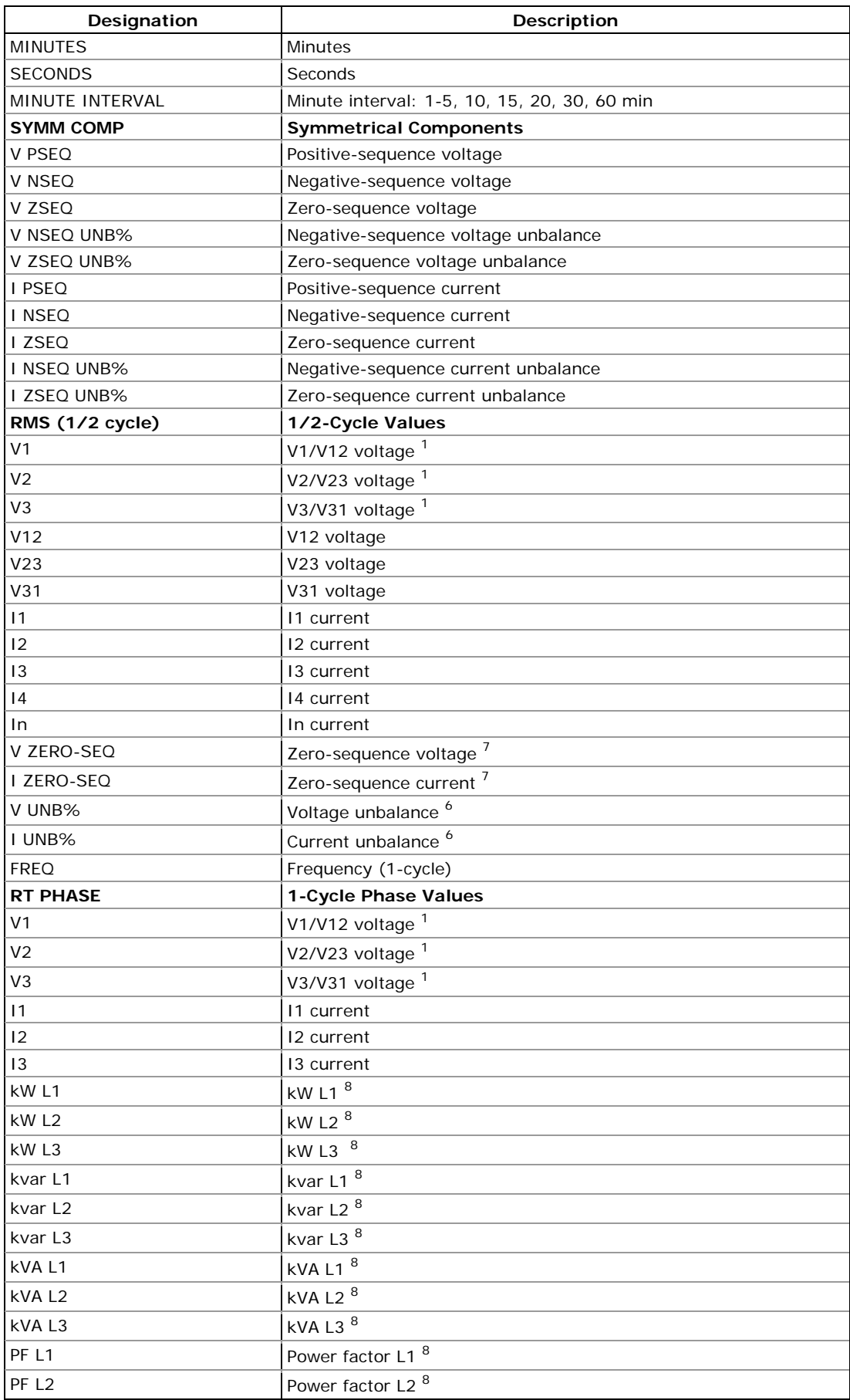

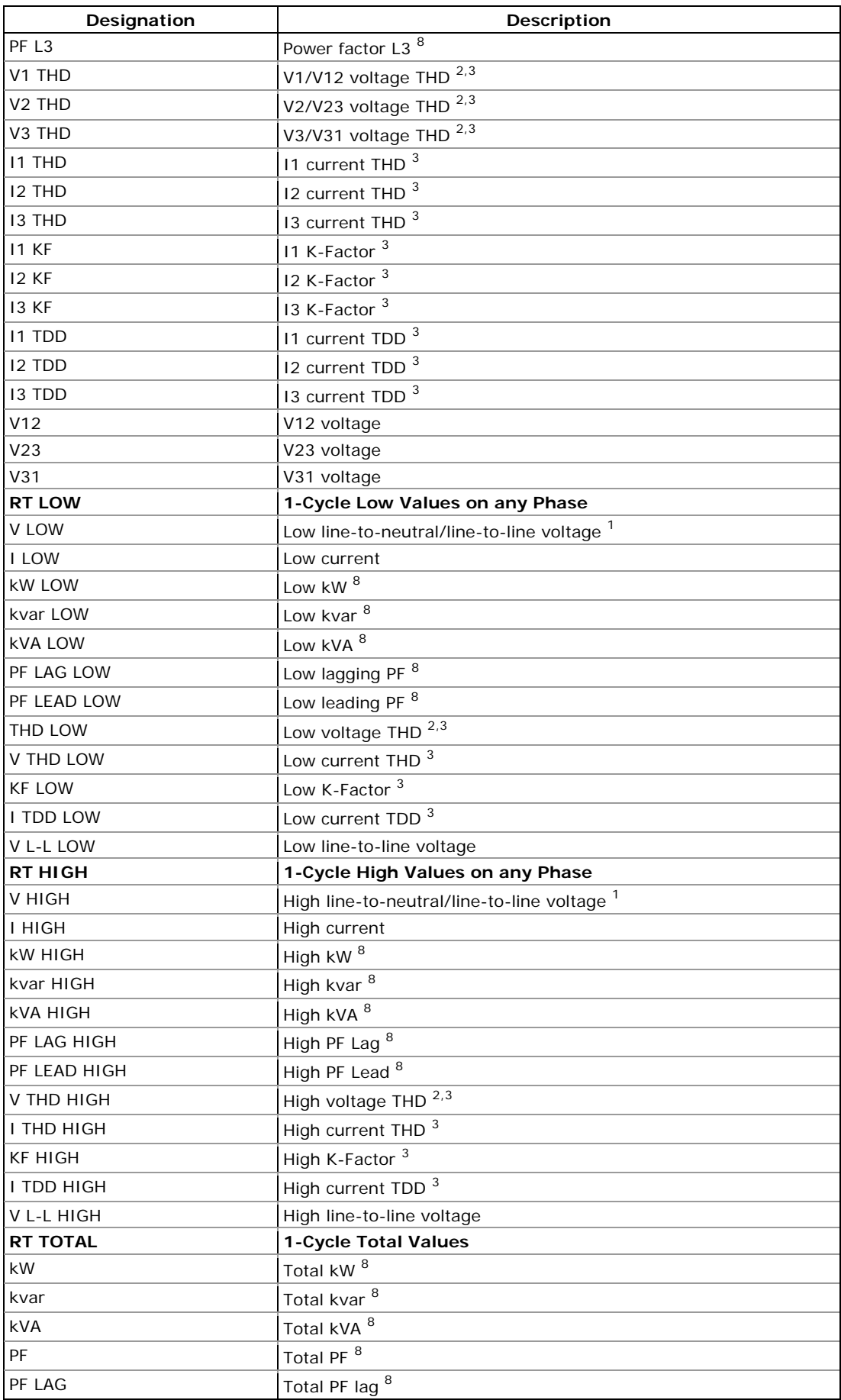

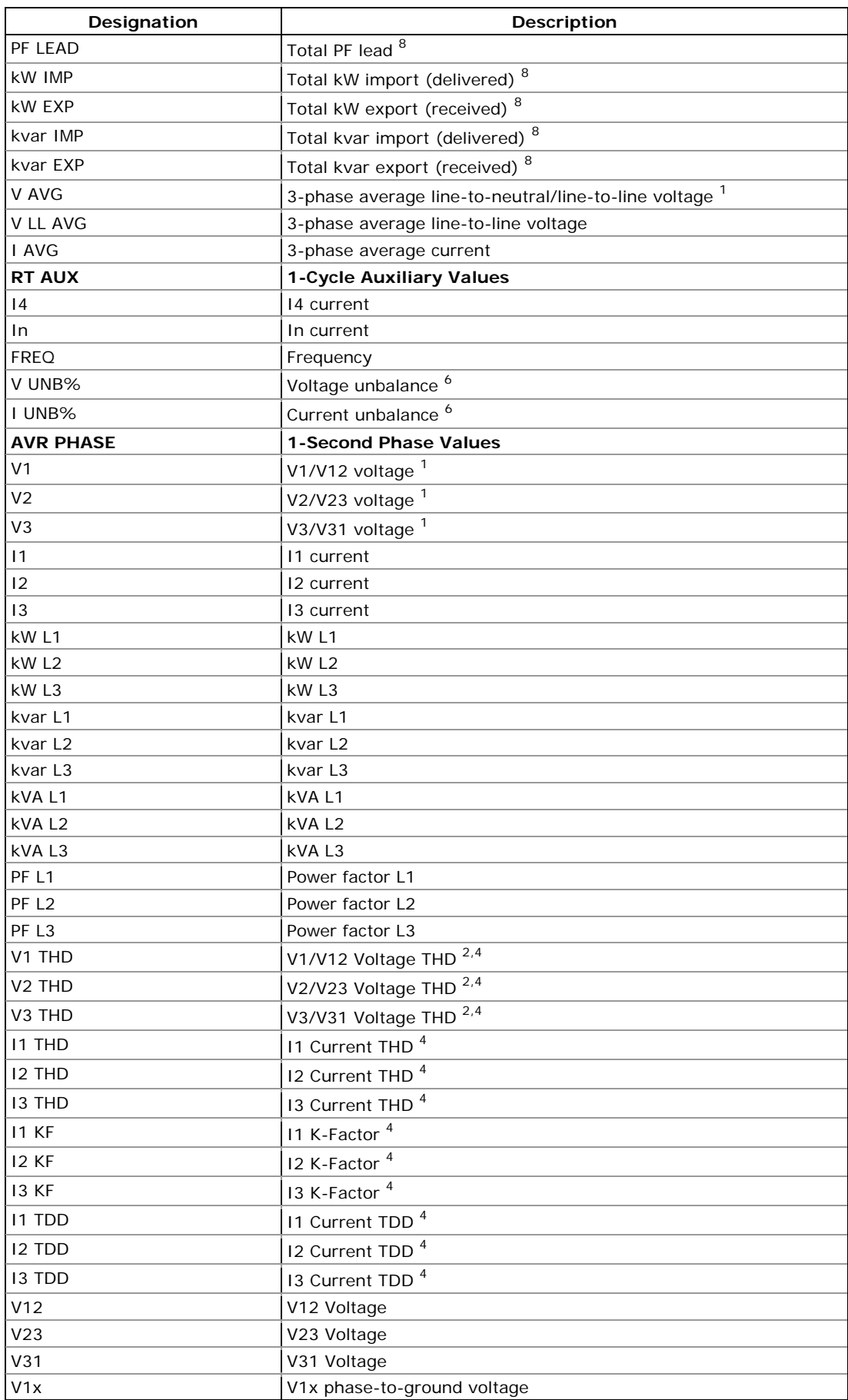

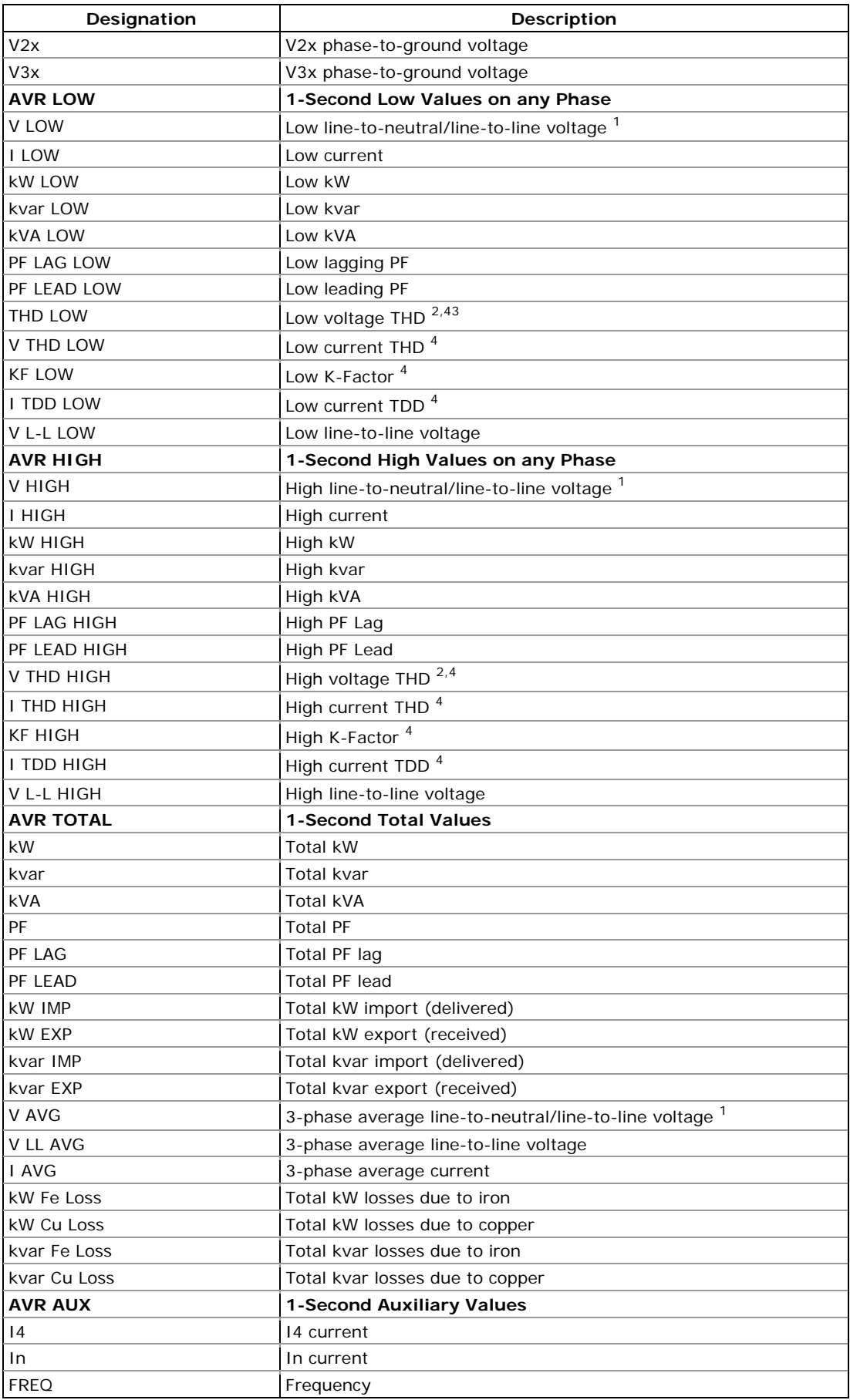

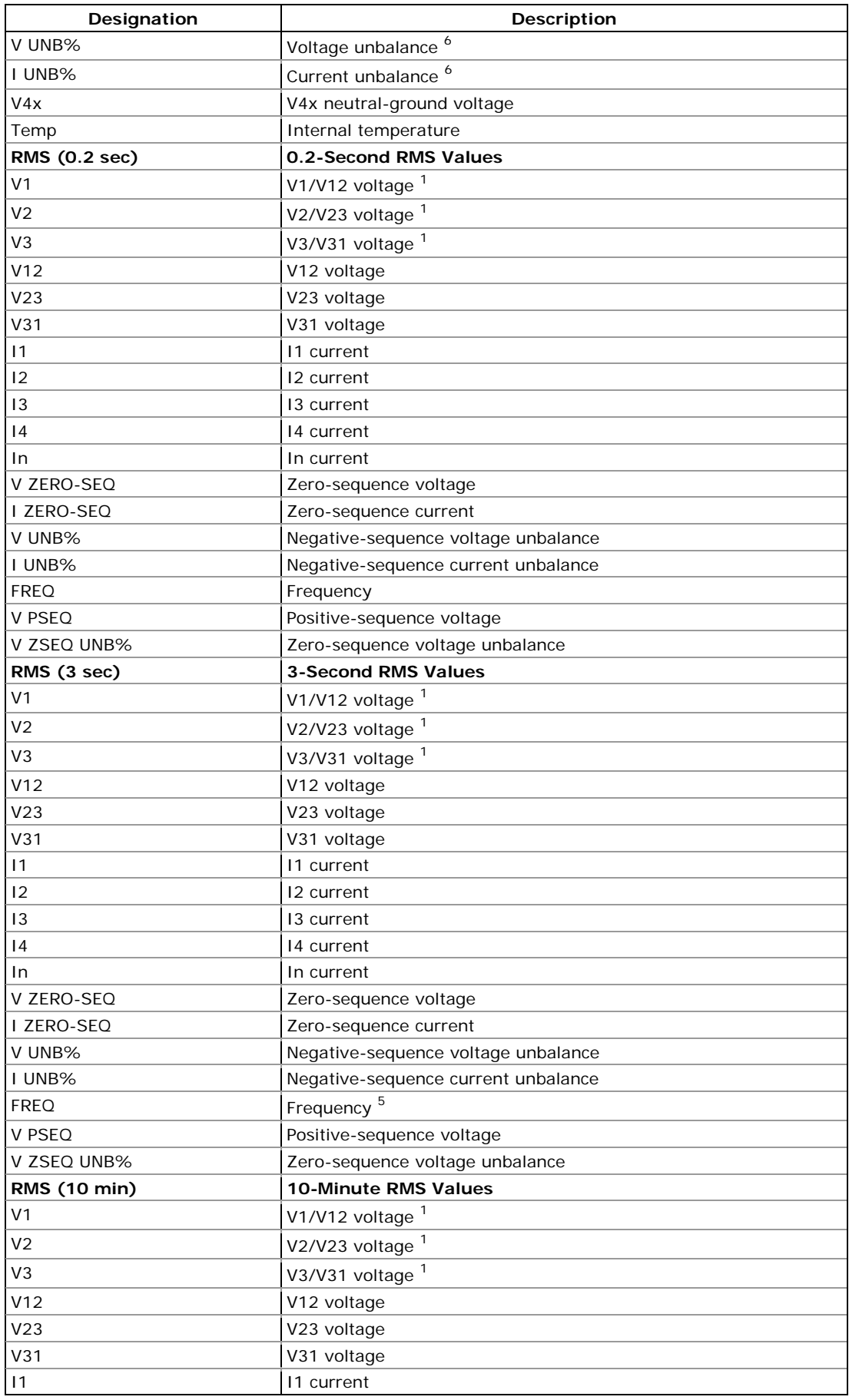

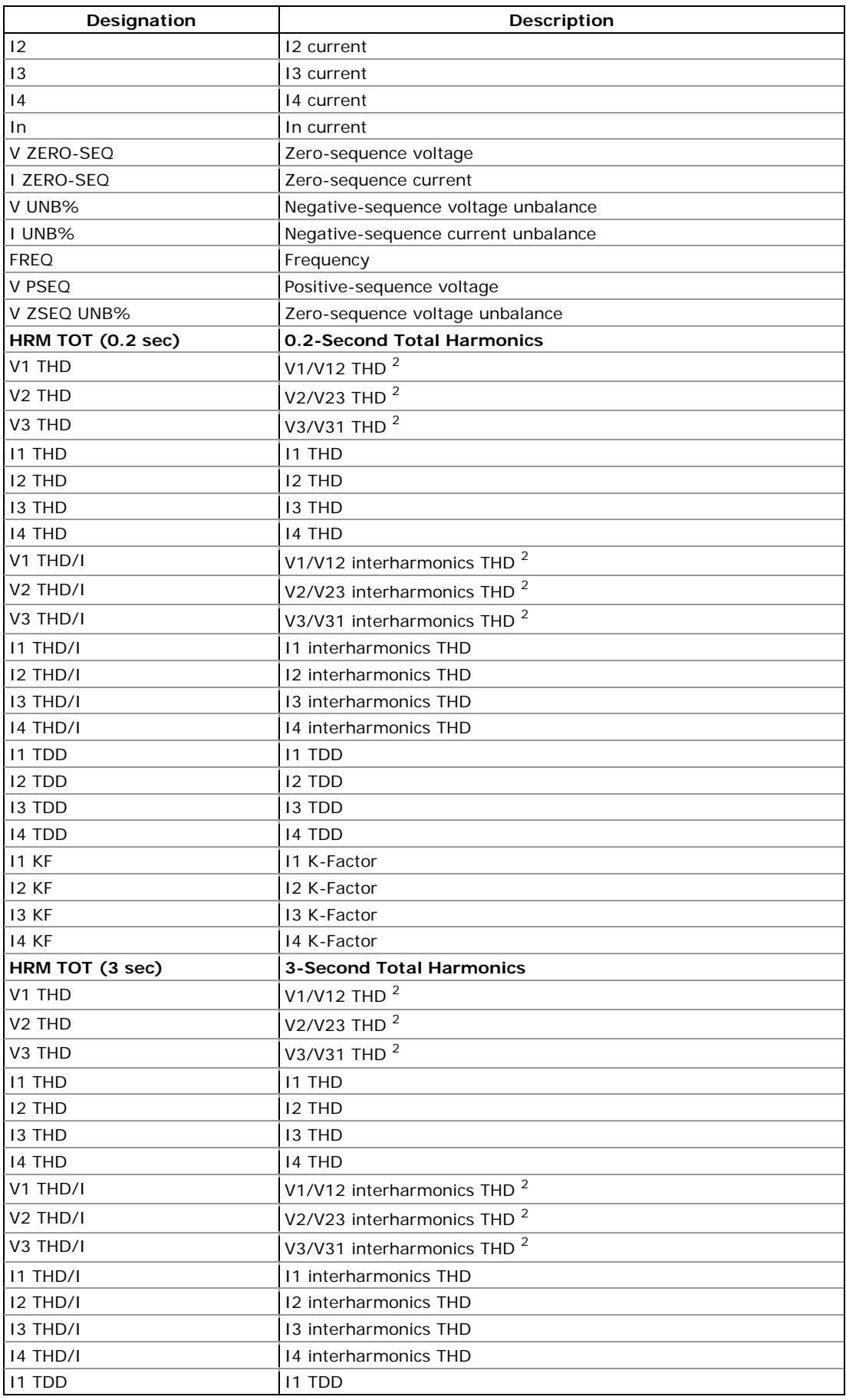

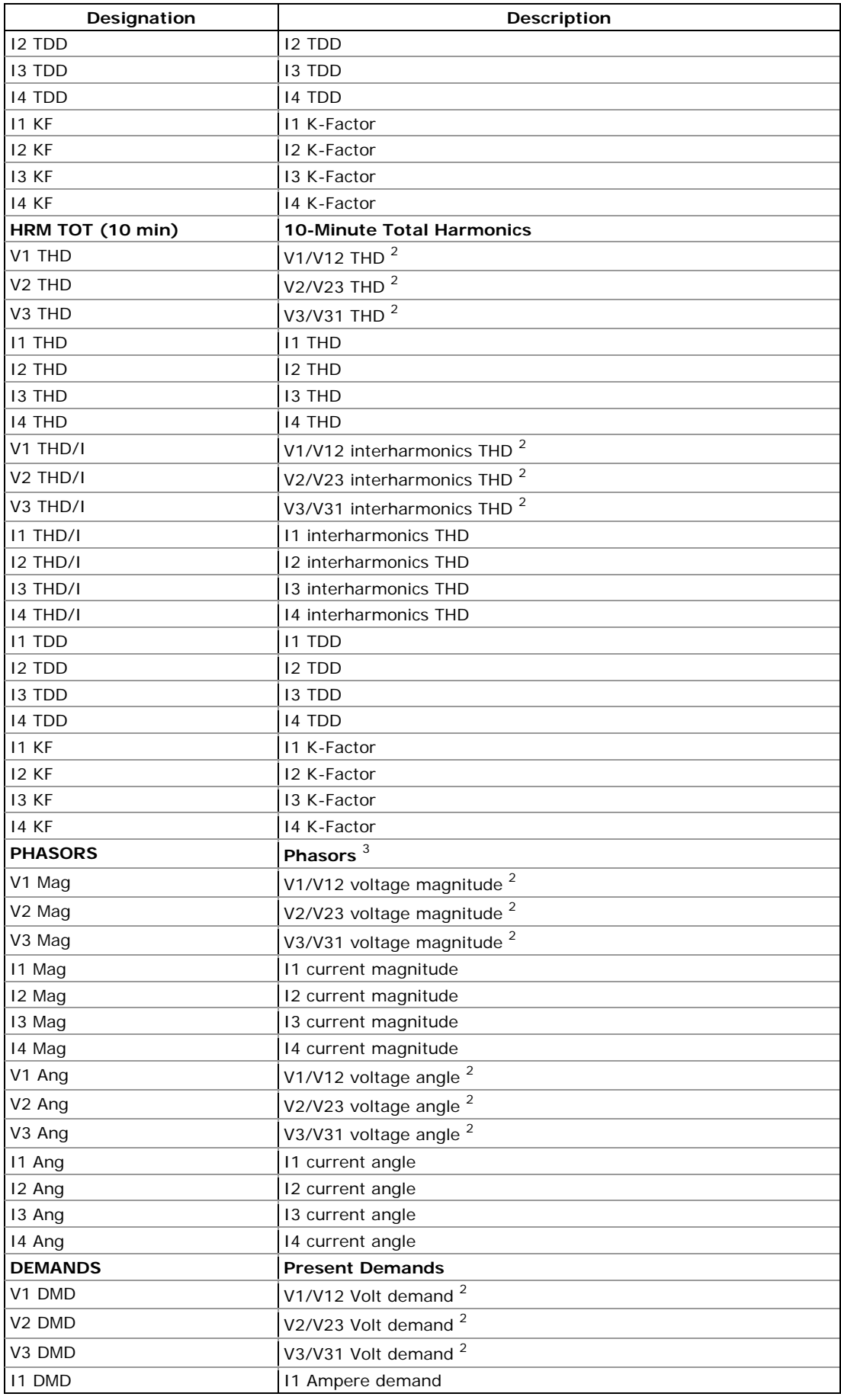

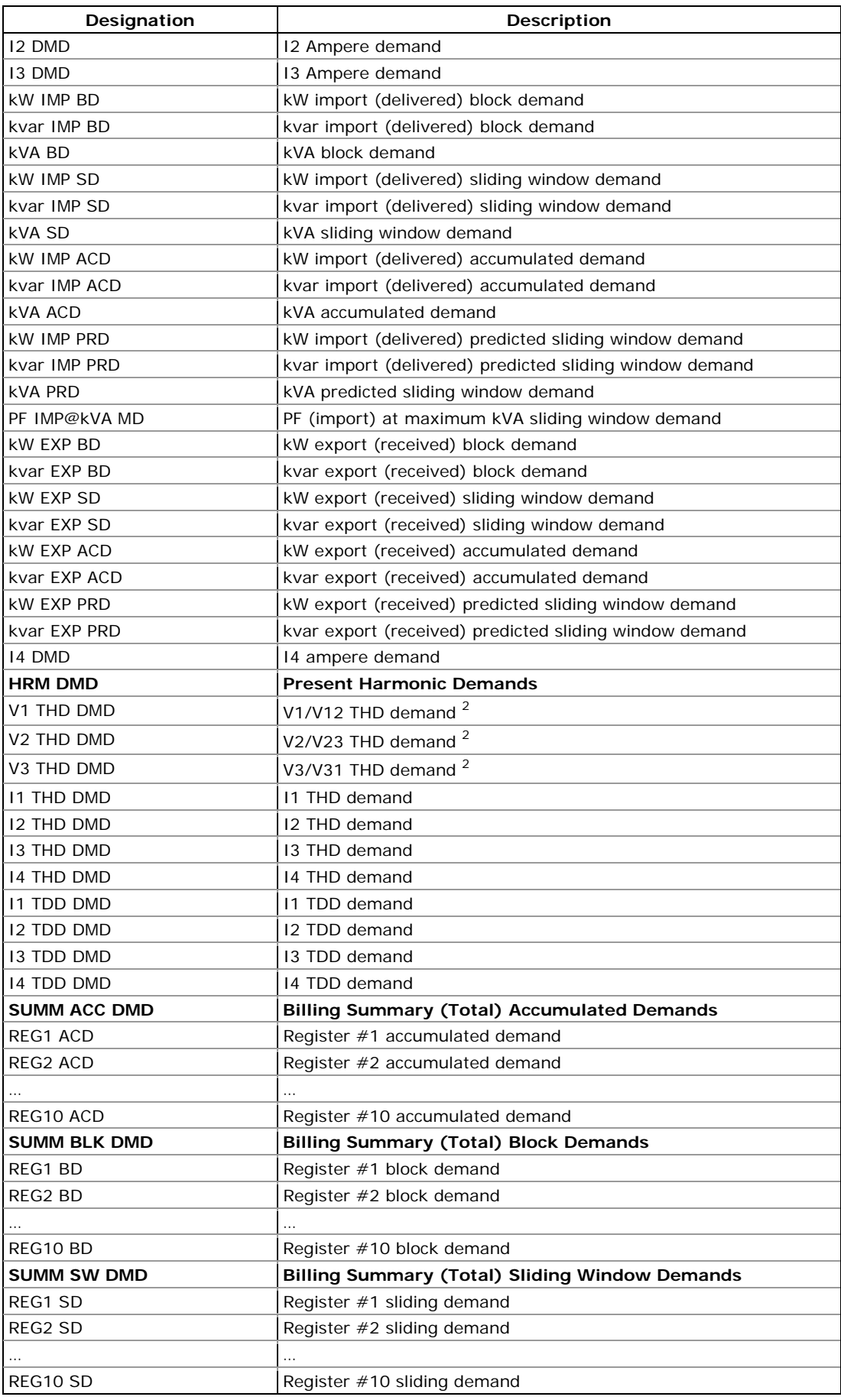

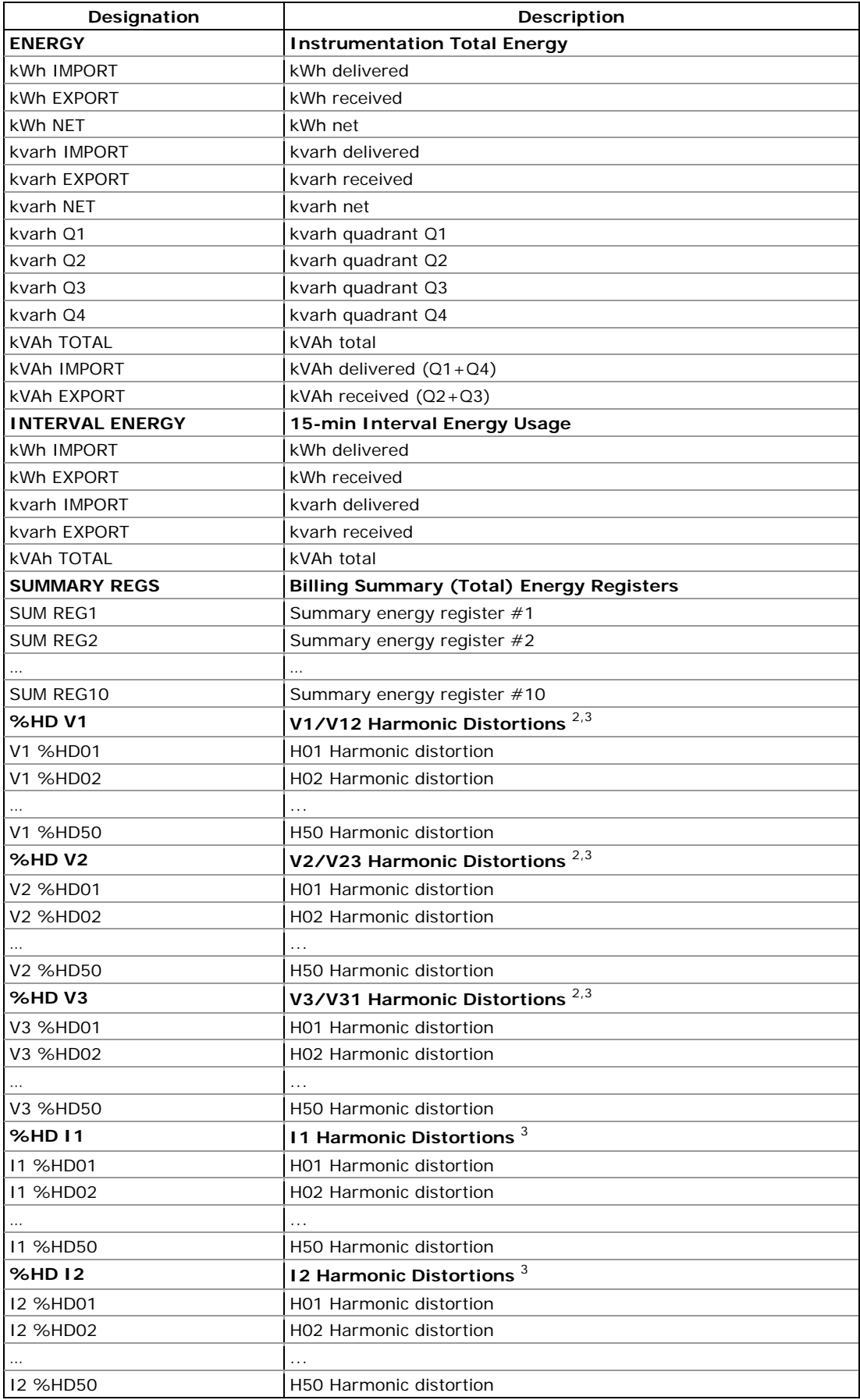

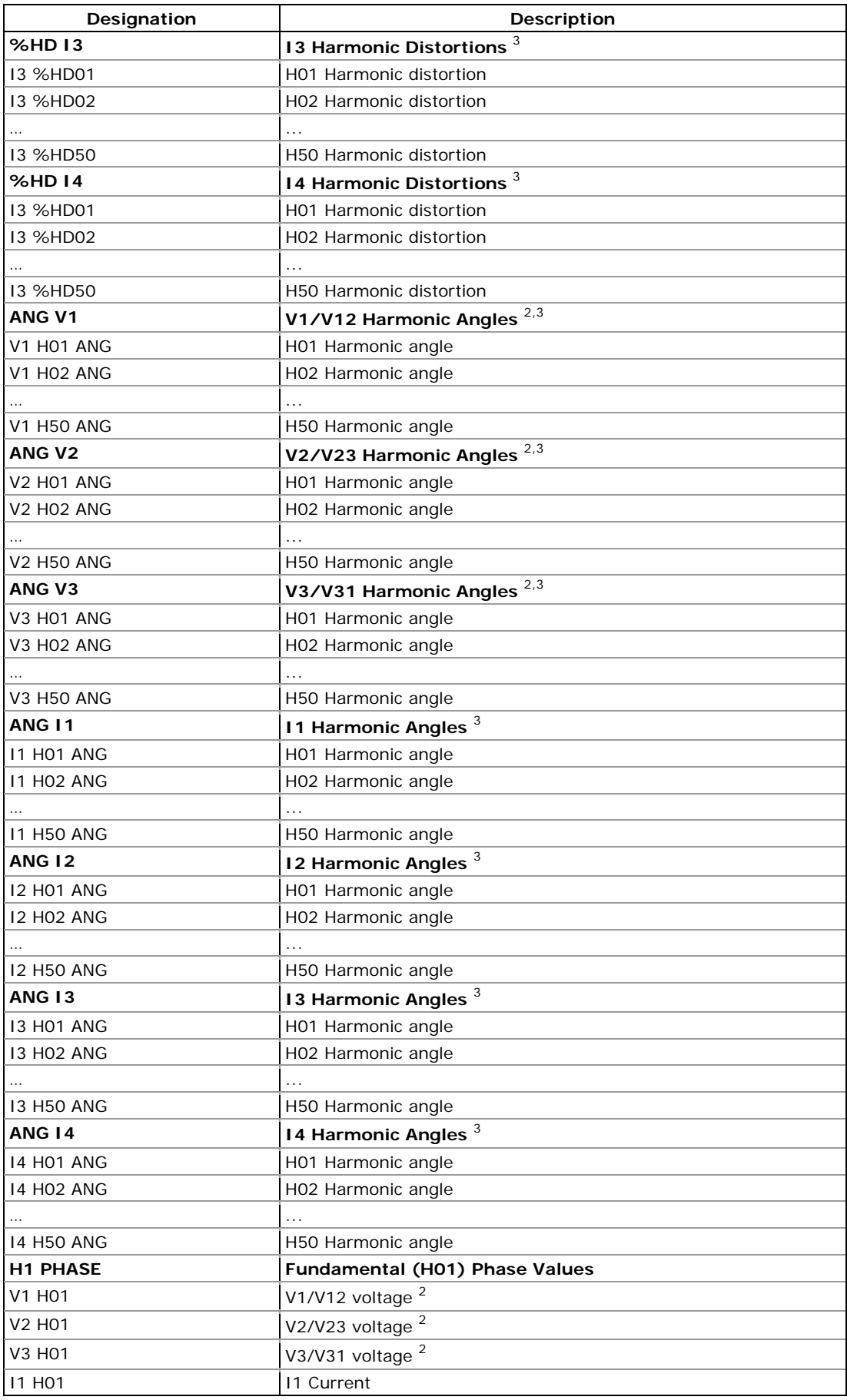

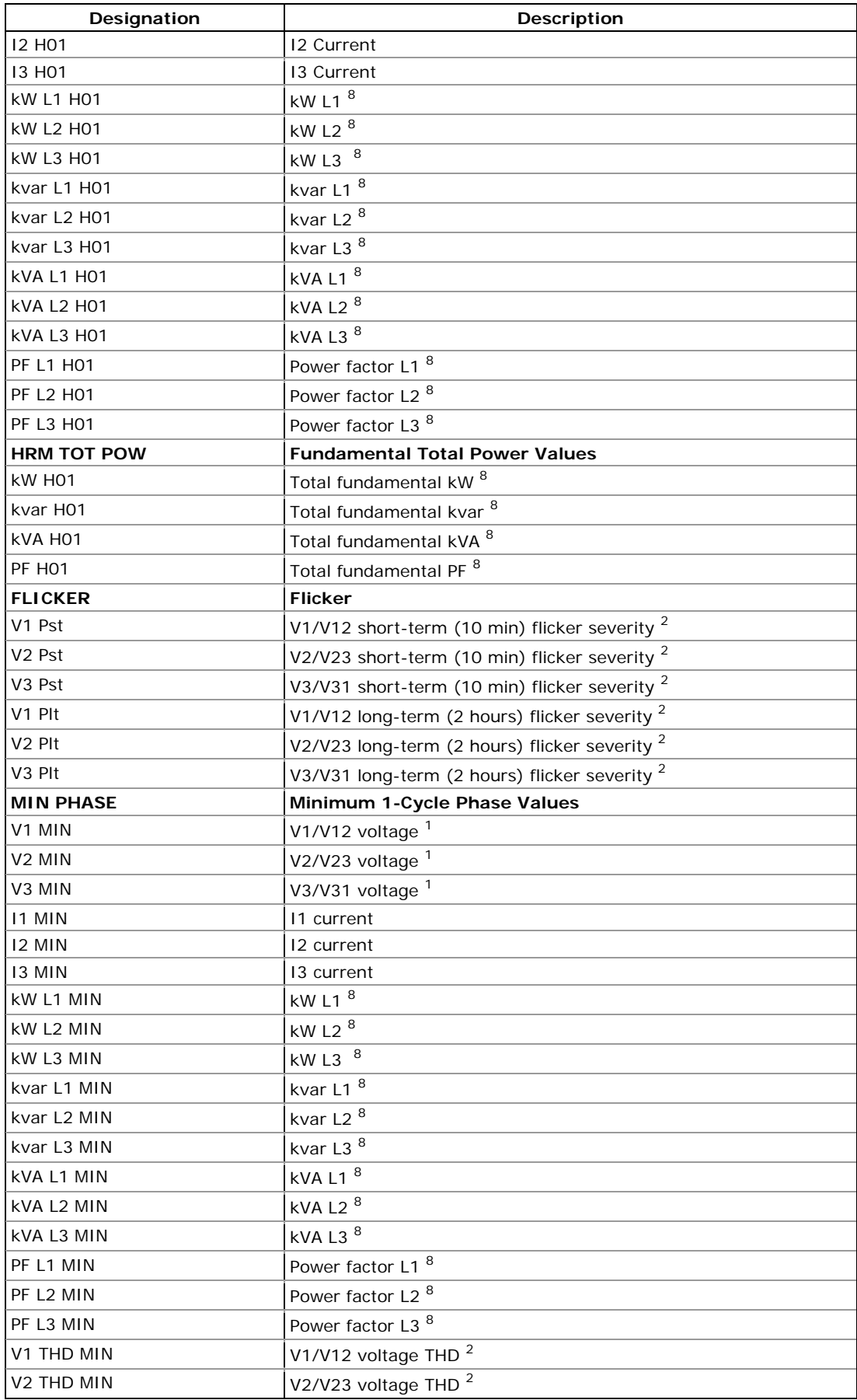

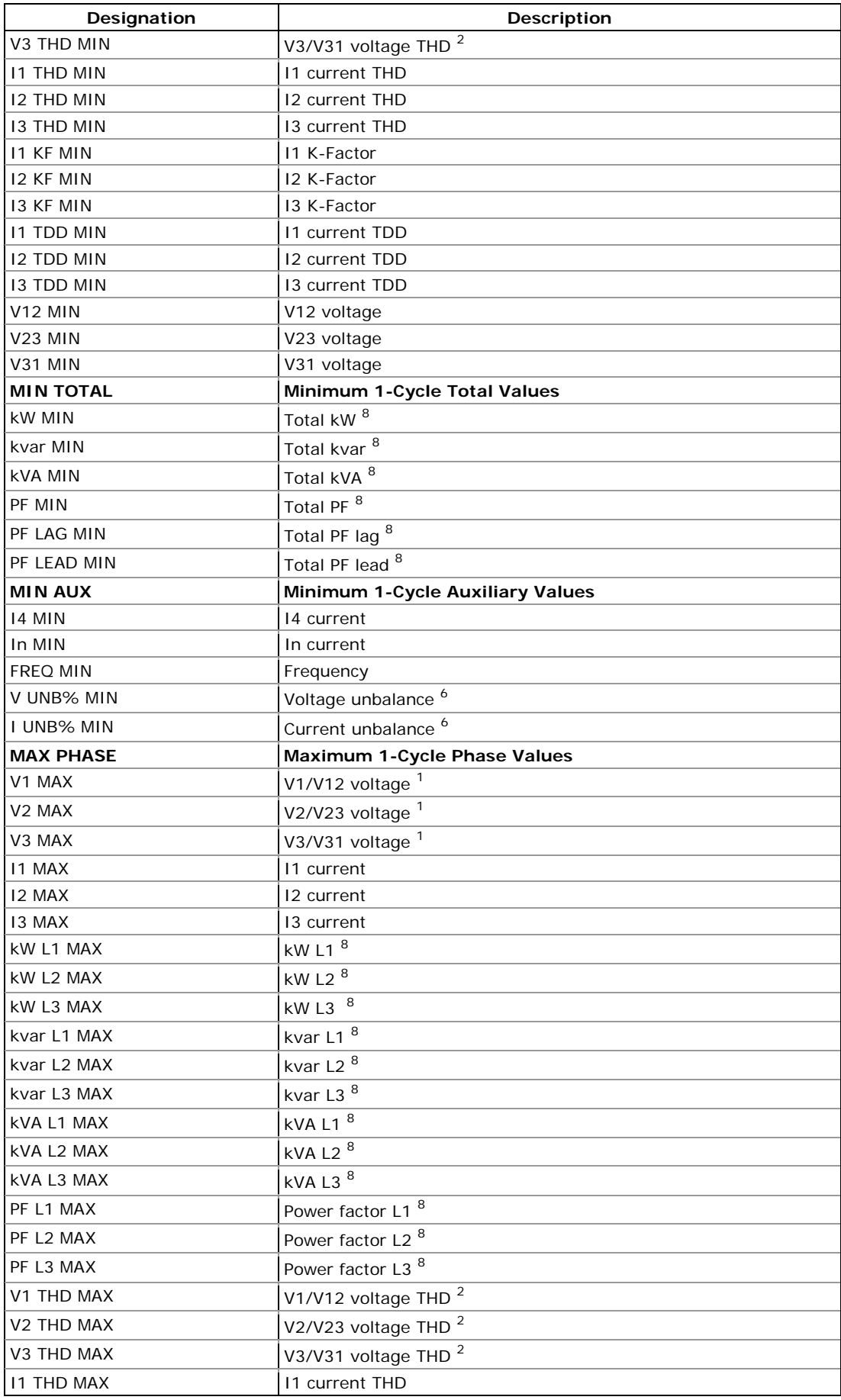

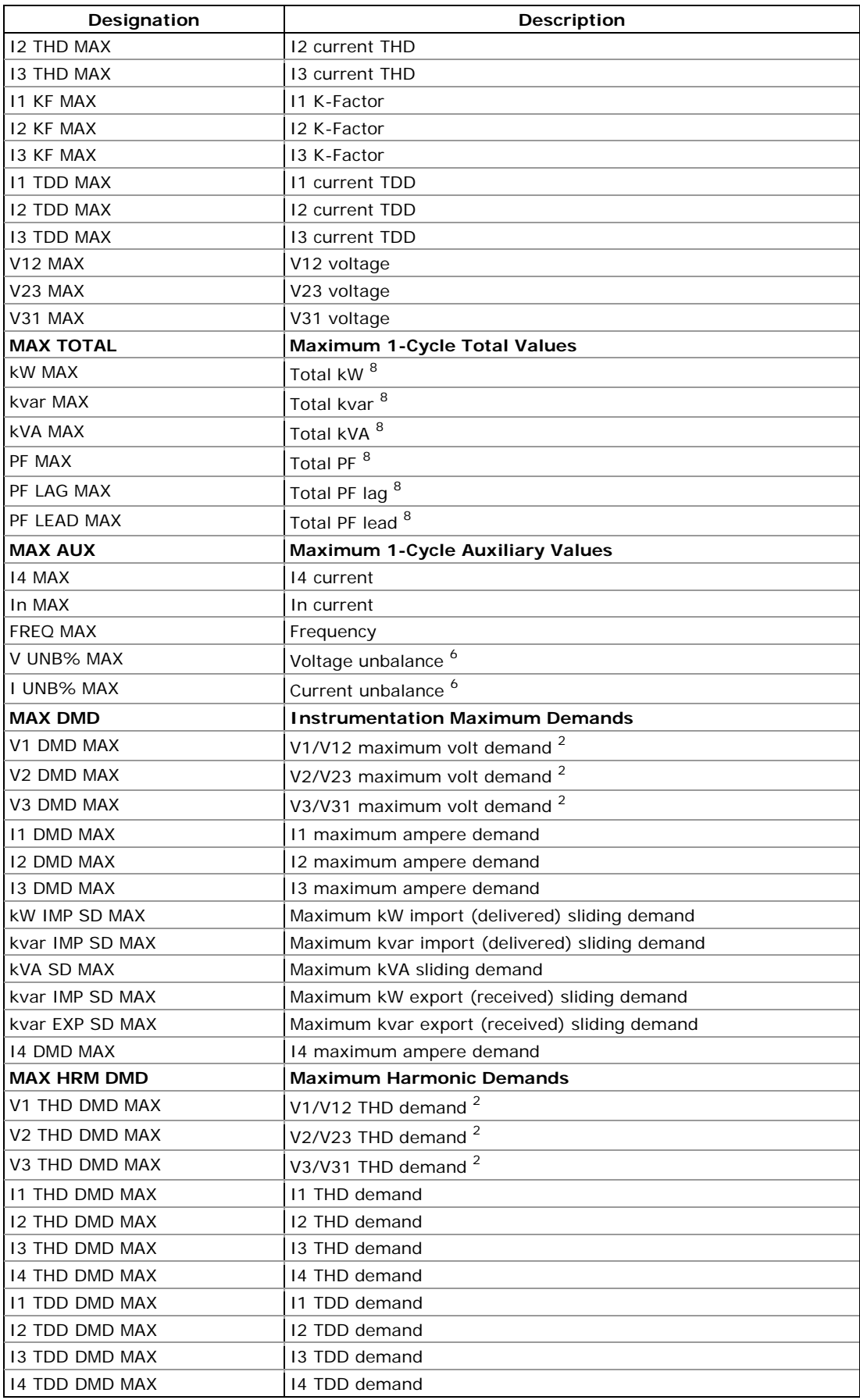

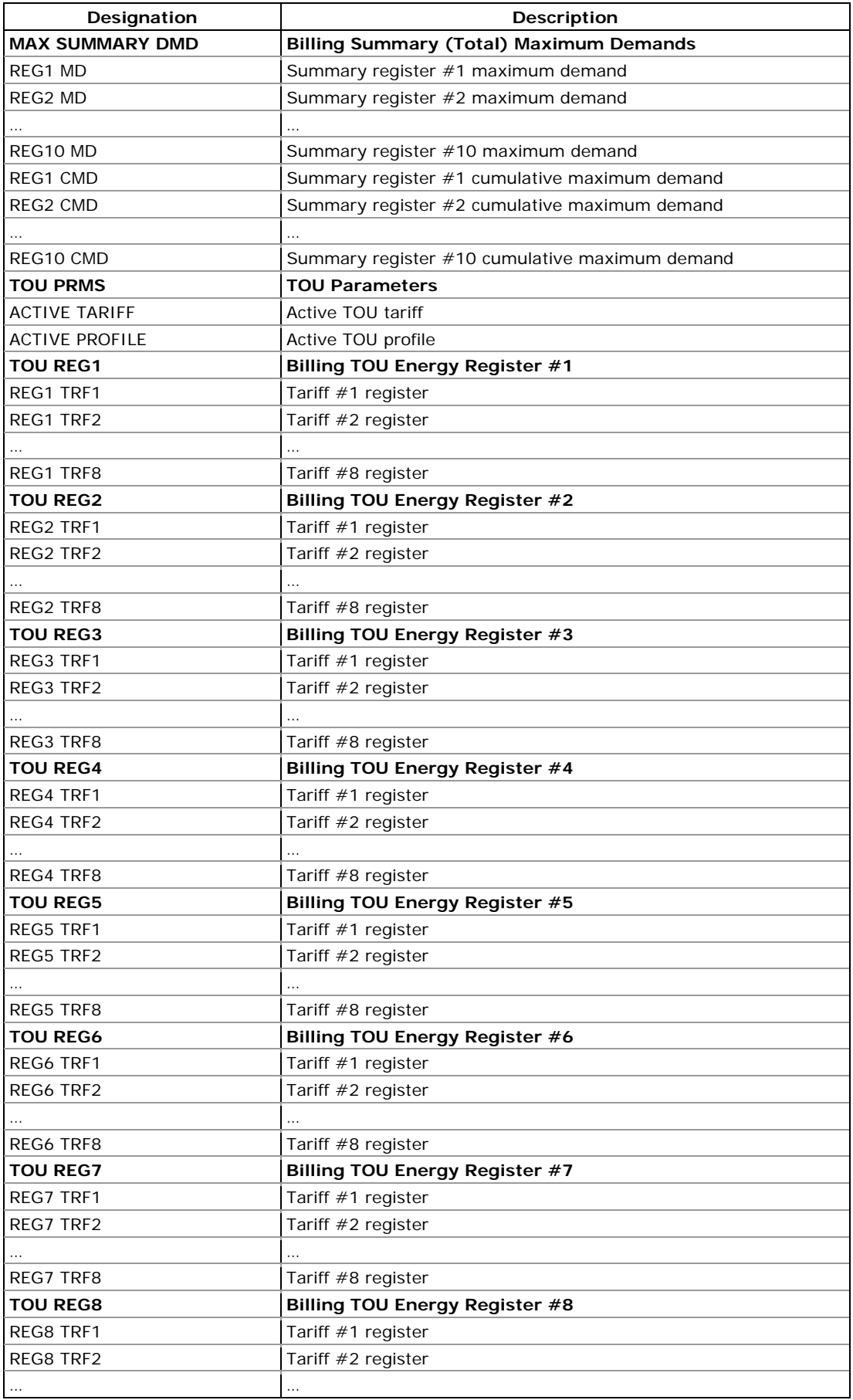

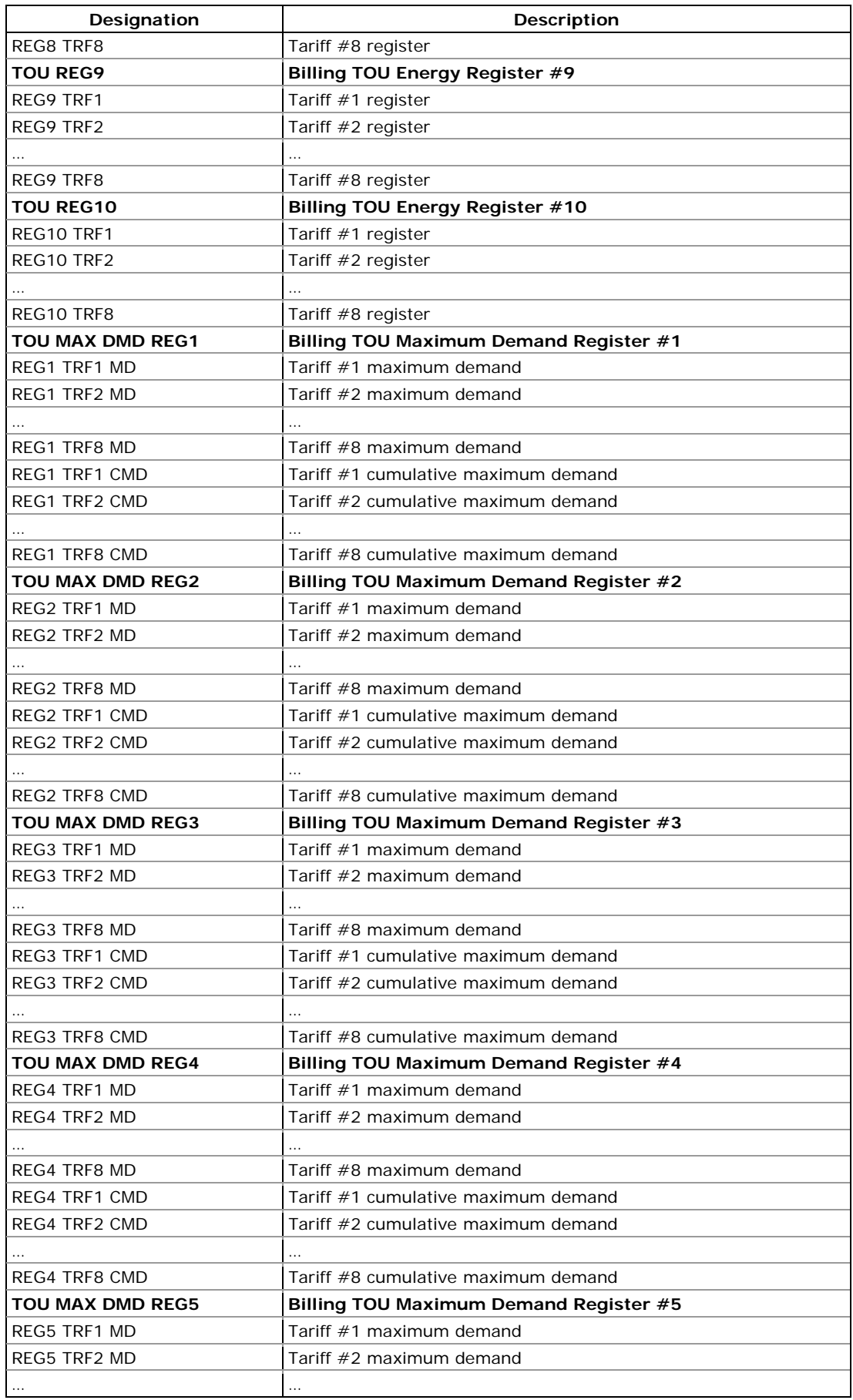

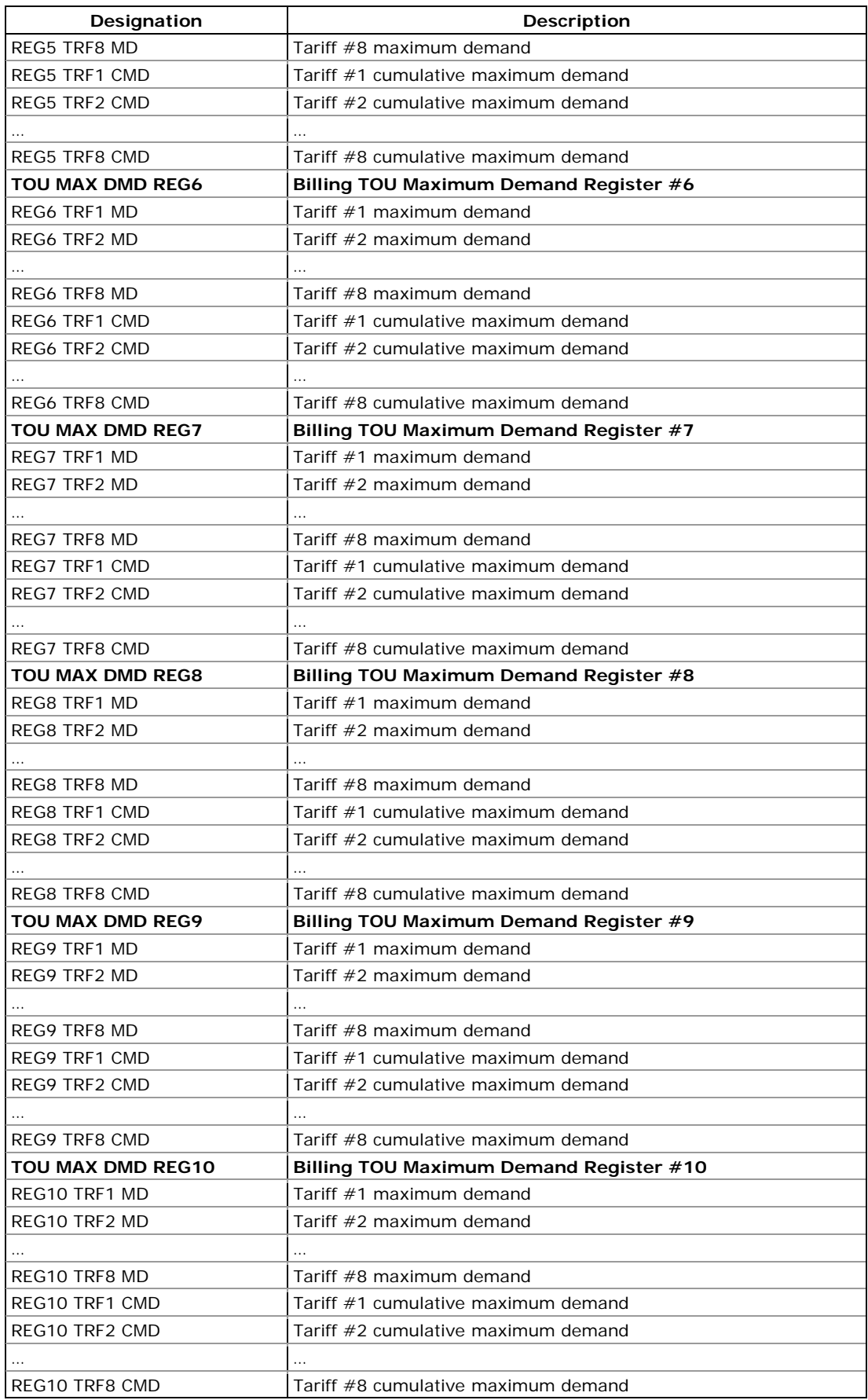
<sup>1</sup> In 4LN3, 4LL3, 3LN3 and 3LL3 wiring modes, the voltages are line-to-neutral; for any other wiring mode, they are line-to-line voltages.

2 In 4LN3 and 3LN3 wiring modes, the voltages are line-toneutral; for any other wiring mode, they are line-to-line voltages.

- 3 On a 0.2-s interval.
- 4 On a 3-s interval.
- 5 On a 10-s interval.

6 The value is calculated using a simplified technique as a relation of the maximum deviation of phase values from a 3 phase average value to a 3-phase average.

7 The value is calculated using a simplified technique as a one third of the RMS value of a 3-phase vector sum.

8 Not affected by loss compensation – always indicate readings at the metering point.

### **NOTE**

Designations of some enginering demands and billing energy and demand registers are shown using a new short name notation available in PAS V1.4. By default, PAS uses long names compatible with older versions of PAS. You can select a desired notation from the Tools/Options/Preferences tab.

PAS does not allow to store data in files using different data names. If you have a file uploaded with a previous version of PAS using long data names, either continue using long data names, or store data in a new file.

See table below for a list of parameters with short and long names.

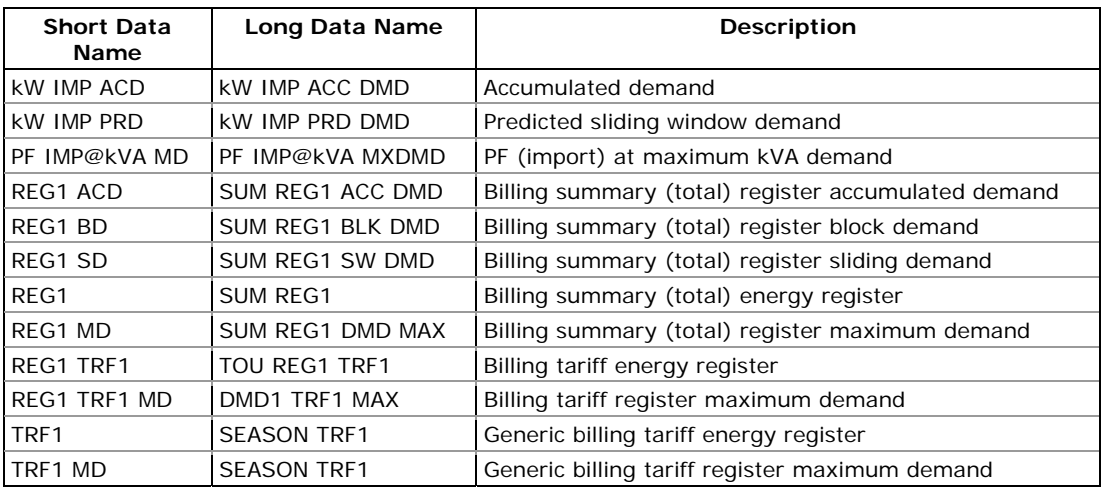

# **Appendix B Setpoint Parameters**

## Setpoint Triggers

For setpoint triggers, see Appendix A Parameters for Monitoring and Logging.

## Setpoint Actions

The available setpoint actions are listed in the following table.

#### **Setpoint Actions**

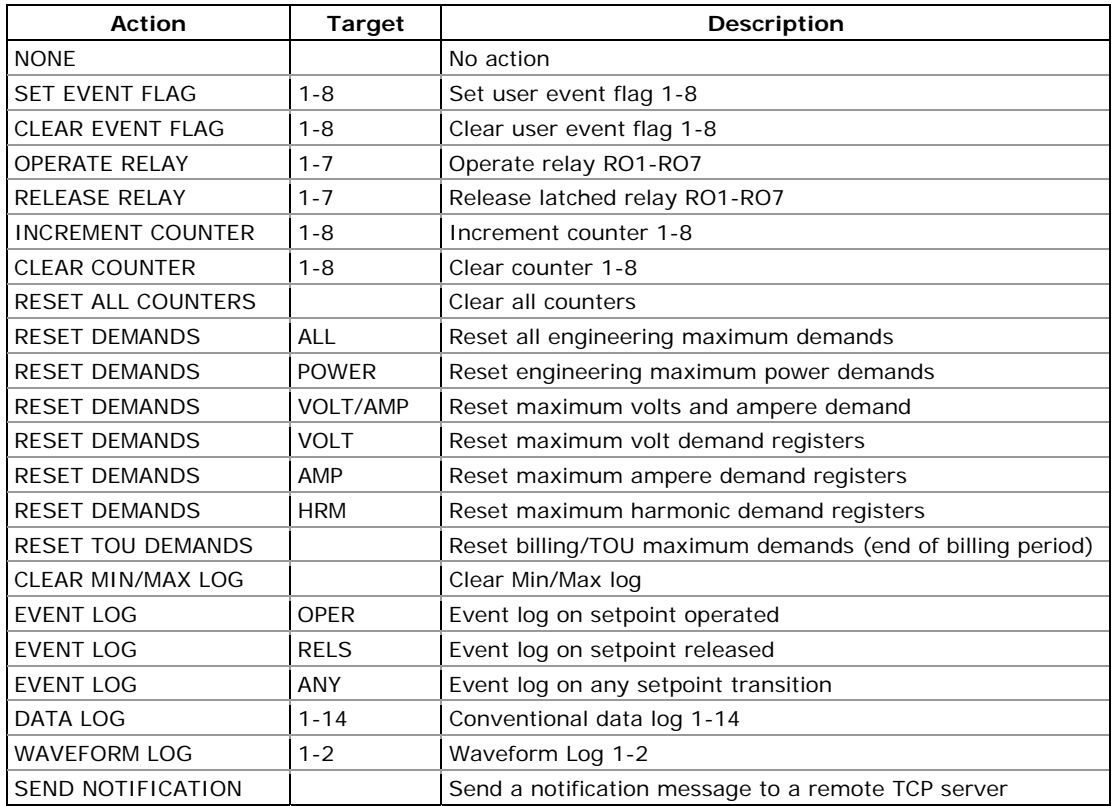

# **Appendix C Analog Output Parameters**

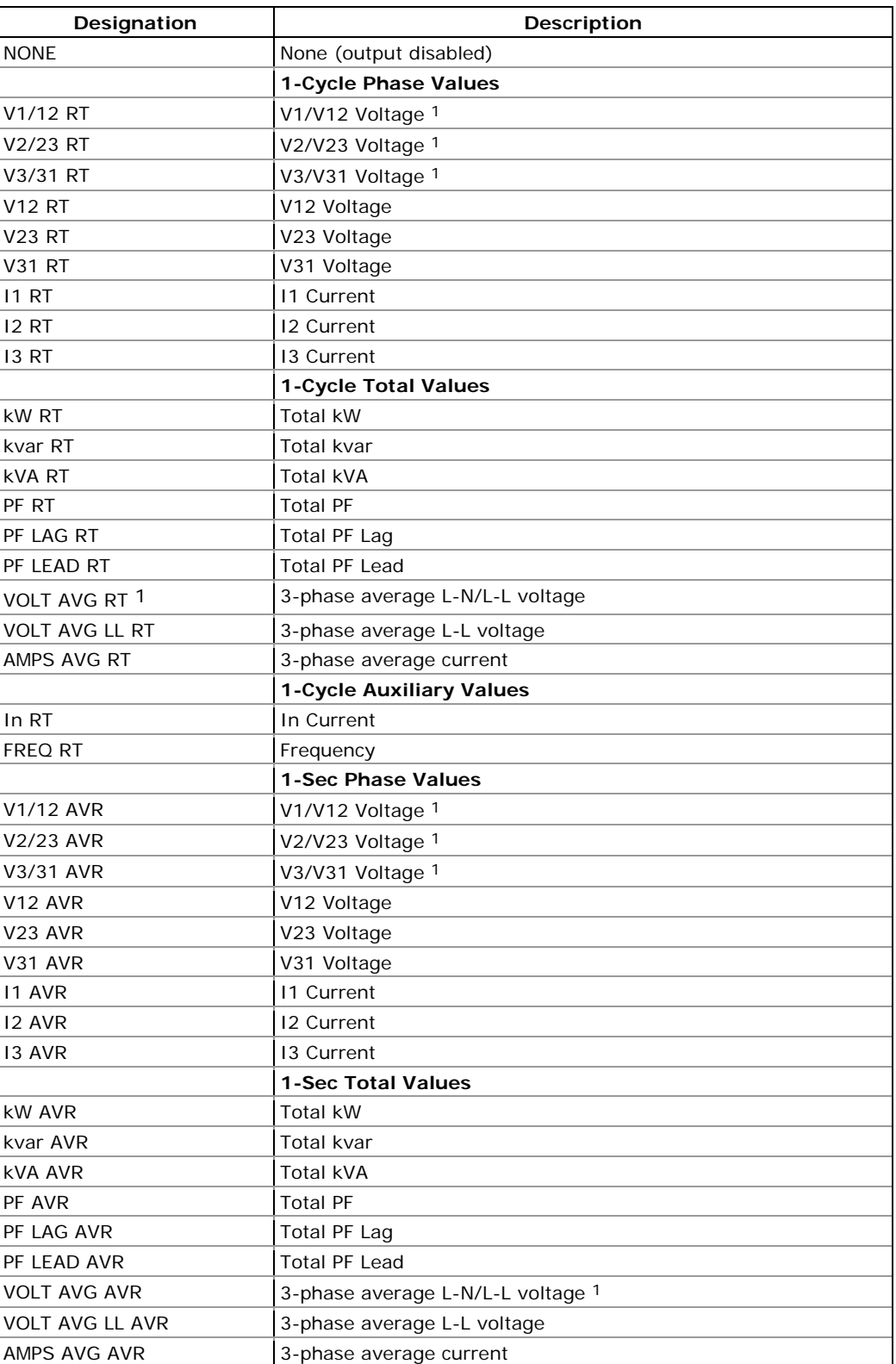

The following table lists parameters that can be provided on the meter analog outputs.

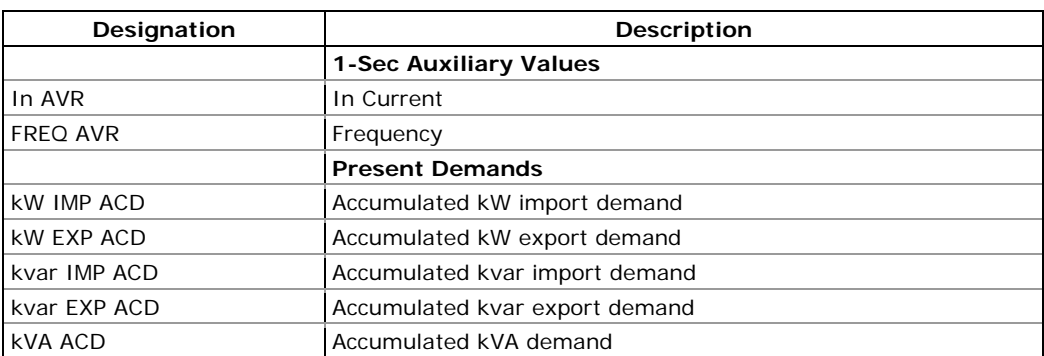

<sup>1</sup> In 4LN3, 4LL3, 3LN3 and 3LL3 wiring modes, the voltages are line-to-neutral; for any other wiring mode, they are line-to-line voltages.

## **Appendix D Billing and Load Profile Log Files**

The following tables show the record structure for the monthly and daily billing data profile and energy load profile log files.

The second column shows data abbreviations used in the PAS data log reports. Data log file sections are highlighted in bold.

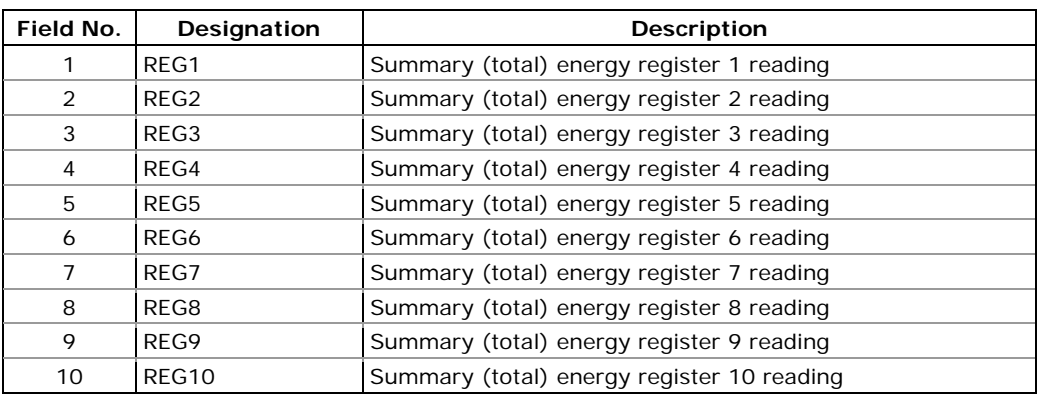

### **Energy Load Profile Data Log (Data Log #12)**

The number of parameters in a record is automatically configured depending on the number of billing registers for which you selected a source input in the Billing/TOU Register setup.

### **Montly Billing Profile (Billing Period) Data Log (Data Log #15)**

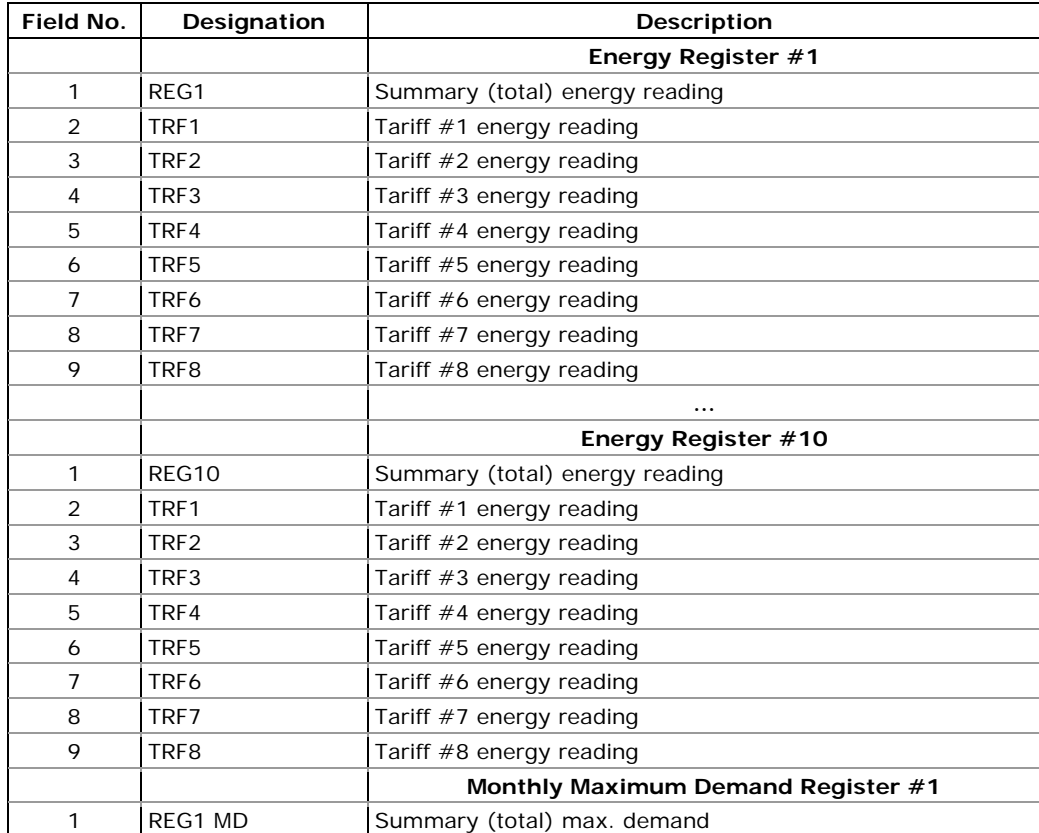

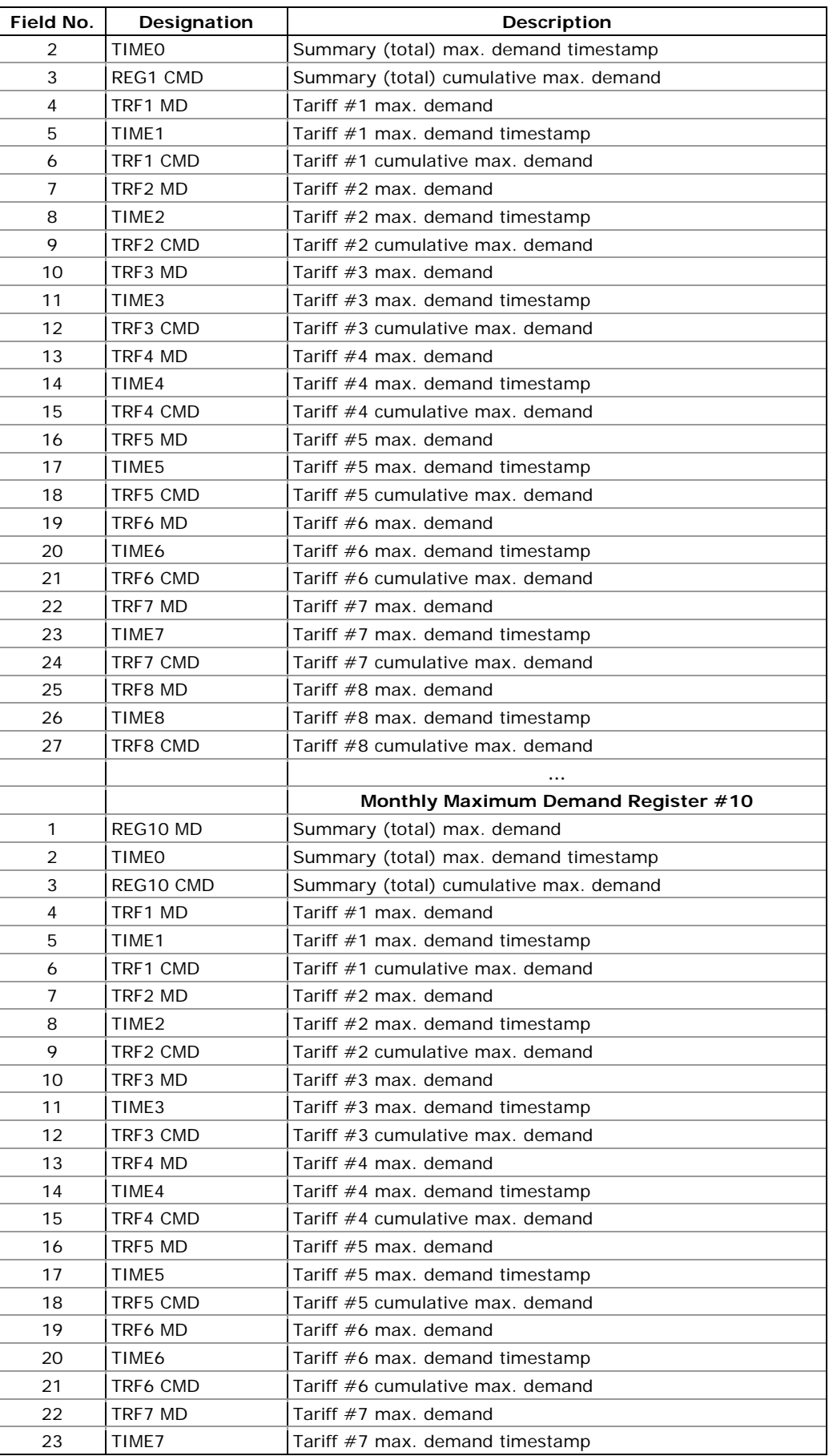

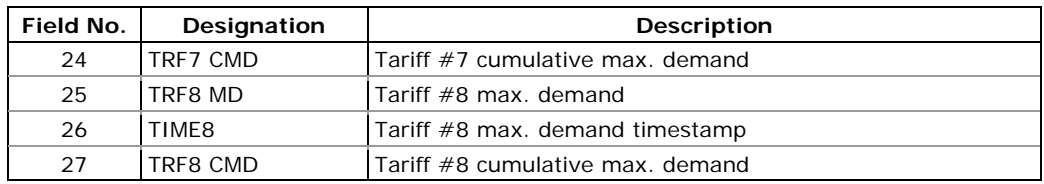

The number of parameters in each section is automatically configured depending on the number of actual tariffs you defined in the TOU Daily Profiles

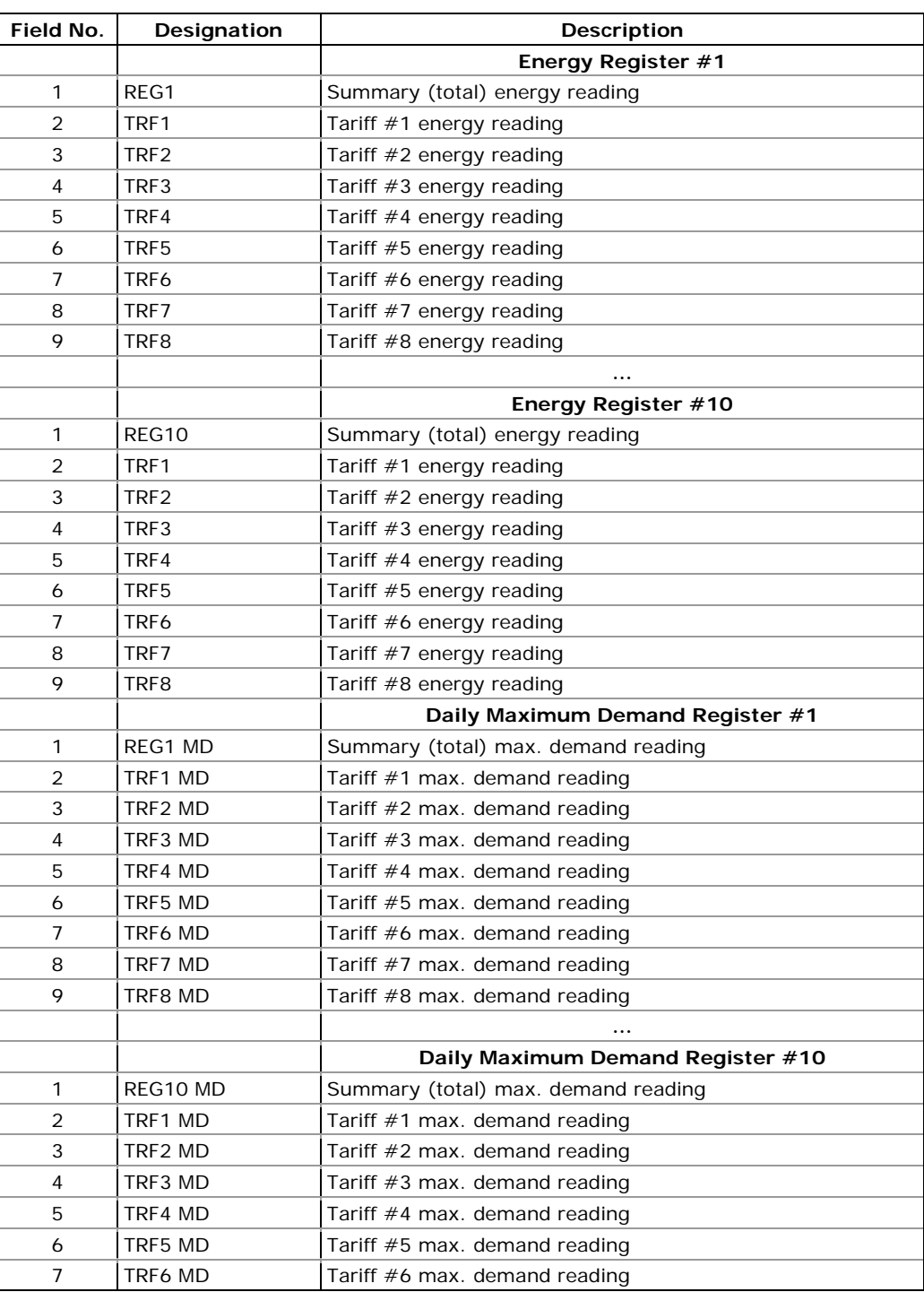

## **Daily Billing Profile Data Log (Data Log #16)**

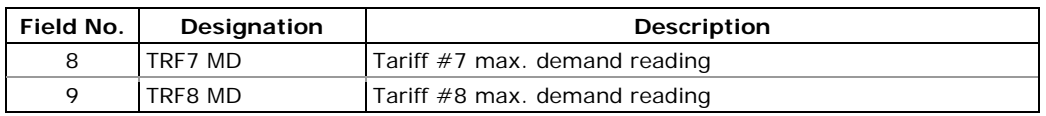

The number of parameters in each section is automatically configured depending on the number of actual tariffs you defined in the TOU Daily Profiles.

# **Appendix E EN50160 Statistics Log Files**

The following tables list the EN50160 evaluation parameters recorded by the device to the EN50160 statistics data log files. The second column shows data abbreviations used in the PAS data log reports. Data log file sections are highlighted in bold.

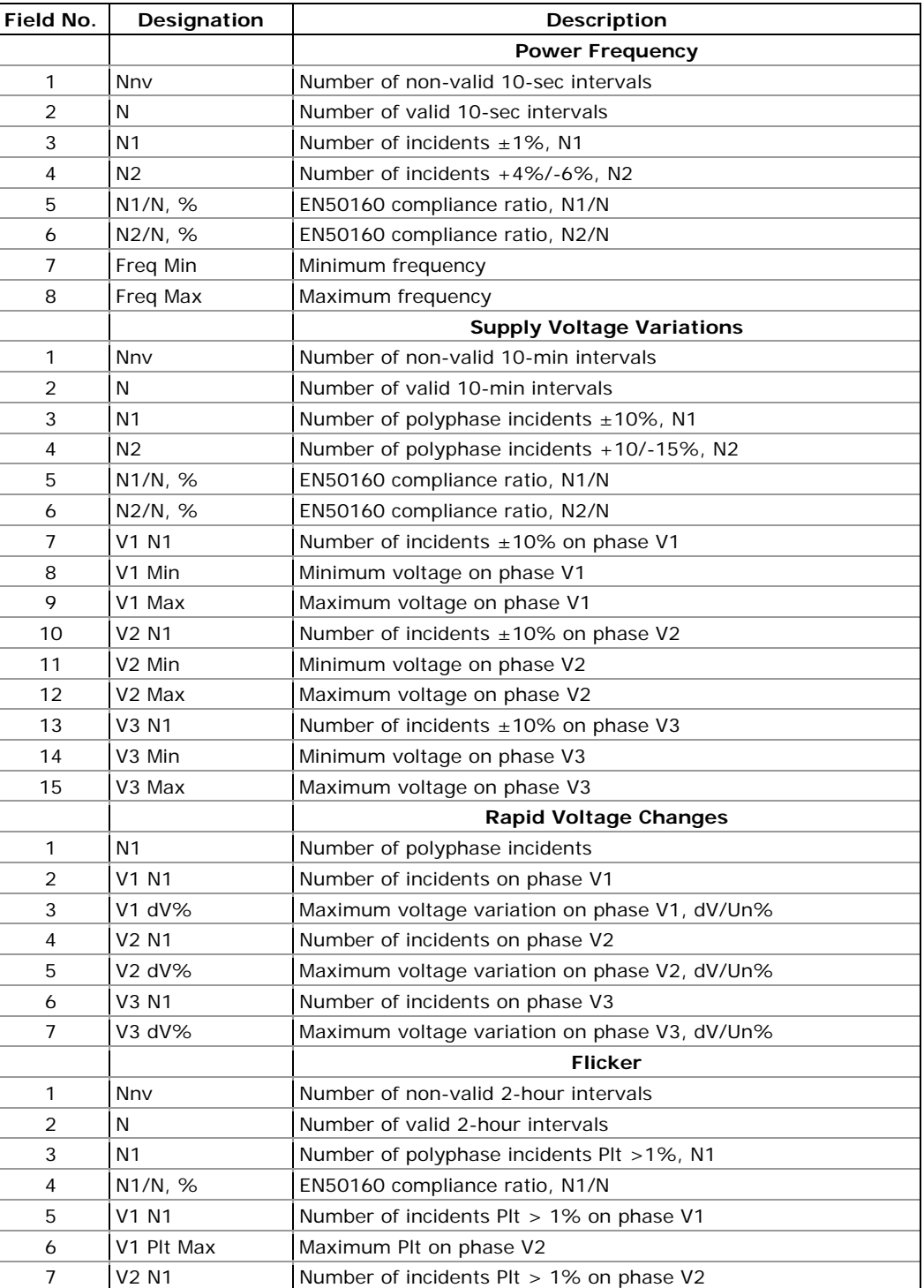

### **EN50160 Compliance Statistics Log (Data Log #9)**

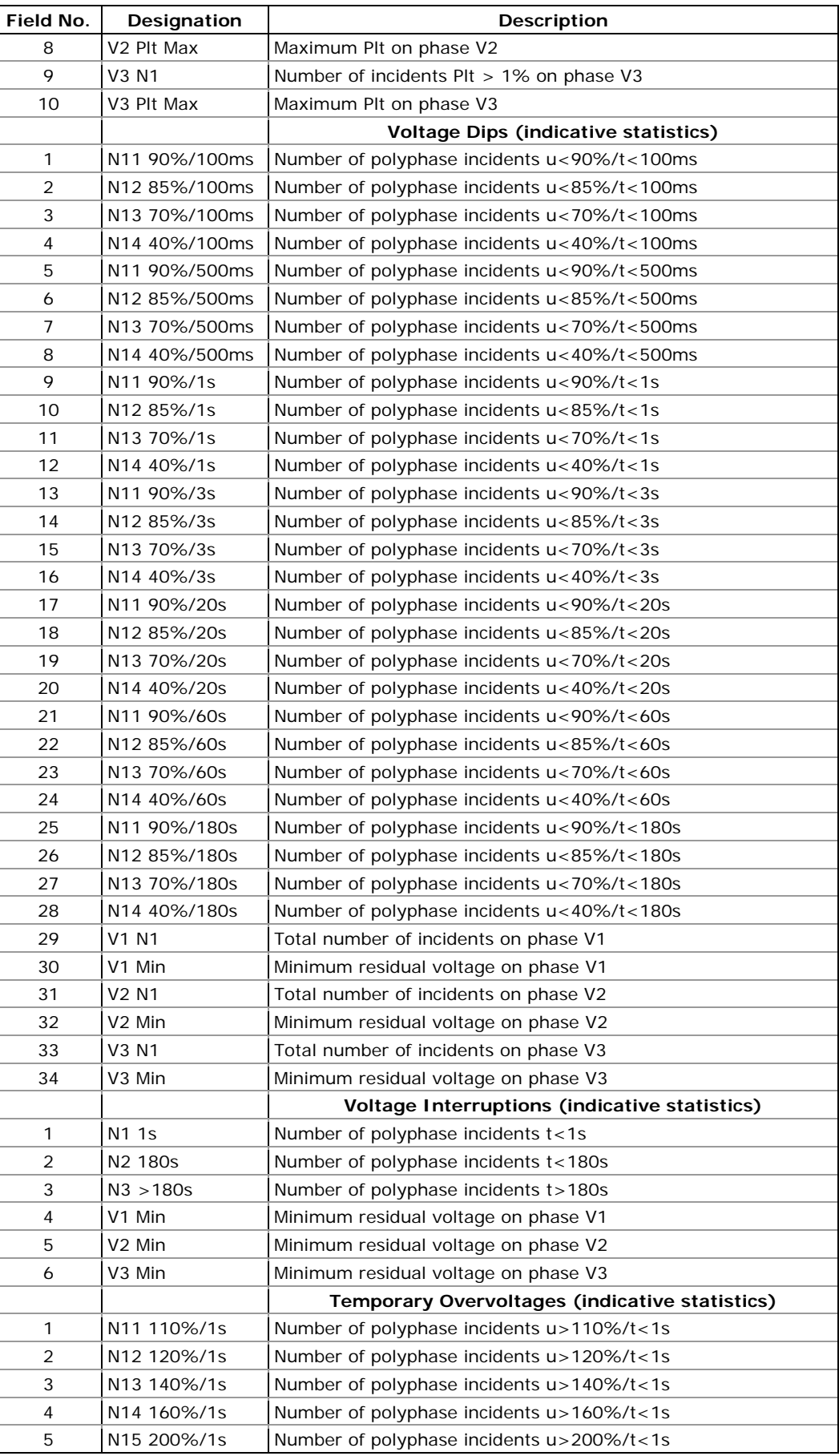

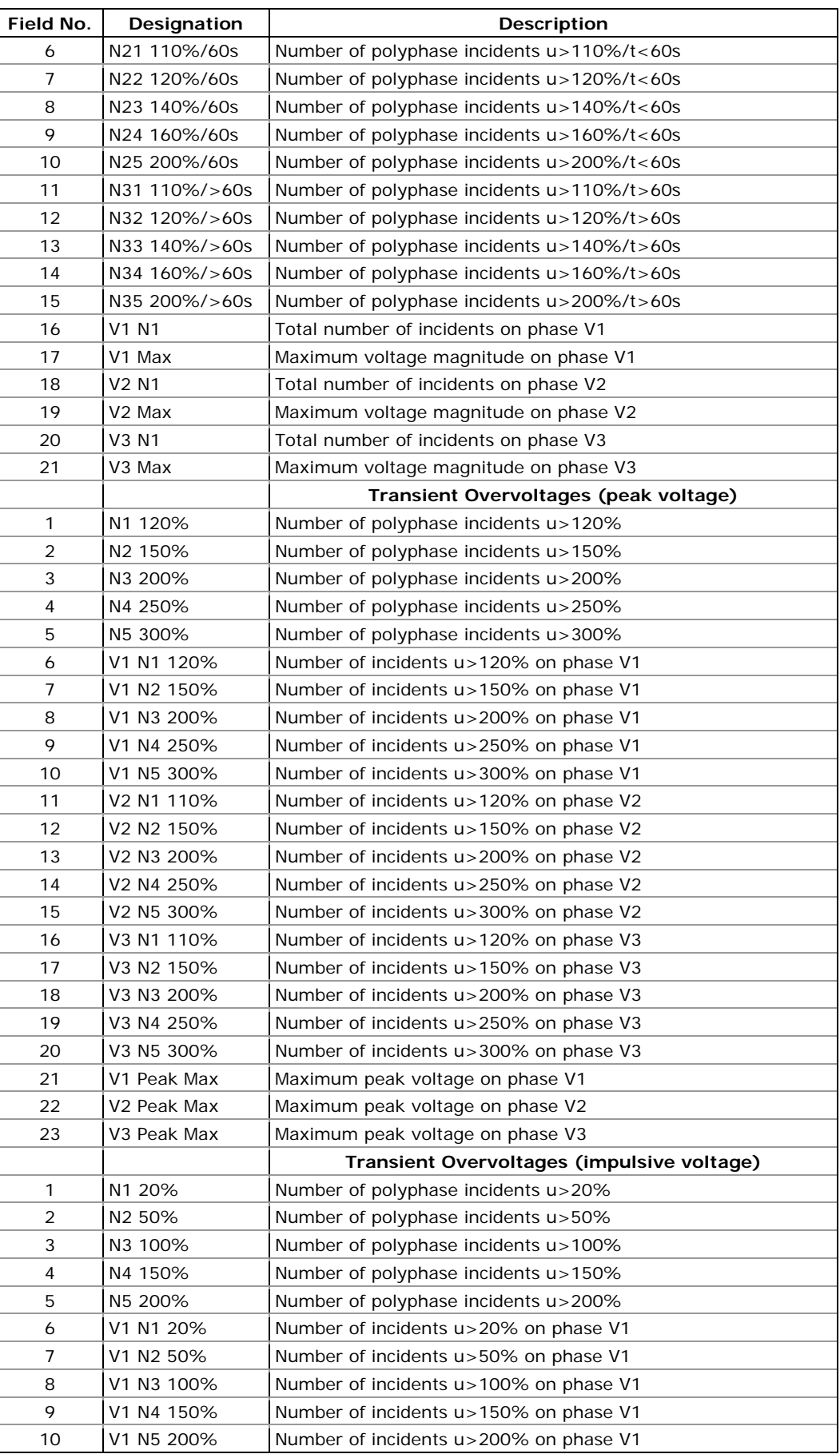

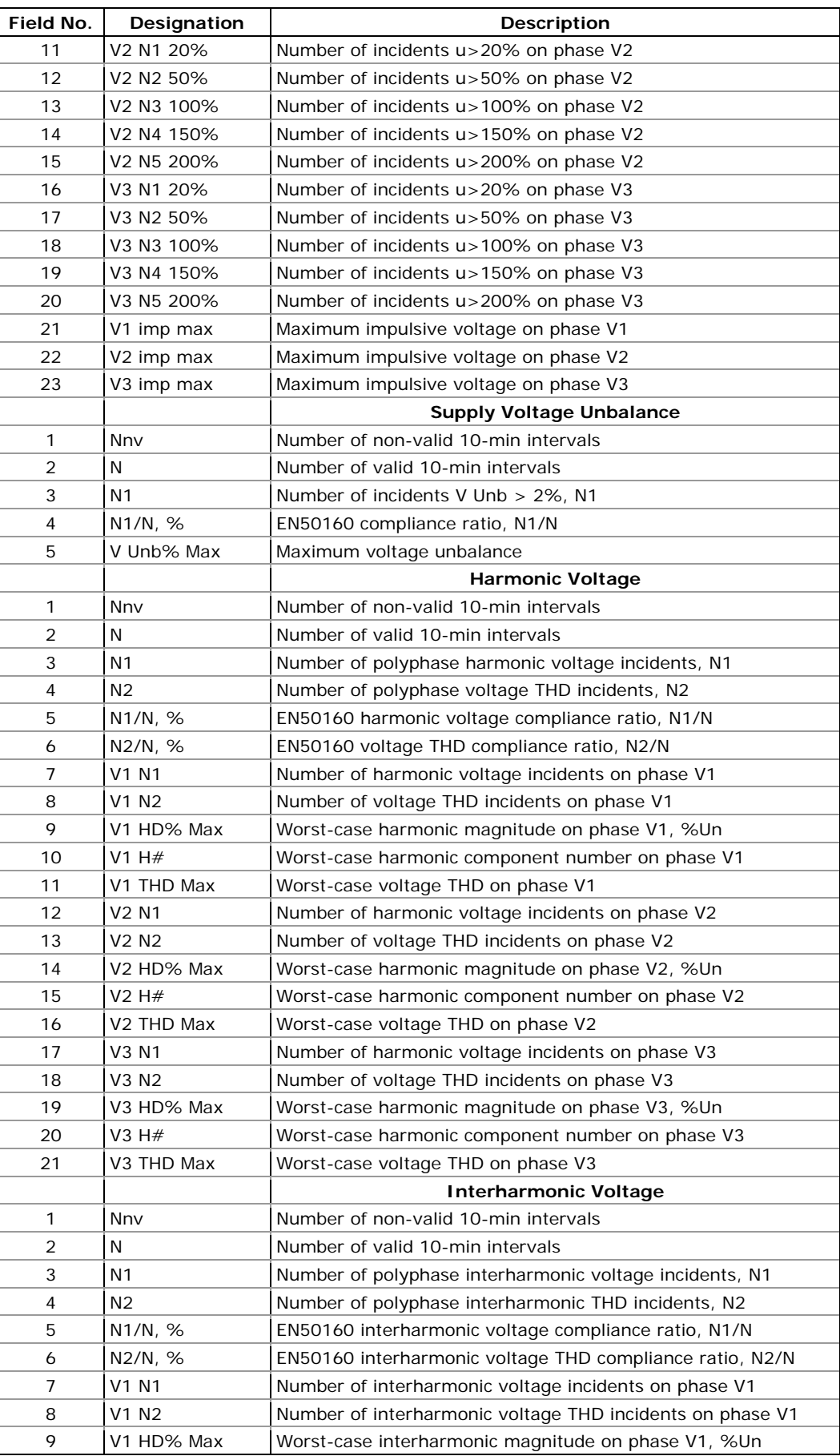

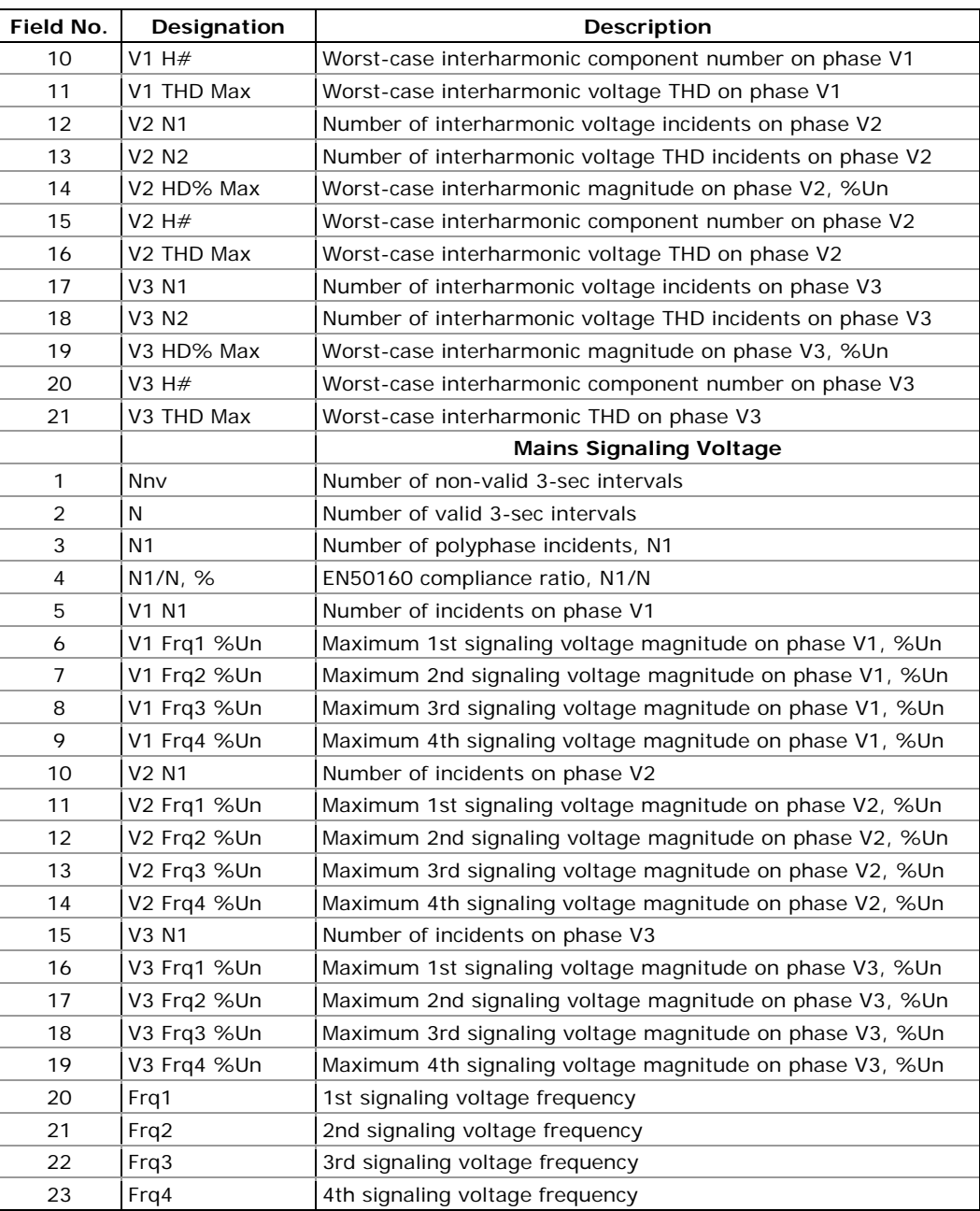

## **EN50160 Harmonics Survey Log (Data Log #10)**

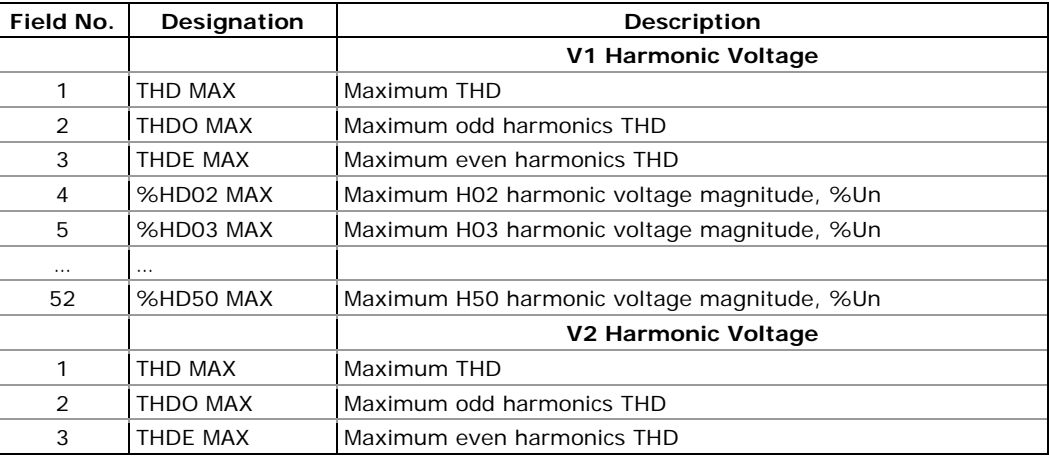

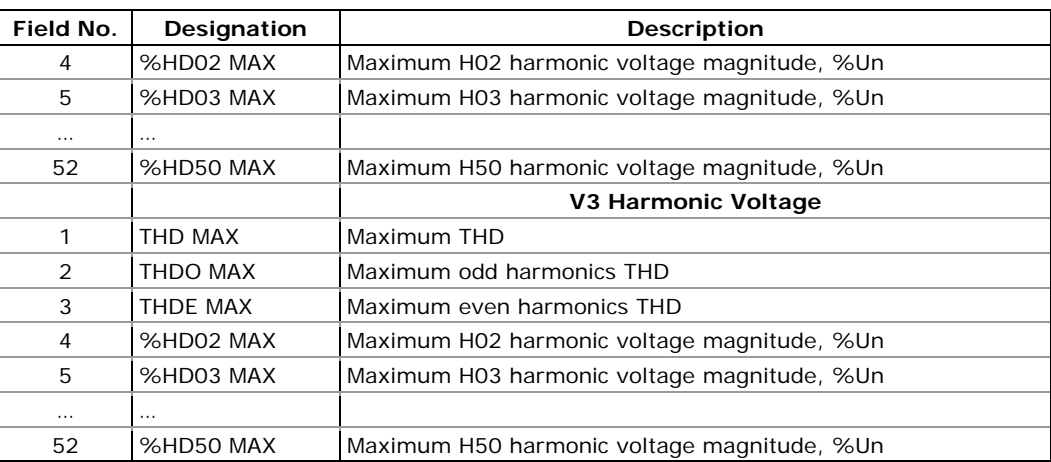

# **Appendix F EN50160 Evaluation and Recording**

## **EN50160 Background**

The EN50160 European standard "Voltage characteristics of electricity supplied by public distribution systems" issued by CENELEC defines the main physical characteristics of electric energy supplied by low and medium voltage public distribution systems under normal operating conditions.

The voltage characteristics are evaluated using a statistical approach. The standard and its referenced publications specify for each voltage characteristic:

- Method of evaluation
- Integrating interval for a single measurement
- Observation period
- Statistical indication of the probability of not exceeding a specified limit
- Standard compliance limits or indicative values within which any customer can expect the voltage characteristics to remain

## **Compliance Limits**

For some voltage characteristics, the standard provides definite limits that can be complied with for most of the time considering the possibility of relatively rare excursions beyond these limits. Limits are set with a view to compliance for a percentage of the observation time, e.g. 95% of the observations in any period of one week.

The following table gives the characteristics for which definite limits have been specified by the standard.

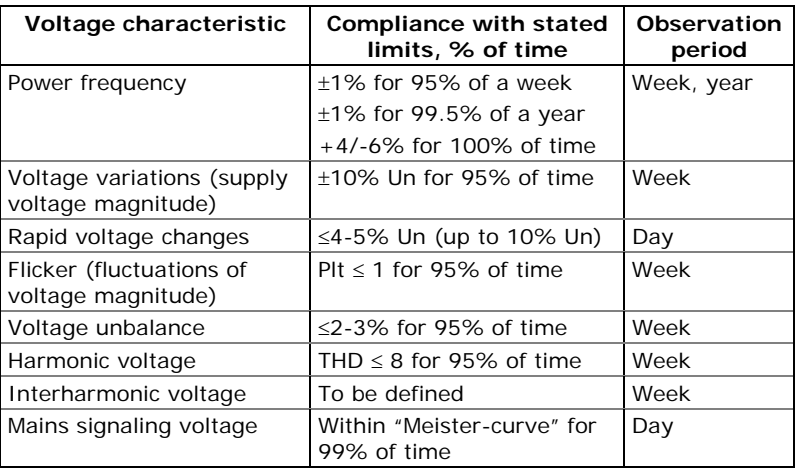

## **Indicatives Values**

For the remaining characteristics of the voltage, by their unpredictable nature, the standard gives only indicative values, which are intended to provide users with information on the order of magnitude which can be expected.

The following table gives the characteristics for which indicative values have been specified by the standard.

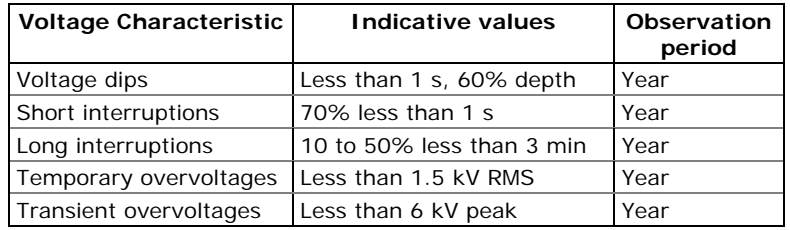

### **Resources**

CENELEC publications:

EN 50160:1999 Voltage characteristics of electricity supplied by public distribution systems

IEC publications:

IEC 61000-4-7:2002 Electromagnetic compatibility (EMC) – Part 4-7 Testing and measurement techniques – General guide on harmonics and interharmonics measurements and instrumentation, for power supply systems and equipment connected thereto,

IEC 61000-4-15:2003 Electromagnetic compatibility (EMC) – Part 4 Testing and measurement techniques – Section 15: Flickermeter – Functional and design specifications

IEC 61000-4-30:2003 Electromagnetic compatibility (EMC) – Part 4-30 Testing and measurement techniques – Power quality measurement methods

Eurelectric (Union of the Electricity Industry) publications:

Application guide to the European Standard EN 50160 on Voltage characteristics of electricity supplied by public distribution systems, Ref: 23002 Ren9530, July 1995

Measurement guide for voltage characteristics, Ref: 23002 Ren9531, July 1995

## **Evaluation Techniques**

## Evaluation Counters and Evaluation Period

The EM920 uses a set of the evaluation counters for collecting EN50160 statistics within a specified evaluation period.

The evaluation period is the period of time within which the meter collects statistical evaluation data. Supply voltage characteristics can be evaluated on a weekly or daily basis. The evaluation period being normally preset in your meter to a week can be changed via the EN50160 Advanced setup.

At the end of the evaluation period, the meter records collected statistical evaluation data to a log file, and then clears the evaluation registers and counters so that each evaluation period's statistics is stored in a separate record.

You can upload and view the online statistics data via PAS reports, using data collected since the beginning of the present evaluation interval. You can also manually clear the present contents of the counters though PAS before starting your EN50160 evaluation.

## Observation Period

The observation period is the period of time within which the voltage characteristics shall be assessed to ensure compliance with the standard. The observation periods declared by the EN50160 may differ for characteristics for which compliance limits are specified in the standard, usually one week, and for those for which only indicative values are provided, usually one year.

The EN50160 compliance reports produced by PAS provide correct weekly and yearly observation statistics regardless of the evaluation periods used for collecting data. Whenever needed, PAS will aggregate records within a number of the evaluation intervals to provide correct observation periods. Some of the characteristics, like rapid voltage changes or mains signaling voltage, may require daily assessments. If you intend to use daily-evaluated voltage characteristics, select the daily evaluation period via the EN50160 Advanced setup.

## **Methods of Evaluation**

This section describes methods used by the EM920 for evaluating supply voltage characteristics to ensure compliance with the standard.

## **Frequency Variations**

## Method of Evaluation

The basic frequency measurement is the mean value of the frequency over fixed time intervals of 10 seconds under normal operating conditions.

A frequency variation is not evaluated if the supply voltage crosses a voltage tolerance limit (±15% Un).

## Target Values

The ranges of frequency variations given in the EN50160 are:

- 50Hz±1% for 95% of a week
- 50Hz±1% for 99.5% of a year
- 50Hz+4/-6% for 100% of the time

The same limits are used for 60Hz systems. The frequency compliance limit can be programmed in the meter in percent of the nominal power frequency via the EN50160 PQ Recorder setup.

## **Supply Voltage Variations**

This characteristic defines slow variations of steady state supply voltage magnitude.

Method of Evaluation

The basic supply voltage magnitude measurement is the RMS value of the steady state voltage over a period of 10 minutes under normal operating conditions.

A voltage variation is not evaluated if the supply voltage crosses a voltage tolerance limit (±15% Un).

#### Target Values

The range of voltage variations given in the EN50160 is:

±10% Un for 95% of a week

The supply voltage compliance limit can be changed in the meter via the EN50160 PQ Recorder setup.

## **Rapid Voltage Changes**

Rapid voltage changes are sudden but relatively weak voltage variations between two steady state voltage levels.

### Method of Evaluation

Evaluation of rapid voltage changes is made on an hourly basis. The RMS voltage is evaluated over 1-second time integration intervals. The meter establishes the maximum difference of the RMS voltage between two intervals selected from three 1-second consecutive intervals and compares it with the target compliance limit.

A rapid voltage change is not classified if it crosses a voltage tolerance limit (±10% Un), as it would be considered a voltage dip or a temporary overvoltage.

#### Target Values

The maximum rate of rapid voltage changes in normally once per hour or less. For voltage variations repeating more than once an hour, amplitude is limited by the flicker index. The maximum rate of rapid voltage changes in variations per hour can be changed in the meter via the EN50160 Advanced Setup. The target magnitude limit of rapid voltage changes can be programmed in the meter via the EN50160 PQ Recorder setup.

Under usual operating conditions the magnitude of rapid voltage changes (once per hour or less) should generally not exceed 5% of nominal voltage in LV networks, and 4% in MV networks. In some circumstances, like in systems where equipment switching must be carried out to meet supply system or load requirements, it can reach 10%Un in LV networks, and 6%Un in MV networks.

## **Flicker**

Flicker expresses the visual discomfort caused by repetitive changes of brightness in lightning subjected to fluctuations of the supply voltage. Flicker is indicated by the long-term flicker severity parameter Plt, which is evaluated every 2 hours.

## Method of Evaluation

The basic measurement is the short-term flicker severity indicator Pst, evaluated each 10 minutes by instrumentation complying with IEC 61000-4-15. The indicative long-term flicker severity Plt is evaluated from 12 consecutive Pst values. For testing purposes, the Pst period can be temporarily changed in the meter in the range of 1 to 10 minutes via the EN50160 Advanced Setup.

Pst values are not classified during intervals when the supply voltage magnitude exceeds a voltage tolerance limit (±15% Un) or is affected by voltage dips with depth more than 15% Un.

Target Values

The flicker compliance limit given in the EN50160 is:

Plt ≤ 1 for 95% of a week

The Plt compliance limit can be changed in the meter via the EN50160 PQ Recorder setup.

## **Voltage Dips**

A voltage dip is a sudden reduction of the RMS voltage below 90% of the nominal value, followed by a return to a value higher than 90% of the nominal in a time varying from 10 ms to 60 s.

## Method of Evaluation

A voltage dip is classified as one polyphase event regardless of the shape and of the number of phases affected (as per Eurelectric's Application guide to the European Standard EN 50160, and IEC 61000-4-30). An event can begin on one phase and end on another phase. The fault magnitude is recorded separately for each phase involved. The event duration is measured from the instant at which the voltage falls below the start threshold on one of the phases to that at which it becomes greater than the end threshold on all affected phases including a threshold hysteresis.

The basic voltage dip measurement is one-cycle RMS voltage updated each half-cycle.

The voltage dip threshold can be changed in the meter via the EN50160 PQ Recorder setup.

### Statistical Results

The EM920 provides the statistical evaluation of voltage dips using the classification established by UNIPEDE. Dips are classified by residual voltage magnitude and duration as shown in Appendix E.

### Indicative Values

Under normal operating conditions the expected number of voltage dips in a year may be from up to a few tens to up to one thousand. The majority of voltage dips have a duration less than 1 s and a depth less than 60%.

## **Voltage Interruptions**

Voltage interruptions correspond to temporary loss of supply voltage on all phases lasting less than or equal to 3 minutes in the event of short interruptions, and more than 3 minutes for long interruptions.

## Method of Evaluation

The voltage interruption is detected when the voltages on all phases fall below the interruption threshold (as per IEC 61000-4-30) specified by the EN50160 at a level of 1%Un. The interruption threshold can be changed in the meter via the EN50160 PQ Recorder setup.

The basic voltage measurement is one-cycle RMS voltage updated each half-cycle.

### Statistical Survey

The EM920 provides the statistical evaluation of voltage interruptions using the classification recommended by Eurelectric's Measurement guide for voltage characteristics.

Interruptions are classified by duration as shown in Appendix E.

## Indicative Values

Under normal operating conditions the expected number of short voltage interruptions in a year may be from up to a few tens to up to several hundreds. Short interruptions generally last less than a few seconds.

The annual frequency of long interruptions may be less than 10 or up to 50 depending on the area.

## **Temporary Overvoltages**

Temporary overvoltages are sudden rises of the voltage RMS value of more than 110% of nominal voltage. Temporary overvoltages may last between 10 milliseconds and one minute.

### Method of Evaluation

A temporary overvoltage is classified as one polyphase event regardless of the shape and of the number of phases affected (as per IEC 61000-4-30). An event can begin on one phase and end on another phase. The fault magnitude is recorded separately for each phase involved. The event duration is measured from the instant at which the voltage rises above the start threshold on one of the phases to that at which it becomes lower than the end threshold on all affected phases including a threshold hysteresis.

The overvoltage threshold can be changed in the meter via the EN50160 PQ Recorder setup.

The basic voltage measurement is one-cycle RMS voltage updated each half-cycle.

### Statistical Survey

The EM920 provides the statistical evaluation of temporary overvoltages using the classification recommended by Eurelectric's Measurement guide for voltage characteristics. Temporary overvoltages are classified by voltage magnitude and duration as shown in Appendix E.

### Indicative Values

Temporary overvoltages on the low voltage side will generally not exceed 1.5 kV RMS.

## **Transient Overvoltages**

Transient overvoltages correspond to disturbances of very short duration, lasting typically less than one half-cycle, i.e. a few microseconds to several milliseconds.

### Method of Evaluation

Transient overvoltages are detected as impulsive or low frequency oscillatory transients with a rise time less than 0.5 ms and duration from 20 us with the Fast Transient coprocessor option or from 75 us without it and to ½ cycle. The impulse magnitude is evaluated either by the peak voltage value, or by the impulse amplitude, and is referenced to the nominal voltage amplitude (1.414 Un). The meter can detect transient overvoltages with a magnitude of up to 2 kV with the fast transient coprocessor option or up to 700V without it.

### Statistical Survey

The EM920 provides the statistical evaluation of transient overvoltages using the classification recommended by Eurelectric's Measurement guide for voltage characteristics. Transient overvoltages are classified by voltage magnitude as shown in Appendix E.

### Indicative Values

Transient overvoltages in LV systems will generally not exceed 6 kV peak, but higher values occur occasionally.

## **Voltage Unbalance**

This characteristic defines the magnitude and/or phase asymmetries of three-phase steady state supply voltage.

### Method of Evaluation

The basic measurement is the RMS value of the steady state voltage unbalance over a period of 10 minutes under normal operating conditions. It is defined using the theory of symmetrical components by the negative sequence

component expressed in percent of the positive sequence component.

Voltage unbalance is not evaluated if the supply voltage crosses a voltage tolerance limit (±15% Un).

Target Values

The range of voltage unbalance given in the EN50160 is:

≤ 2% (≤ 3% in some areas) for 95% of a week

The voltage unbalance compliance limit can be changed in the meter via the EN50160 PQ Recorder setup.

## **Harmonic Voltage**

Method of Evaluation

The basic measurements are the individual harmonic voltage distortion factors (HD) and the total harmonic distortion factor (THD) over a period of 10 minutes under normal operating conditions.

Harmonic voltages are evaluated by instrumentation complying with IEC 61000-4-7. All calculations are made relative to the nominal voltage.

The THD is evaluated including all harmonics up to the order 40. Harmonic voltages are evaluated up the order 25 since the EN50160 provides target values for individual harmonic voltages only for orders up to 25. The highest harmonic order for evaluating individual harmonic voltages and THD can be changed in the meter in the range of 25 to 50 via the EN50160 Advanced Setup.

Harmonic voltages are not evaluated if the supply voltage crosses a voltage tolerance limit (±15% Un).

#### Target Values

The ranges of harmonic voltages given in the EN50160 are:

- THD  $\leq$  8% for 95% of a week
- Individual harmonic voltages shall be less than or equal to the values given in Table 1 Clause 2.11 of the EN50160 for 95% of a week.

The THD compliance limit can be changed in the meter via the EN50160 PQ Recorder setup. The individual harmonic voltage limits can be adjusted via the EN50160 Harmonics setup.

## **Interharmonic Voltage**

Method of Evaluation

Since the EN50160 does not specify target limits for interharmonic voltages, this feature is normally disabled in your meter. You can enable evaluation of interharmonic voltages via the EN50160 Advanced Setup.

The basic measurements are the individual interharmonic voltage distortion factors (HD) and the total interharmonic distortion factor (THD) over a period of 10 minutes under normal operating conditions.

Interharmonic voltages are evaluated by instrumentation complying with IEC 61000-4-7. All calculations are made relative to the nominal voltage.

The highest harmonic order for evaluating individual interharmonic voltages and interharmonic THD can be selected in the meter in the range of 25 to 50 via the EN50160 Advanced setup.

Interharmonic voltages are not evaluated if the supply voltage crosses a voltage tolerance limit (±15% Un).

### Target Values

The EN50160 does not provide target limits for interharmonic voltages. The ranges of interharmonic voltages selected in the EM920 are:

- Interharmonic THD ≤ 2% for 95% of a week
- Individual interharmonic voltages shall be less than or equal to the values given in the following table for 95% of a week.

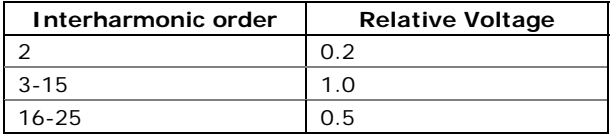

You can change the compliance limit for the interharmonic THD via the EN50160 PQ Recorder setup. The individual interharmonic voltage limits can be changed via the EN50160 Harmonics setup.

## **Mains Signaling Voltage**

This characteristic defines the magnitude of the signal voltages used in some countries for signal transmission over public supply networks. These may include ripple control signals in a frequency range from 100 HZ to 3 kHz, and carrier wave communications signals in a frequency range from 3 kHz to 148.5 kHz.

The EM920 can evaluate ripple control signaling voltages in a frequency range from 100 Hz to 3 kHz.

### Method of Evaluation

Since evaluating signal voltages is not commonly used, this feature is normally disabled in your meter. You can enable evaluation of signaling voltages via the EN50160 Advanced Setup.

The EM920 evaluates up to four ripple control frequencies. You can select the required signaling frequencies via the EN50160 Advanced Setup.

The basic measurement is the magnitude of the signaling voltage over a period of 3 seconds under normal operating conditions.

Signaling voltages are not evaluated if the supply voltage crosses a voltage tolerance limit (±15% Un).

## Target Values

The voltage levels given by the EN50160 in Figure 1 of Clause 2.13 are taken from the so-called "Meister-curve" which defines the maximum permissible ripple control voltages in LV networks.

Compliance with the EN50160 requires that the 3-second mean of signal voltages shall be less or equal to the specified limits for 99% of a day.

# **Appendix G Data Scales**

The maximum values for volts, amps and powers in the EM920 setup and in communications are limited by the voltage and current scale settings. See [Device Options and](#page-85-0)  [Mode Control](#page-85-0) in Chapter 5 on how to change the voltage and current scales in your meter.

The following table shows the meter data scales.

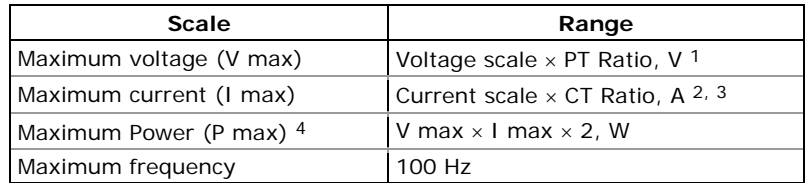

1 The default voltage scale is 144V (120V+20%).

2 CT Ratio = CT primary current/CT secondary current

<sup>3</sup> The default current scale is  $4 \times CT$  secondary (4.0A with 1A secondaries and 20.0A with 5A secondaries).

4 Maximum power is rounded to whole kilowatts. With PT=1.0, it is limited to 9,999,000 W.

# **Appendix H Device Diagnostic Codes**

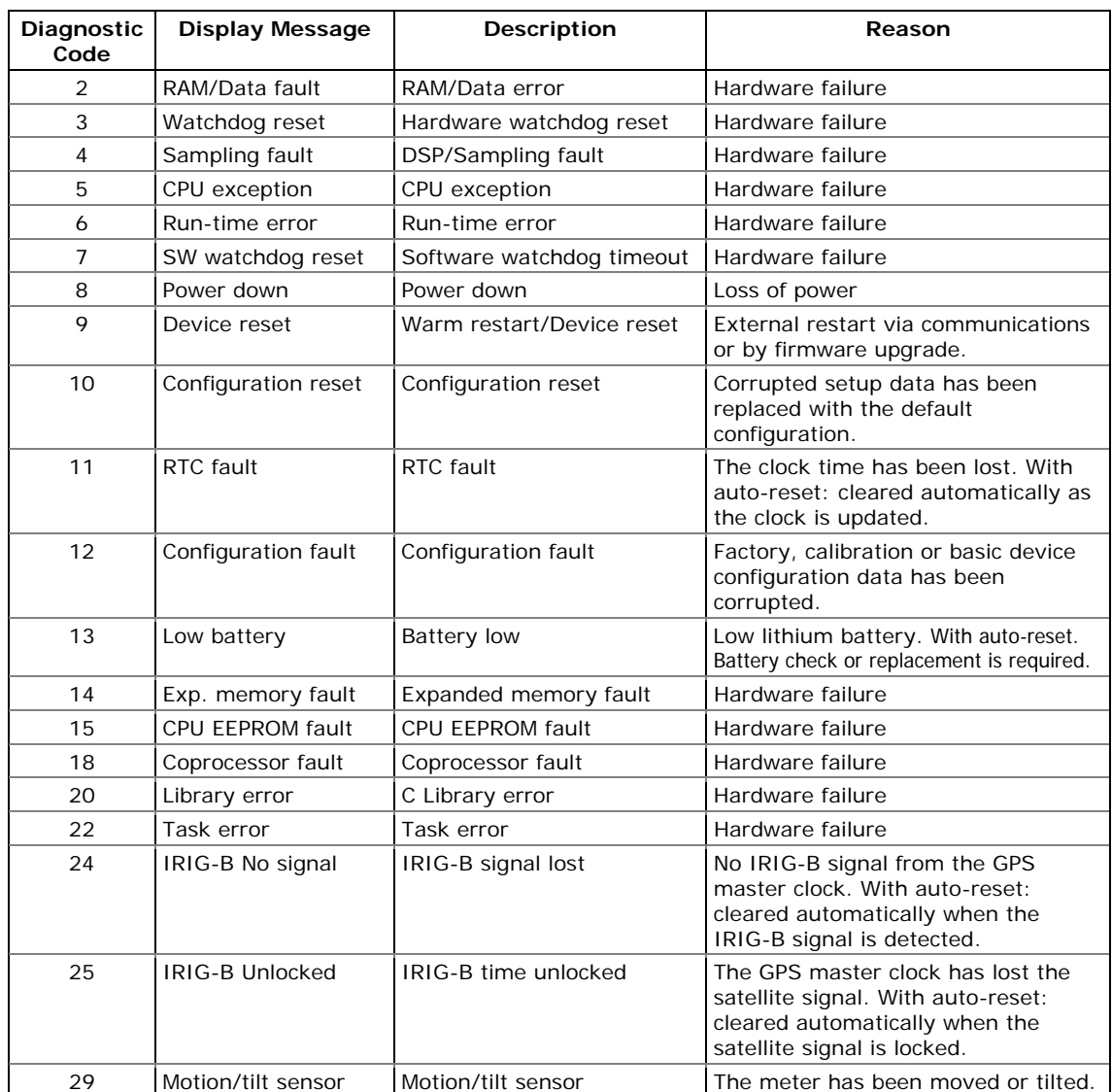

See **Device Diagnostics** for more information on the EM920 built-in diagnostics. See Device Diagnostics Display in Chapter 3 and Clearing [Device Diagnostics in Chapte](#page-48-0)r 6 on how to inspec[t and clear the device diagnos](#page-153-0)tics in your meter.